## **SERIAL / ETHERNET INTERFACE COMMUNICATION PROTOCOL SPECIFICATION (SICP V2.03)**

# **For PHILIPS** Professional Displays

## **Table of Contents**

2018. Dec .28

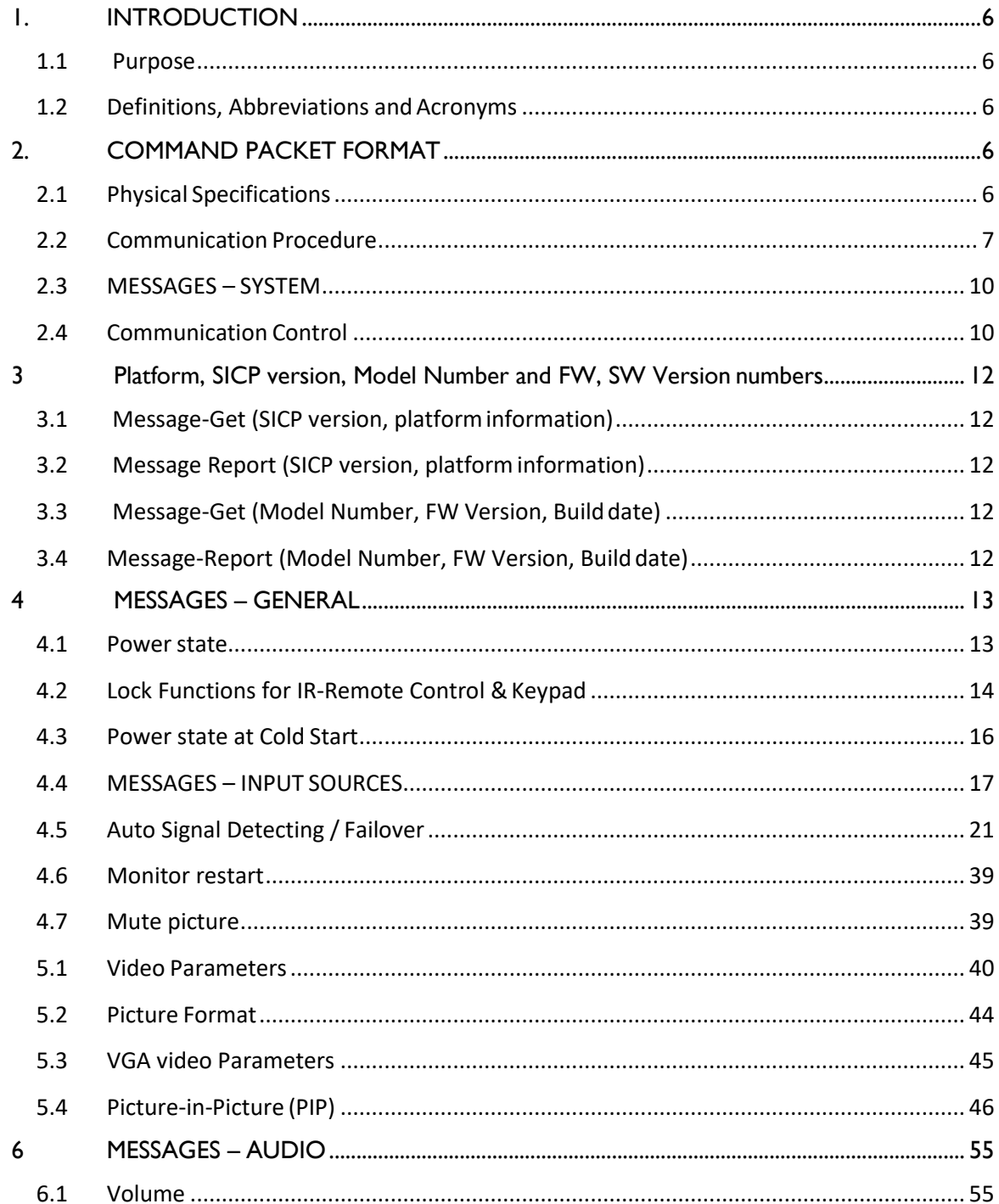

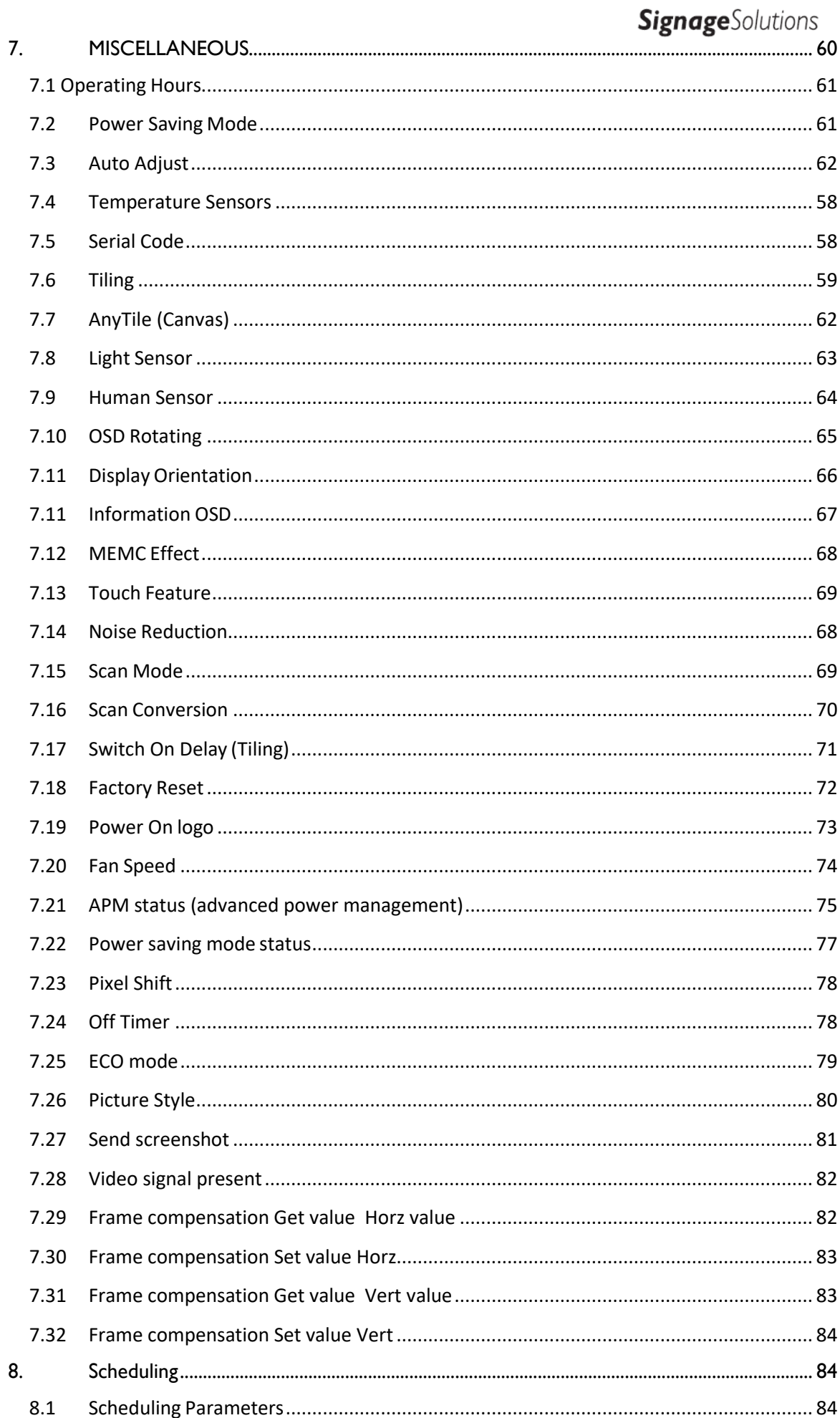

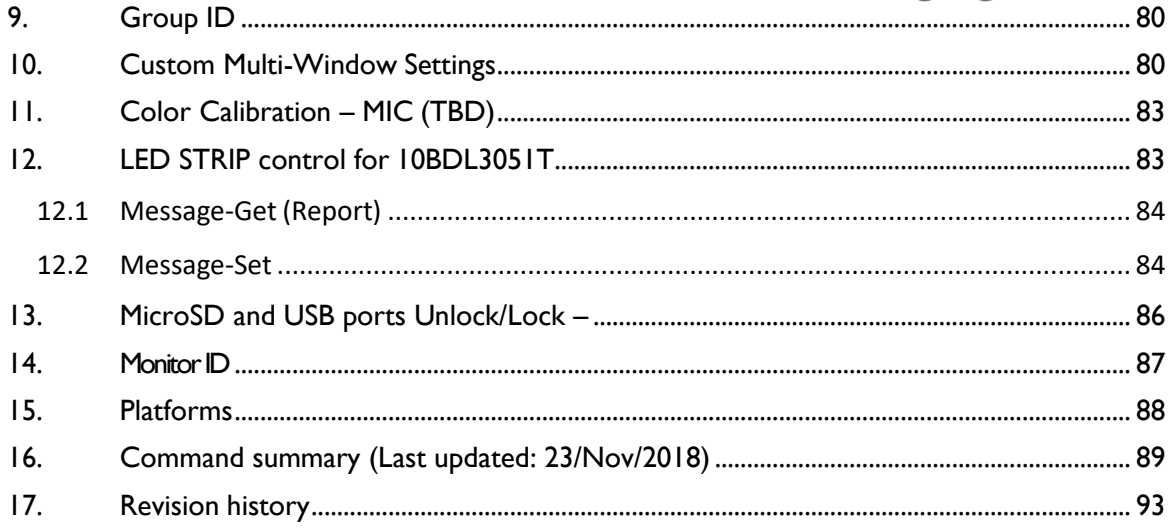

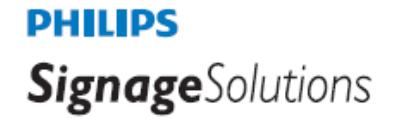

## <span id="page-4-0"></span>**1. INTRODUCTION**

#### <span id="page-4-1"></span>**1.1 Purpose**

The purpose of this document is to explain in detail the commands and steps that can be used to control a Philips display via RS232C / ethernet.

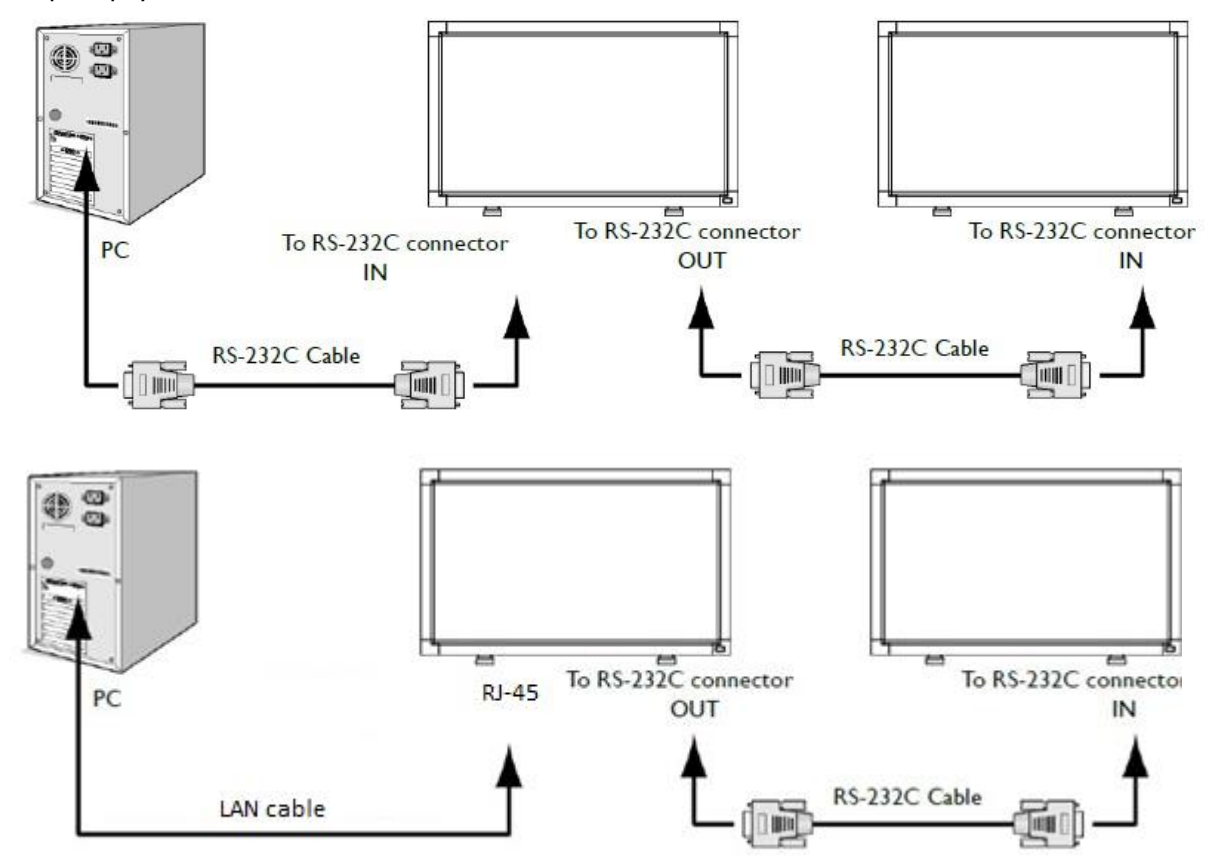

#### <span id="page-4-2"></span>**1.2 Definitions, Abbreviations and Acronyms**

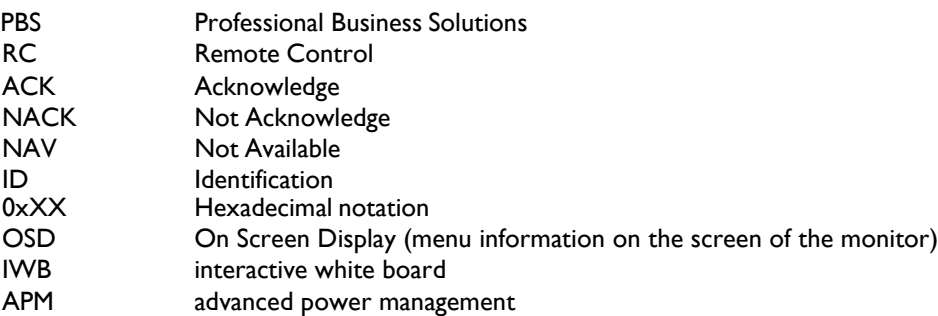

## <span id="page-4-3"></span>**2. COMMAND PACKET FORMAT**

#### <span id="page-4-4"></span>**2.1 Physical Specifications**

- 1. Baud Rate : 1200, 2400, 4800, **9600(default**), 19200, 38400, 57600
- 2. Data bits: 8
- 3. Parity : None<br>4. Stop Bit : I
- **4.** Stop Bit : I<br>**5.** Flow Contr
- 5. Flow Control : None

#### 6. The Pin Assignments for DB9 male connector: Male D-Sub 9-Pin (outside view)

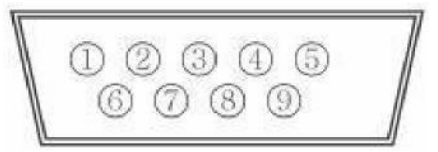

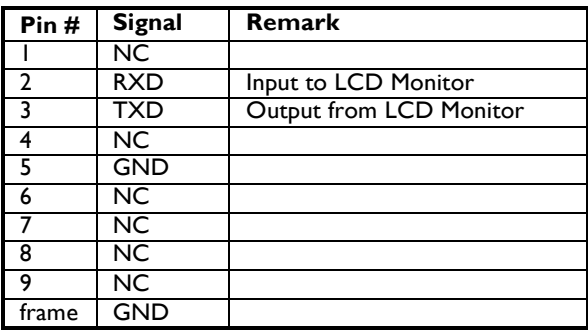

Note: A crossover cable (null modem) is needed for connection to the host controller:

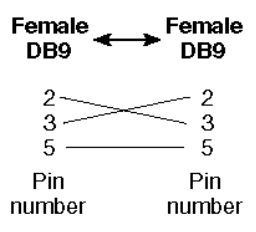

Philips Signage displays use RXD, TXD and GND pins for RS-232C control. For RS-232C cable, the reverse type cable should be used.

If the RS232 is a jack 2.5 mm connection in the monitor than also a jack to SubD9 cable is included in the box of the monitor, see picture below:

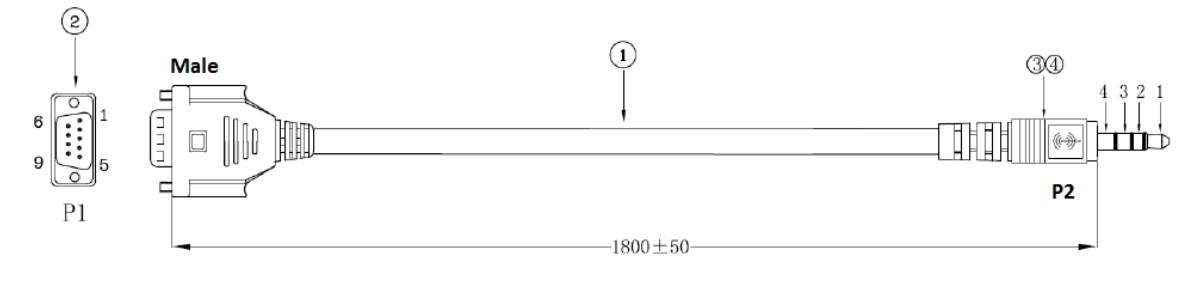

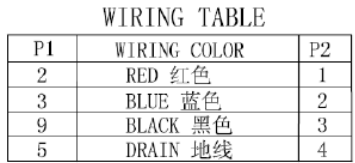

#### <span id="page-6-0"></span>**2.2 Communication Procedure**

Control commands can be sent from a host controller via the RS232/Ethernet (port 5000) connection. A new command should not be sent until the previous command is acknowledged. However, if a response is not received within 500 milliseconds a retry may be triggered. Every valid command receives an ACK. A command that is valid but not supported in the current implementation will be responded to with a NAV (Not Available). If the command buffer is corrupt (transmission errors) the command will be responded to with a NACK. The display operates according to the received command. If the command is a valid "Get" command, the display responds with the requested info. If the command is a valid "Set" command allowed, the display performs the requested operation.

Figure1 and Figure2 explain the mechanism of the Get and Set commands.

## **PHILIPS Signage**Solutions Monitor

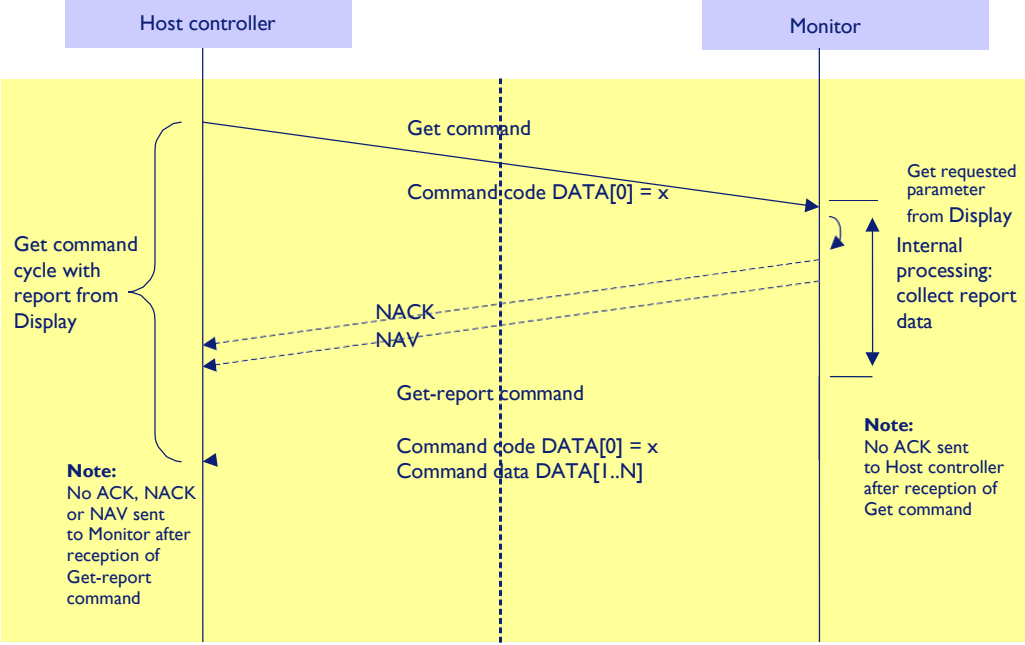

Figure 1: Explanation of mechanism of Get Command.

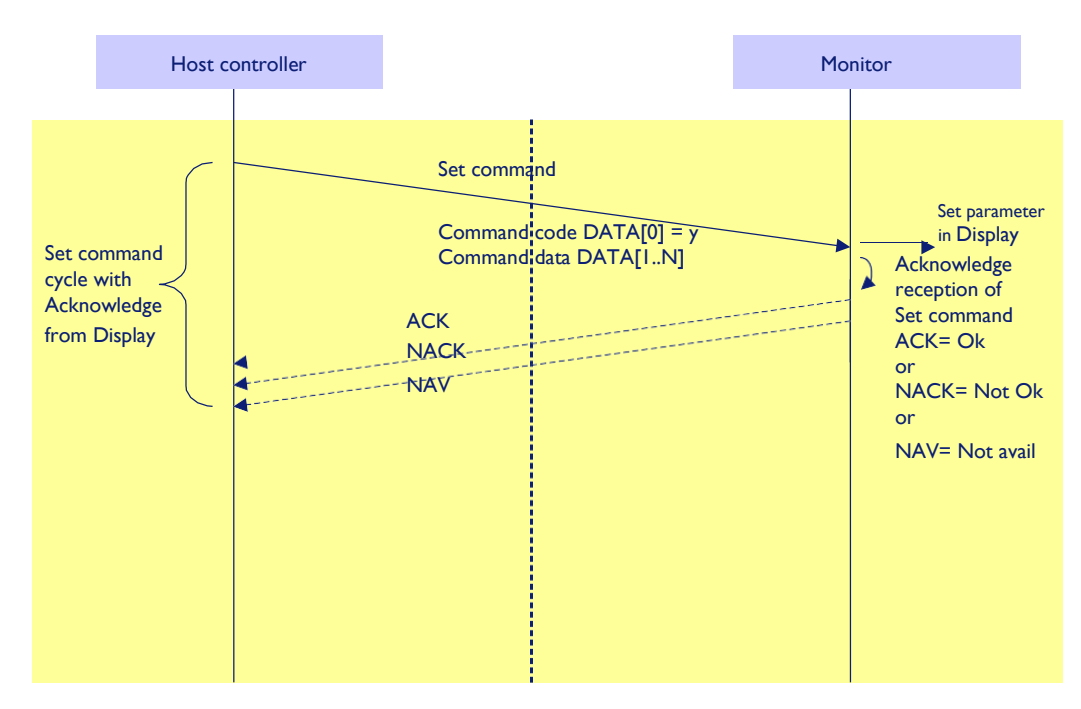

Figure 2: Explanation of mechanism of Set Command.

## *2.2.1 Command Format*

The serial/Ethernet command packet format is as follows:

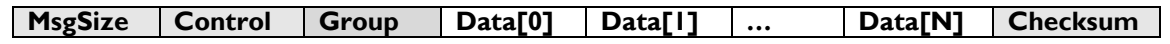

Note: TCP/IP port 5000 is used by default for control in all displays at the time of this writing.

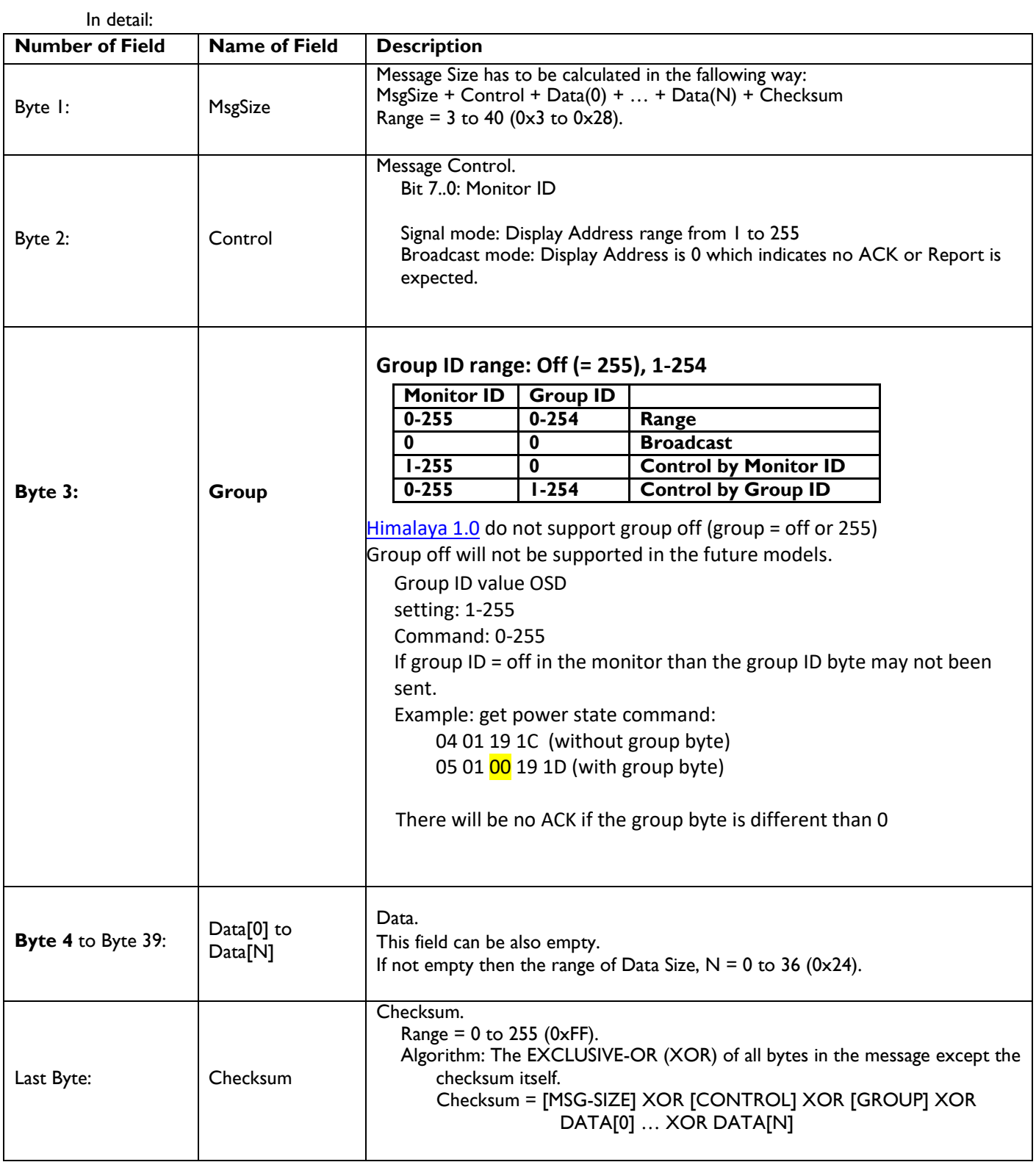

### <span id="page-9-0"></span>**2.3 MESSAGES – SYSTEM**

### <span id="page-9-1"></span>**2.4 Communication Control**

This defines the feedback command from Philips Professional Display to host controller when it receives the display command from the host controller, depending on the commands availability, the command reported back to host controller can be one of the ACK, NACK or NAV.

#### **Note: there is no reply message when the wrong ID address is being used.**

#### **2.4.1 Message-Report**

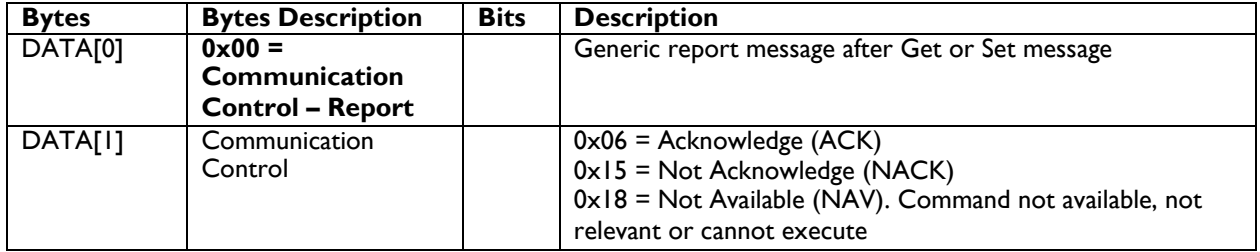

#### *Example*

*Send:*

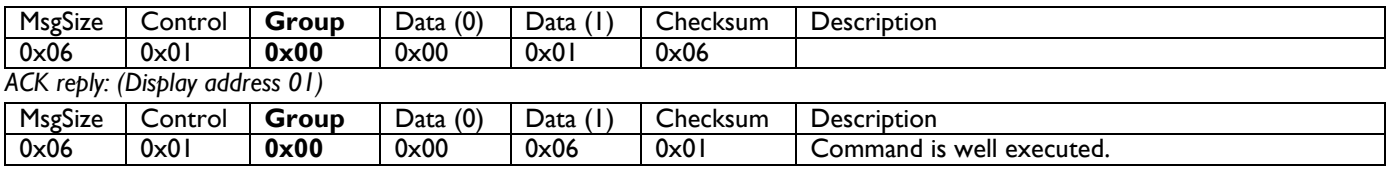

#### *Example*

*Send:*

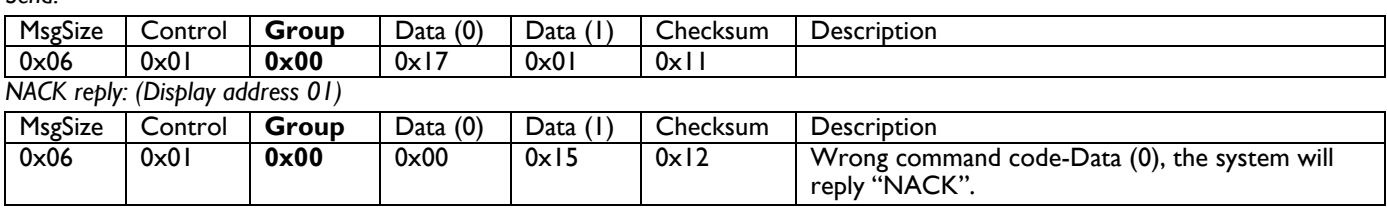

#### *Example*

*Send:*

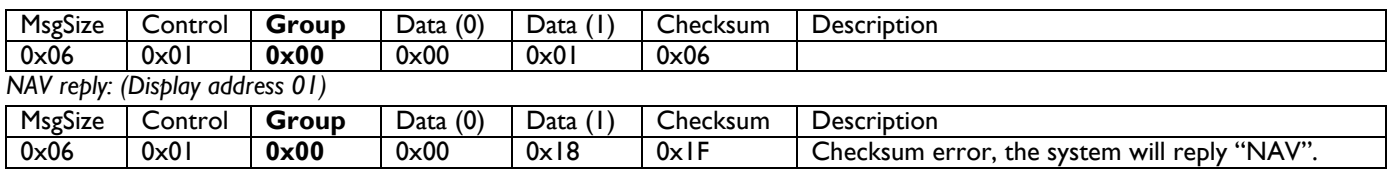

#### *Example*

*Send:*

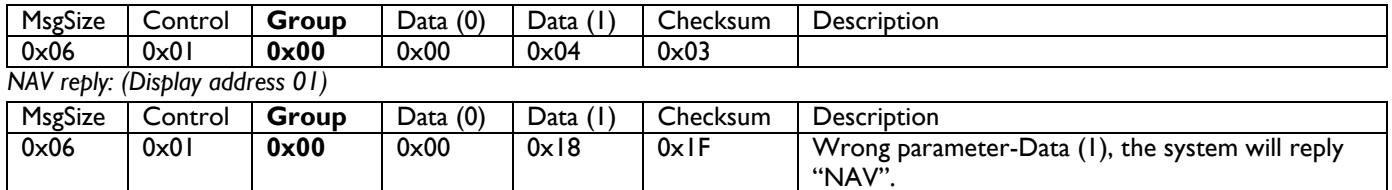

### *Example*

*Send:*

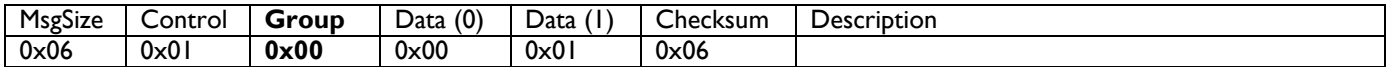

#### *NAV reply: (Display address 01)*

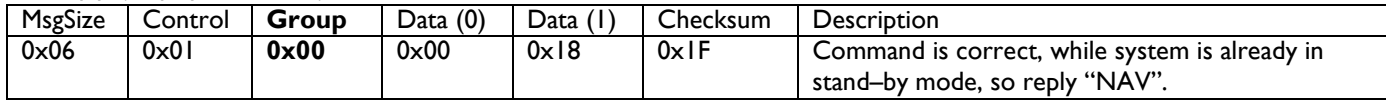

#### *Example*

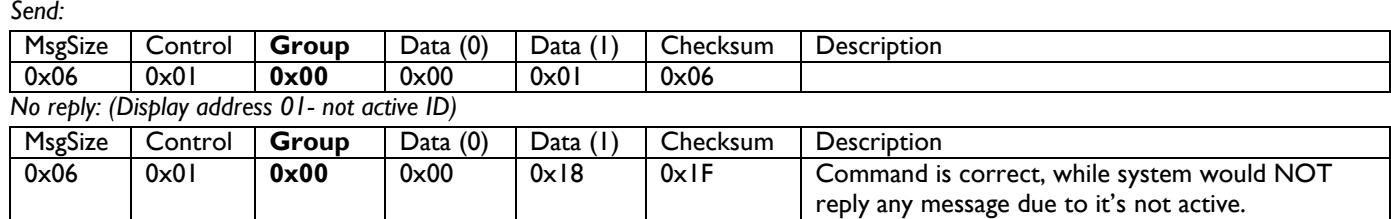

#### *Example*

*Send:*

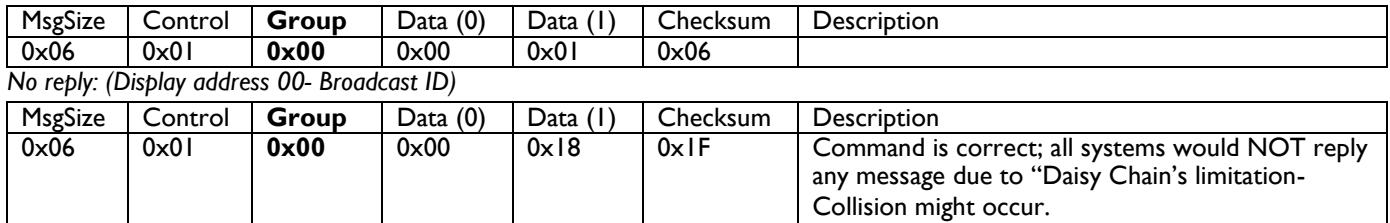

## <span id="page-11-0"></span>**3 Platform, SICP version, Model Number and FW, SW Version numbers**

This command provides the complete set of Model & Version information

## <span id="page-11-1"></span>**3.1 Message-Get (SICP version, platform information)**

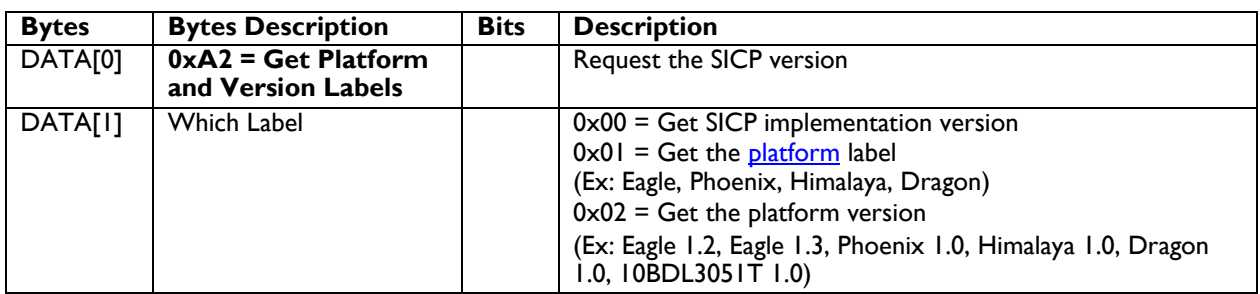

*Example: Get SICP version (Display address 01)*

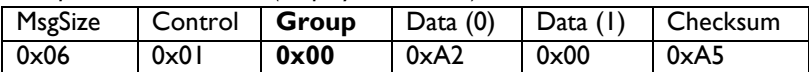

### <span id="page-11-2"></span>**3.2 Message Report (SICP version, platform information)**

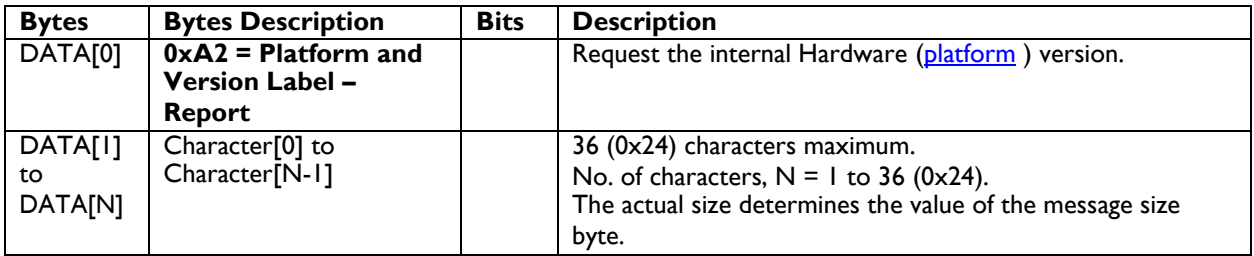

### <span id="page-11-3"></span>**3.3 Message-Get (Model Number, FW Version, Build date)**

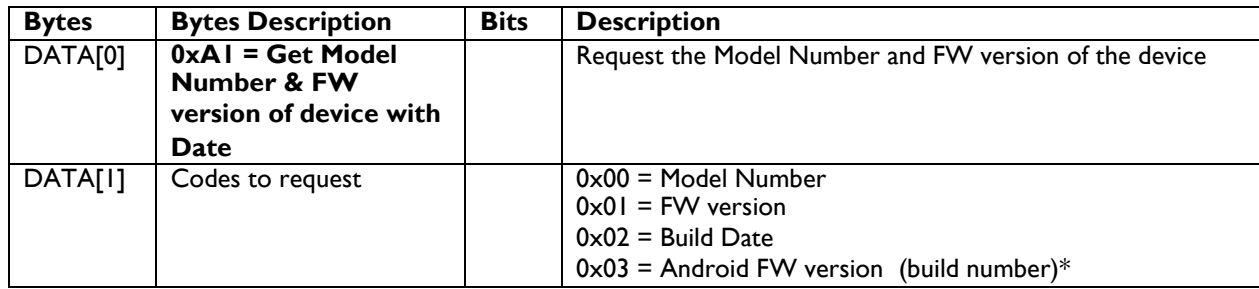

(\*) 0x03 android FW version is supported on below [platform:](#page-106-0)

QL3.0 > (android: FB03.01) Dragon 1.0 > (android: FB10.07 Scalar not implement yet) Dragon 1.5 > (android: FB06.03 Scalar not implement yet) Himalaya 2 > (android: FB03.10 Scalar: V1.105) 10BDL3051T > (android: FB03.07) 24BDL4151T > (android from FB03.04) CRD50/51 > (CRD50/CRD51 not implement yet)

### <span id="page-11-4"></span>**3.4 Message-Report (Model Number, FW Version, Build date)**

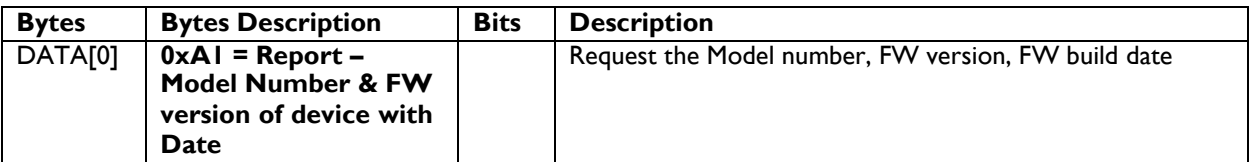

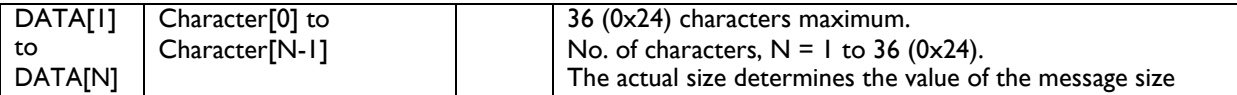

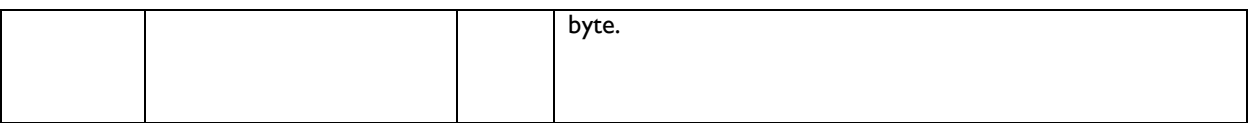

## <span id="page-13-0"></span>**4 MESSAGES – GENERAL**

#### <span id="page-13-1"></span>**4.1 Power state**

This command is used to set/get the power state as it is defined as below.

#### **4.1.1 Message-Get**

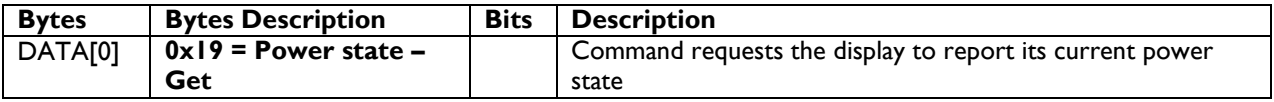

*Example: (Display address 01)*

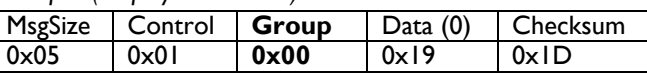

#### **4.1.2 Message-Report**

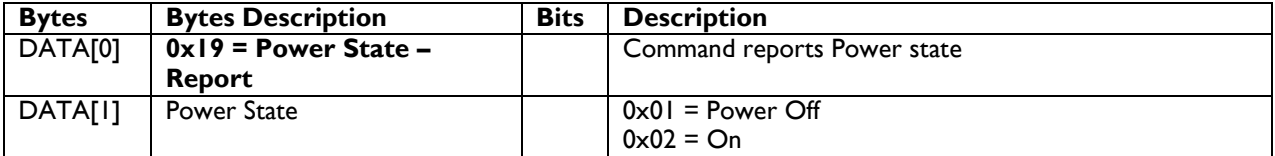

*Example: Power State On (Display address 01)*

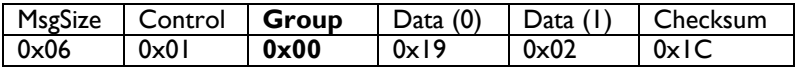

Special Note: 2016 model 10BDL3051T defines DATA[1] meaning as below  $0 \times 01$  = Power Off (backlight off/CPU clock low)

0x02 = On (means backlight on/CPU clock normal)

#### **4.1.3 Message-Set**

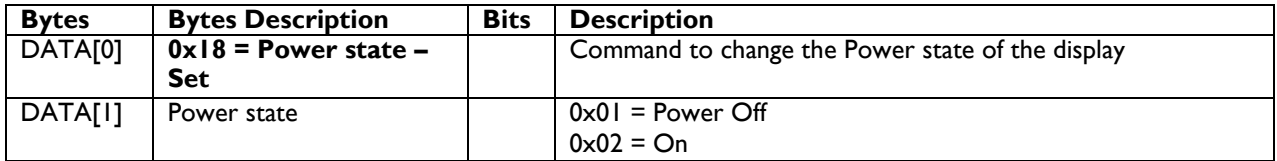

*Example: Power State Deep Sleep (Display address 01)*

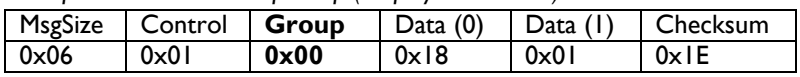

Special Note: 2016 model 10BDL3051T defines DATA[1] meaning as below

0x01 = Power Off (backlight off/CPU clock low)

0x02 = On (means backlight on/CPU clock normal)

## <span id="page-14-0"></span>**4.2 Lock Functions for IR-Remote Control & Keypad**

The following commands separately are used to lock/unlock the Remote Control and Keypad.

#### **4.2.1 Message-Get (IR-Remote Control)**

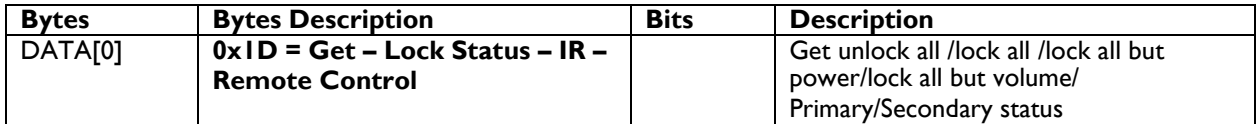

*Example: (Display address 01)*

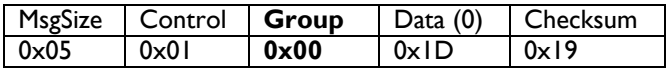

### **4.2.2 Message-Report (IR-Remote Control)**

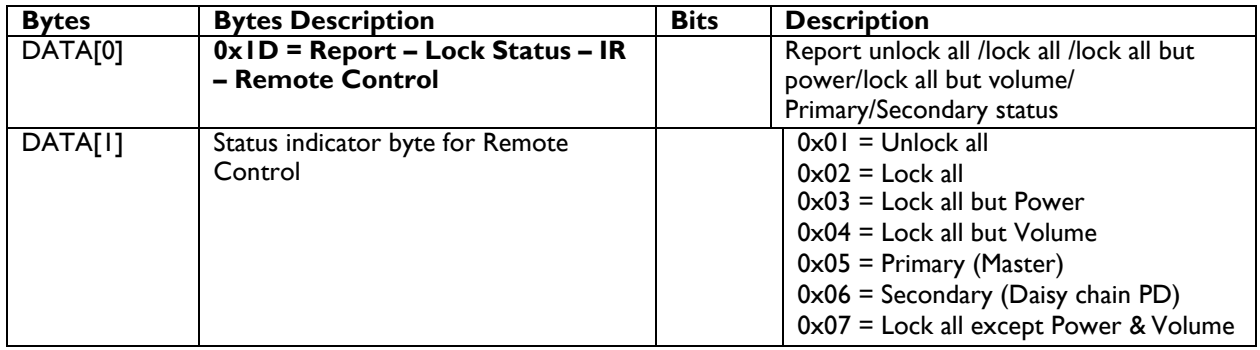

*Example: Unlock all on IR Remote Control on (Display address 01)*

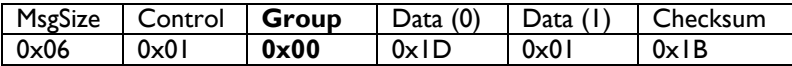

#### **4.2.3 Message-Set (IR –Remote Control)**

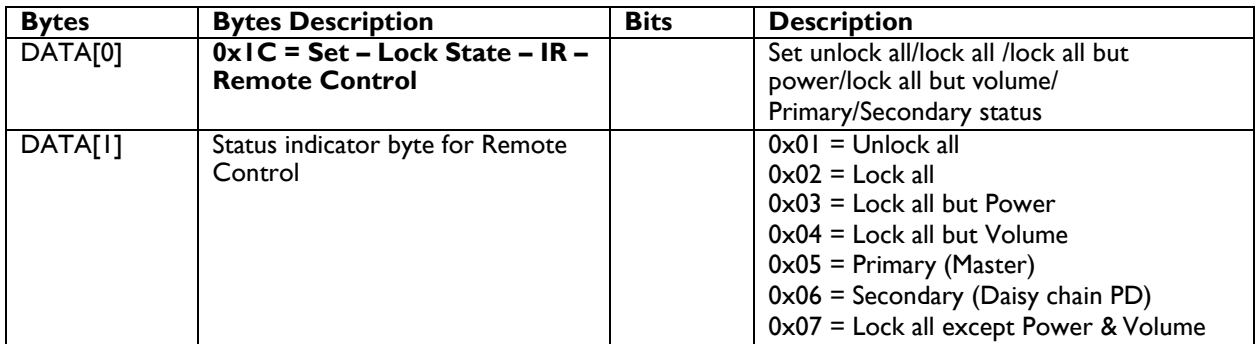

*Example: IR Remote Control – lock all but power (Display address 01)*

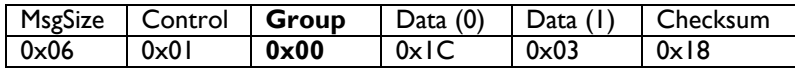

## **4.2.3 Message-Get (Keypad)**

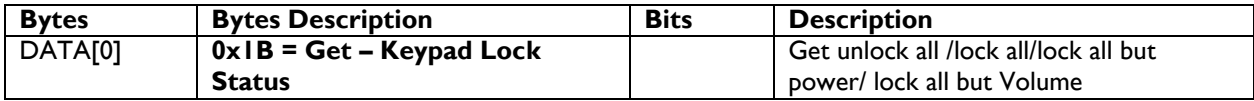

*Example: (Display address 01)*

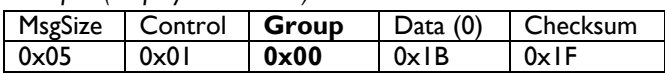

## **4.2.4 Message-Report (Keypad)**

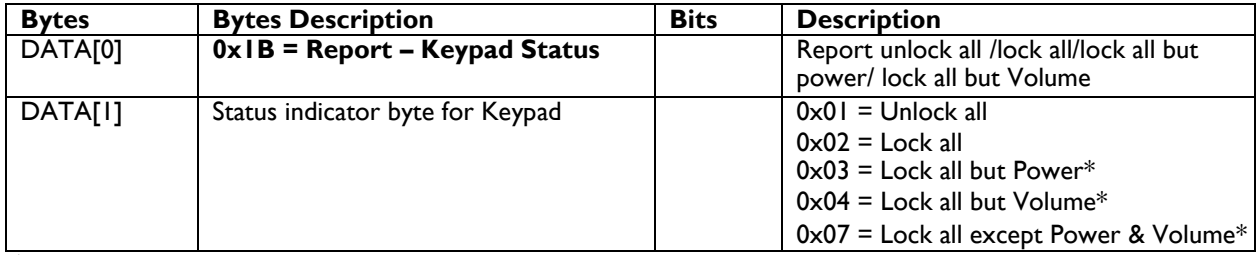

(\*) not valid for 10BDL3151T & 24BDL2451T

*Example: Reporting status of Keypad indicating Lock all for (Display address 01)*

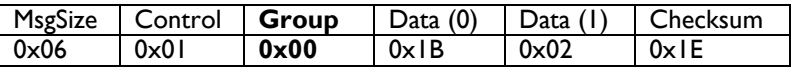

#### **4.2.5 Message-Set (Keypad)**

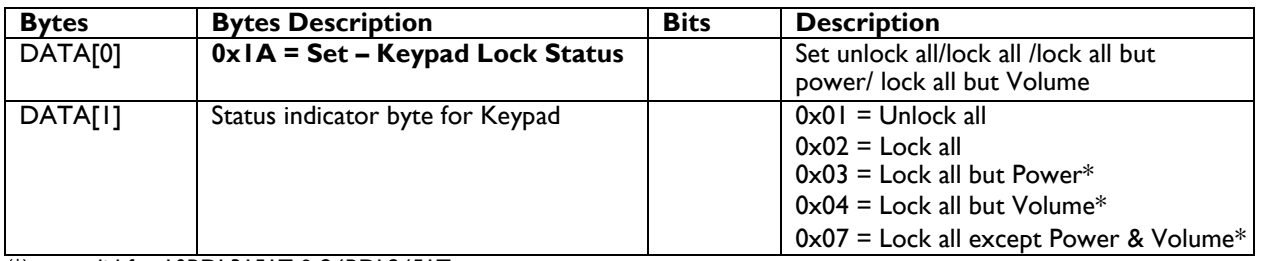

(\*) not valid for 10BDL3151T & 24BDL2451T

*Example: Set Lock all on Keypad for (Display address 01)*

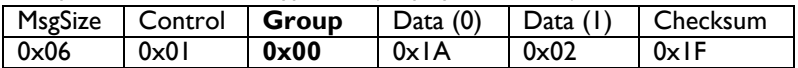

### <span id="page-16-0"></span>**4.3 Power state at Cold Start**

Command is used to set the cold start power state, the cold start power state are updated and stored by this command. In the OSD setting of the monitor it is called "switch on state".

#### **4.3.1 Message-Get**

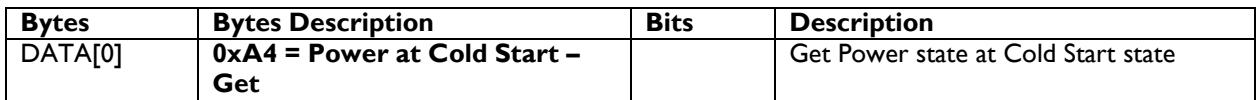

*Example: (Display address 01)*

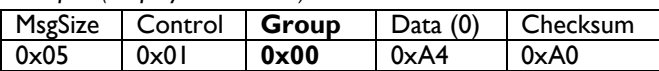

#### **4.3.2 Message-Report**

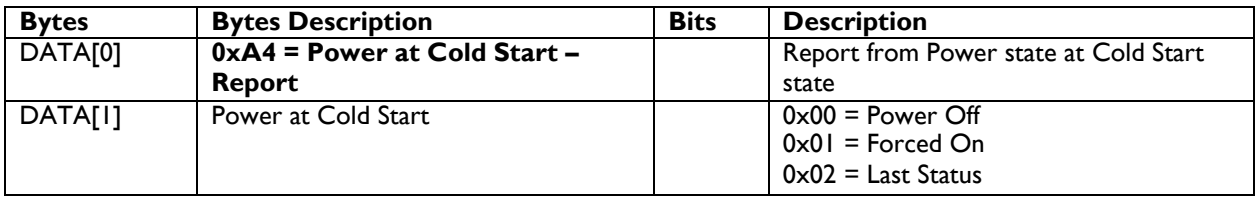

*Example: Current Power state at Cold Start state: Last Status (Display address 01)*

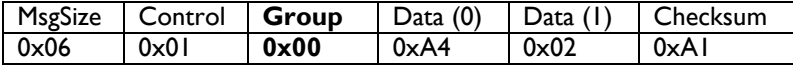

#### **4.3.3 Message-Set**

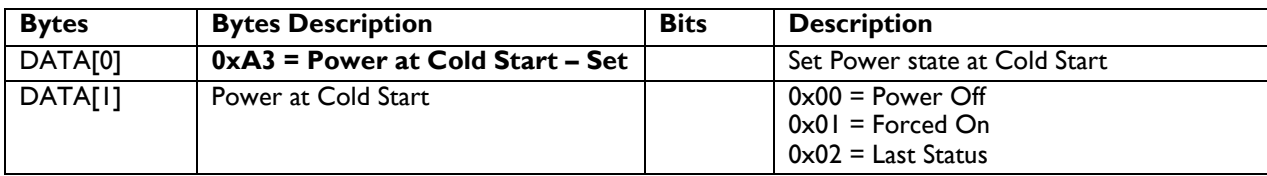

The value is stored and it is applied only when the display starts up from cold start power state the next time: Power Off:

The monitor will automatically switched Off (even if the last status was on) whenever the mains power is turned on or resumed after the power interruption.

Forced On:

The monitor will be automatically switched to ON mode whenever the mains power is turned on or resumed after the power interruption.

Last Status:

The monitor will be automatically switched to the last status (either Power Off or On) whenever the mains power is turned on or resumed after the power interruption.

*Example: Set Power state at cold start to last status (Display address 01)*

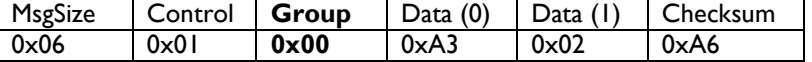

#### <span id="page-17-0"></span>**4.4 MESSAGES – INPUT SOURCES**

## **4.4.1 Input Source**

This command is used to change or to get the current input source.

### *4.4.1.1 Message-Set*

DATA[1] : set the current source value as below.

DATA[2]: playlist number for PDF player and Media player source input and URL number for source input browser

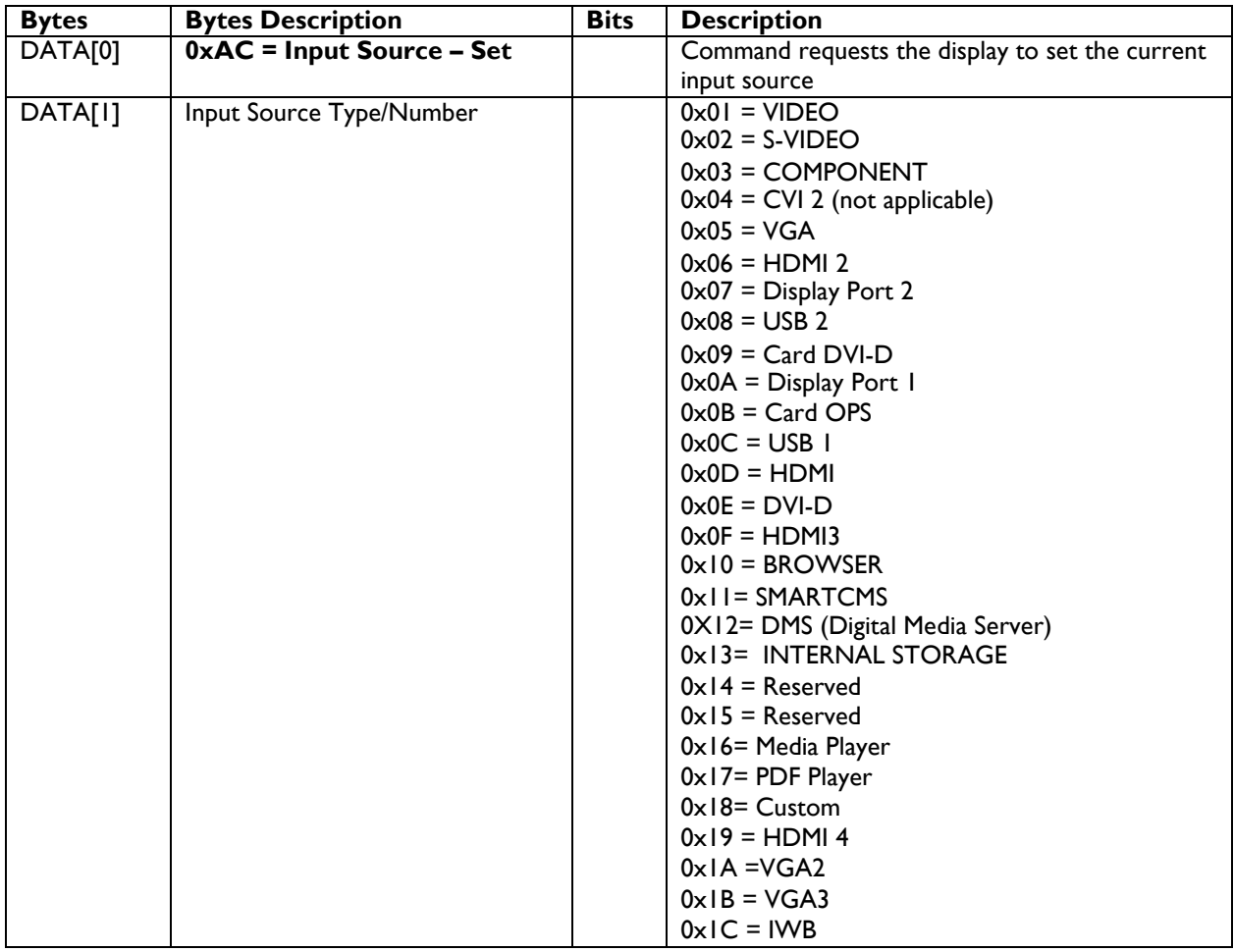

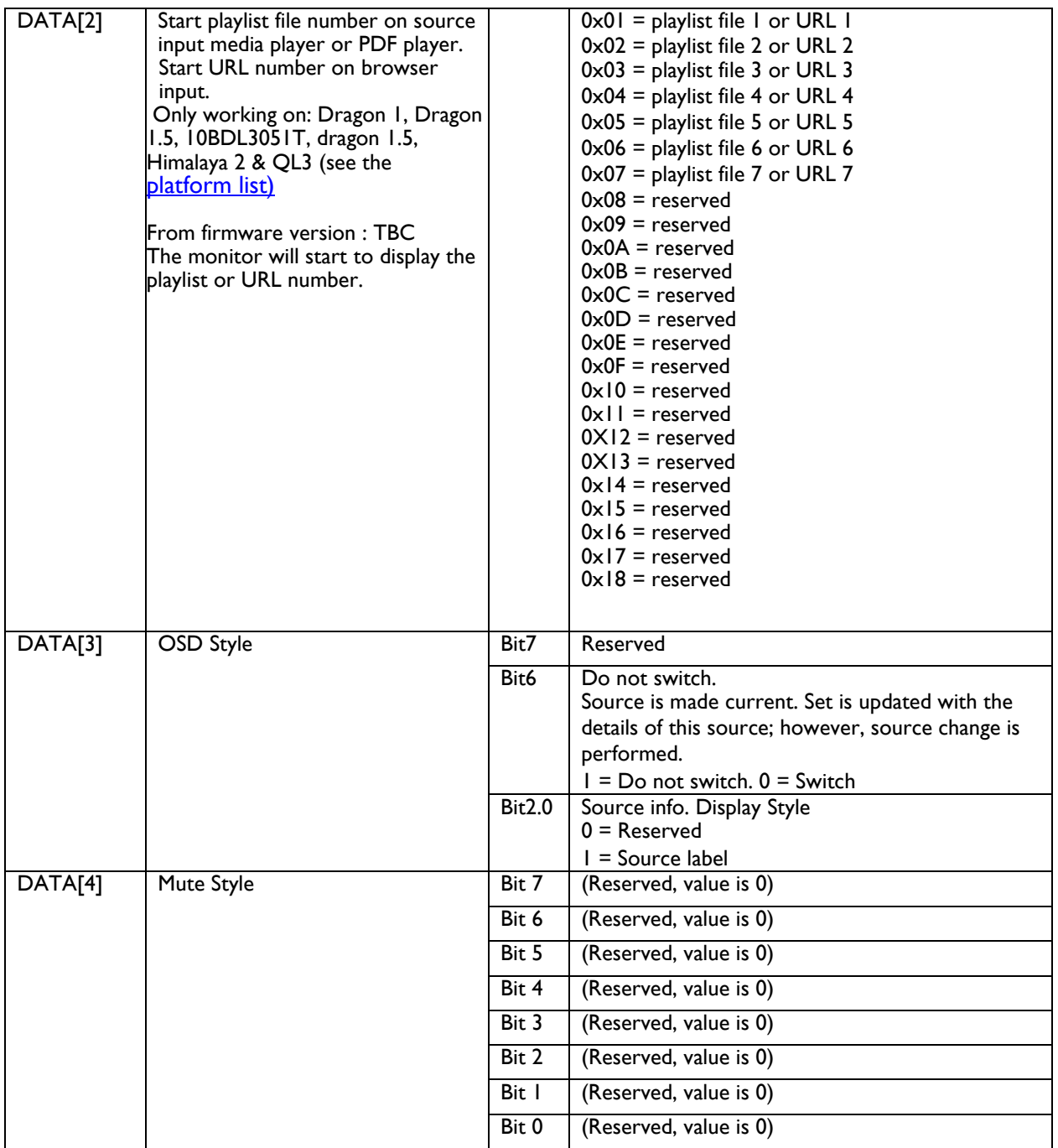

*Example: Set on DVI-D with Source label displaying on OSD (Display address 01)*

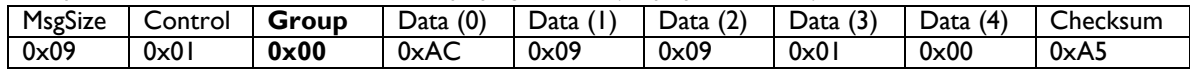

## Source command examples:

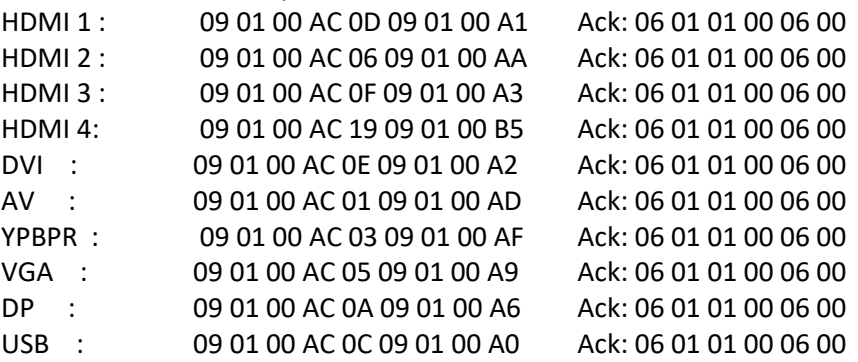

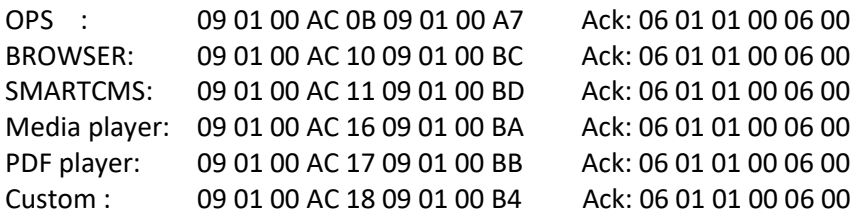

## *4.4.1.2 Message-Get*

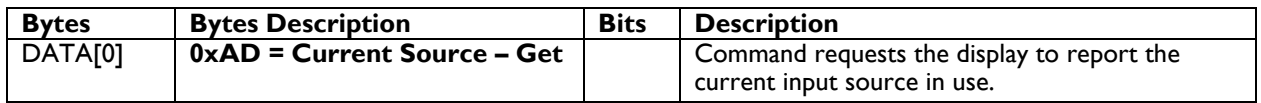

*Example: (Display address 01)*

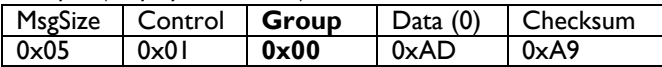

#### *4.4.1.3 Message-Report*

DATA[1] will get the current source value as below.

DATA[2] will get the current selected playlist or URL number if current source is PDF player, Browser, Media player. DATA[3], DATA[4] can be ignored by requestor or may not be returned by device depending on model .

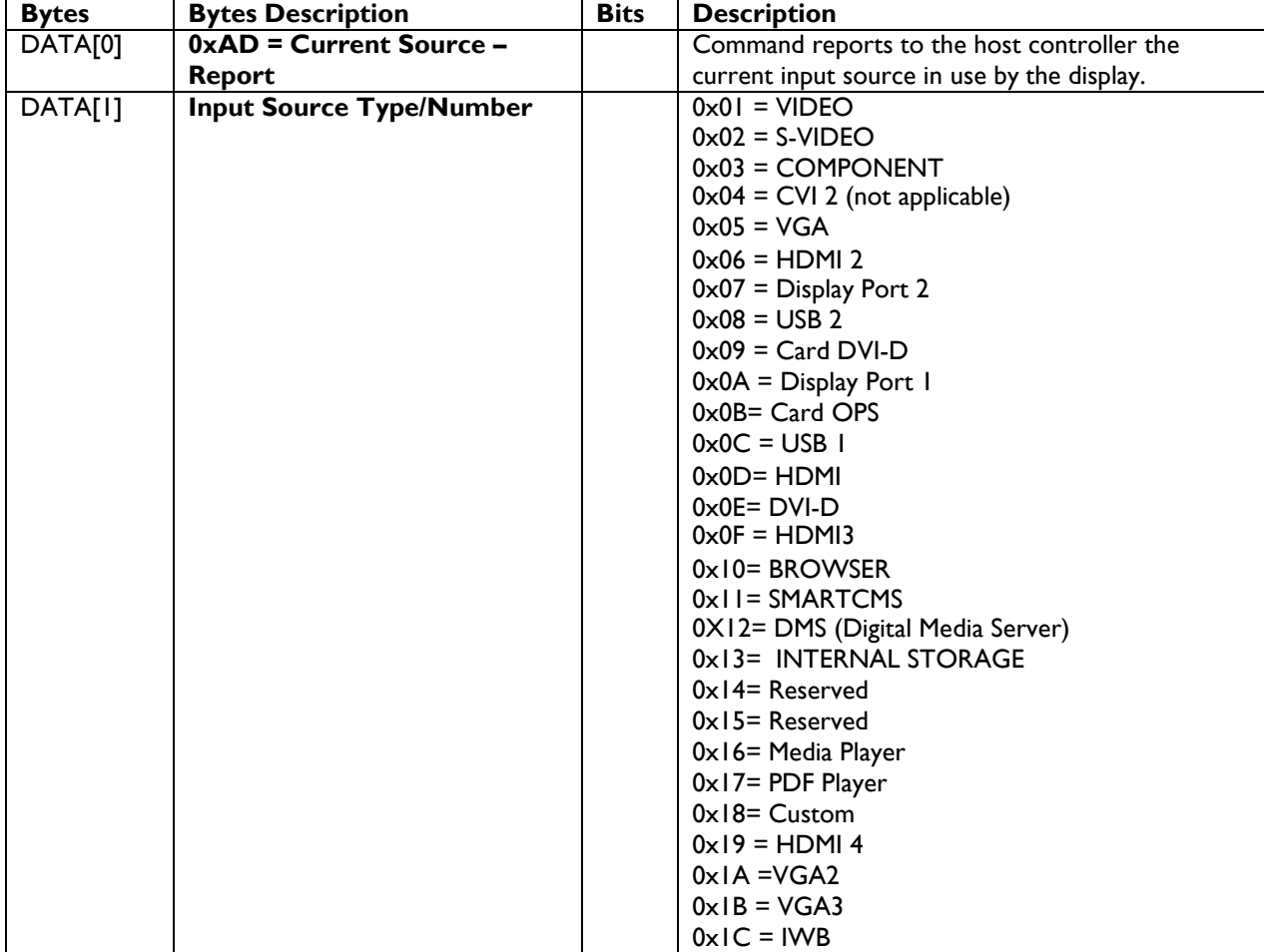

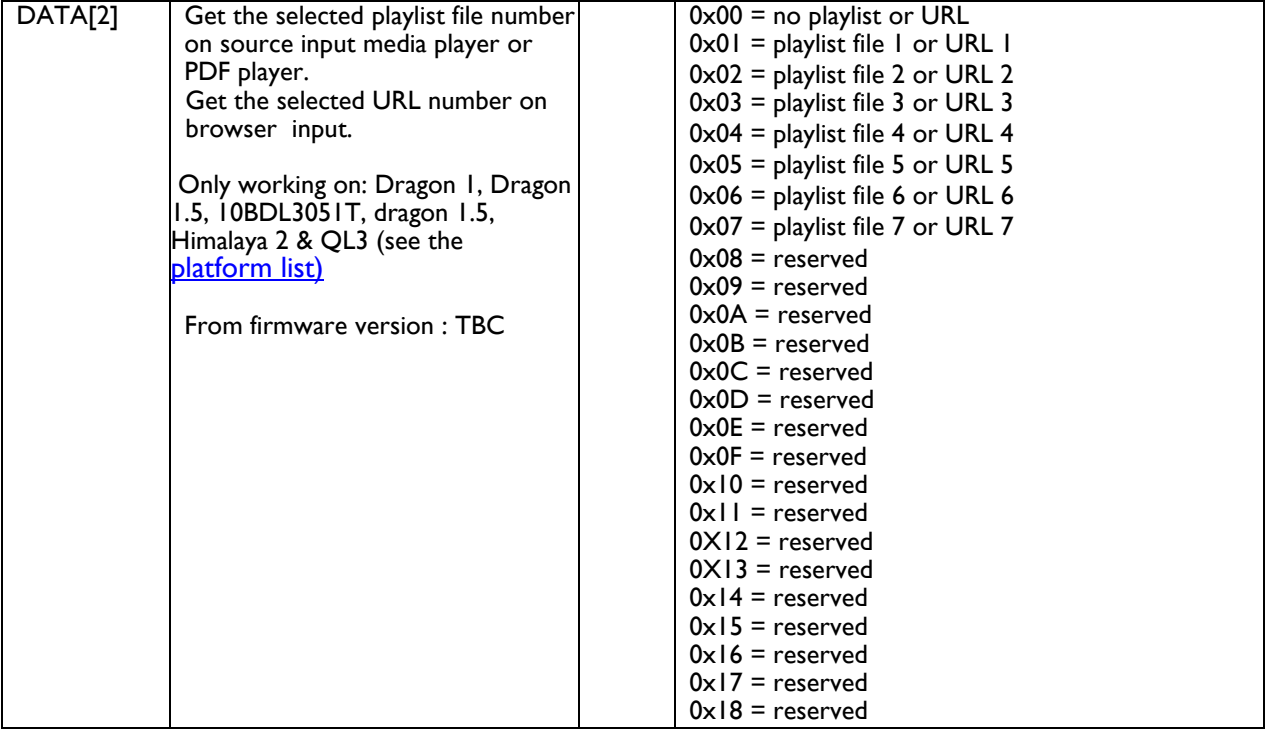

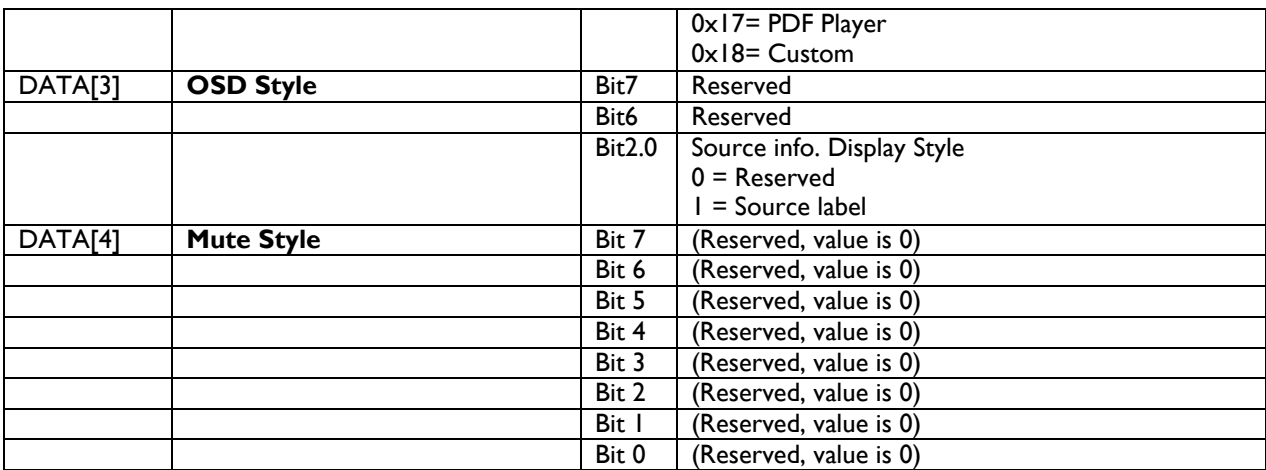

*Example: Current Input Source:* VIDEO *(Display address 01)*

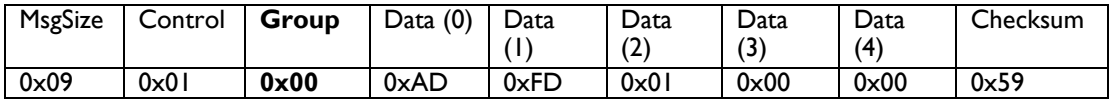

### <span id="page-22-0"></span>**4.5 Auto Signal Detecting / Failover**

Failover means, if current input source has no signal system will switch to another based on settings as defined by commands below. The specification file explains the usage/behaviour.

#### **4.5.1 Message-Get**

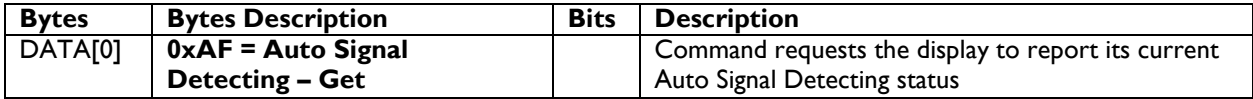

*Example: (Display address 01)*

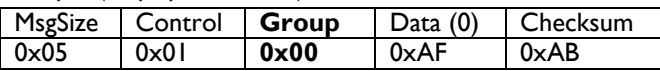

#### **4.5.2 Message-Report**

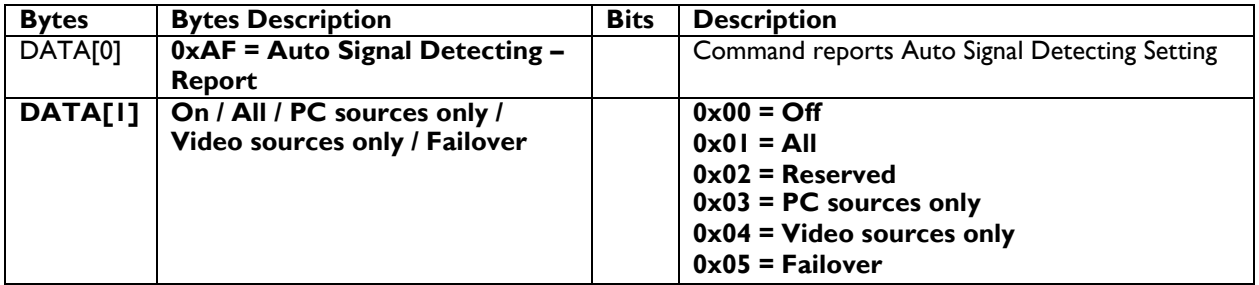

#### **Special Note:**

Dragon 1.0 (see [platform](#page-106-0) ) excludes DATA [1] values below  $0 \times 03$  = PC sources only  $0 \times 04$  = Video sources only

*Example: Current Display settings: Off and All (Display address 01)*

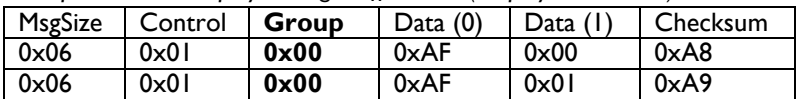

#### **4.5.3 Message-Set**

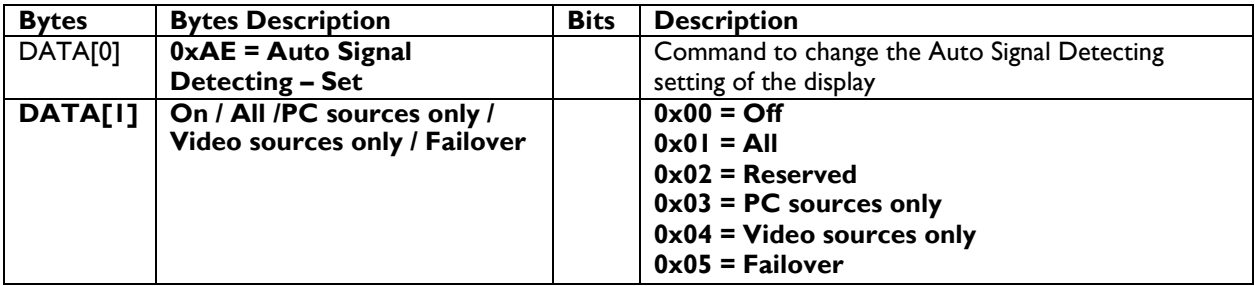

#### Special Note:

2016 Dragon 1.0 (see <u>platform</u> ) excludes DATA [1] values below  $0 \times 03$  = PC sources only  $0 \times 04$  = Video sources only

*Example: Set the Display to the fallowing: Auto Signal Detecting Off (Display address 01)*

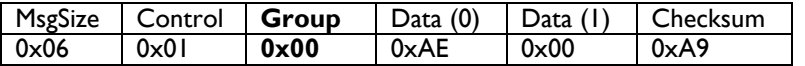

#### **4.5.4 Message-Get**

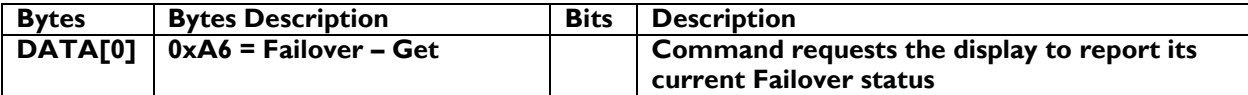

*Example: (Display address 01)*

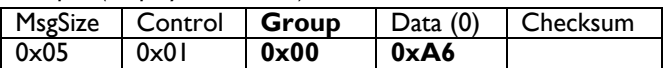

#### **4.5.5 Message-Report**

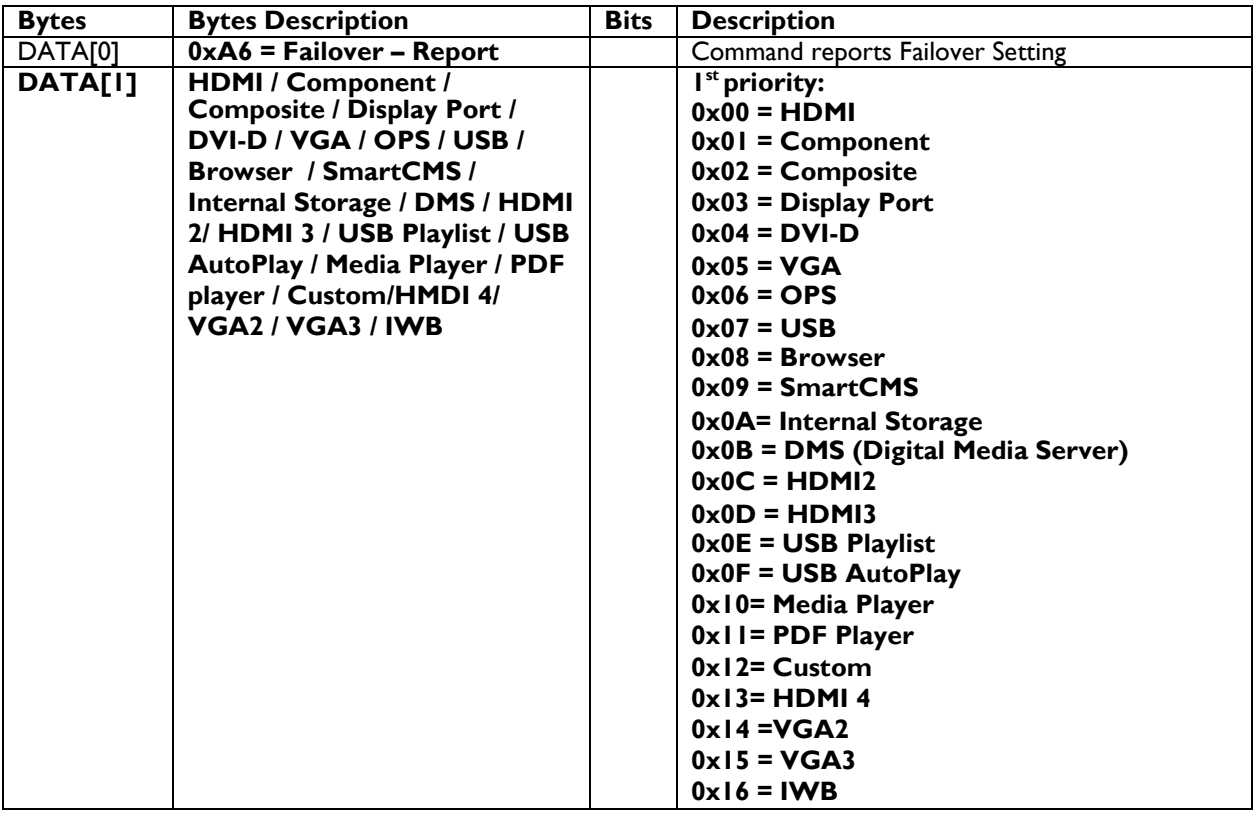

#### **Signage**Solutions **DATA[2] HDMI / Component / 2 nd priority: Composite / Display Port / 0x00 = HDMI 0x01 = Component DVI-D / VGA / OPS / USB / Browser / SmartCMS / 0x02 = Composite Internal Storage / DMS / HDMI 0x03 = Display Port 2/ HDMI 3 / USB Playlist / USB 0x04 = DVI-D AutoPlay / Media Player / PDF 0x05 = VGA player / Custom/HMDI 4/ 0x06 = OPS VGA2 / VGA3 / IWB 0x07 = USB 0x08 = Browser 0x09 = SmartCMS 0x0A= Internal Storage 0x0B = DMS (Digital Media Server) 0x0C = HDMI2 0x0D = HDMI3 0x0E = USB Playlist 0x0F = USB AutoPlay 0x10= Media Player 0x11= PDF Player 0x12= Custom 0x13 = HDMI 4 0x14 =VGA2 0x15 = VGA3 0x16 = IWB DATA[3] HDMI / Component / 3 rd priority: Composite / Display Port / 0x00 = HDMI DVI-D / VGA / OPS / USB / 0x01 = Component Browser / SmartCMS / 0x02 = Composite Internal Storage / DMS / HDMI 0x03 = Display Port 2/ HDMI 3 / USB Playlist / USB 0x04 = DVI-D AutoPlay / Media Player / PDF 0x05 = VGA player / Custom/HMDI 4/ 0x06 = OPS VGA2 / VGA3 / IWB 0x07 = USB 0x08 = Browser 0x09 = SmartCMS 0x0A= Internal Storage 0x0B = DMS (Digital Media Server) 0x0C = HDMI2 0x0D = HDMI3 0x0E = USB Playlist 0x0F = USB AutoPlay 0x10= Media Player 0x11= PDF Player 0x12= Custom 0x13 = HDMI 4 0x14 =VGA2 0x15 = VGA3 0x16 = IWB**

#### **Signage**Solutions **DATA[4] HDMI / Component / 4 th priority: Composite / Display Port / 0x00 = HDMI 0x01 = Component DVI-D / VGA / OPS / USB / Browser / SmartCMS / 0x02 = Composite Internal Storage / DMS / HDMI 0x03 = Display Port 2/ HDMI 3 / USB Playlist / USB 0x04 = DVI-D AutoPlay / Media Player / PDF 0x05 = VGA player / Custom/HMDI 4/ 0x06 = OPS VGA2 / VGA3 / IWB 0x07 = USB 0x08 = Browser 0x09 = SmartCMS 0x0A= Internal Storage 0x0B = DMS (Digital Media Server) 0x0C = HDMI2 0x0D = HDMI3 0x0E = USB Playlist 0x0F = USB AutoPlay 0x10= Media Player 0x11= PDF Player 0x12= Custom 0x13 = HDMI 4 0x14 =VGA2 0x15 = VGA3 0x16 = IWB DATA[5] HDMI / Component / 5 th priority: Composite / Display Port / 0x00 = HDMI DVI-D / VGA / OPS / USB / 0x01 = Component Browser / SmartCMS / 0x02 = Composite Internal Storage / DMS / HDMI 0x03 = Display Port 2/ HDMI 3 / USB Playlist / USB 0x04 = DVI-D AutoPlay / Media Player / PDF 0x05 = VGA player / Custom/HMDI 4/ 0x06 = OPS VGA2 / VGA3 / IWB 0x07 = USB 0x08 = Browser 0x09 = SmartCMS 0x0A= Internal Storage 0x0B = DMS (Digital Media Server) 0x0C = HDMI2 0x0D = HDMI3 0x0E = USB Playlist 0x0F = USB AutoPlay 0x10= Media Player 0x11= PDF Player 0x12= Custom 0x13 = HDMI 4 0x14 =VGA2 0x15 = VGA3 0x16 = IWB**

#### **Signage**Solutions **DATA[6] HDMI / Component / 6 th priority: Composite / Display Port / 0x00 = HDMI 0x01 = Component DVI-D / VGA / OPS / USB / Browser / SmartCMS / 0x02 = Composite Internal Storage / DMS / HDMI 0x03 = Display Port 2/ HDMI 3 / USB Playlist / USB 0x04 = DVI-D AutoPlay / Media Player / PDF 0x05 = VGA player / Custom/HMDI 4/ 0x06 = OPS VGA2 / VGA3 / IWB 0x07 = USB 0x08 = Browser 0x09 = SmartCMS 0x0A= Internal Storage 0x0B = DMS (Digital Media Server) 0x0C = HDMI2 0x0D = HDMI3 0x0E = USB Playlist 0x0F = USB AutoPlay 0x10= Media Player 0x11= PDF Player 0x12= Custom 0x13 = HDMI 4 0x14 =VGA2 0x15 = VGA3 0x16 = IWB DATA[7] HDMI / Component / 7 th priority: Composite / Display Port / 0x00 = HDMI DVI-D / VGA / OPS / USB / 0x01 = Component Browser / SmartCMS / 0x02 = Composite Internal Storage / DMS / HDMI 0x03 = Display Port 2/ HDMI 3 / USB Playlist / USB 0x04 = DVI-D AutoPlay / Media Player / PDF 0x05 = VGA player / Custom/HMDI 4/ 0x06 = OPS VGA2 / VGA3 / IWB 0x07 = USB 0x08 = Browser 0x09 = SmartCMS 0x0A= Internal Storage 0x0B = DMS (Digital Media Server) 0x0C = HDMI2 0x0D = HDMI3 0x0E = USB Playlist 0x0F = USB AutoPlay 0x10= Media Player 0x11= PDF Player 0x12= Custom 0x13 = HDMI 4 0x14 =VGA2 0x15 = VGA3 0x16 = IWB**

#### **Signage**Solutions **DATA[8] HDMI / Component / 8 th priority: Composite / Display Port / 0x00 = HDMI 0x01 = Component DVI-D / VGA / OPS / USB / Browser / SmartCMS / 0x02 = Composite Internal Storage / DMS / HDMI 0x03 = Display Port 2/ HDMI 3 / USB Playlist / USB 0x04 = DVI-D AutoPlay / Media Player / PDF 0x05 = VGA player / Custom/HMDI 4/ 0x06 = OPS VGA2 / VGA3 / IWB 0x07 = USB 0x08 = Browser 0x09 = SmartCMS 0x0A= Internal Storage 0x0B = DMS (Digital Media Server) 0x0C = HDMI2 0x0D = HDMI3 0x0E = USB Playlist 0x0F = USB AutoPlay 0x10= Media Player 0x11= PDF Player 0x12= Custom 0x13 = HDMI 4 0x14 =VGA2 0x15 = VGA3 0x16 = IWB DATA[9] HDMI / Component / 9 th priority: Composite / Display Port / 0x00 = HDMI DVI-D / VGA / OPS / USB / 0x01 = Component Browser / SmartCMS / 0x02 = Composite Internal Storage / DMS / HDMI 0x03 = Display Port 2/ HDMI 3 / USB Playlist / USB 0x04 = DVI-D AutoPlay / Media Player / PDF 0x05 = VGA player / Custom/HMDI 4/ 0x06 = OPS VGA2 / VGA3 / IWB 0x07 = USB 0x08 = Browser 0x09 = SmartCMS 0x0A= Internal Storage 0x0B = DMS (Digital Media Server) 0x0C = HDMI2 0x0D = HDMI3 0x0E = USB Playlist 0x0F = USB AutoPlay 0x10= Media Player 0x11= PDF Player 0x12= Custom 0x13 = HDMI 4 0x14 =VGA2 0x15 = VGA3 0x16 = IWB**

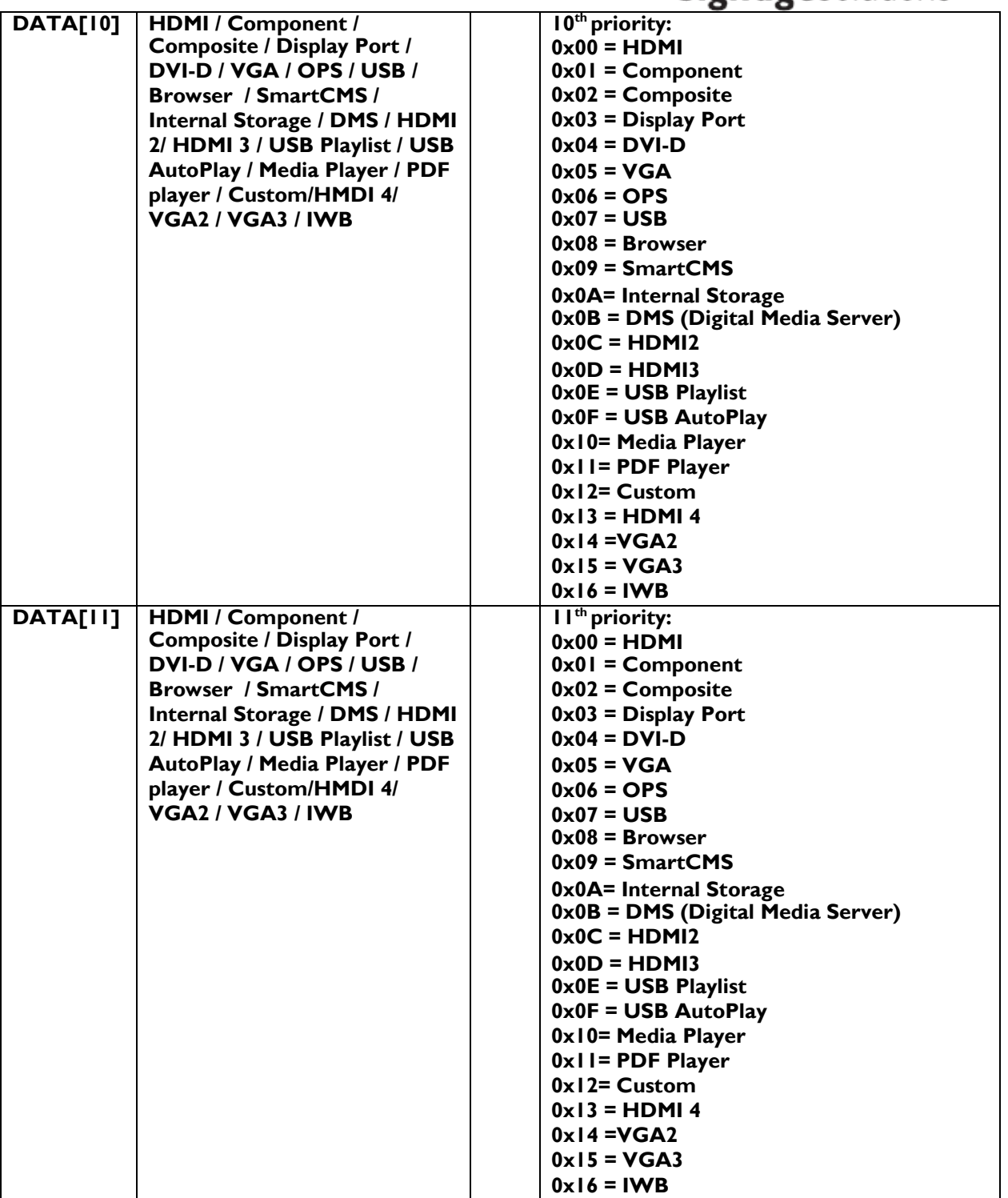

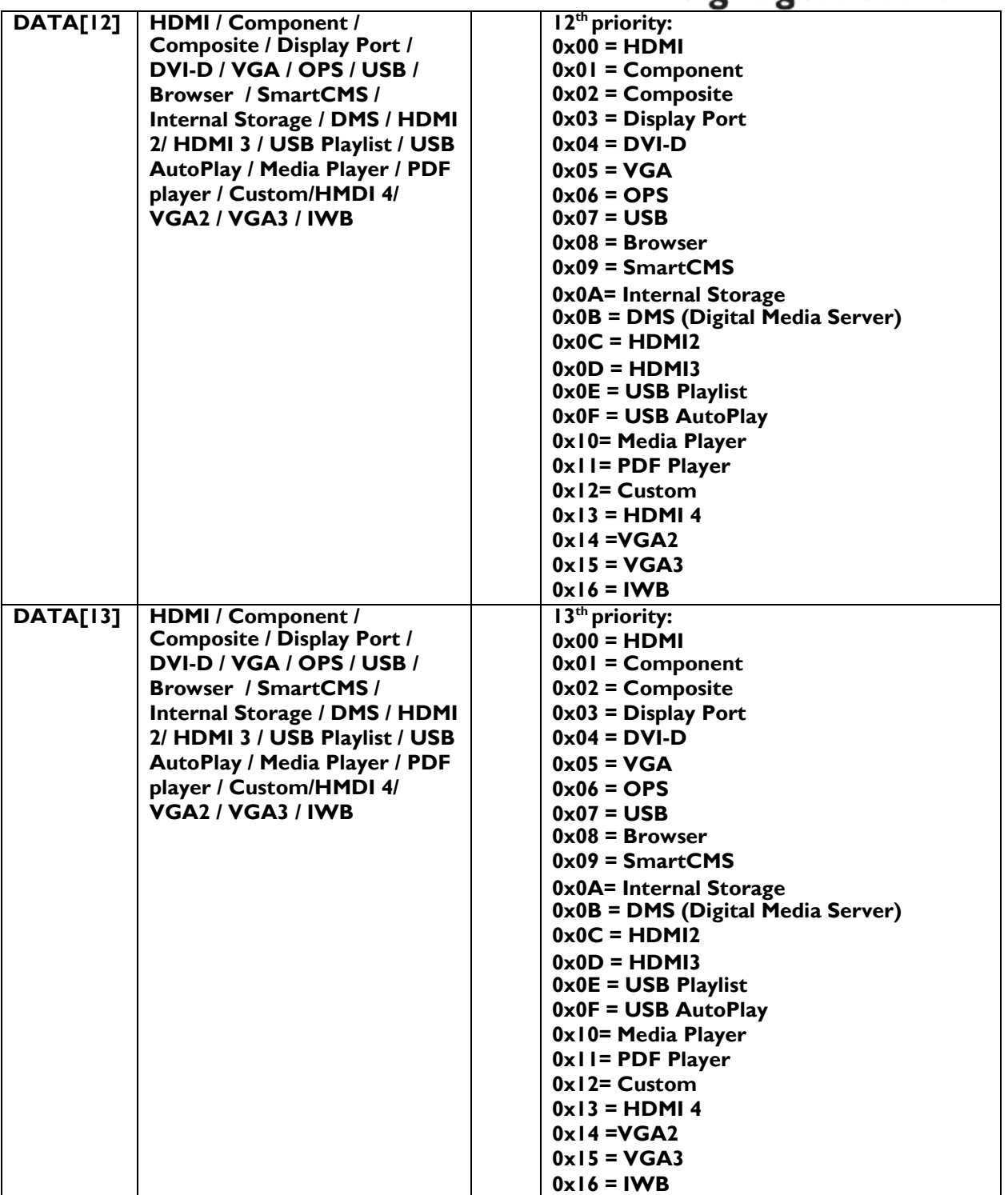

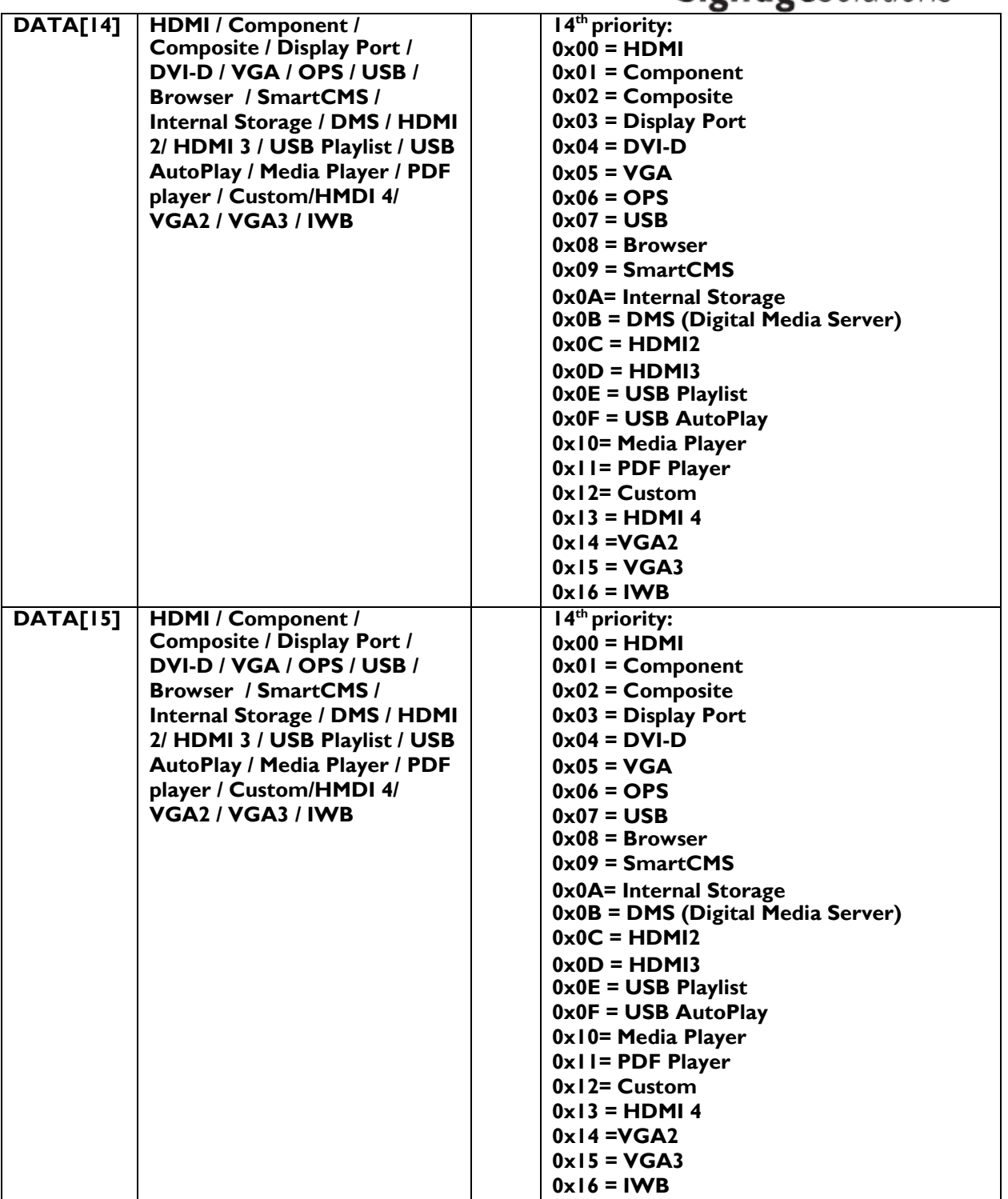

#### **Signage**Solutions **DATA[16] HDMI / Component / 14th priority: Composite / Display Port / 0x00 = HDMI 0x01 = Component DVI-D / VGA / OPS / USB / Browser / SmartCMS / 0x02 = Composite 0x03 = Display Port Internal Storage / DMS / HDMI 2/ HDMI 3 / USB Playlist / USB 0x04 = DVI-D AutoPlay / Media Player / PDF 0x05 = VGA player / Custom/HMDI 4/ 0x06 = OPS VGA2 / VGA3 / IWB 0x07 = USB 0x08 = Browser 0x09 = SmartCMS 0x0A= Internal Storage 0x0B = DMS (Digital Media Server) 0x0C = HDMI2 0x0D = HDMI3 0x0E = USB Playlist 0x0F = USB AutoPlay 0x10= Media Player 0x11= PDF Player 0x12= Custom 0x13 = HDMI 4 0x14 =VGA2 0x15 = VGA3 0x16 = IWB DATA[17] HDMI / Component / 14th priority: Composite / Display Port / 0x00 = HDMI DVI-D / VGA / OPS / USB / 0x01 = Component Browser / SmartCMS / 0x02 = Composite Internal Storage / DMS / HDMI 0x03 = Display Port 2/ HDMI 3 / USB Playlist / USB 0x04 = DVI-D AutoPlay / Media Player / PDF 0x05 = VGA player / Custom/HMDI 4/ 0x06 = OPS VGA2 / VGA3 / IWB 0x07 = USB 0x08 = Browser 0x09 = SmartCMS 0x0A= Internal Storage 0x0B = DMS (Digital Media Server) 0x0C = HDMI2 0x0D = HDMI3 0x0E = USB Playlist 0x0F = USB AutoPlay 0x10= Media Player 0x11= PDF Player 0x12= Custom 0x13 = HDMI 4 0x14 =VGA2 0x15 = VGA3 0x16 = IWB**

*Example: Current Display settings: Sources priority = HDMI – Component – Composite – Display Port – DVI-D – VGA – OPS – USB – Browser – SmartCMS – Internal Storage – DMS – HDMI 2 – HDMI3 (Display address 01)*

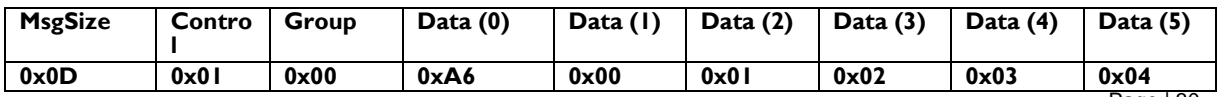

2016 © TPV Technology Ltd., All rights reserved

Page | 30

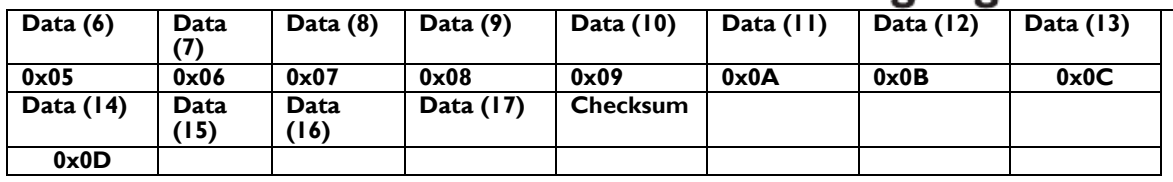

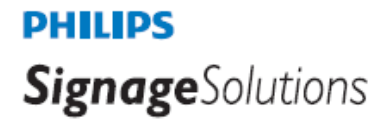

#### **4.5.6 Message-Set**

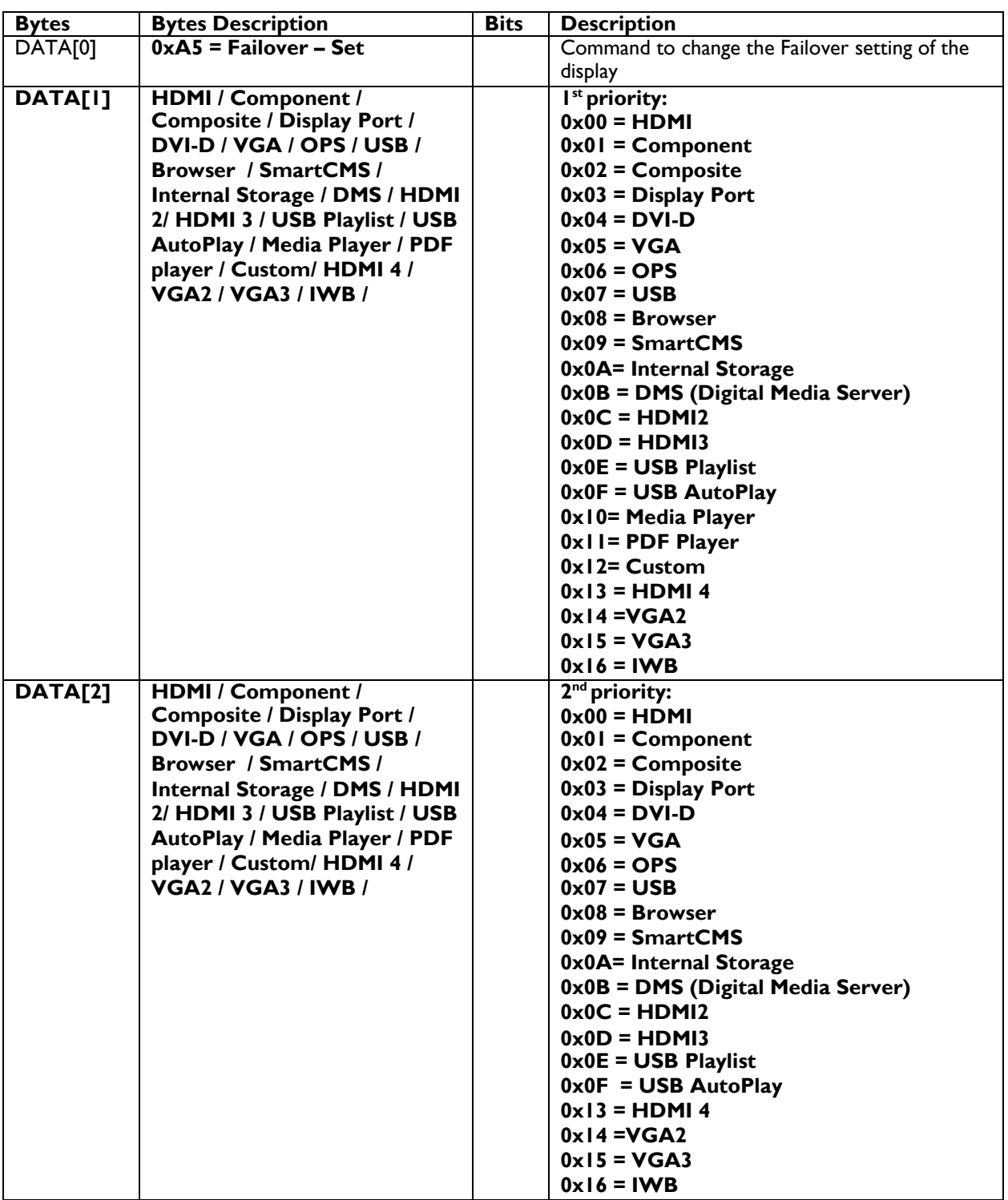

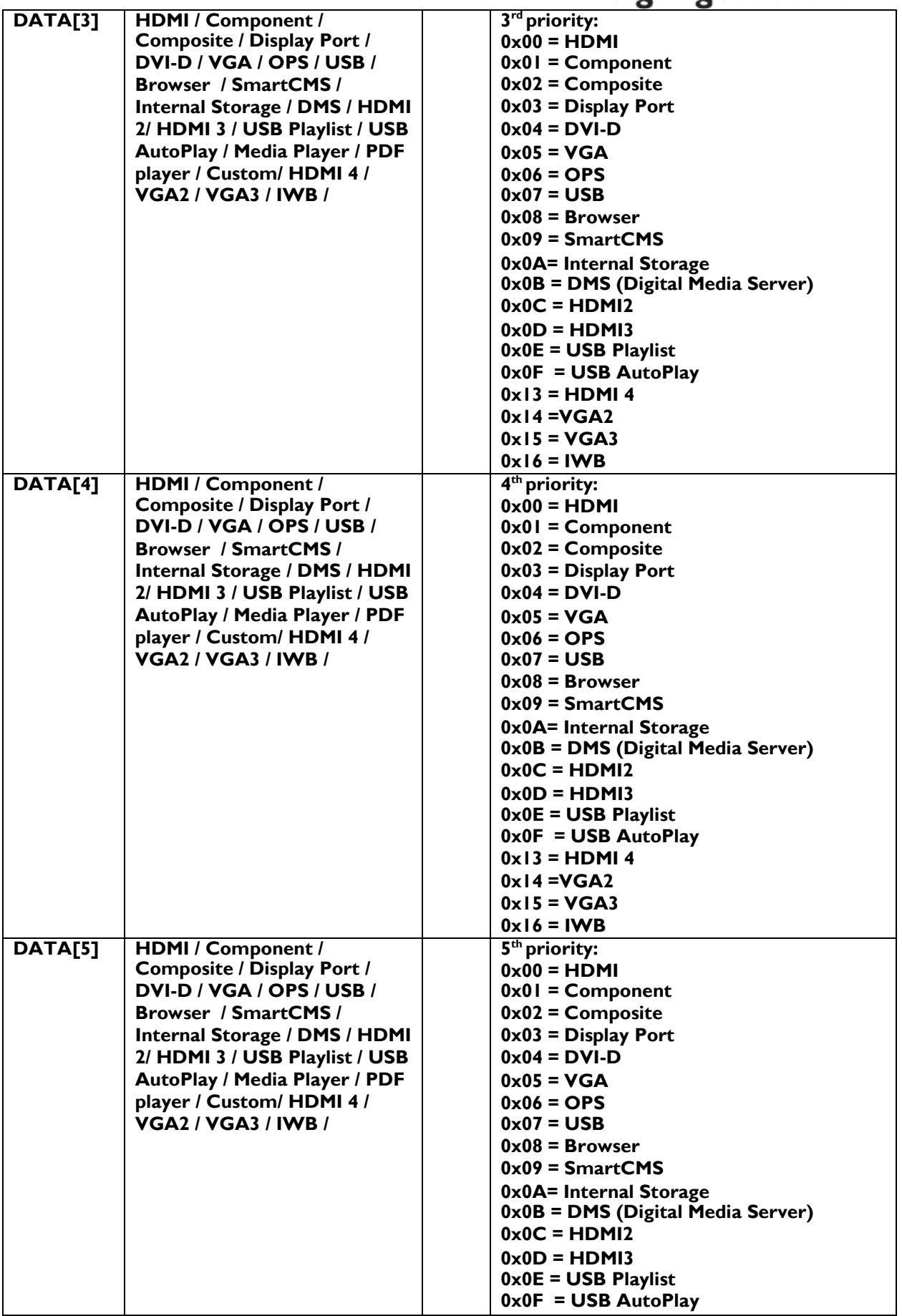

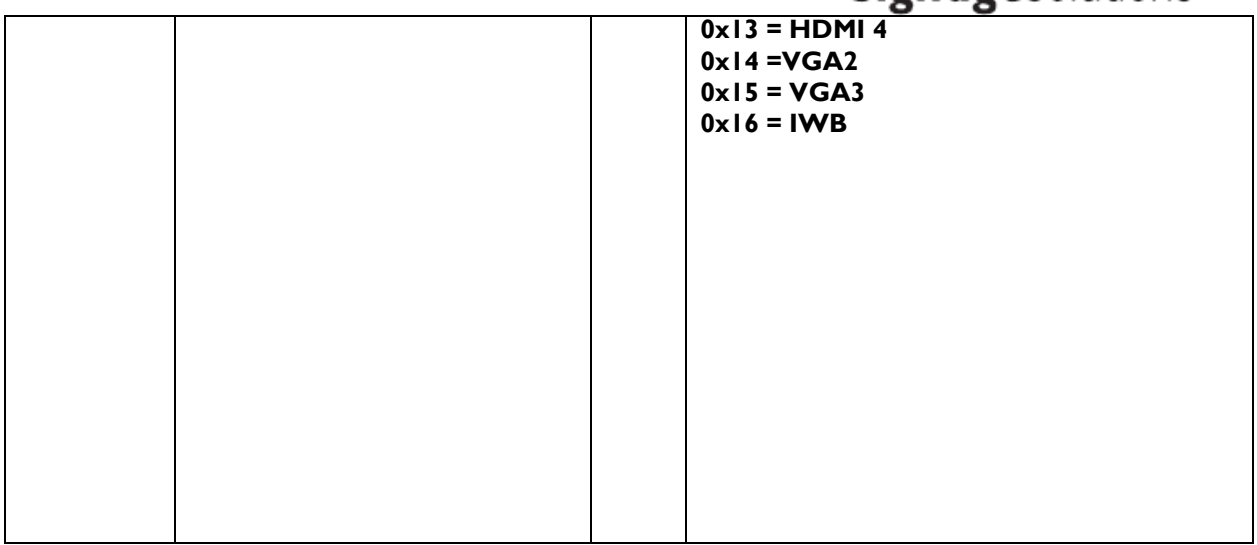

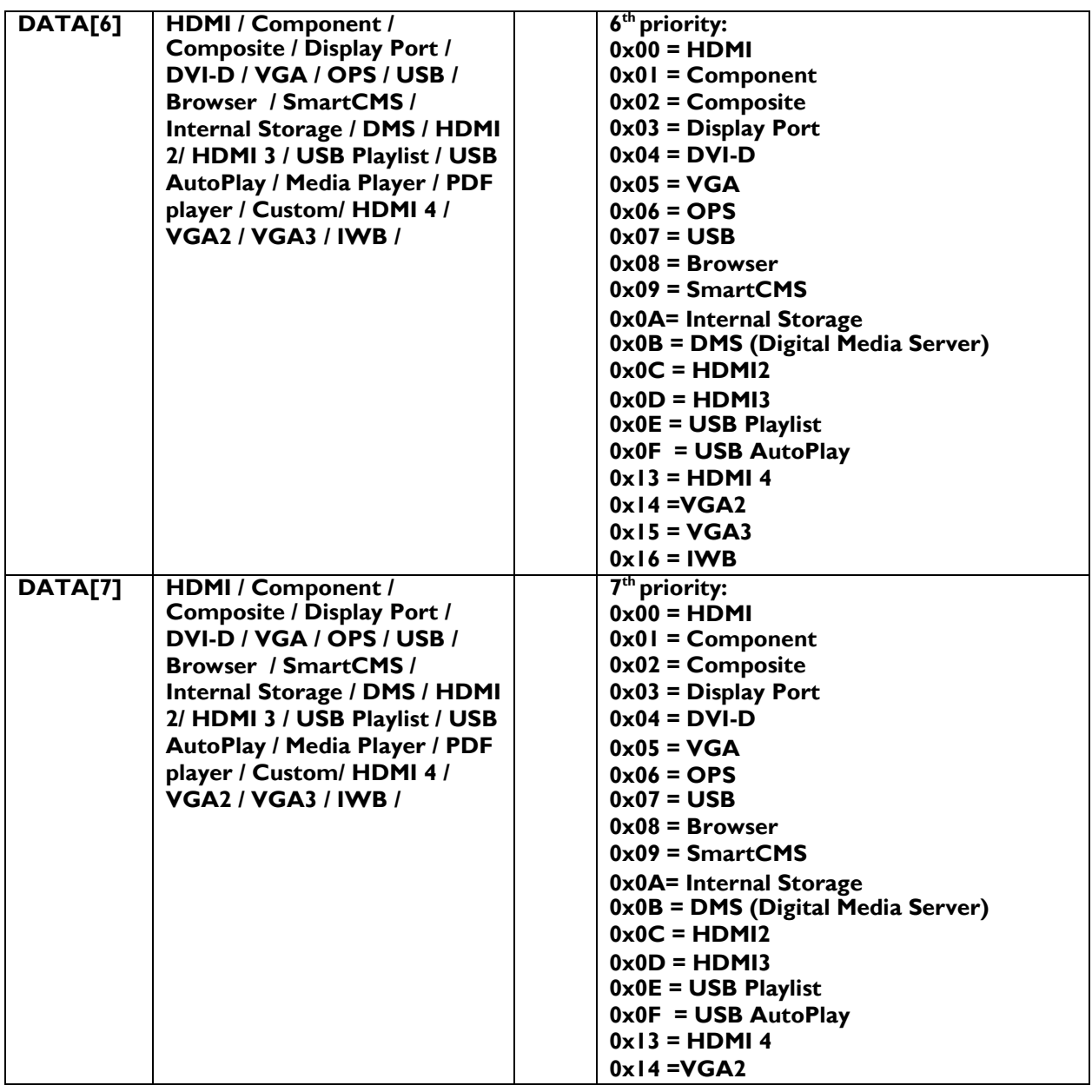
## **PHILIPS**

## **Signage** Solutions

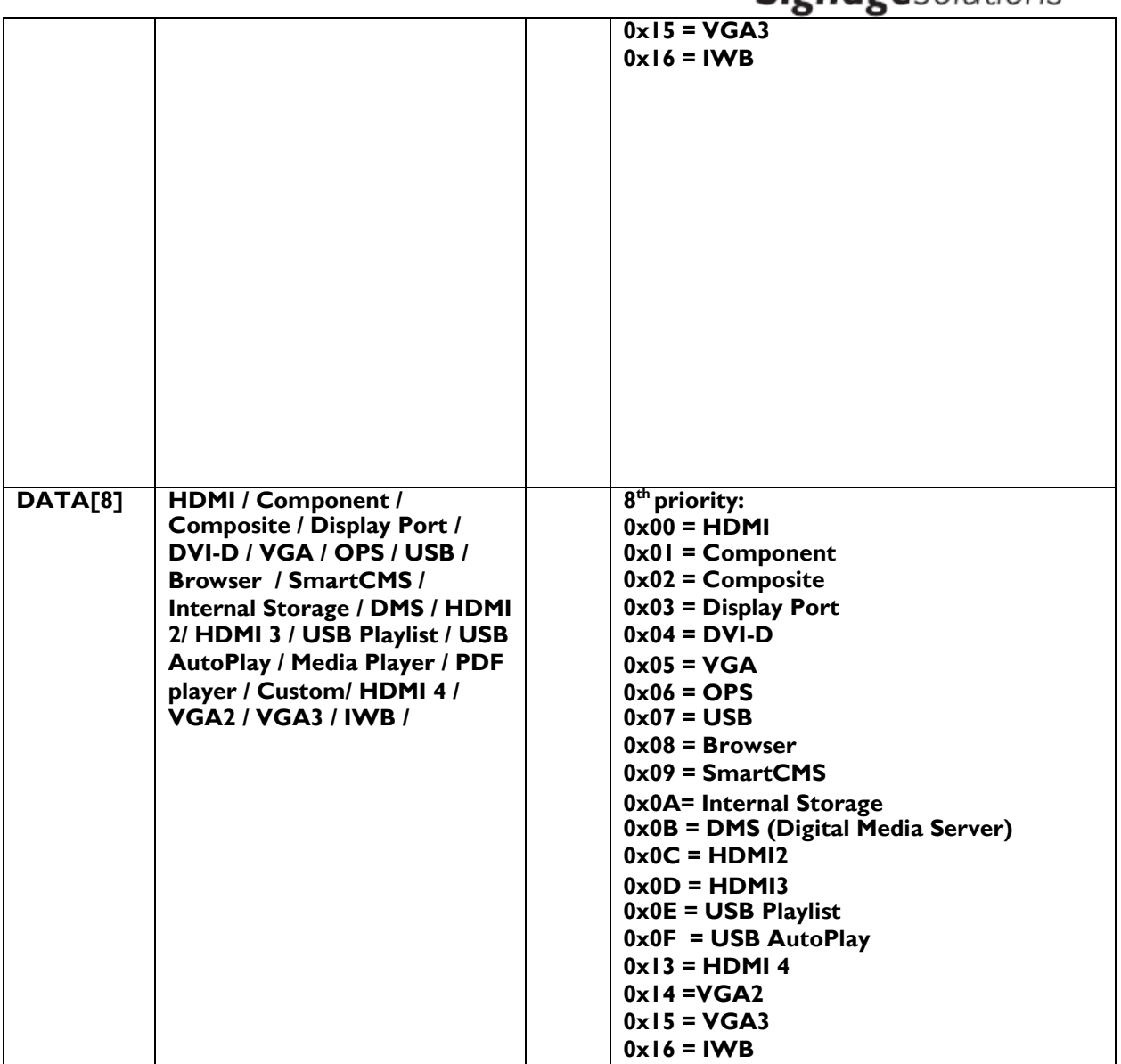

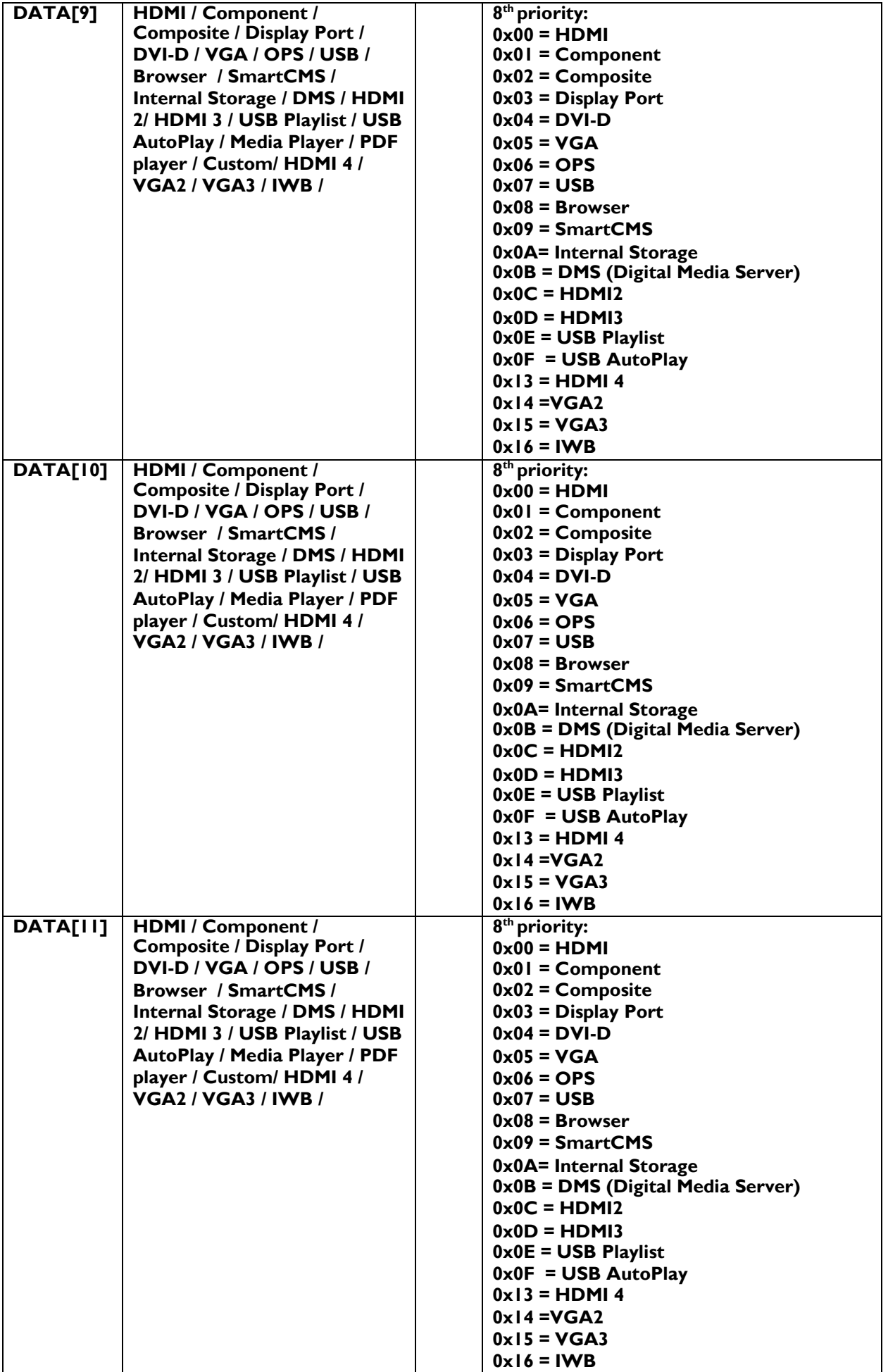

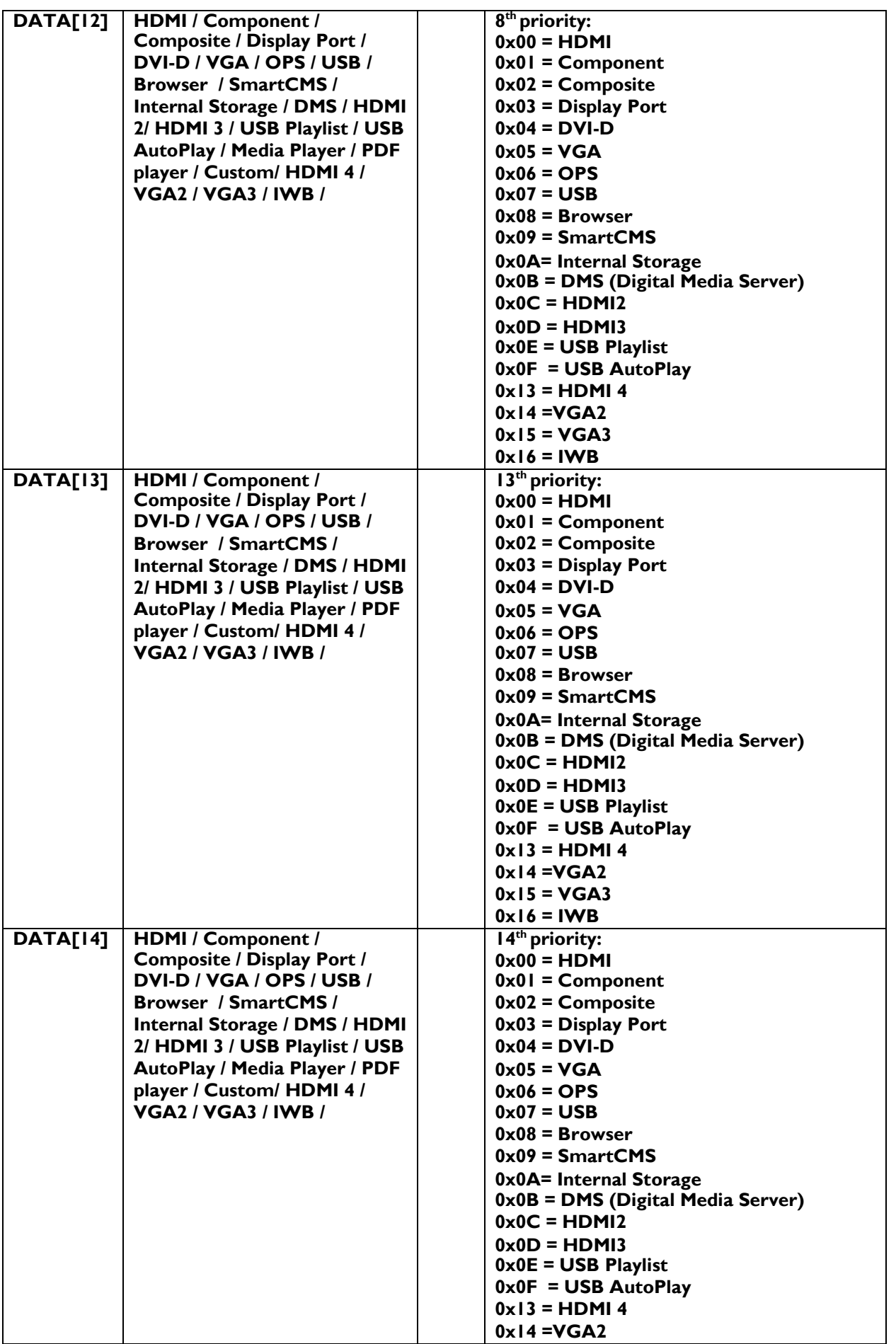

|  | $0x15 = VGA3$<br>$0x16 = IWB$ |  |  |
|--|-------------------------------|--|--|
|  |                               |  |  |
|  |                               |  |  |
|  |                               |  |  |
|  |                               |  |  |
|  |                               |  |  |
|  |                               |  |  |

*Example: Set the Display to the fallowing: Sources priority = HDMI - Component - Composite - Display Port - DVI-*D - VGA - OPS - USB - Browser - SmartCMS - Internal Storage - DMS - HDMI2 - HDMI3 (Display address 01)

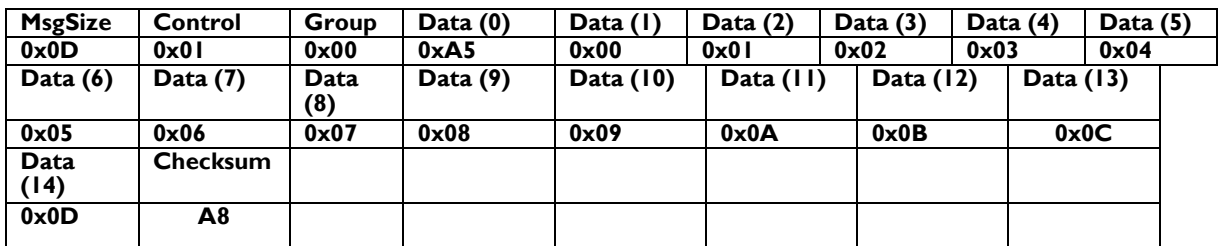

#### **4.6 Monitor restart**

The following command is used to restart/reboot the monitor. Only possible on android monitors Himalaya 2 and Dragon2 and future models, see [platform](#page-106-0), from firmware version xx TBC

#### **4.6.1 Message-Set**

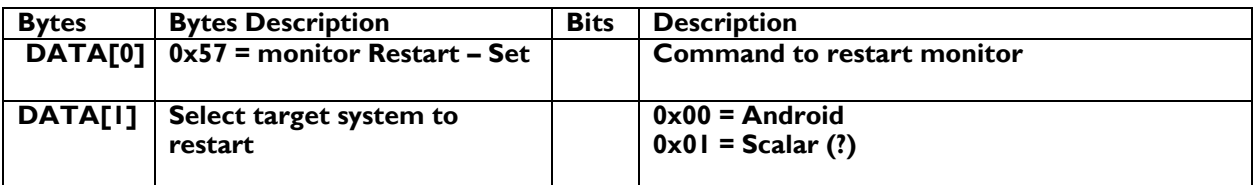

*Example: Restart Android system of the monitor (Display address 01)*

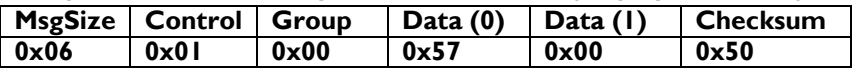

### **4.7 Backlight On-Off**

**4.7.1 Get backlight status**

Check if the backlight is off or on Supported on models : TBC

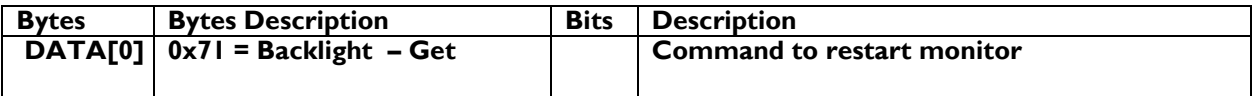

#### *Example: get the picture mute status*

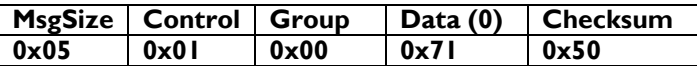

Report from monitor 06 01 00 71 00 76 > get status : backlight is on 06 01 00 71 01 77 > get status : backlight is off

#### **4.7.2 Set backlight on-off**

Set the backlight on or off. (the audio will not be muted/unmuted)

#### **Message-Set**

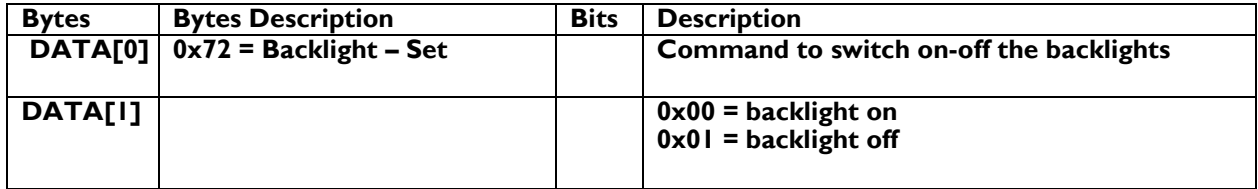

#### *Example: mute the picture (Display address 01)*

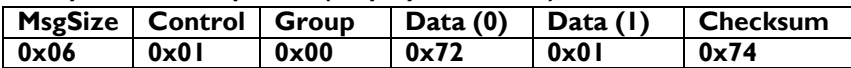

06 01 00 72 00 75 > set backlight on 06 01 00 72 01 74 > set backlight off

#### MESSAGES – VIDEO

#### **5.1 Video Parameters**

 The following commands are used to get/set video parameters as it is defined below. Those commands (0x32 / 0x33) are not working on **[platform](#page-106-0)** QL3 on source inputs: browser, PDF player, media player, CMND&play, installed apk.

#### **5.1.1 Message-Get Video parameters**

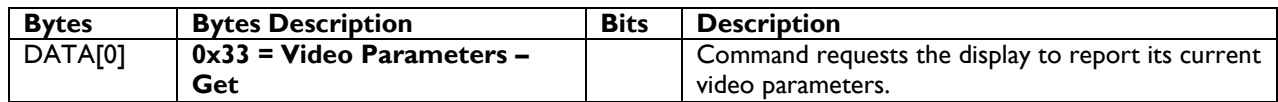

*Example: (Display address 01)*

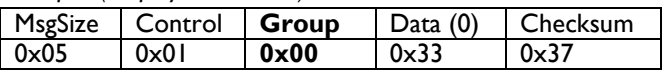

#### **5.1.2 Message-Report Video parameters**

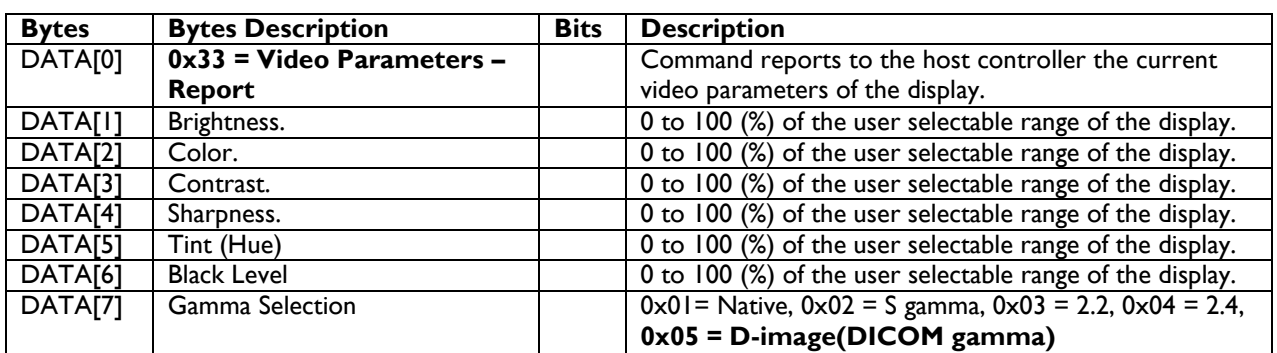

**SPECIAL NOTE:** Following table applicable for Phoenix 2.0 [platform](#page-106-0) only (year 2015 BDLxx70EL/BDLxx90VL/BDLxx30QL/BDLxx35QL)

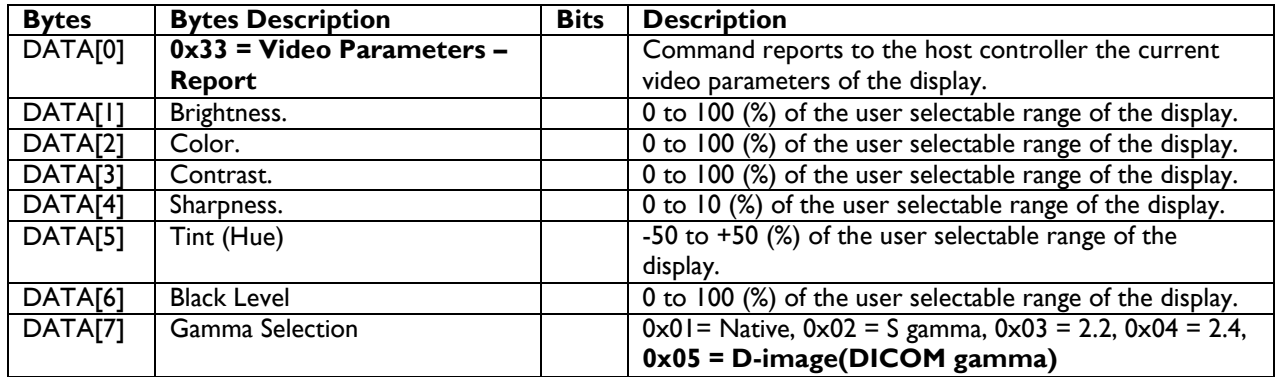

## **PHILIPS**

# **Signage**Solutions

*Example: All video parameters are set to 55 % (0x37) (Display address 01)*

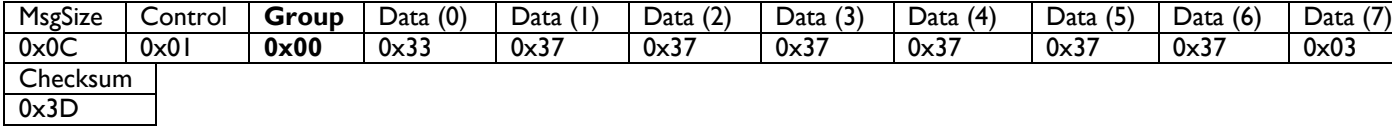

#### **5.1.3 Message-Set Video parameters**

This command is not working on **[platform](#page-106-0)** QL3 on source inputs: browser, PDF player, media player, CMND&play,

installed apk.

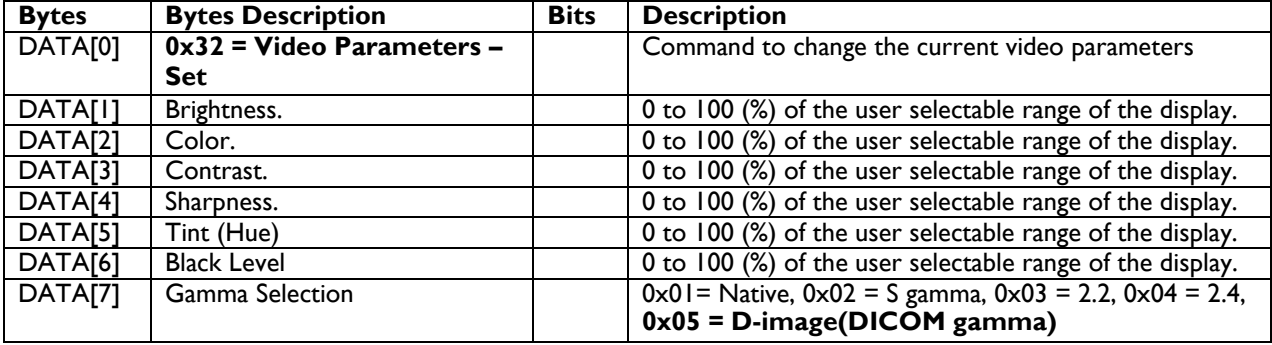

**NOTE:** Following table applicable for Phoenix 2.0 [platform](#page-106-0) only (year 2015 BDLxx70EL/BDLxx90VL/BDLxx30QL/BDLxx35QL)

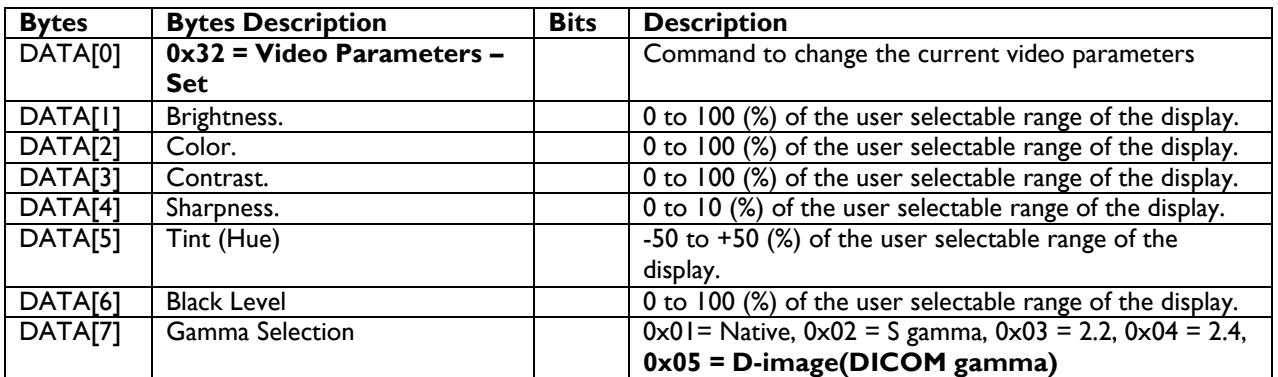

**NOTE:** Following table applicable for Phoenix 2.0 [platform](#page-106-0) only (year 2015 BDLxx70EL/BDLxx90VL/BDLxx30QL/BDLxx35QL)

NOTE: Tint(Hue) value  $(-50) \sim (-1)$ 

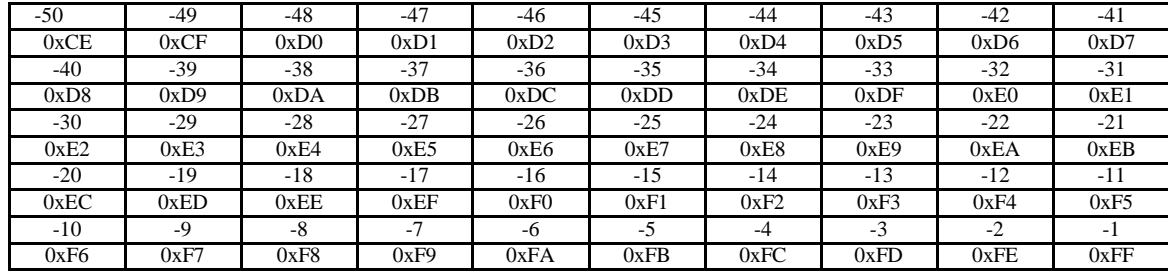

*Example: Set all video parameters to 0x37 (55 %) (Display address 01)*

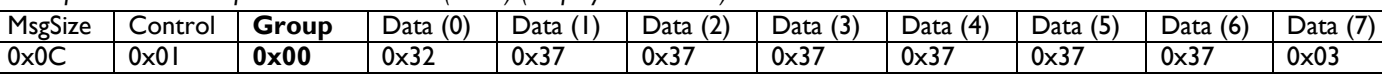

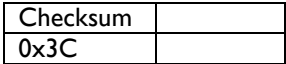

The following commands are used to get/set the color temperature.

#### **5.1.4 Message-Get Color Temperature**

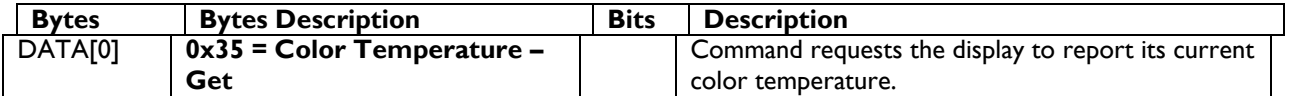

*Example: (Display address 01)*

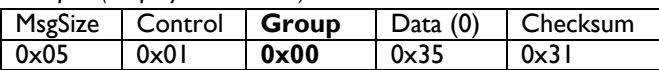

#### **5.1.5 Message-Report Color Temperature**

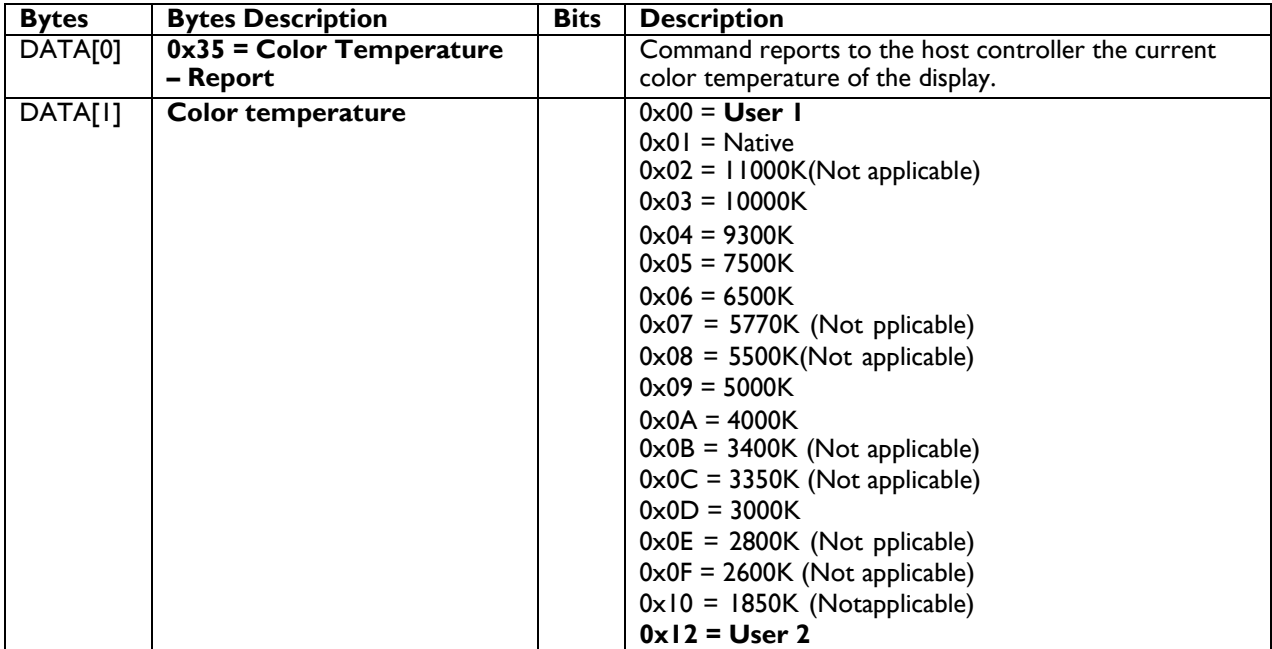

*Example: The current color temperature is set to Native (Display address 01)*

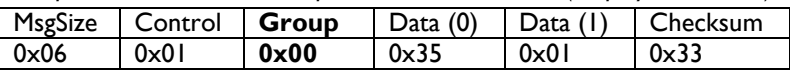

#### **5.1.6 Message-Set Color Temperature**

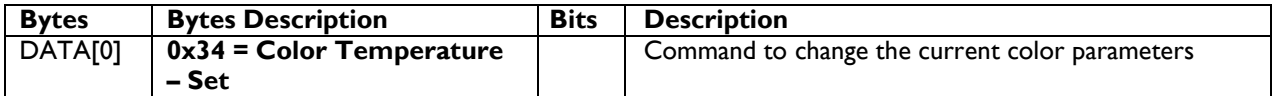

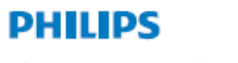

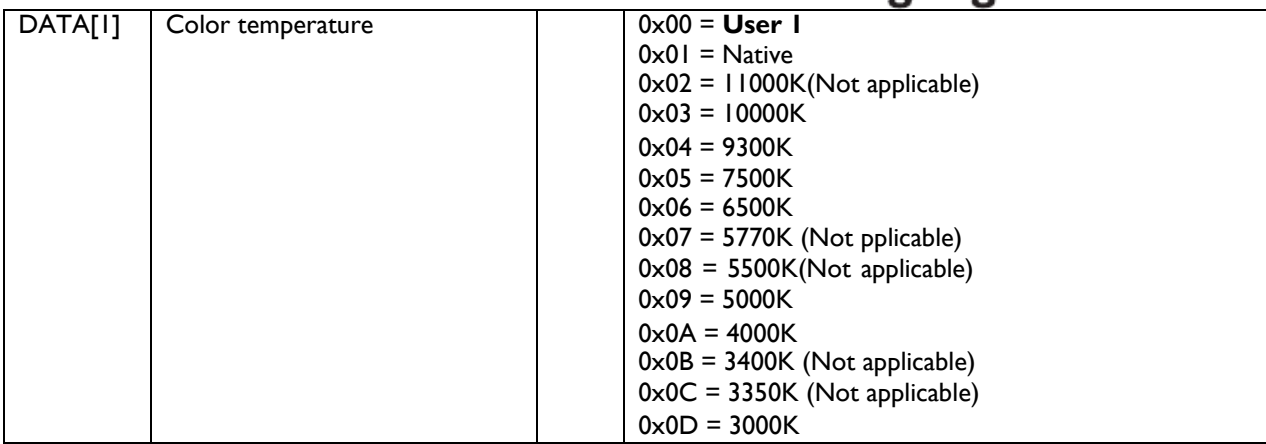

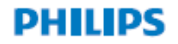

The following commands are used to get/set the color parameters for specific color temperature.

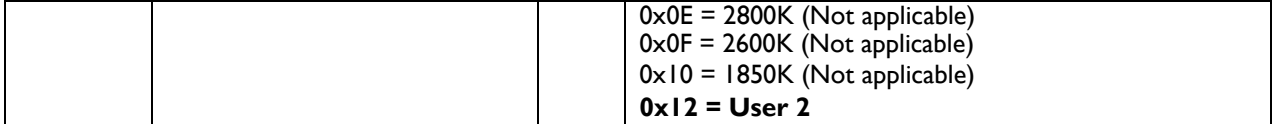

*Example: The current color temperature is set to Native (Display address 01)*

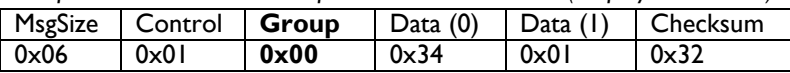

#### **5.1.7 Message-Get RGB parameters**

This command is not working on **[platform](#page-106-0)** QL3 on source inputs: browser, PDF player, media player, CMND&play, installed apk.

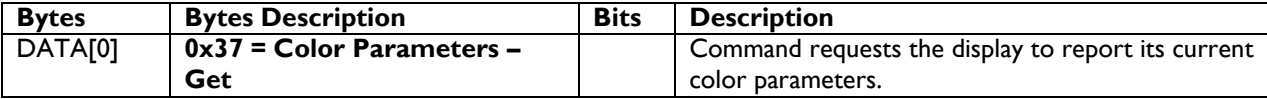

*Example: (Display address 01)*

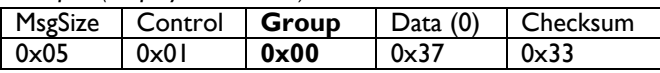

#### **5.1.8 Message-Report RGB parameters**

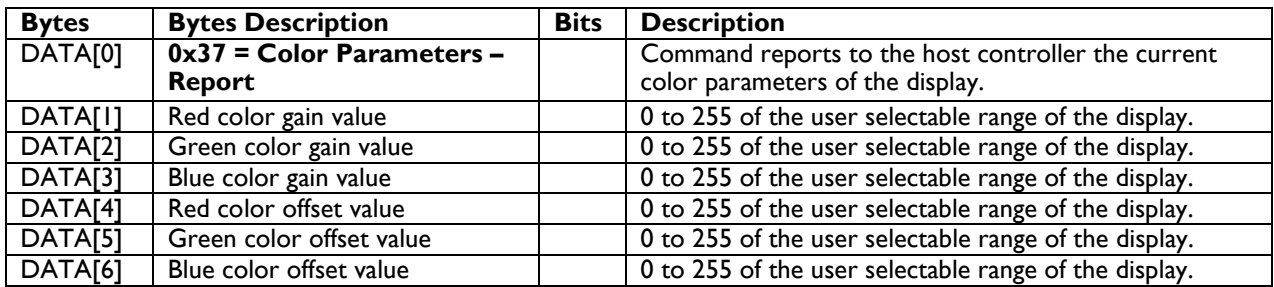

*Example: All color parameters are set to 255 (0xFF) (Display address 01)*

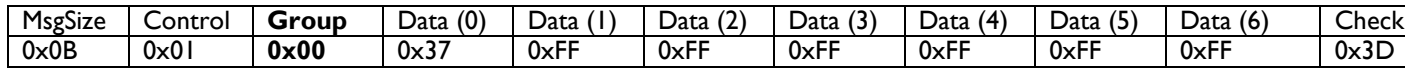

#### **5.1.9 Message-Set RGB parameters**

This command is not working on **[platform](#page-106-0)** QL3 on source inputs: browser, PDF player, media player, CMND&play, installed apk.

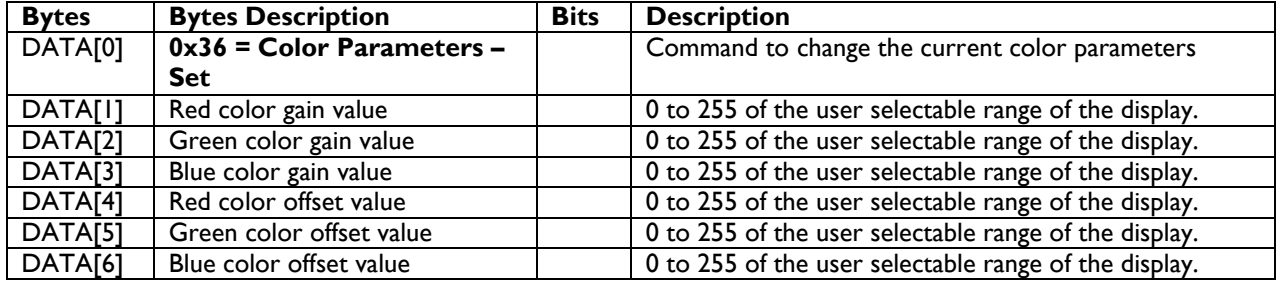

*Example: All color parameters are set to 255 (0xFF) (Display address 01)*

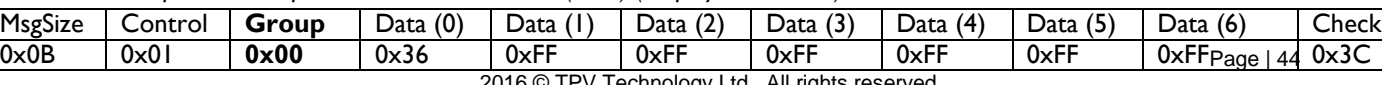

2016 © TPV Technology Ltd., All rights reserved

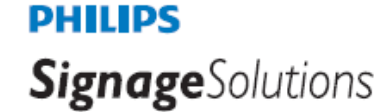

The following commands are used to get/set the color temperature 100K/step adjustment.

#### **5.1.9.1 Message-Get Color Temperature 100K steps**

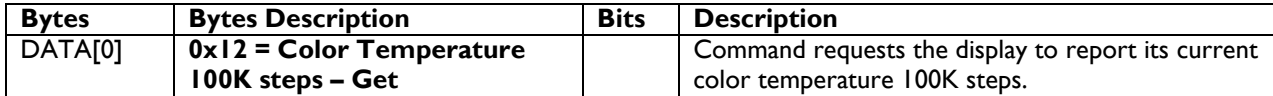

*Example: (Display address 01)*

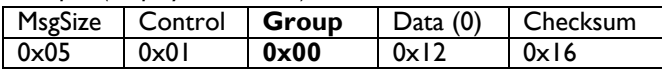

#### **5.1.9.2 Message-Report Color Temperature 100K steps**

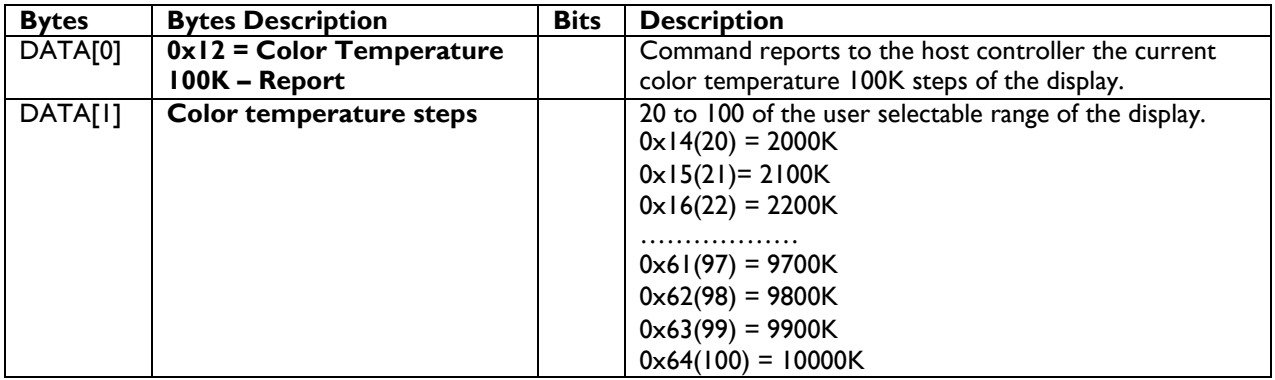

**NOTE**: Following table applicable for Phoenix 2.0 platform only (year 2015 BDLxx70EL/BDLxx90VL/BDLxx30QL/BDLxx35QL)

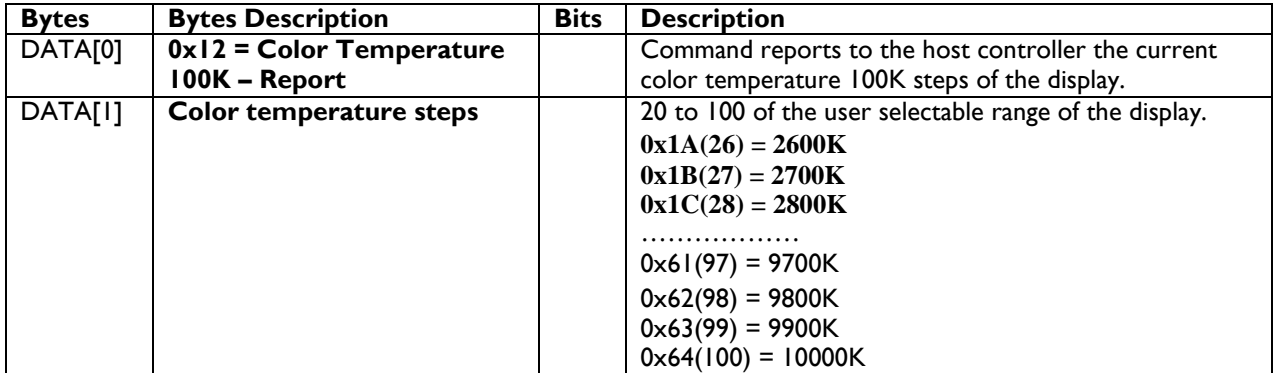

*Example: The current color temperature is set to 10000K (Display address 01)*

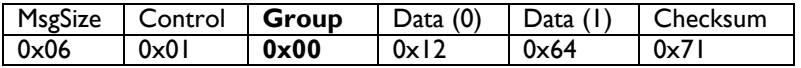

#### **5.1.9.3 Message-Set Color Temperature 100K steps**

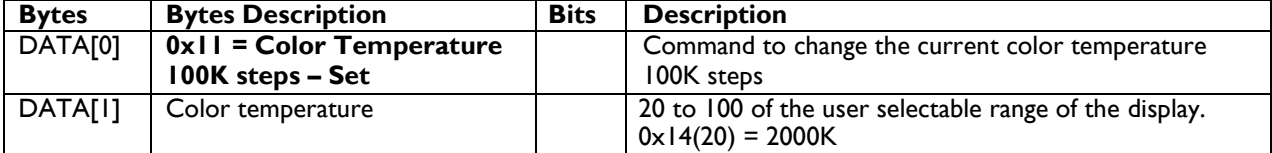

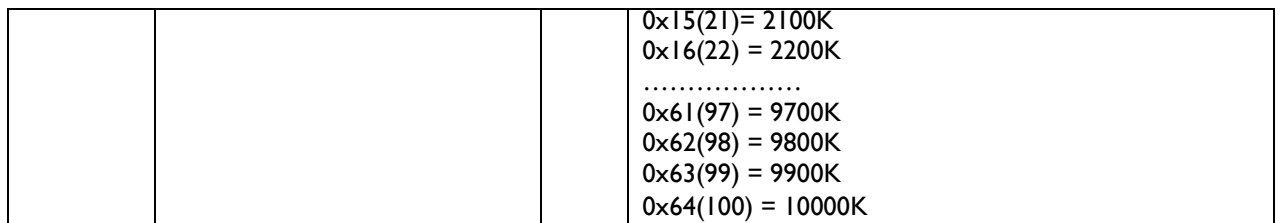

**NOTE**: Following table applicable for Phoenix 2.0 platform only (year 2015 BDLxx70EL/BDLxx90VL/BDLxx30QL/BDLxx35QL)

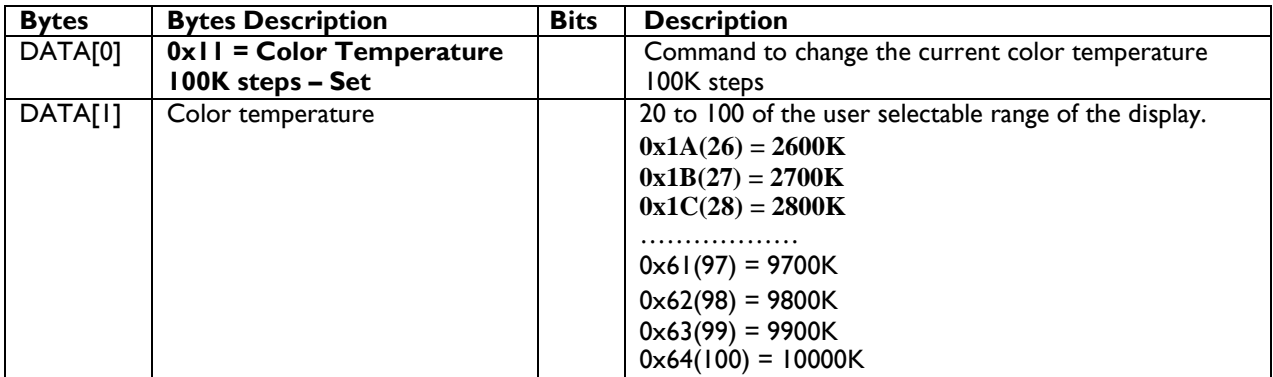

*Example: The current color temperature is set to 10000K (Display address 01)*

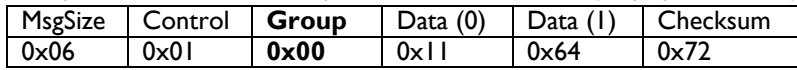

### **5.2 Picture Format**

This command is used to control the display screen format.

#### **5.2.1 Message-Get**

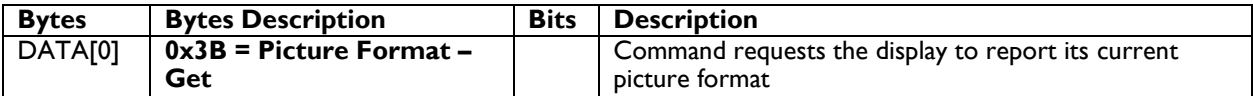

*Example: (Display address 01)*

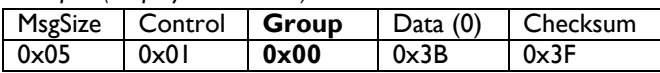

#### **5.2.2 Message-Report**

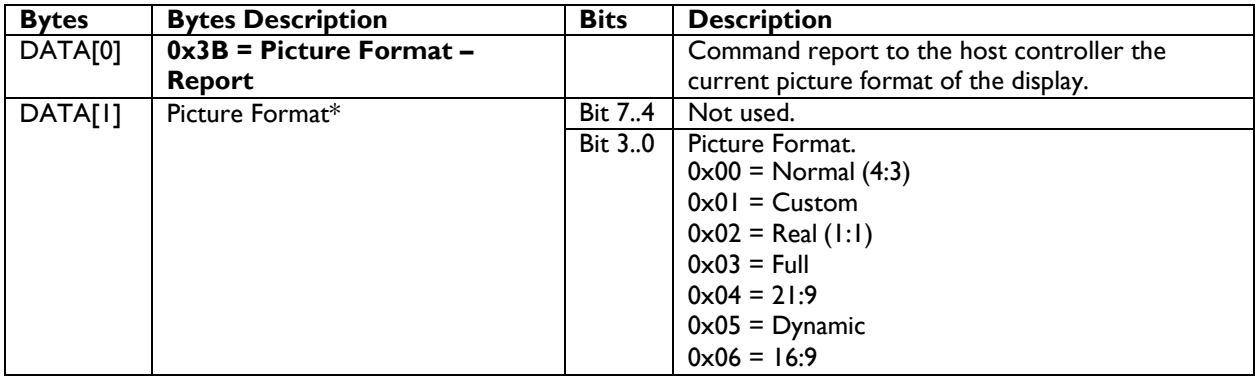

#### Special Note:-

DATA [1] value 0x05 = Dynamic not supported in 2016 Dragon 1.0 (see [platform](#page-106-0) list).

\* For further explanations, please see section 6.2.3 – Message-Set.

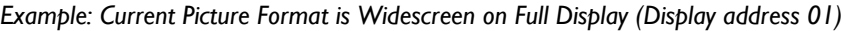

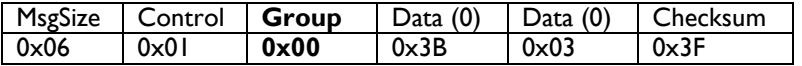

#### **5.2.3 Message-Set**

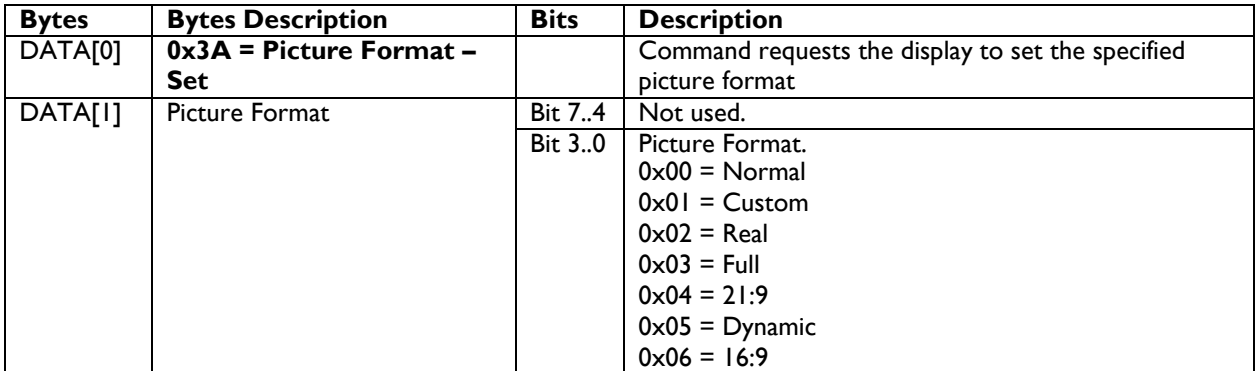

#### Special Note:-

DATA [1] value  $0 \times 05 =$  Dynamic not supported in 2016 Dragon 1.x (see [platform](#page-106-0) list)

The display shall respond with NAV if it receives a Picture Format that is not relevant to its Display Aspect Ratio.

The display shall ignore the [Picture Format – Set] if it receives a Picture Format that it cannot execute.

*Example: Set Picture Format to Widescreen on Full Display (Display address 01)*

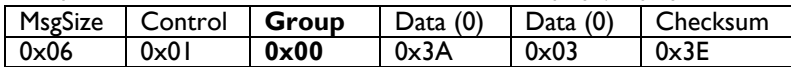

### **5.3 VGA video Parameters**

This command is used to control the VGA video parameters.

Value in(**0,10,20,30,40,50,60,70,80,90,100**)

**5.3.1 Message-Get**

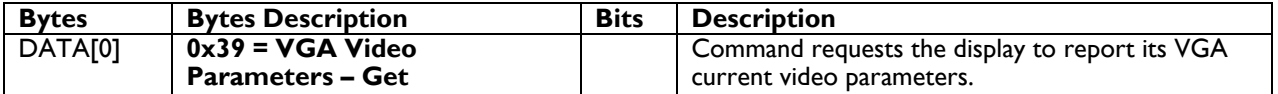

*Example: (Display address 01)*

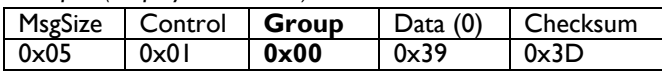

#### **5.3.2 Message-Report**

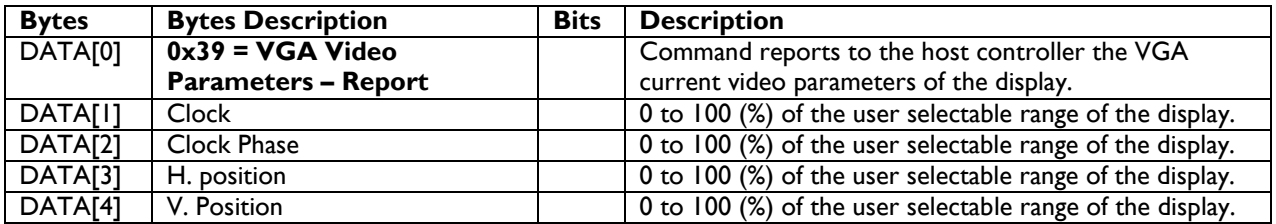

*Example: All VGA video parameters are set to 55 % (0x37) (Display address 01)*

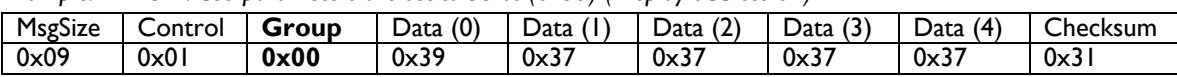

#### **5.3.4 Message-Set**

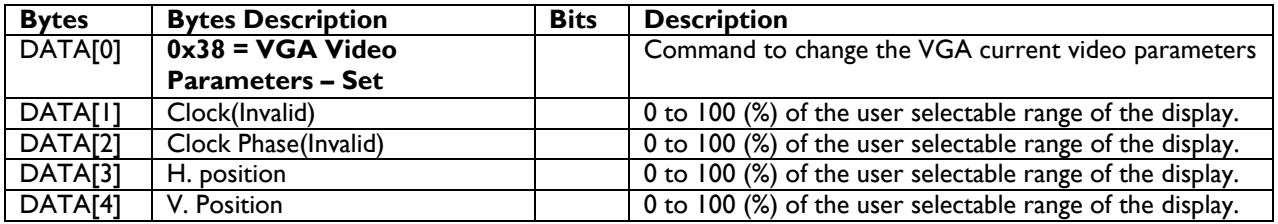

*Example: Set all VGA video parameters to 0x37 (55 %) (Display address 01)*

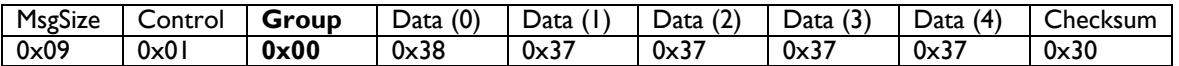

## **5.4 Picture-in-Picture (PIP)**

This command is used to control PIP on/off with different Quadrants of the screen.

#### **5.4.1 Message-Get**

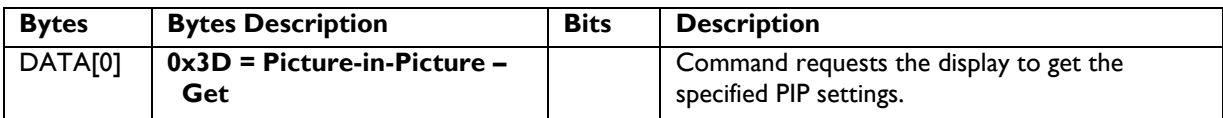

*Example: Get PIP setting (Display address 01)*

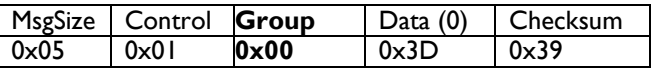

## **5.4.2 Message-Report**

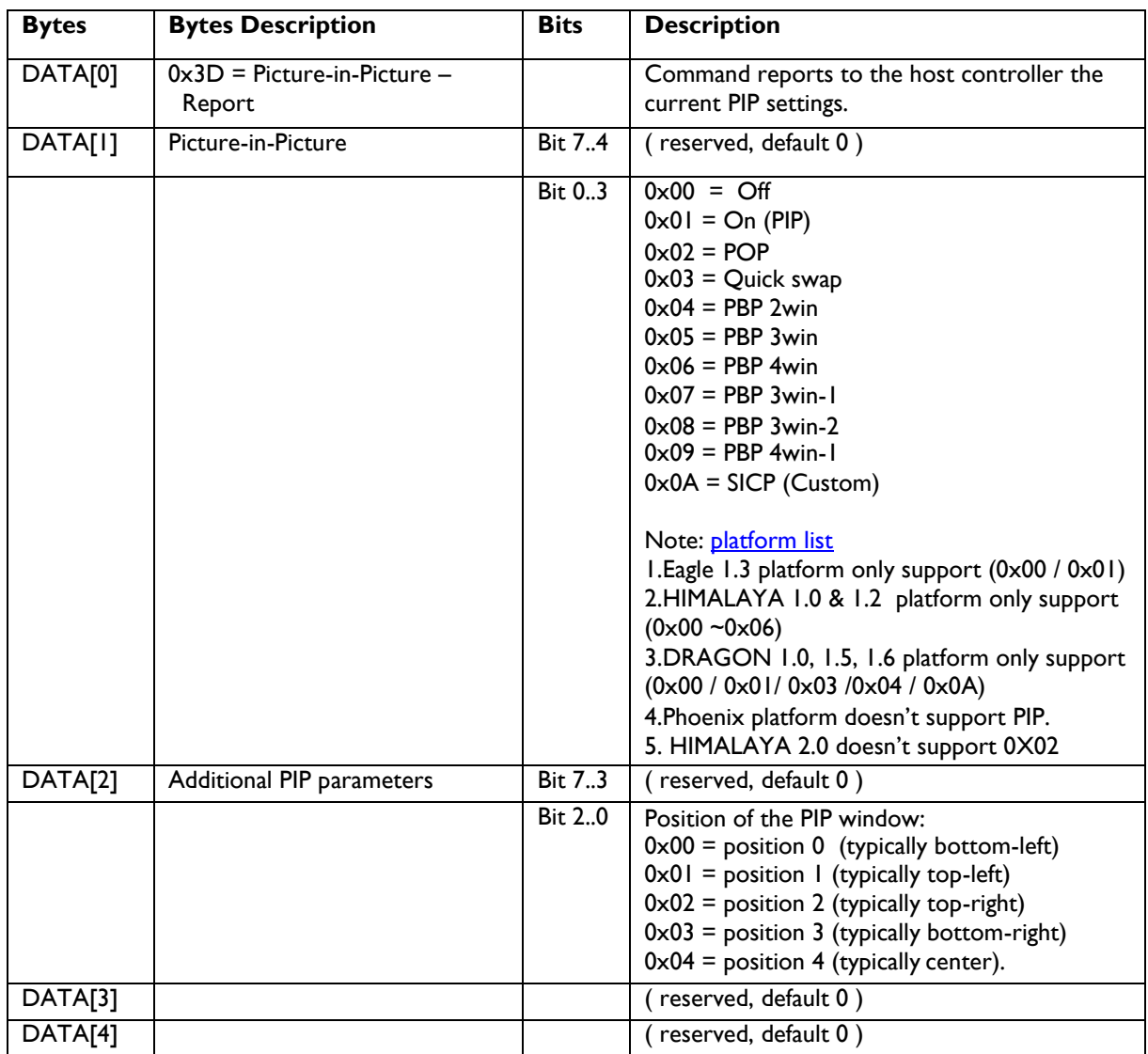

*Example: Current PIP setting is enabling and located at position 2 (Display address 01)*

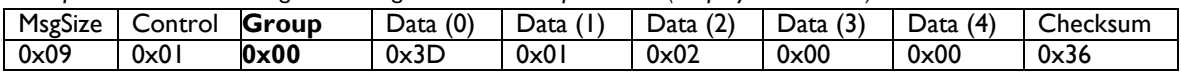

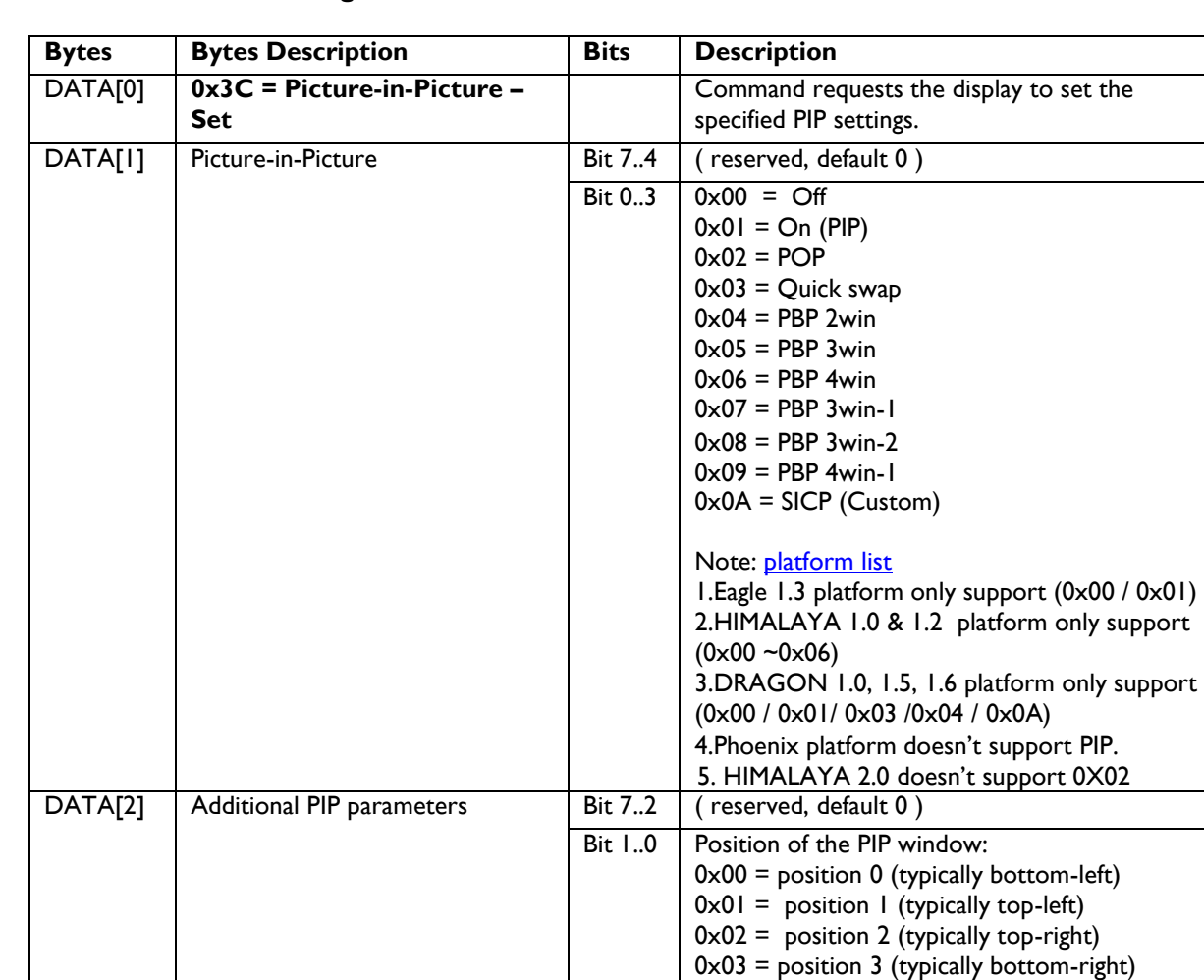

## **5.4.3 Message-Set**

*Example: Set PIP ON, top-right (Display address 01)*

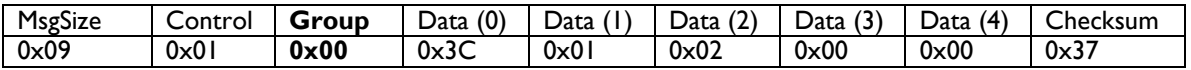

DATA[3] ( reserved, default 0 ) DATA[4] (reserved, default 0)

 $0 \times 04$  = position 4 (typically center).

#### **5.4.4 Picture-In-Picture (PIP) Source**

This command is used to control the PIP source settings for each display quadrant on the screen.

Himalaya 1.x & 2.0 [platform](#page-106-0) carries the following PIP Design only

Example: If display resolution is 4K2K, user can select input source for each Full HD quadrant.

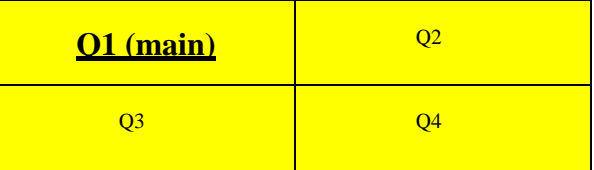

PIP Set/Get can only change input source for Q2, Q3, and Q4 individually by following the commands below.

Dragon 1.x [platform](#page-106-0) and older [platforms](#page-106-0) (Eagle) carries the following PIP Design only.

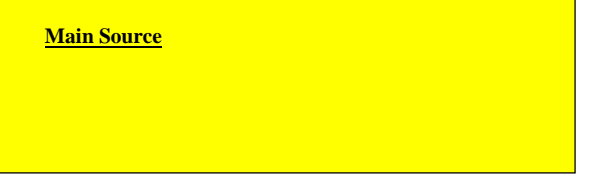

#### **5.4.4.1 Message-Get PIP source**

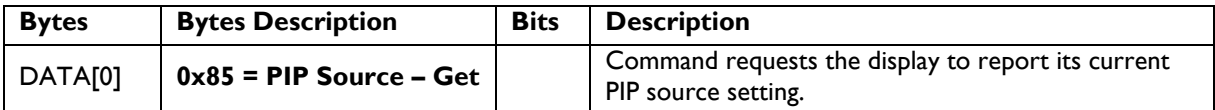

This command is used to get the source for the PIP window when PIP feature is activated.

*Example: Get PIP source setting (Display address 01)*

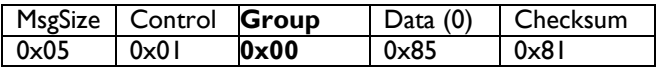

#### **5.4.4.2 Message-Report PIP source**

Dragon 1.x & 1.6 [platform](#page-106-0) DATA[3] & DATA[4] are not available.

Return bytes are DATA[0]~DATA[2]+Checksum byte.

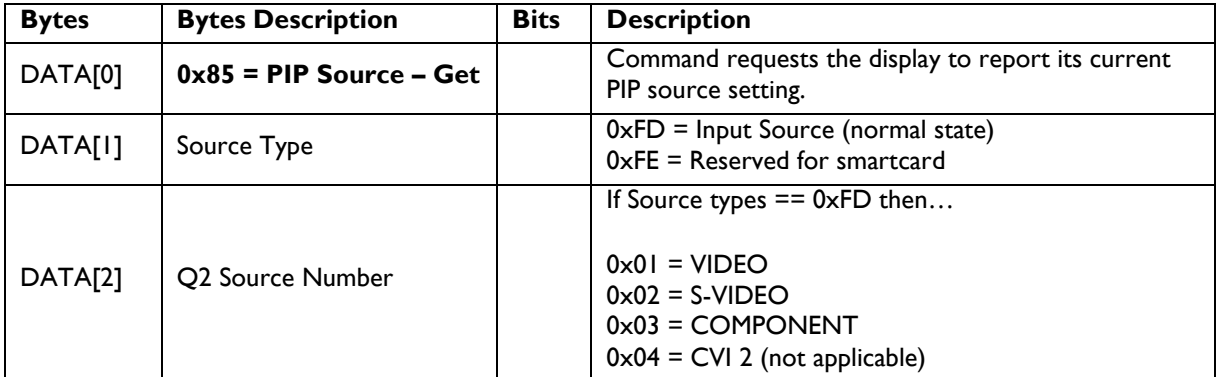

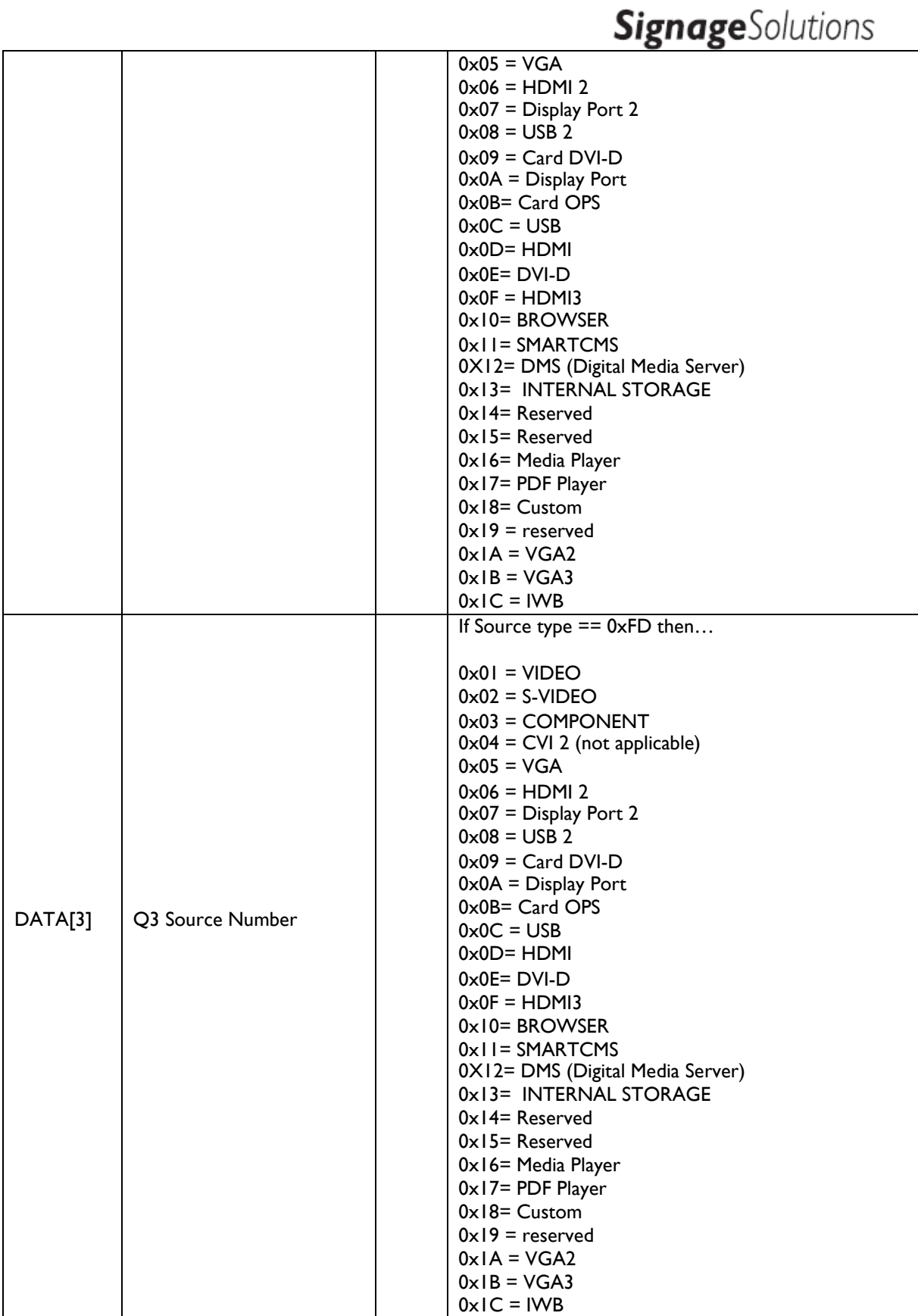

**PHILIPS** 

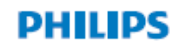

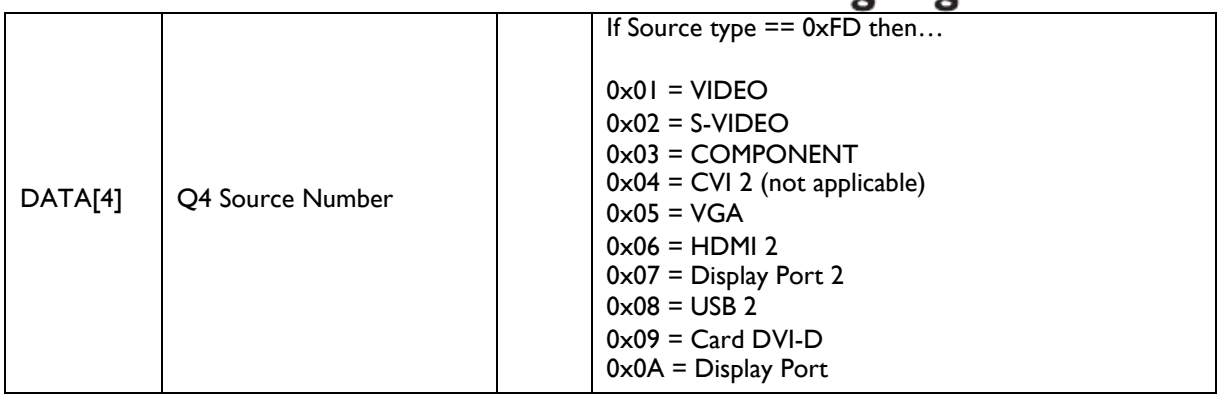

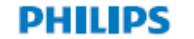

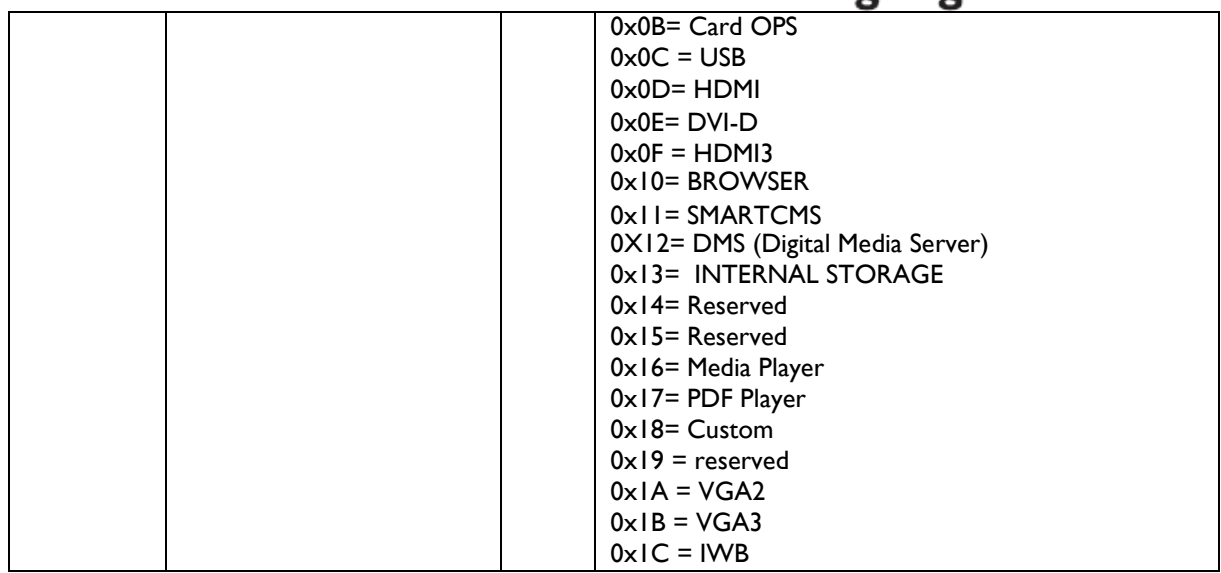

*Example: Get PIP source report (Display address 01, Q2 Video, Q3 VGA, Q4 DVI-D)*

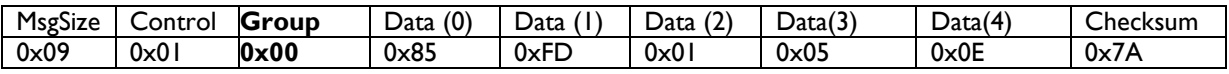

#### *5.4.4.3 Message-Set*

This is the PIP source selection command

Dragon 1.x & 2.0 [platform](#page-106-0) - DATA[3] & DATA[4] may not be send.

Return bytes are DATA[0]~DATA[2]+Checksum byte.

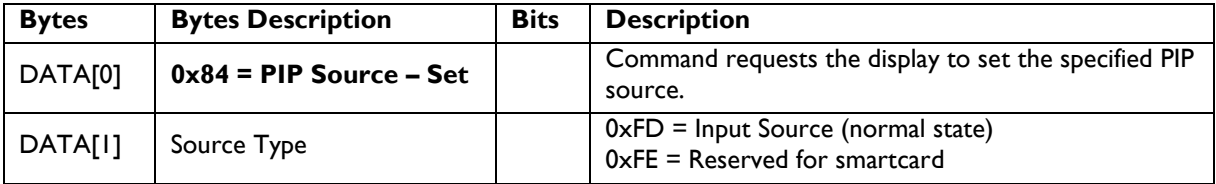

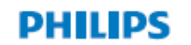

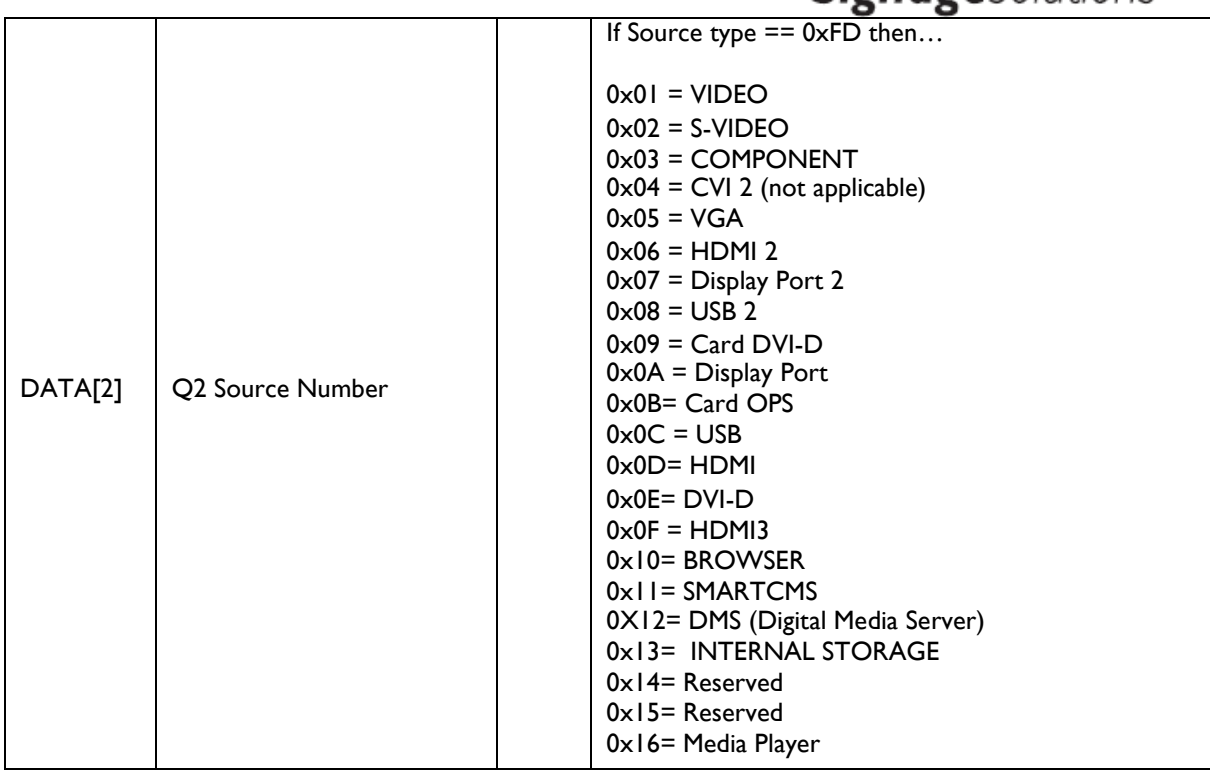

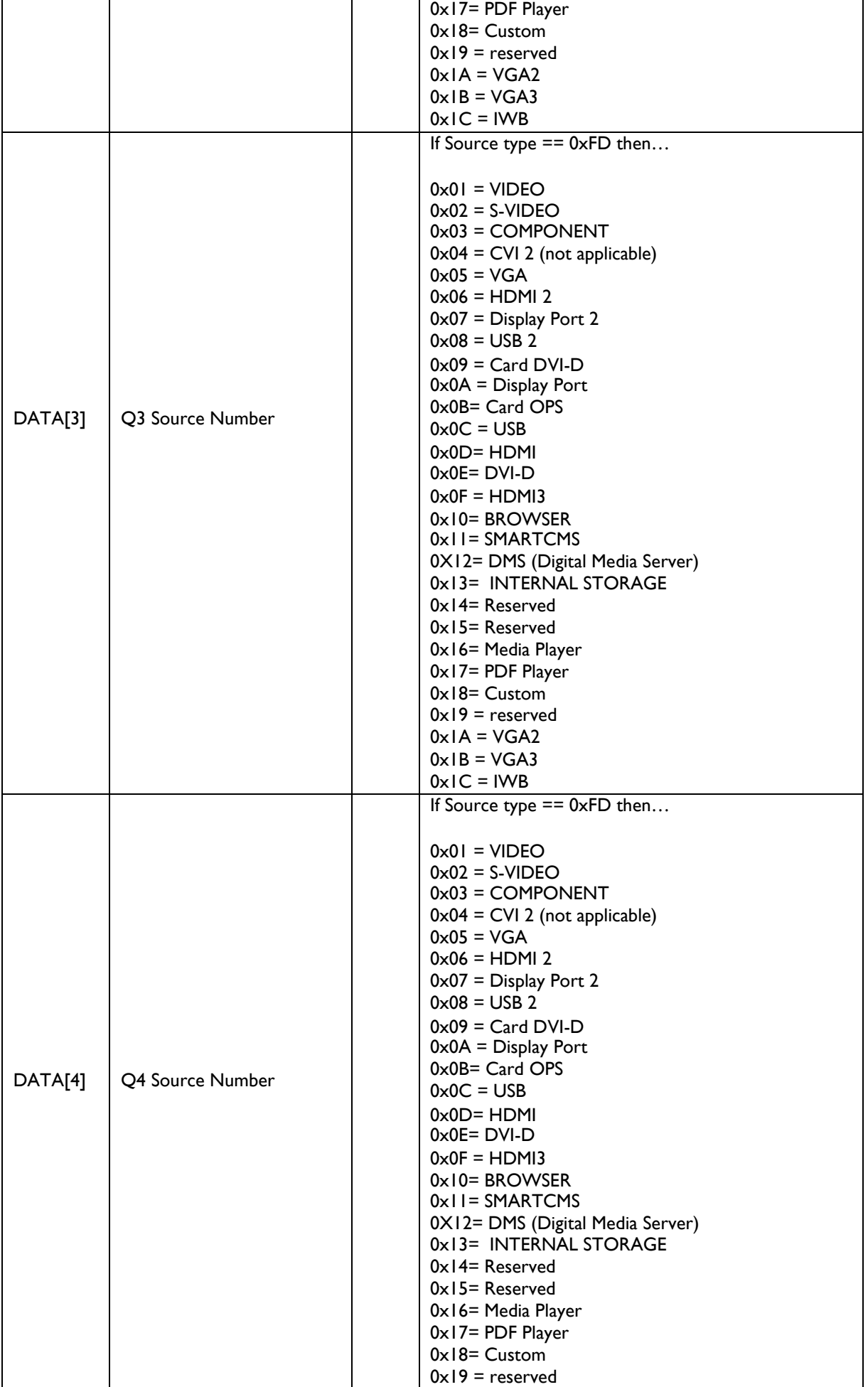

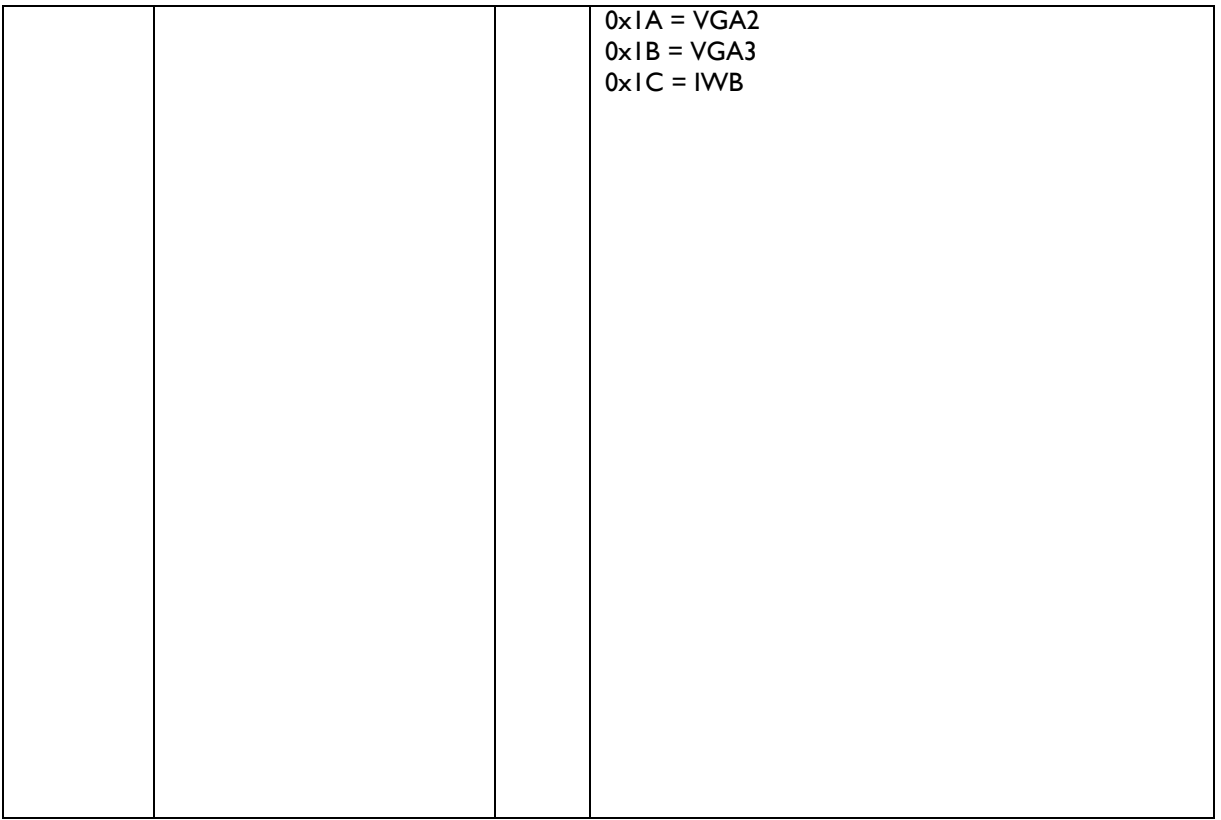

This command is used to select the source for the PIP window before the PIP feature is activated.

*Example: Set source PIP (Display address 01, Q2 Video, Q3 VGA, Q4 DVI-D)*

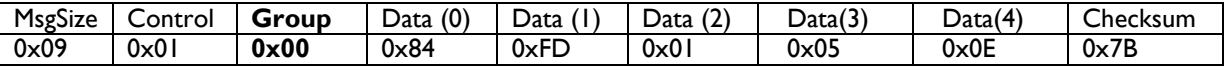

Example :

set PIP source to DP: 07 01 00 84 FD 0A 75 set PIP source to VGA: 07 01 00 84 FD 05 7A

## **6 MESSAGES – AUDIO**

#### **6.1 Volume**

This command is used to set/get the volume of speaker out and audio out as it is defined as below.

#### **6.1.1 Message-Get current volume level speakers and audio out**

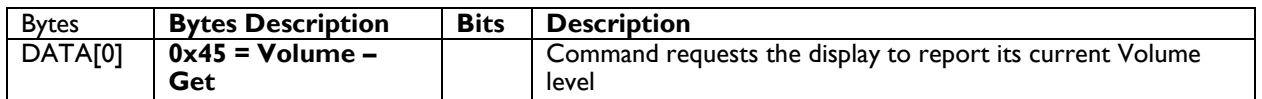

The interface to set Software must be such that they also modify the variables representing these current parameters. To mute the display, set Volume = 0. This command does not overwrite the system mute status of the display.

*Example: (Display address 01)*

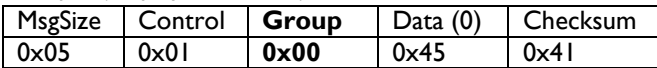

#### **6.1.2 Message-Report current volume level speakers and audio out**

This command can get current volume level for speaker & audio out individually. Valid values range from 0x00 (lowest 0% volume) through 0x64 (highest – 100% volume).

Some [platforms](#page-106-0) don't have variable audio out and the report (Ack) is different, see the [special note](#page-59-0) remark in this chapter.

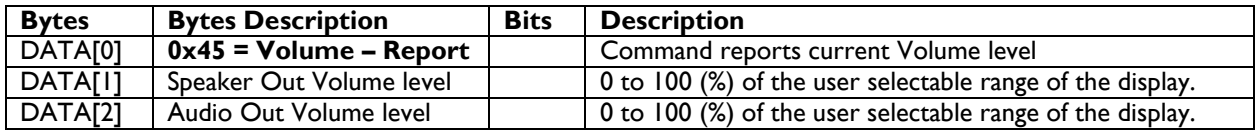

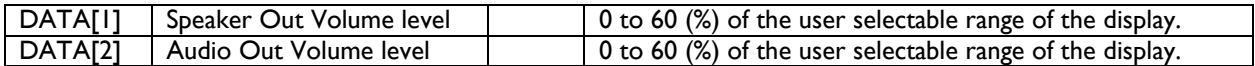

*Example: Current Display settings: Volume:22% (0x16) for Speak out and 10%(0x0A) for Audio out (Display address 01)*

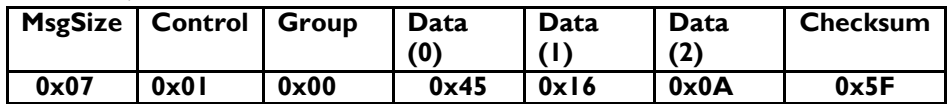

#### <span id="page-59-0"></span>SPECIAL NOTE**:**

HIMALAYA 1.0 & 1.2 and Eagle [\(platforms\)](#page-106-0) don't have variable audio out and data(2) is not received. See below example: Data(1) is the speaker out volume level 100% (0x64).

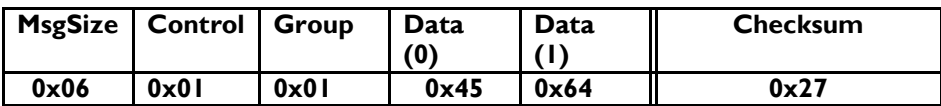

#### **6.1.3 Message-Set current volume level speakers and audio out**

This command can set volume level for speaker & audio out individually. Valid values range from 0x00 (lowest 0% volume) through 0x64 (highest – 100% volume). If DATA [1] or [2] are higher than 0x64 no action will be taken in the display and current volume level will be maintained without any effect.

Some [platforms](#page-106-0) don't have variable audio out and the command is different, see the [special note](#page-60-0) remark in this chapter.

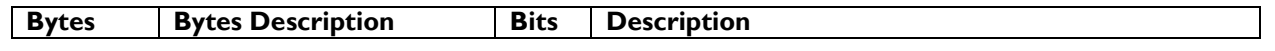

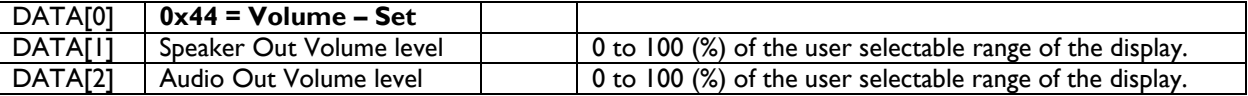

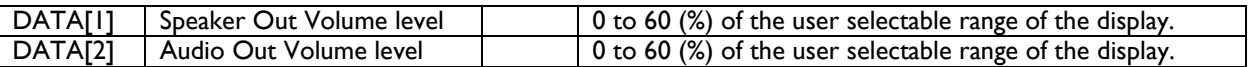

*Example: Set the Display Volume to 22% (0x16) for Speaker out and 50 %(0x32) for Audio out (Display address 01)*

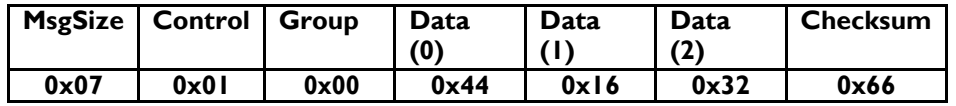

#### <span id="page-60-0"></span>SPECIAL NOTE**:**

**Himalaya 1 & 1.2 [and Eagle](#page-106-0)** [\(platforms\)](#page-106-0) don't have variable audio out and data(2) may not be sent. See below example: Data(1) is the speaker out volume level 22% (0x16).

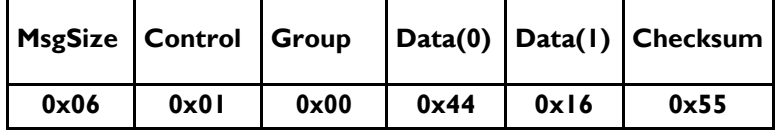

#### **6.1.4 Message-Set Volume level – step up or step down for Speaker out or Audio Out**

This command can set volume level in step up or step down a count for speaker & audio out individually. DATA [1] or [2] must supply "0x00" to count down a step and supply "0x01" to count up a step of volume. All other values supplied to DATA [1] or [2] will get no "response" from the display. Some [platforms](#page-106-0) don't have variable audio out and the command is different, see the [special note](#page-60-1) remark in this chapter.

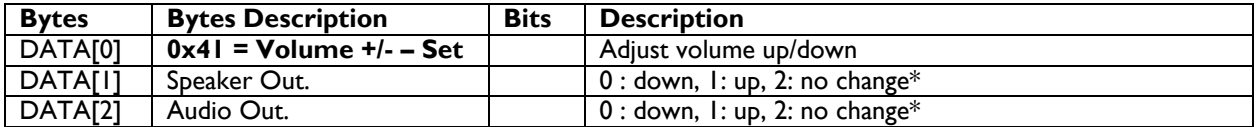

\* "2 no change" will only work in below platforms:

[Dragon 1.0](#page-106-0) : from firmware phase 3 (after V1.3XX). [Dragon 1.5](#page-106-0) : from firmware phase 2 (after V1.2XX). [Dragon 1.6: f](#page-106-0)rom start production

**[Himalay 2.0](#page-106-0)** : from start production

and new platforms

*Example: Set the Display Volume up (0x01) (Display address 01)*

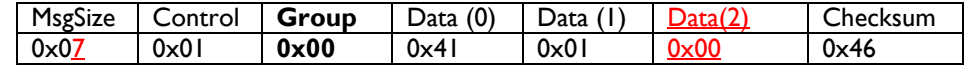

#### <span id="page-60-1"></span>SPECIAL NOTE**:**

**[Himalaya 1 & 1.2 and Eagle](#page-106-0)** [\(platforms\)](#page-106-0)don't have variable audio out and data(2) may not be sent. See below example: Data(1) is the speaker out volume.

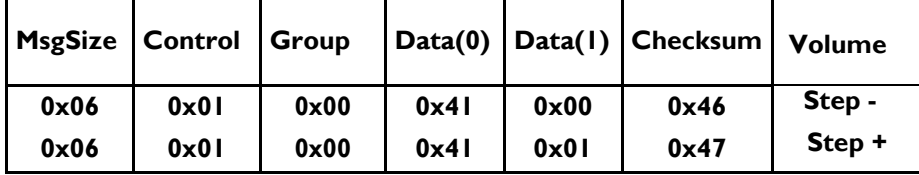

#### **6.1.5 Volume Limit – Speaker out**

This command is used to set or get the volume limit (minimum, maximum and switch on volume) for speaker out

#### **6.1.5.1 Message-Set Volume Limit**

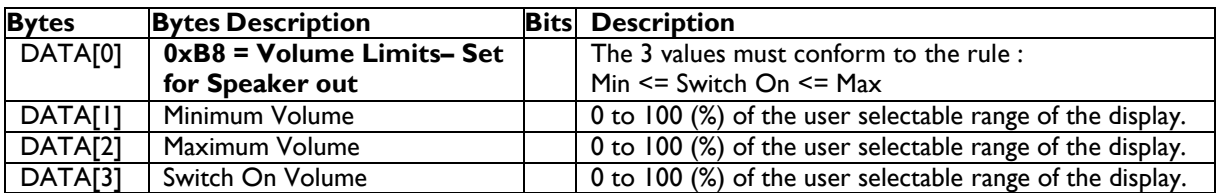

*Example: Set the Display Speaker out to the following: 10% (0x0A), 77% (0x4D), 50% (0x32) (Display address 01)*

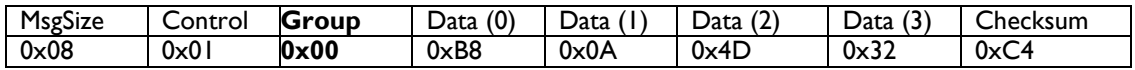

#### *6.1.5.2 Message-Get Volume Limit*

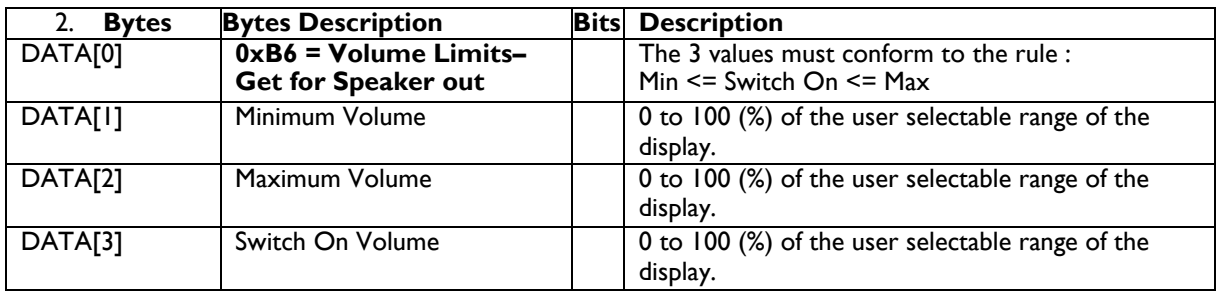

## **PHILIPS Signage**Solutions

*Example: Get the Speaker out values as follows: 10% (0x0A), 77% (0x4D), 50% (0x32) (Display address 01)*

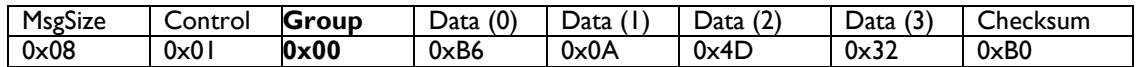

#### **6.1.6 Volume Limit – Audio out**

This command is used to set or get the volume limit (minimum, maximum and switch on volume) for Audio out

#### **6.1.6.1 Message-Set Volume Limit – Audio out**

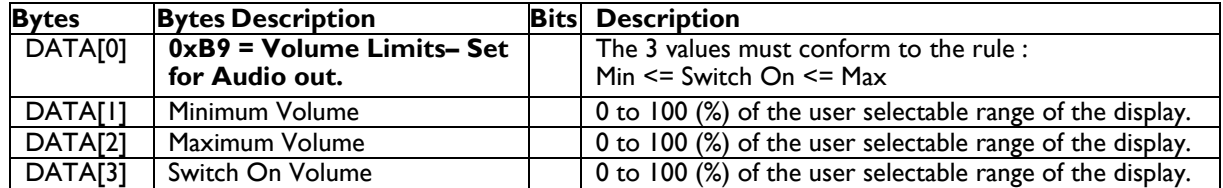

#### **SPECIAL NOTE**:

Following DATA [1], DATA [2], DATA [3], applicable for Phoenix 2.0 platform only (year 2015 BDLxx70EL/BDLxx90VL/BDLxx30QL/BDLxx35QL)

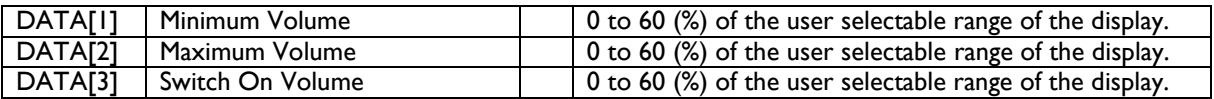

*Example: Set the Display Audio out to the following: 10% (0x0A), 77% (0x4D), 50% (0x32) (Display address 01)*

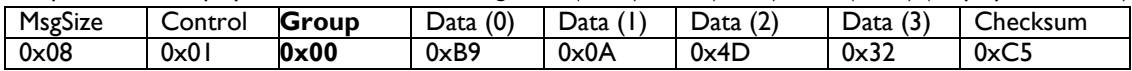

#### *6.1.6.2 Message-Get Volume Limit – Audio out*

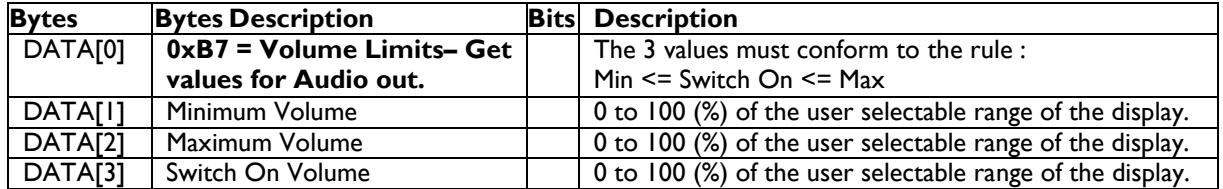

#### **SPECIAL NOTE**:

Following DATA [1], DATA [2], DATA [3], applicable for Phoenix 2.0 platform only (year 2015 BDLxx70EL/BDLxx90VL/BDLxx30QL/BDLxx35QL)

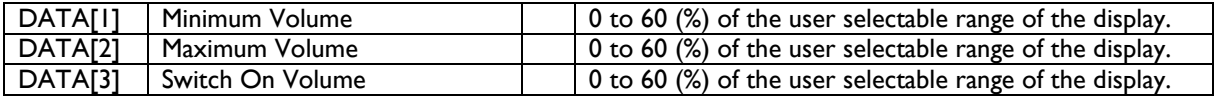

*Example: Get the Display Audio out values as follows: 10% (0x0A), 77% (0x4D), 50% (0x32) (Display address 01)*

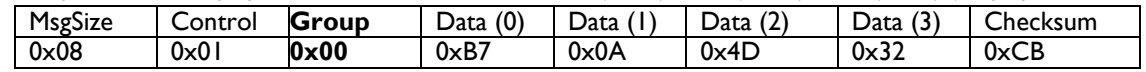

#### **6.1.7 Audio Parameters**

This command is used to set/get the audio parameters as it is defined as below.

#### **6.1.7.1 Message-Get**

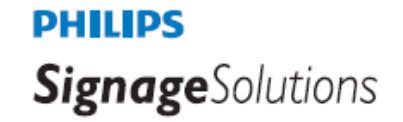

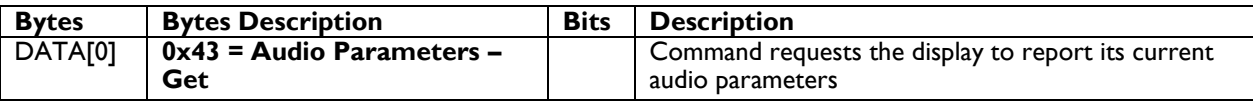

*Example: (Display address 01)*

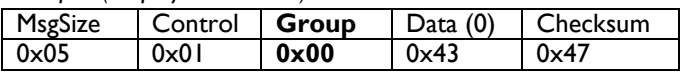

#### *6.1.7.2 Message-Report*

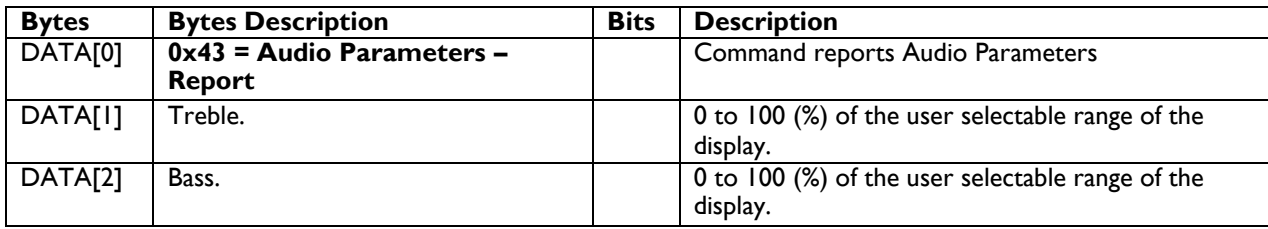

#### **SPECIAL NOTE**:

Following DATA [1], DATA [2] applicable for Phoenix 2.0 platform only (year 2015 BDLxx70EL/BDLxx90VL/BDLxx30QL/BDLxx35QL)

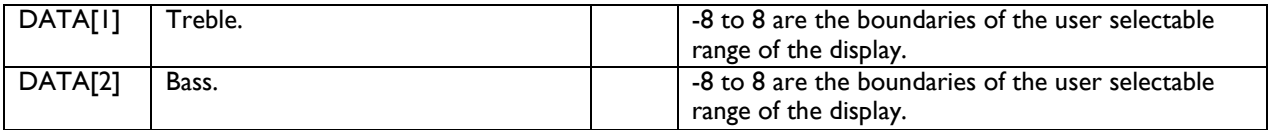

*Example: Current Display settings: Treble: 80% (0x50), Bass: 93% (0x5D) (Display address 01)*

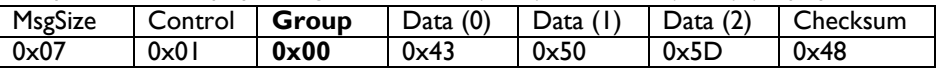

#### **6.1.7.3 Message-Set**

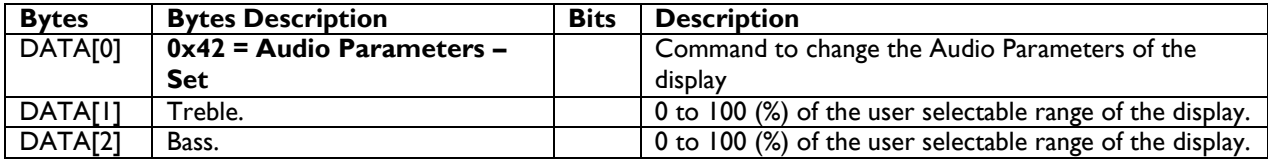

#### **SPECIAL NOTE**:

Following DATA [1], DATA [2] applicable for Phoenix 2.0 platform only (year 2015 BDLxx70EL/BDLxx90VL/BDLxx30QL/BDLxx35QL)

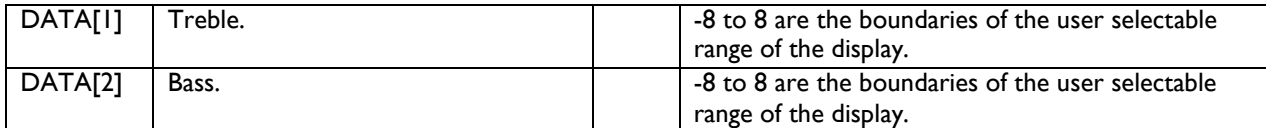

**SPECIAL NOTE**: Following table applicable for Phoenix 2.0 platform only (year 2015 BDLxx70EL/BDLxx90VL/BDLxx30QL/BDLxx35QL)

The value  $(-8) \sim (-1)$ 

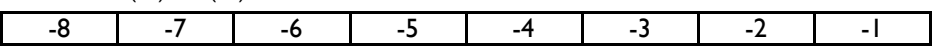

**PHILIPS SignageSolutions** 0xF8 0xF9 0xFA 0xFB 0xFC 0xFD 0xFE 0xFF

The interface to set Software must be such that they modify the variables representing these current parameters

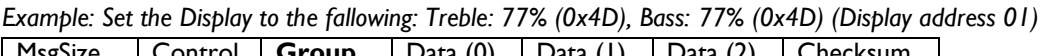

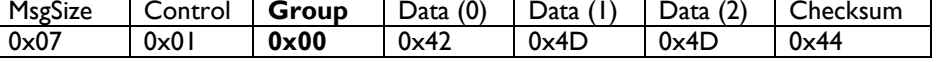

#### **6.1.8 Volume mute**

This command mute the volume of the internal speakers and audio out. The command is available from firmware version : TBC x.xx on platforms TBC

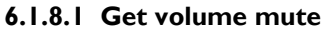

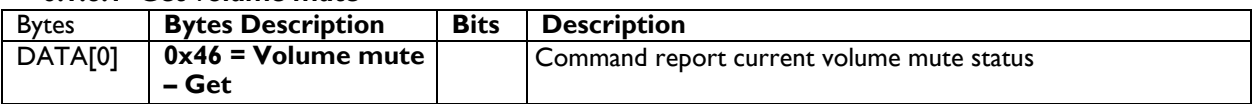

Example : get volume mute status

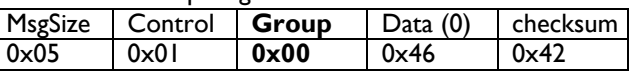

#### *6.1.8.2 Message-Report*

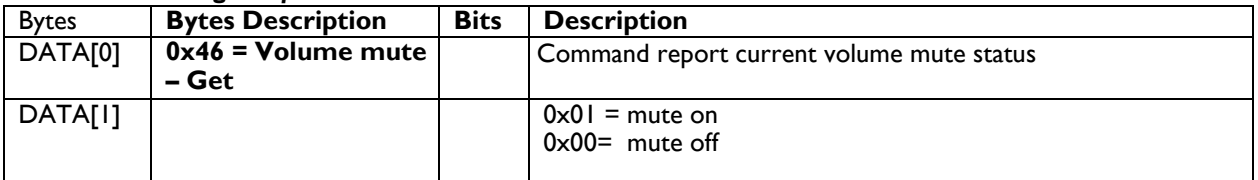

*Example: current volume mute is on*

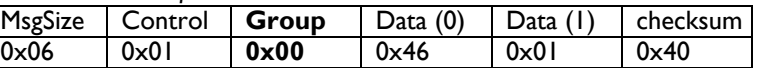

#### **6.1.8.3 Set volume mute**

The command is available from firmware version : TBC x.xx on platforms TBC

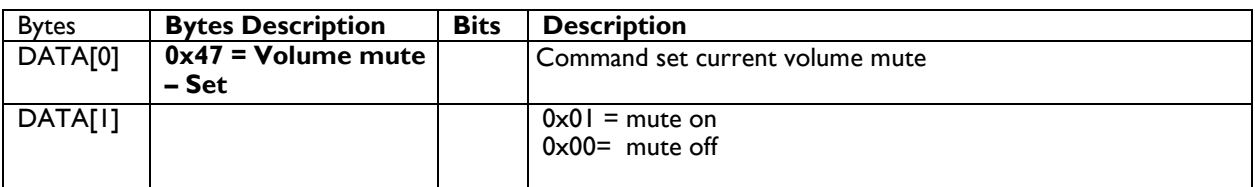

*Example: set volume mute off*

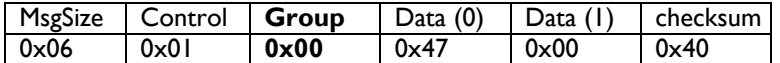

## **7. MISCELLANEOUS**

## **7.1 Operating Hours**

The command is used to record the working hours of the display.

#### **7.1.1 Message-Get**

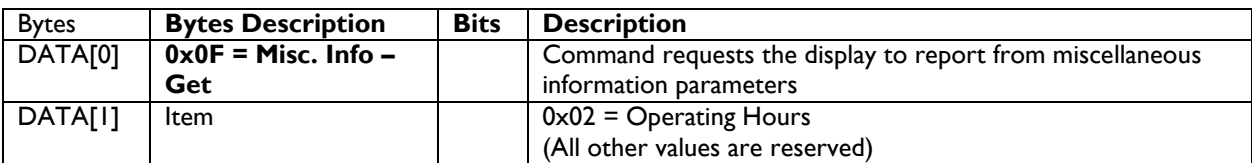

*Example: (Display address 01)*

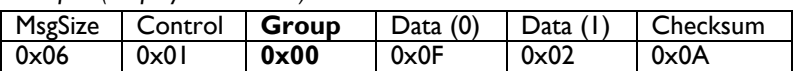

#### **7.1.2 Message-Report**

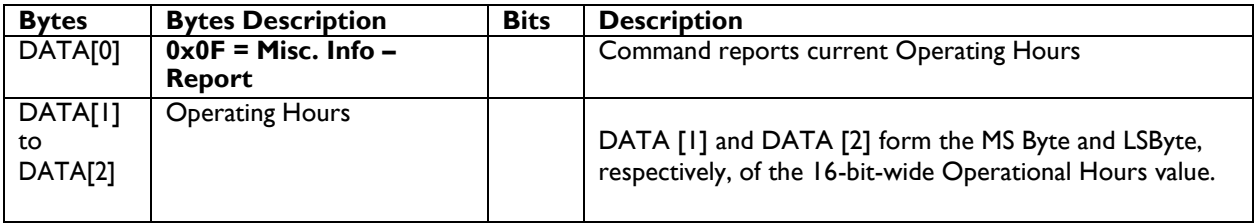

*Example: Current Display Operation Hours counter value (Display address 01)*

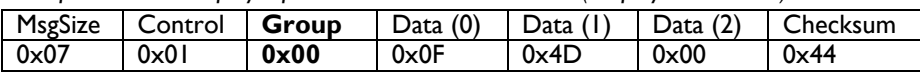

#### **7.2 Power Saving Mode**

This command is used for dimming back light power consumption control. Different levels of power consumptions can be achieved by using this command.

#### **7.2.1 Message-Get**

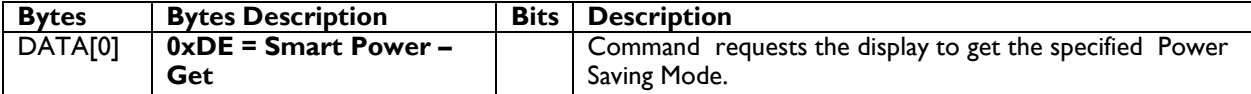

*Example: Get the Smart Power Level (Display address 01)*

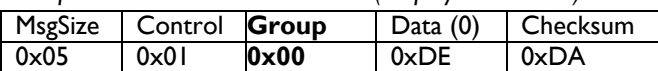

## **PHILIPS SignageSolutions**

#### **7.2.2 Message-Report**

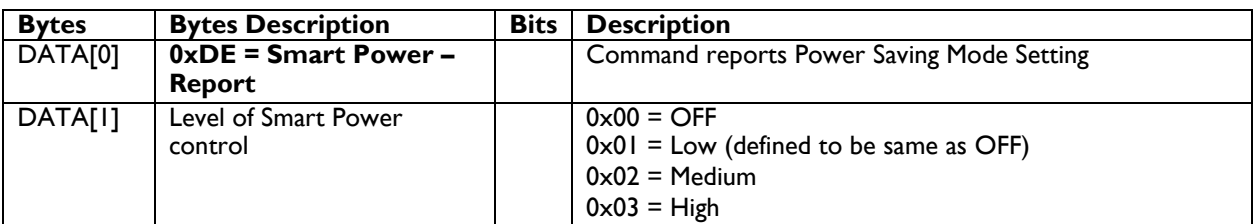

*Example: Current Display settings: Power Saving Mode setting is Low (Display address 01)*

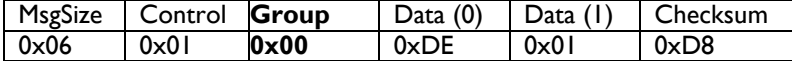

#### **7.2.3 Message-Set**

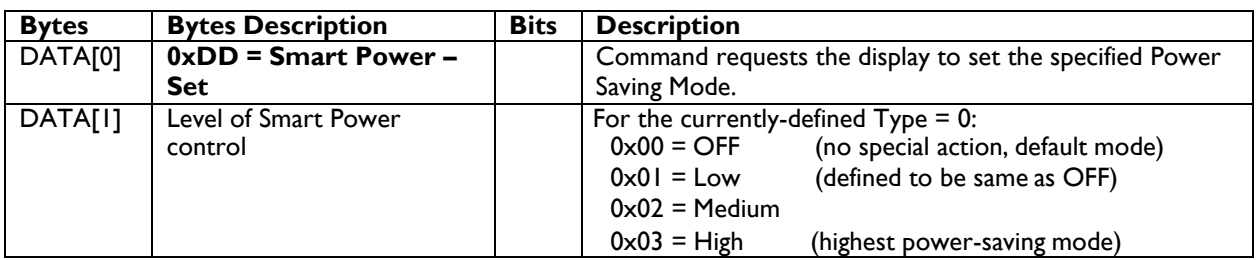

*Example: Set the Display to Medium Smart Power Level (Display address 01)*

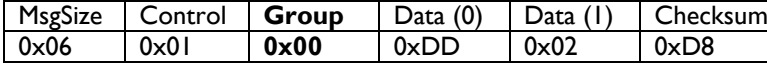

Note1: This command controls the level of power-saving when the display is active-on.

Note2: Exactly how this feature is implemented, or whether it can be done at all, depends on the platform. It is possible that the picture quality might be compromised as a trade-off.

#### **7.3 Auto Adjust**

This command works for VGA (host controller) video auto adjust.

#### **7.3.1 Message-Set**

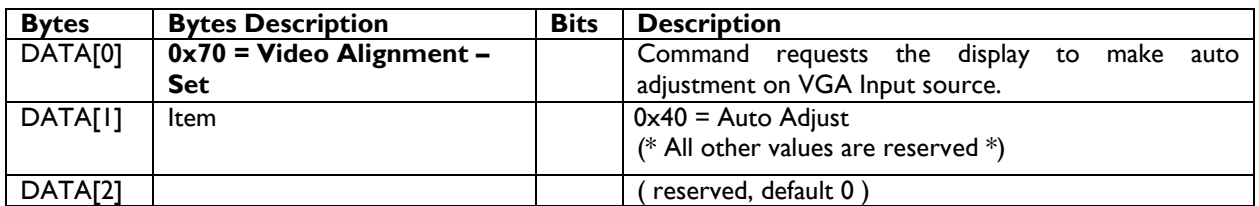

*Example: (Display address 01)*

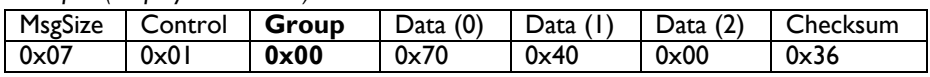

### **7.4 Temperature Sensors**

Compare two sensor data and report higher value of the two sensors in 1 data byte for reporting.

#### **7.4.1 Message-Get**

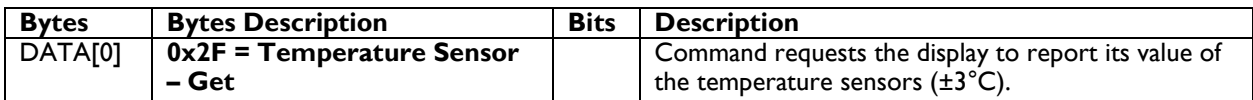

*Example: (Display address 01)*

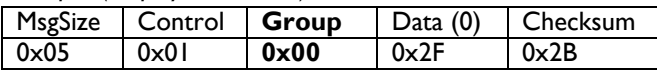

#### **7.4.2 Message-Report**

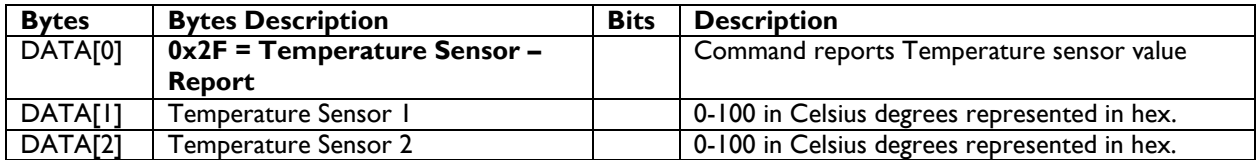

SPECIAL NOTE: 2016 Dragon 1.0 & 2.0 [platform](#page-106-0) only supports DATA[I] only. DATA[2] value is invalid.

*Example: Current Temp Sensor 1 read out: = 28°C (Display address 01) Current Temp Sensor 2 read out: = 31°C (Display address 02)*

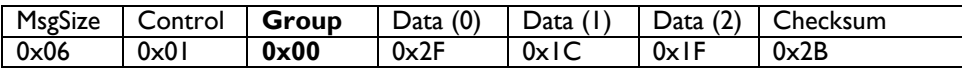

#### **7.5 Serial Code**

#### **7.5.1 Message-Get**

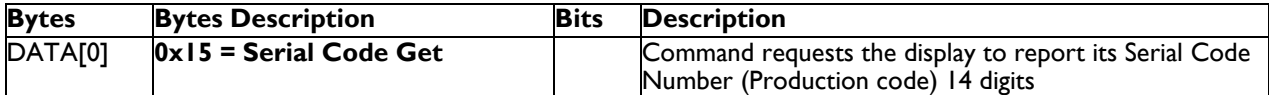

*Example: (Display address 01)*

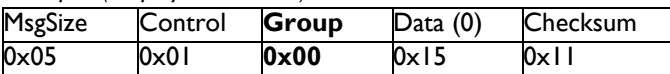

#### **7.5.2 Message-Report**

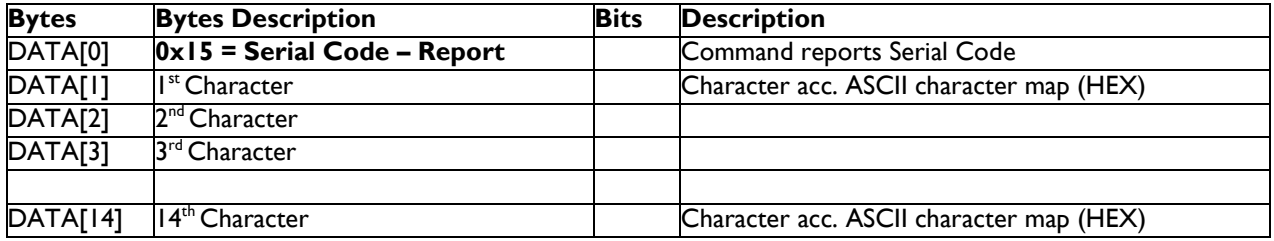

*Example: Current Display settings: Serial Code = HA1A0917123456 (Display address 01)*

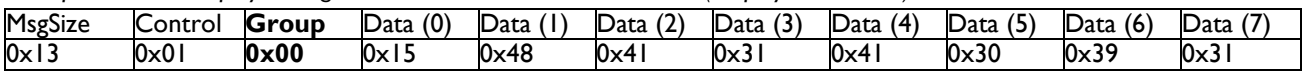

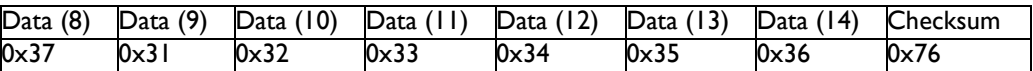

#### **7.6 Tiling**

The command is used to set/get the tiling status as it is defined as below. Tiling is basically splitting video content to appear in more than one display. Video wall, is an example.

#### **7.6.1 Message-Get**

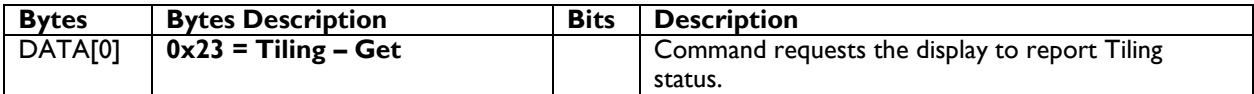

*Example: (Display address 01)*

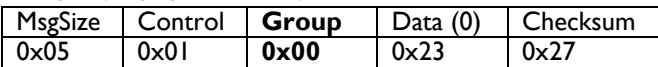

#### **7.6.2 Message-Report**

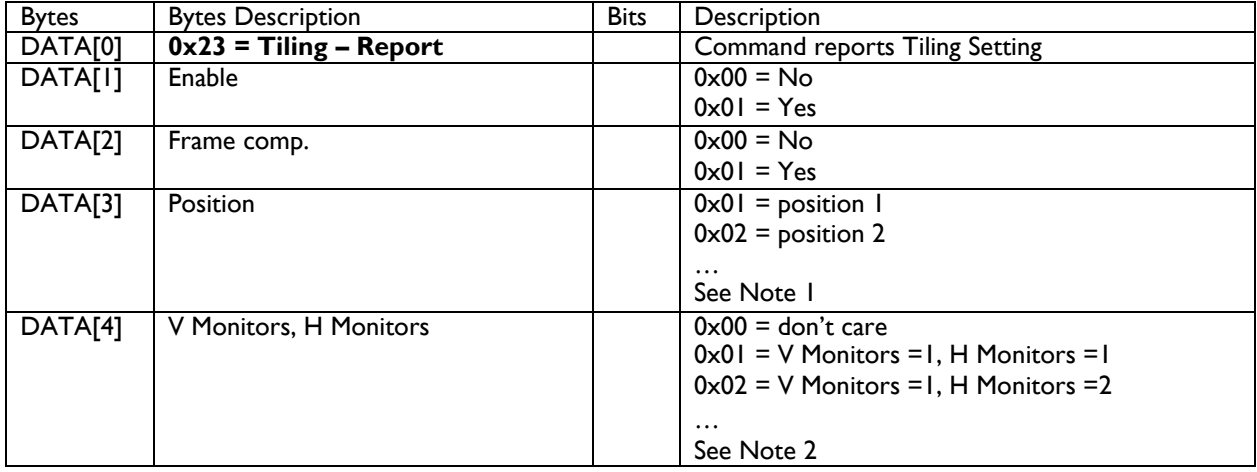

Note 1:

(1) For Zero Bezel models, the maximum Position value is 150 (hexadecimal value is0x96).

(2) For other models, the maximum Position value is 25 (hexadecimal value is  $0 \times 19$ ).

(3) The Position is counted from left to right, then up to down in the TilingWall.

Example: See Figure 3 for the hexadecimal Position value in a 4x3 (H Monitors x V Monitors) Tiling Wall.

Example: See Figure 4 for the hexadecimal Position value in a 5x5 (H Monitors x V Monitors) Tiling Wall.

Example: See Figure 5 for the hexadecimal Position value in a 15x10 (H Monitors x V Monitors) Tiling Wall.

Note 2:

(20) For Zero Bezel models, the maximum H Monitors are 15 and the maximum V Monitors are 10. The formulas for DATA [4], V Monitors, and H Monitors are as follows:

H Monitors = MOD (Data [4], 15) (Data [4]  $\div$  15, take the remainder)

V Monitors = INT (Data [4], 15) + 1 (Data [4]  $\div$  15, take the quotient and plus one)

Data  $[4] = (V$  Monitors – 1) x 15 + H Monitors

Example: If H Monitors = 12 and V Monitors = 6, the Data [4] value will be  $(6-1) \times 15 + 12 = 87$ (2) For other models, the maximum H Monitors and V Monitors are 5, and the formulas for DATA [4], V Monitors, and H Monitors are as follows:

H Monitors = MOD (Data [4], 5) (Data [4]  $\div$  5, take the remainder) V Monitors = INT (Data [4], 5) + 1 (Data [4]  $\div$  5, take the quotient and plus one)

Data  $[4] = (V$  Monitors – 1)  $\times$  5 + H Monitors Example: If H Monitors = 4 and V Monitors = 3, the Data [4] value will be  $(3-1) \times 5 + 4 = 14$ .

*Example for BDL4675XU, Display address 01, Set the display as follows: Tiling enabled: Yes Frame comp.: No Position: 2 H Monitors: 3 V monitors: 2* Data [4] value will be:  $(2-1) \times 15 + 3 = 18$  (hex value: 0x12)

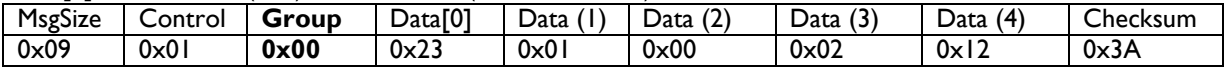

*Example for BDL4230E, Display address 01 Set the display as follows: Tiling enabled: Yes Frame comp.: No Position: 2 H Monitors: 3 V monitors: 2* Data [4] value will be:  $(2-1) \times 5 + 3 = 8$ 

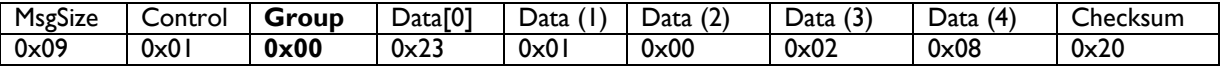

Figure 3. The hexadecimal Position value in a 4x3 (H Monitors x V Monitors) Tiling Wall.

|   | 0x01 | 0x02 | 0x03 | 0x04 |
|---|------|------|------|------|
| 3 | 0x05 | 0x06 | 0x07 | 0x08 |
|   | 0x09 | 0x0A | 0x0B | 0x0C |

Figure 4. The hexadecimal Position value in a 5x5 (H Monitors x V Monitors) Tiling Wall.

|   |      |      | G    |      |      |
|---|------|------|------|------|------|
|   | 0x01 | 0x02 | 0x03 | 0x04 | 0x05 |
|   | 0x06 | 0x07 | 0x08 | 0x09 | 0x0A |
| 5 | 0x0B | 0x0C | 0x0D | 0x0E | 0x0F |
|   | 0x10 | 0x11 | 0x12 | 0x13 | 0x14 |
|   | 0x15 | 0x16 | 0x17 | 0x18 | 0x19 |
|   |      |      |      |      |      |

Figure 5. The hexadecimal Position value in a 15x10 (H Monitors x V Monitors) Tiling Wall.

## **PHILIPS Signage**Solutions

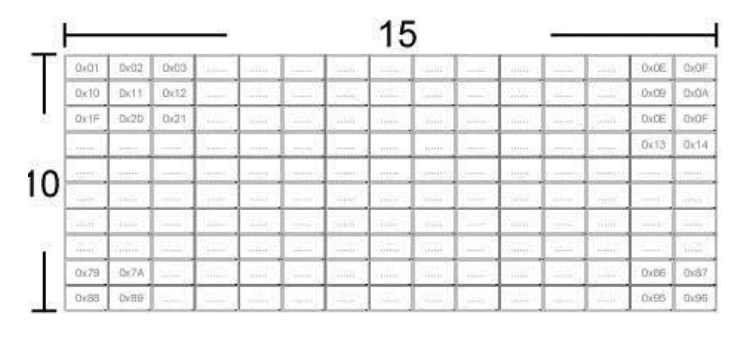

#### **7.6.3 Message-Set**

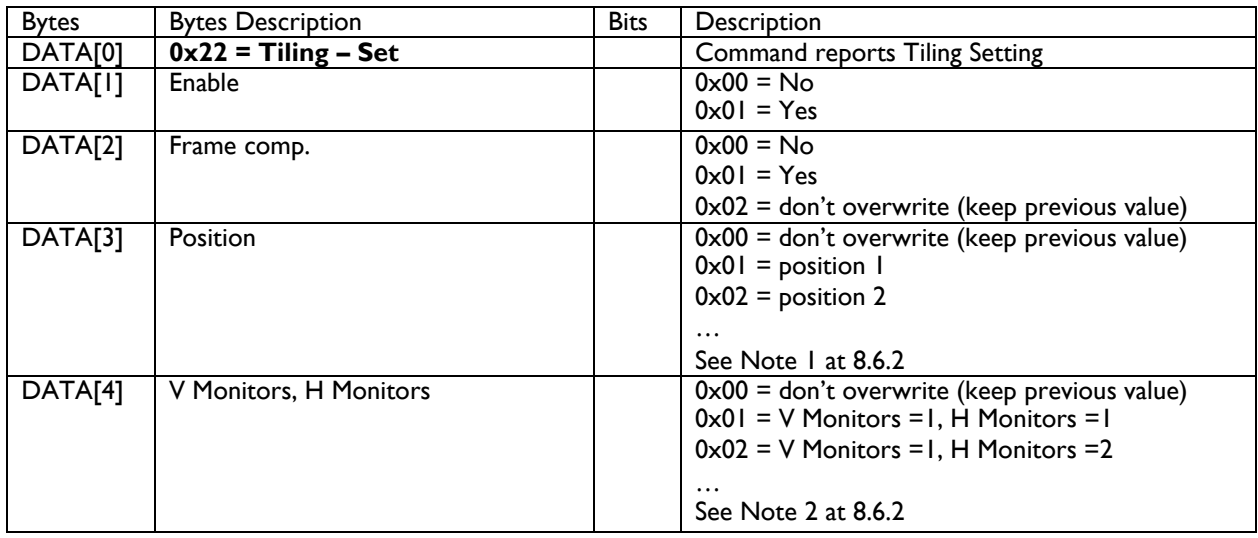

*Example for BDL4675XU, Display address: 01 Set the display as follows: Tiling enabled: Yes Frame comp.: No Position: 2 H Monitors: 3 V monitors: 2*

Data [4] value will be  $(2-1) \times 15 + 3 = 18$  (hex value: 0x12)

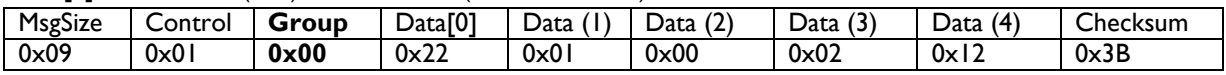

*Example for BDL4675XU, Display address 01 Set the display as follows: Tiling enabled: Yes Frame comp., Position, H Monitors, V Monitors: Keep as before*

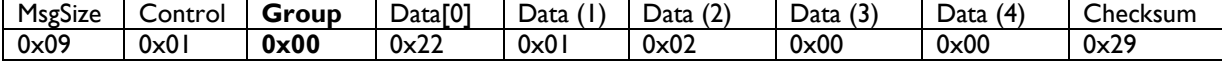

*Example for BDL4230E, Display address 01 Set the display as follows: Tiling enabled: Yes Frame comp.: No Position: 2 H Monitors: 3 V monitors: 2*

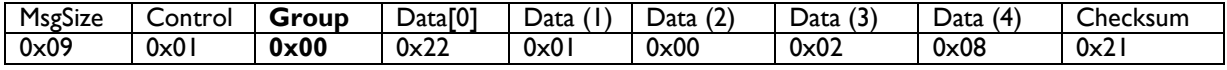

*Example for BDL4230E, Display address 01 Set the display as follows: Tiling enabled: Yes Frame comp., Position, H Monitors, V Monitors: Keep as before*

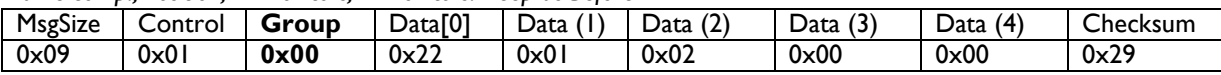

## **7.7 AnyTile (Canvas)**

Tiling can be set beyond the OSD menu options and therefore can be flexible to a certain extent allowable by command thresholds.

SPECIAL NOTE: only 2016 Dragon 1.x, Dragon 1.6 & Himalaya2.0 [platform](#page-106-0) supports these commands Those commands only work if the the canvas tiling is activated from the admin menu.

#### **7.7.1 AnyTile Assign Group ID and monitor ID**

Change the monitor ID & Group ID of the monitor, this command is only working via IP connection and not via RS232.

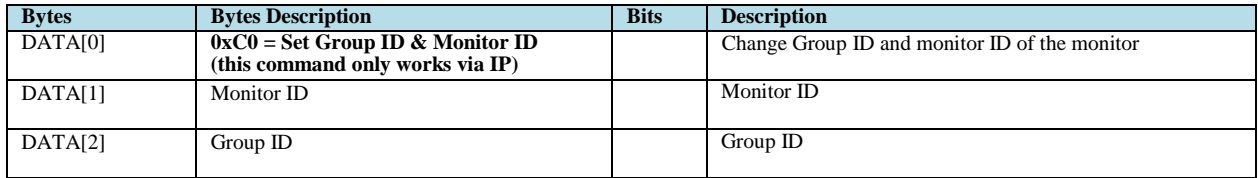

#### **7.7.2 Display monitor ID**

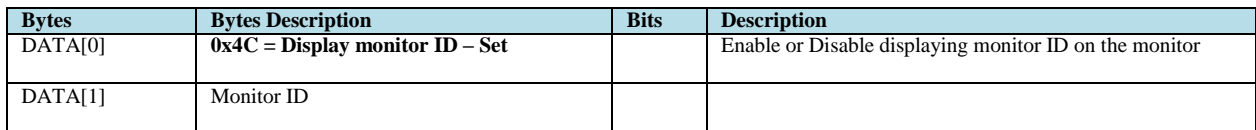

#### **7.7.3 AnyTile –Report**

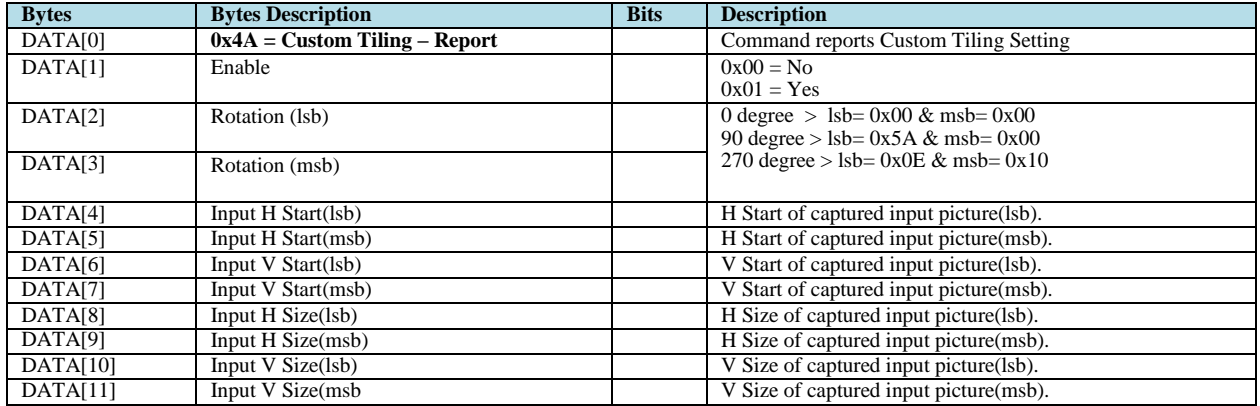

Data[4] to Data[11] is the pixel value in hex, max value depends of the panel. If FHD : max = 1920/1080

#### **7.7.4 AnyTile Set**
#### **PHILIPS**

## **SignageSolutions**

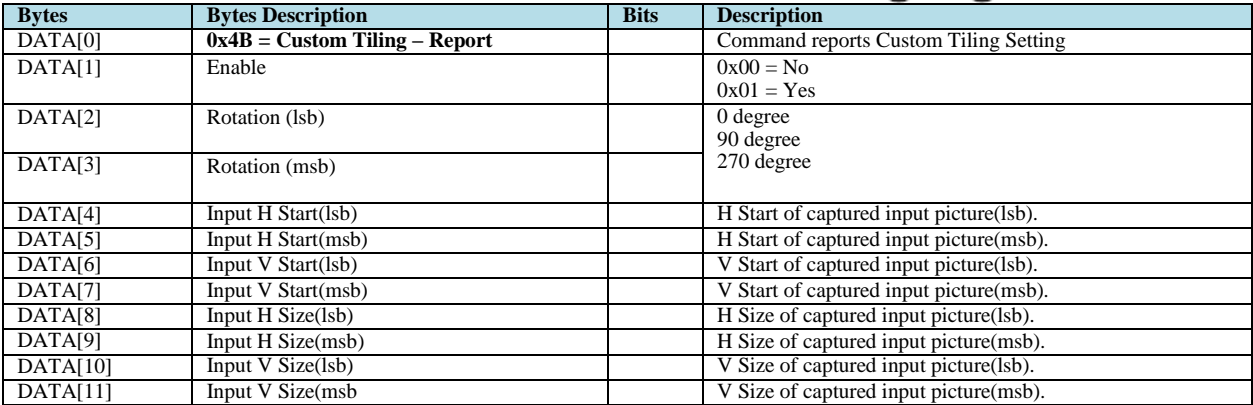

#### **7.7.4 AnyTile Set/Get Resolution Mode**

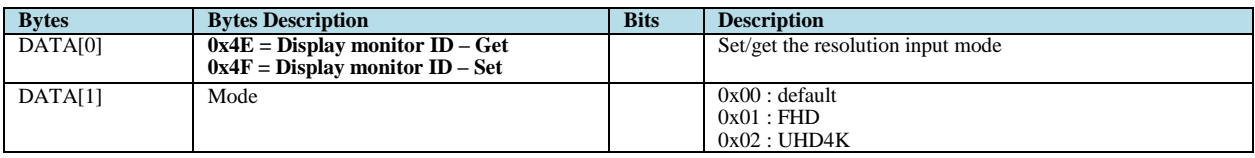

#### **7.8 Light Sensor**

The command is used to set/get the light sensor status as it is defined as below.

#### **7.8.1 Message-Get**

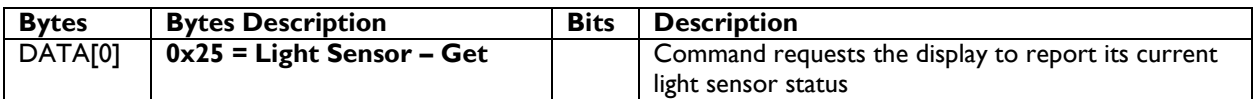

*Example: (Display address 01)*

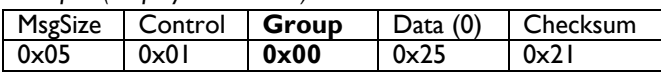

#### **7.8.2 Message-Report**

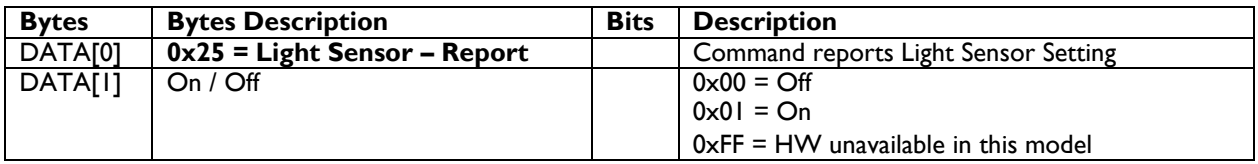

*Example: Current Display settings: Off and On (Display address 01)*

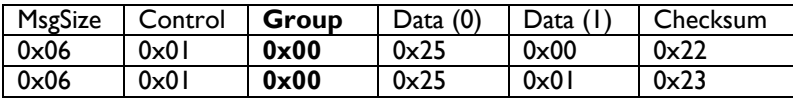

#### **7.8.3 Message-Set**

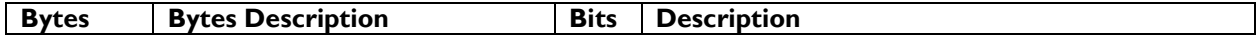

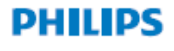

## **Signage**Solutions

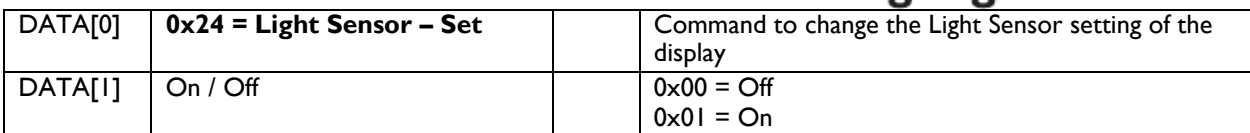

*Example: Set the Display to the fallowing: Light Sensor off (Display address 01)* MsgSize | Control | Group | Data (0) | Data (1) | Checksum 0x06 0x01 **0x00** 0x24 0x00 0x23

#### **7.9 Human Sensor**

The command is used to set/get the external human sensor (CRD41) status as it is defined as below.

The command is available on Dragon 1.x [platform](#page-106-0) from firmware version: x.xxx (tbc) onwards

Himalaya 2.0 and Dragon 1.6 [platform](#page-106-0) from production start.

#### **7.9.1 Human Sensor Message-Get**

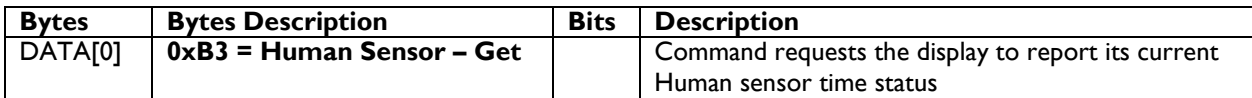

*Example: (Display address 01)*

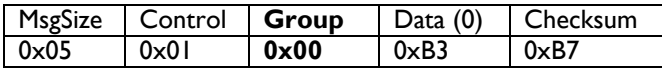

#### **7.9.2 Human Sensor Message-Report**

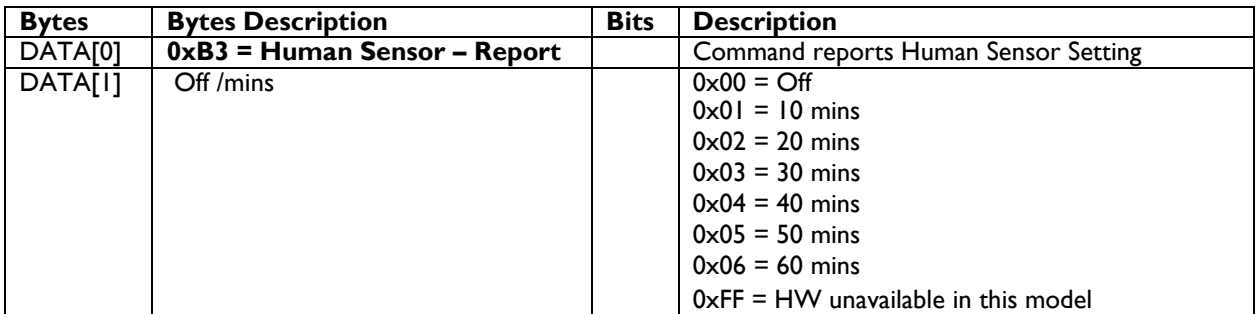

*Example: Current Display settings: Off and 30 mins (Display address 01)*

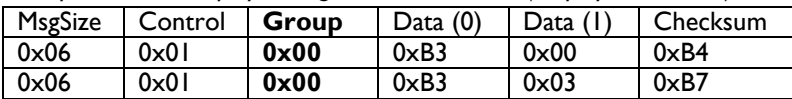

#### **7.9.3 Human Sensor Message-Set**

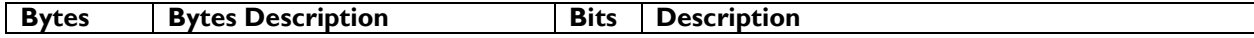

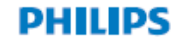

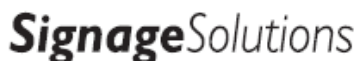

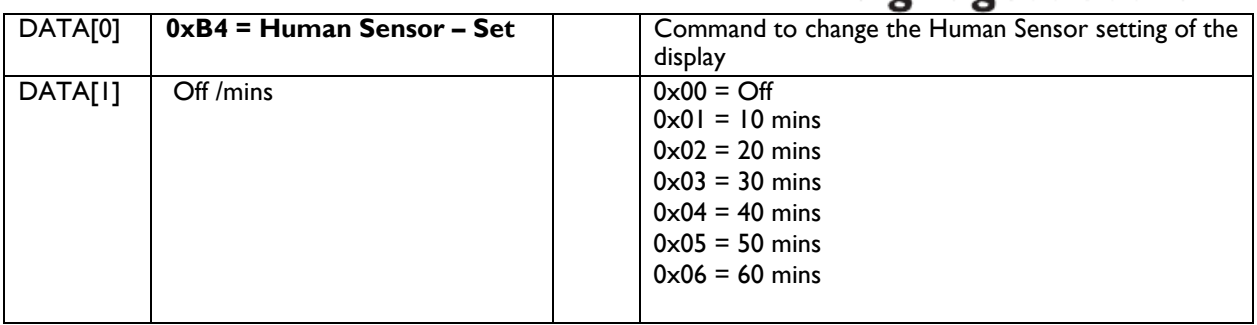

*Example: Set the Display to the fallowing: Human Sensor off and 50 mins (Display address 01)*

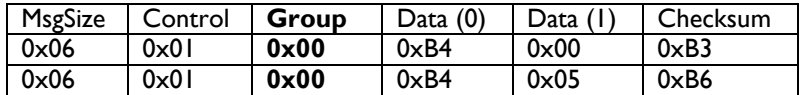

#### **7.10 OSD Rotating**

The command is used to set/get the OSD menu direction as it is defined as below.

#### **7.10.1 Message-Get**

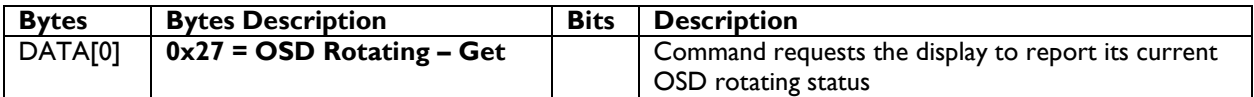

*Example: (Display address 01)*

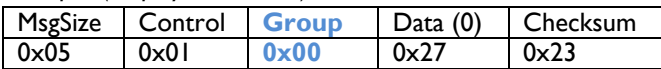

#### **7.10.2 Message-Report**

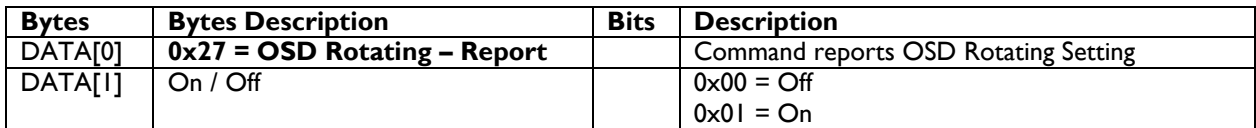

*Example: Current Display settings: Off and On (Display address 01)*

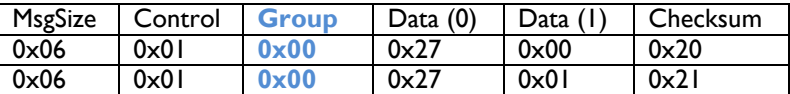

#### **7.10.3 Message-Set**

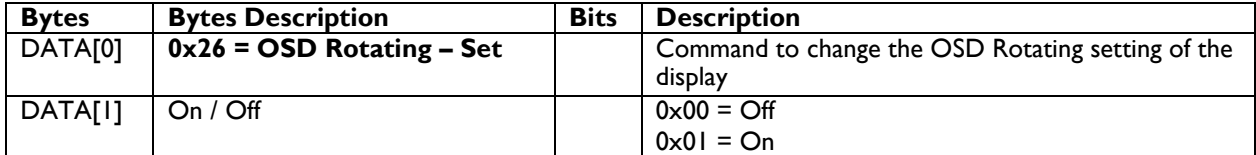

*Example: Set the Display to the fallowing: OSD rotating Off (Display address 01)*

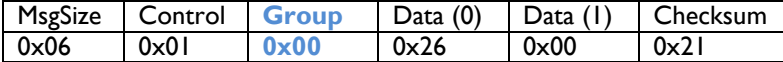

#### **7.11 Display Orientation**

The command is used to set/get the Orientation of the display. The command is only available in dragon 1.0 & 1.5 & 1.6 & Himalaya 2.0 [platforms](#page-106-0) & CRD50 from firmware version x.xx

#### **7.11.1 Message-Get**

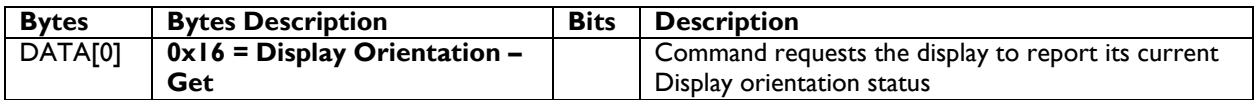

*Example: (Display address 01)*

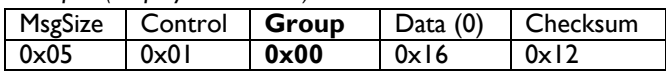

#### **7.11.2 Message-Report**

Himalaya2.0 [platform](#page-106-0) only support OSD Rotation(DATA[2]) and Image rotation on main window(DATA[4]). CRD50 don't support image OSD rotation  $\&$  Data4 > 7, the OSD is rotated together with the image.

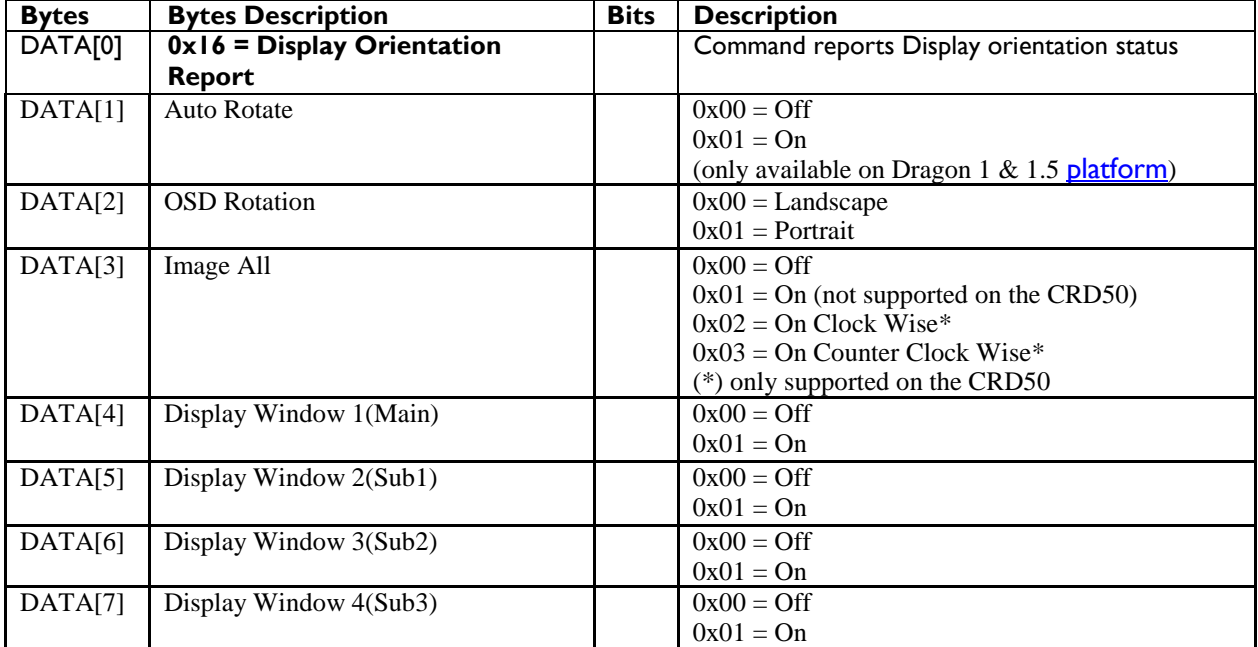

#### **7.11.3 Message-Set**

Himalaya2.0 [platform](#page-106-0) only support OSD Rotation(DATA[2]) and Image rotation on main window(DATA[4]). CRD50 don't support image OSD rotation  $\&$  Data4 > 7, the OSD is rotated together with the image.

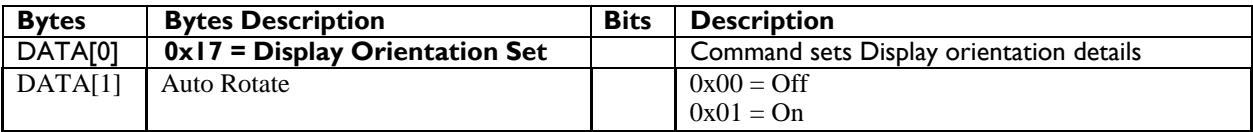

#### **PHILIPS**

## **Signage**Solutions

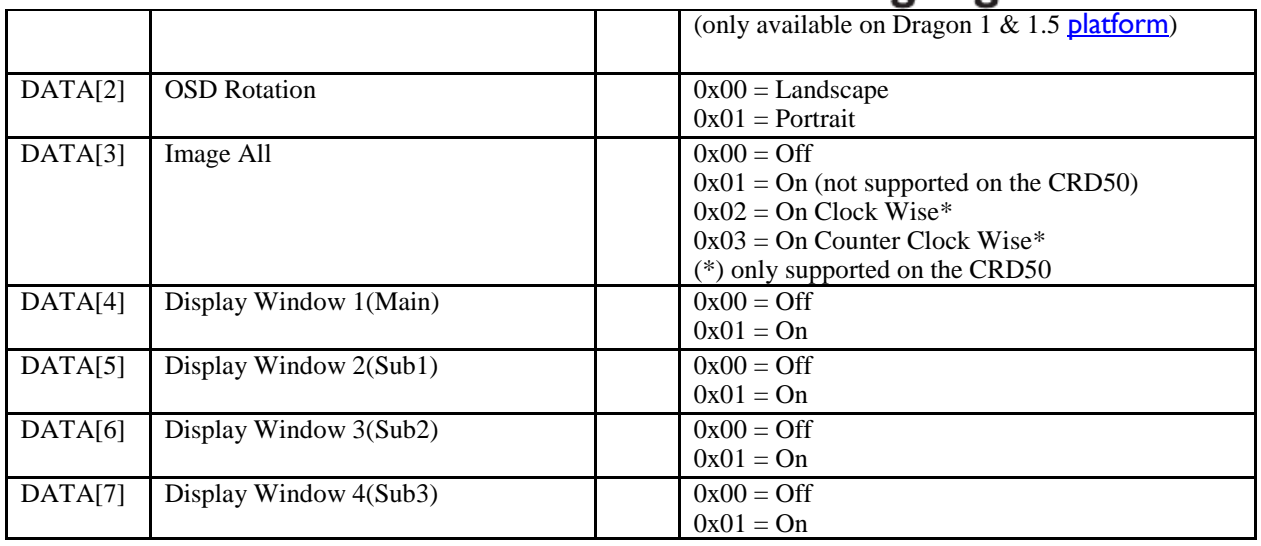

Example: 0C 01 00 17 00 00 01 00 00 00 00 1B portrait image, OSD normal

#### **7.11 Information OSD**

The command is used to set/get the Information OSD Feature as it is defined as below.

#### **7.11.1 Message-Get**

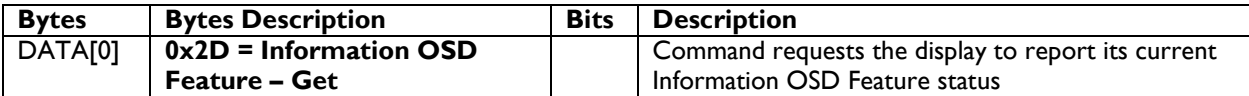

*Example: (Display address 01)*

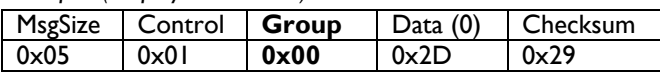

#### **7.11.2 Message-Report**

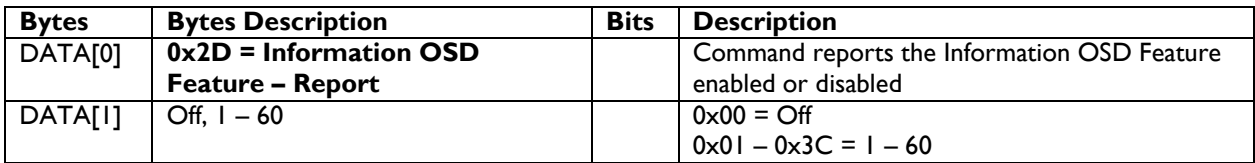

*Example: Current Display Information OSD Feature settings: Off (Display address 01)*

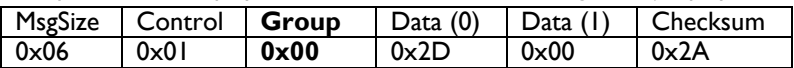

#### **7.11.3 Message-Set**

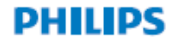

## **Signage**Solutions

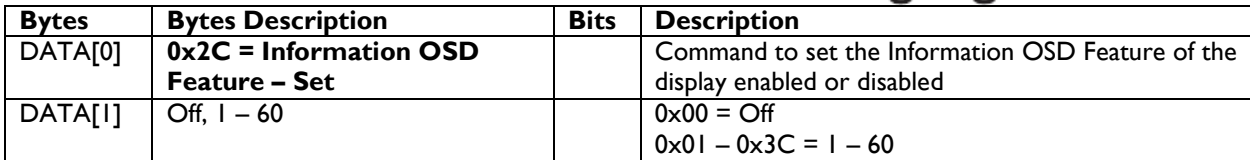

*Example: Set the Display to the fallowing: Information OSD Feature: Off (Display address 01)*

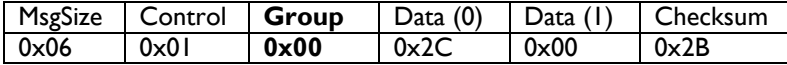

#### **7.12 MEMC Effect**

The command is used to set/get the MEMC effects as it is defined as below.

**NOTE**: Himalaya 1.0 & 1.2 & Dragon 1.x & 1.6 [platform](#page-106-0) does NOT support MEMC effect

#### **7.12.1 Message-Get**

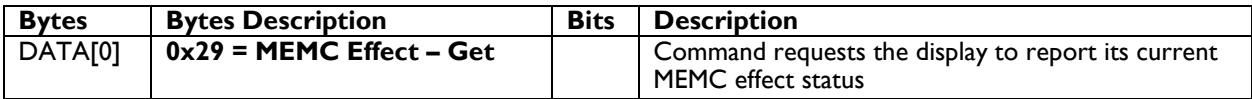

*Example: (Display address 01)*

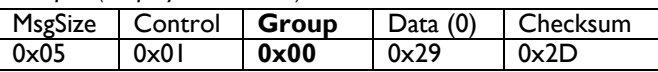

#### **7.12.2 Message-Report**

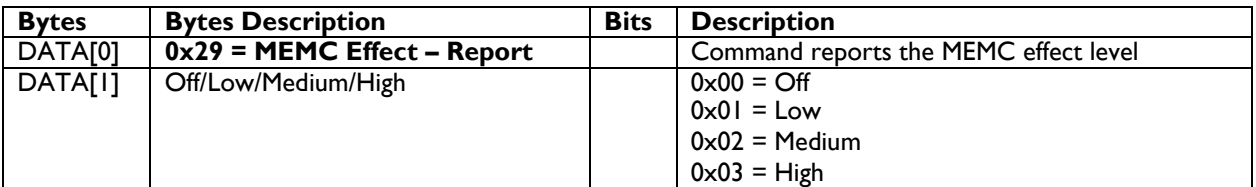

*Example: Current Display MEMC settings: Off (Display address 01)*

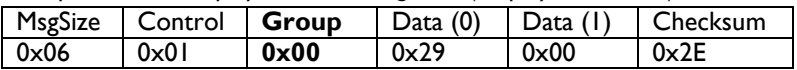

#### **7.12.3 Message-Set**

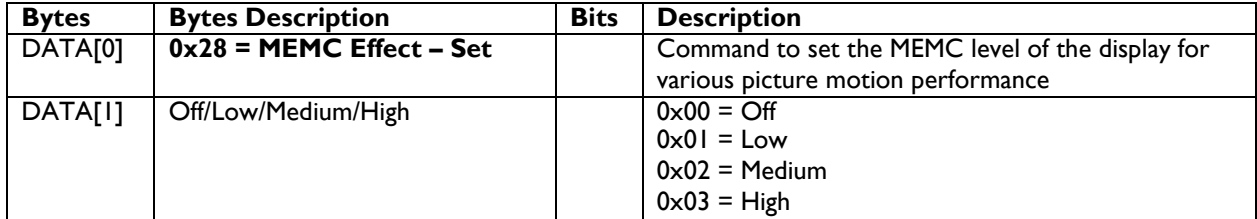

*Example: Set the Display to the fallowing: MEMC Effect off (Display address 01)*

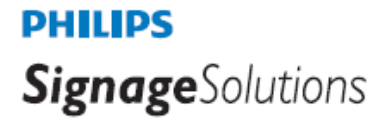

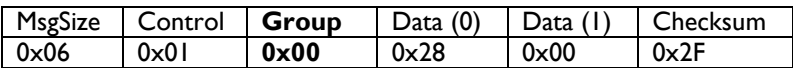

#### **7.13 Touch Feature**

The command is used to set/get the Touch Feature as it is defined as below.

NOTE: Himalaya 1.0 & 1.2 Dragon 1.x & 2.0 [platform](#page-106-0) does NOT support this commands.

#### **7.13.1 Message-Get**

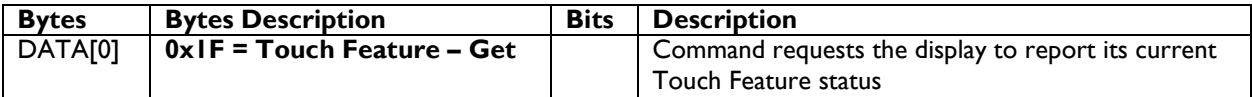

*Example: (Display address 01)*

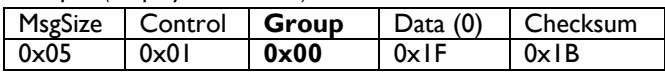

#### **7.13.2 Message-Report**

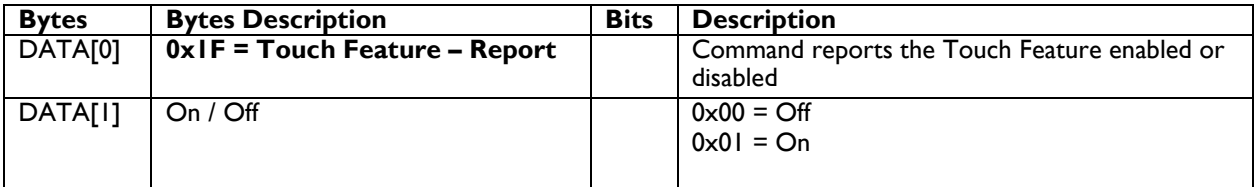

*Example: Current Display Touch Feature settings: Off (Display address 01)*

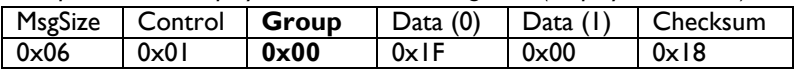

#### **7.13.3 Message-Set**

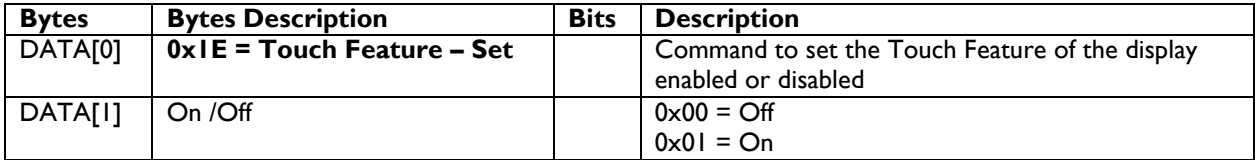

*Example: Set the Display to the fallowing: Touch Feature off (Display address 01)*

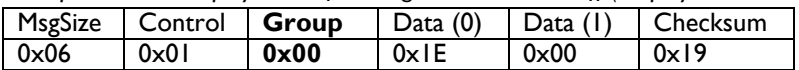

#### **7.14 Noise Reduction**

The command is used to set/get the Noise reduction Feature as it is defined as below.

#### **7.14.1 Message-Get**

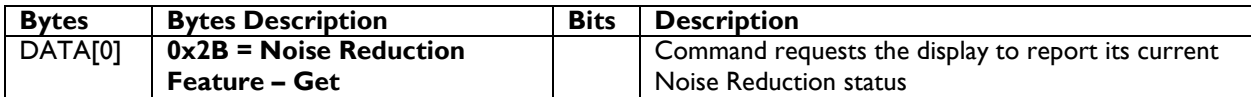

*Example: (Display address 01)*

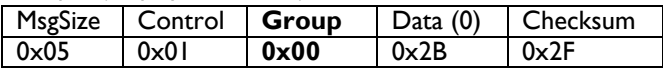

#### **7.14.2 Message-Report**

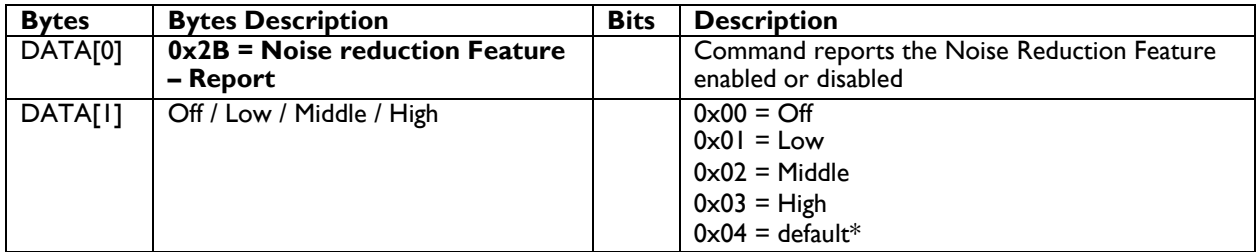

*(\*) only valid for challenger2.1* [platform](#page-106-0)

*Example: Current Display Noise Reduction Feature settings: Off (Display address 01)*

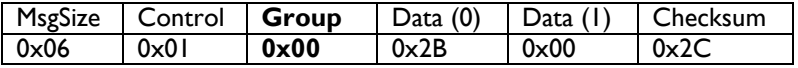

#### **7.14.3 Message-Set**

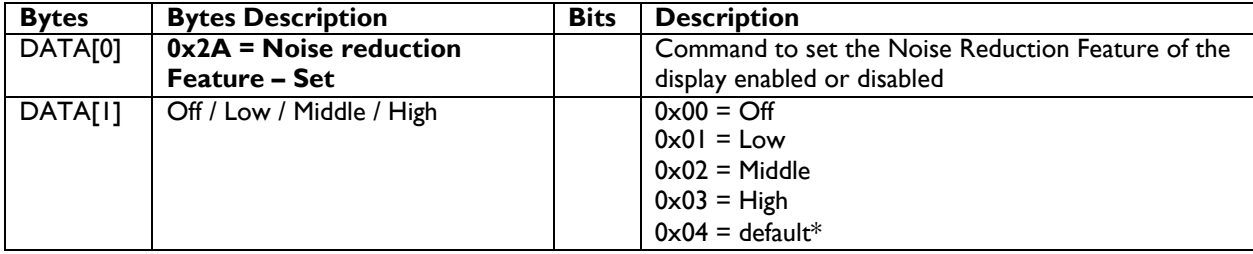

*(\*) only valid for challenger2.1* [platform](#page-106-0)

*Example: Set the Display to the fallowing: Noise Reduction Feature off (Display address 01)*

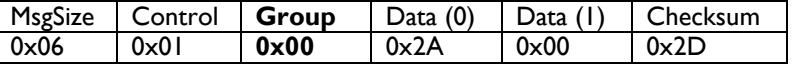

#### **7.15 Scan Mode**

The command is used to set/get the Scan Mode Feature as it is defined as below.

#### **7.15.1 Message-Get**

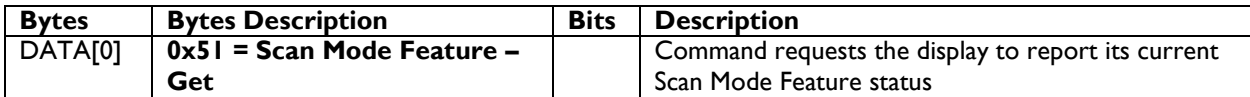

*Example: (Display address 01)*

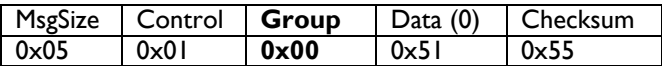

#### **7.15.2 Message-Report**

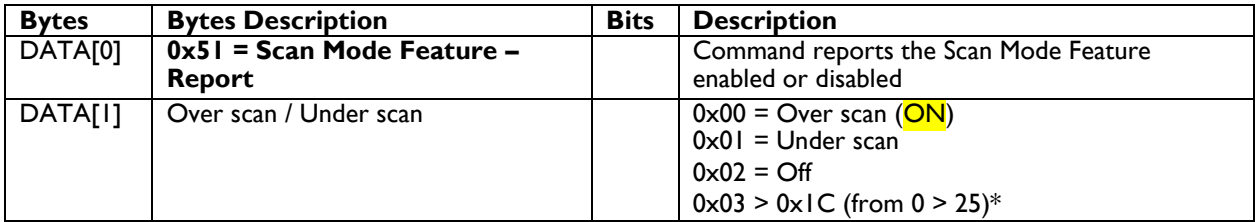

*(\*) From 0 > 25 only valid for challenger 2.1* [platform](#page-106-0)

*Example: Current Display Scan Mode Feature settings: Over scan (Display address 01)*

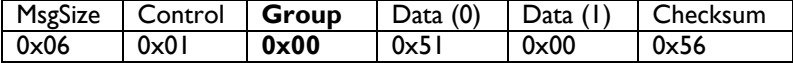

#### **7.15.3 Message-Set**

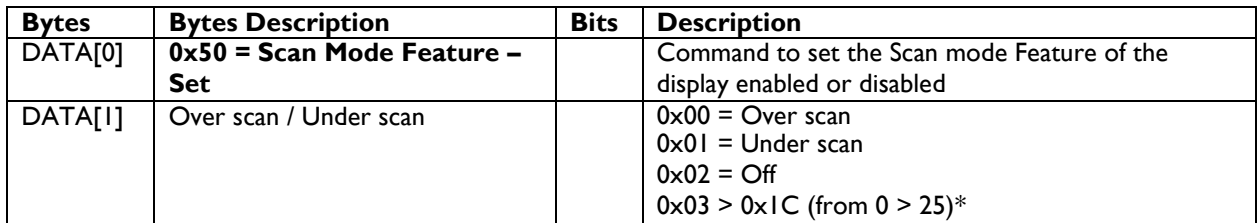

*(\*) From 0 > 25 only valid for challenger 2.1* [platform](#page-106-0)

*Example: Set the Display to the fallowing: Scan Mode Feature over scan (Display address 01)*

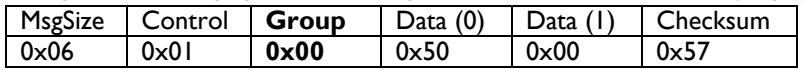

#### **7.16 Scan Conversion**

The command is used to set/get the Scan Conversion Feature as it is defined as below.

NOTE: Himalaya 1.0 &1.2 & Dragon 1.x & 1.6 [platform](#page-106-0) does NOT support Scan Conversion.

#### **7.16.1 Message-Get**

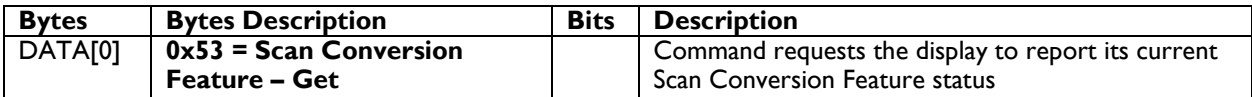

*Example: (Display address 01)*

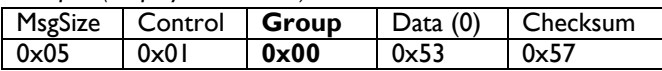

#### **7.16.2 Message-Report**

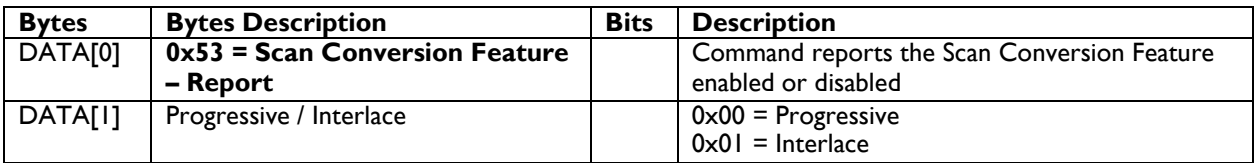

*Example: Current Display Scan Conversion Feature settings: Progressive (Display address 01)*

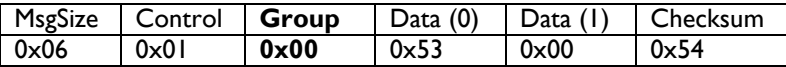

#### **7.16.3 Message-Set**

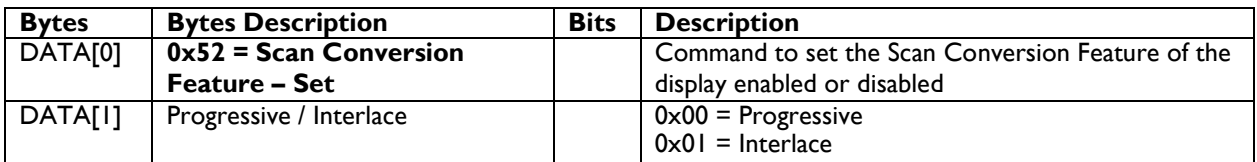

*Example: Set the Display to the fallowing: Scan Conversion Feature Progressive (Display address 01)*

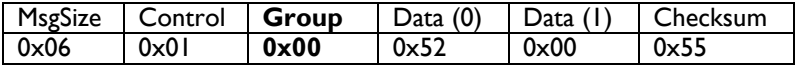

#### **7.17 Switch On Delay (Tiling)**

The command is used to set/get the Switch on Delay (Tiling) Feature as it is defined as below. Value in (**OFF (0), 2, 4, 6, 8, 10, 20, 30, 40, 50, Auto (60)**)

#### **7.17.1 Message-Get**

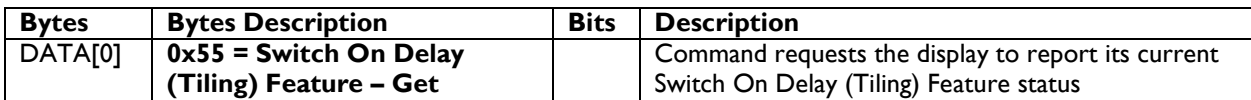

*Example: (Display address 01)*

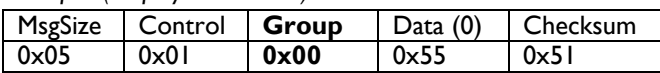

#### **7.17.2 Message-Report**

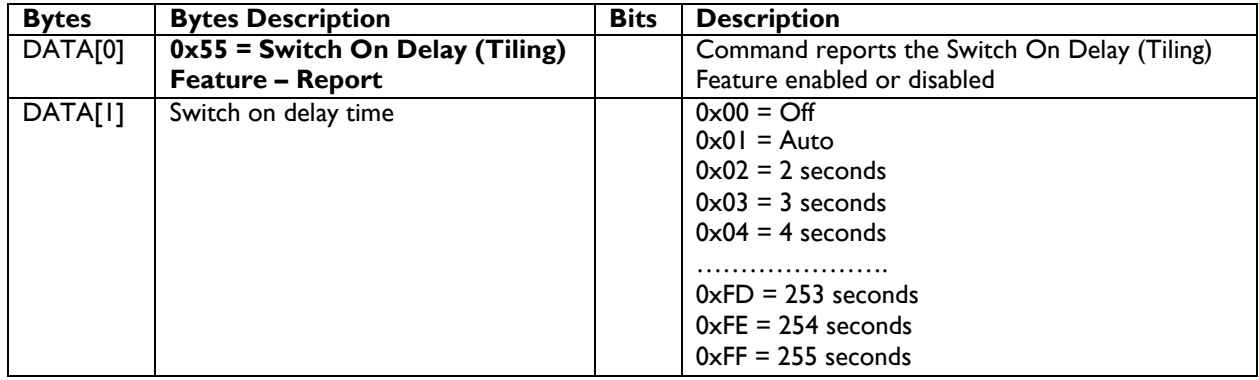

*Example: Current Display Switch On Delay (Tiling) Feature settings: Off (Display address 01)*

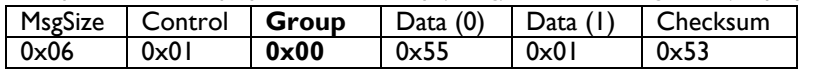

#### **7.17.3 Message-Set**

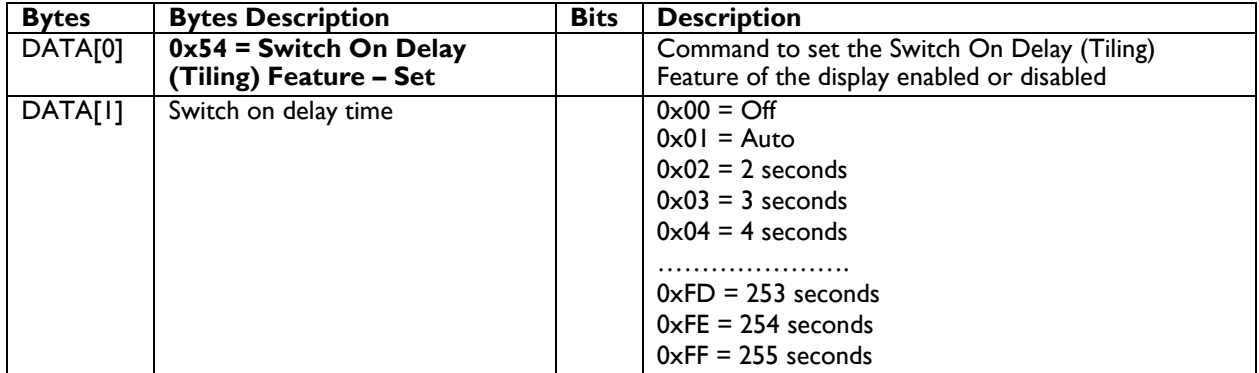

*Example: Set the Display to the fallowing: Switch On Delay (Tiling) Feature: Off (Display address 01)*

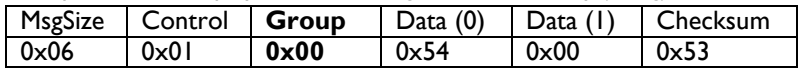

#### **7.18 Factory Reset**

The command is used to set/get the Factory Reset as it is defined as below.

#### **7.18.1 Message-Set**

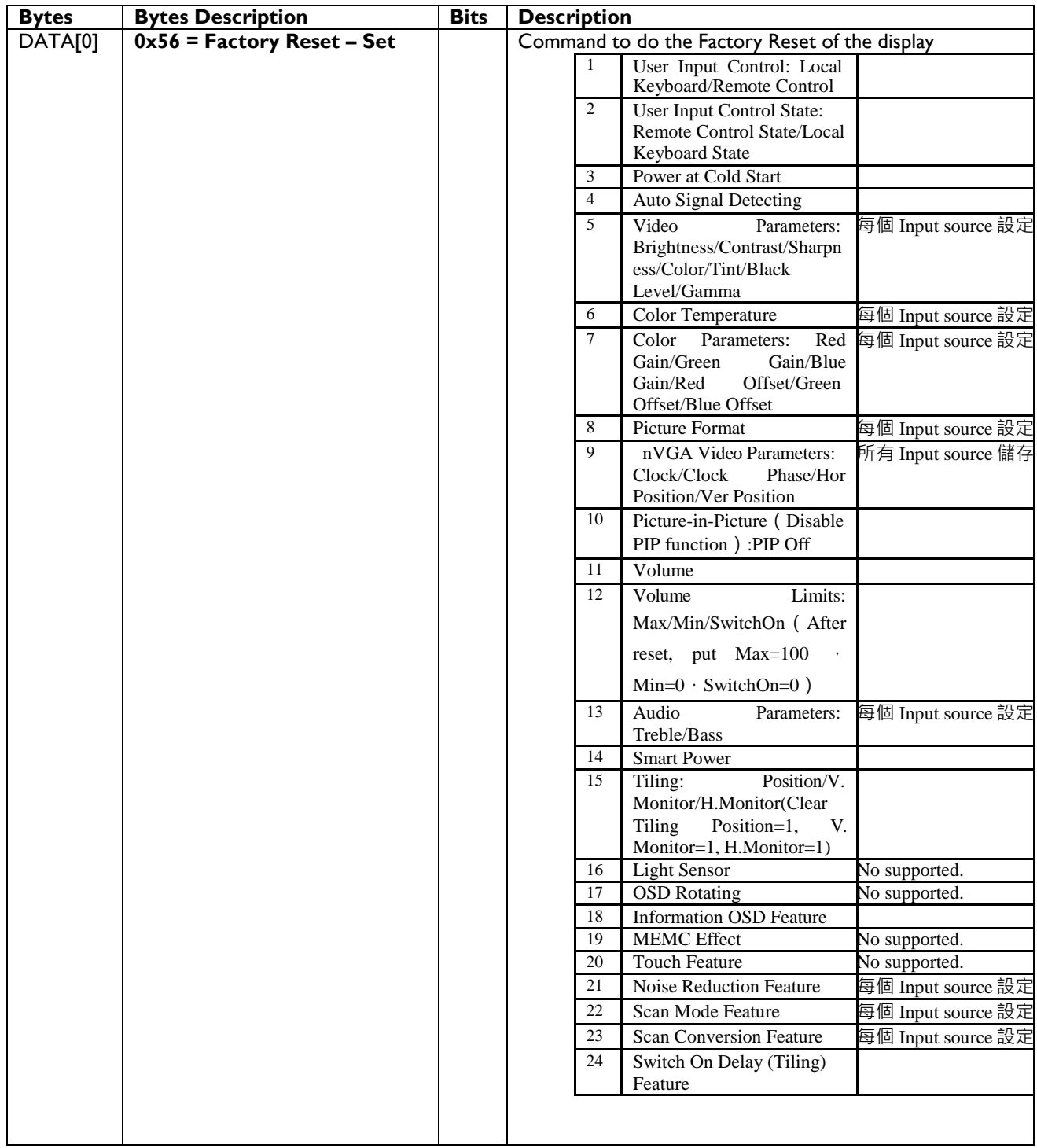

#### *Example: Set the Display to factory reset*

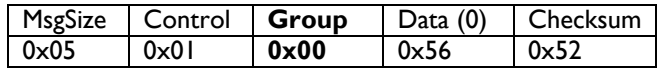

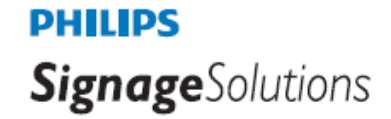

#### **7.19 Power On logo**

**The command is used to set/get the Power on logo status as it is defined as below.**

#### **7.19.1 Message-Get**

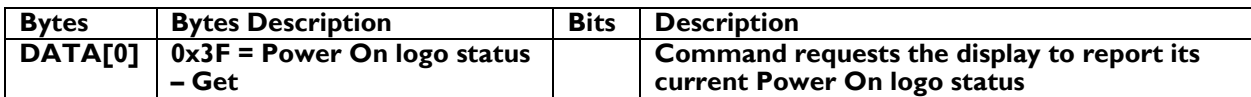

*Example: (Display address 01)*

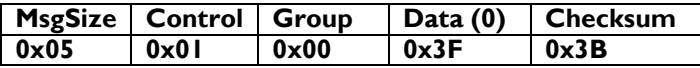

#### **7.19.2 Message-Report**

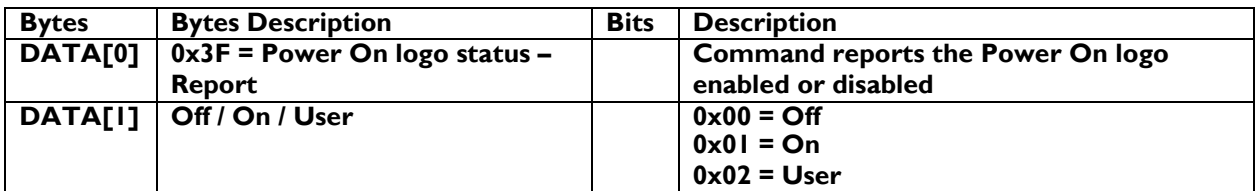

*Example: Current Display Power On logo setting: Off (Display address 01)*

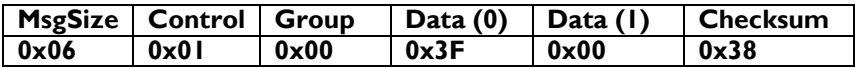

#### **7.19.3 Message-Set**

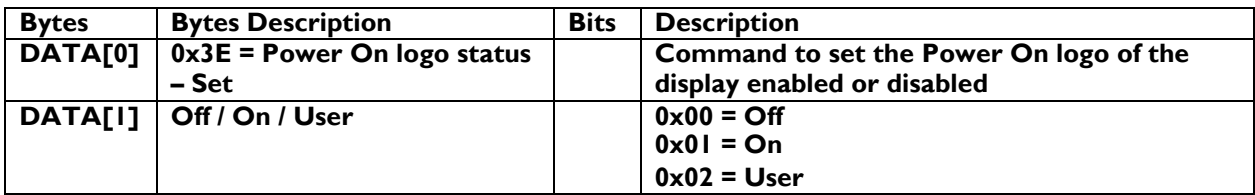

*Example: Set the Display to the fallowing: Power on logo Off (Display address 01)*

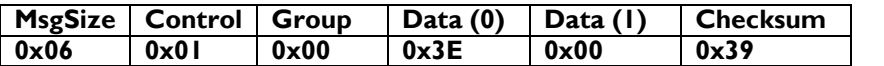

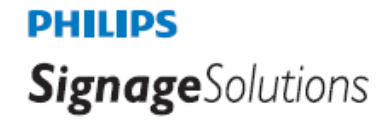

#### **7.20 Fan Speed**

#### **The command is used to set/get the Fan Speed status as it is defined as below.**

NOTE: Dragon 1.x & 1.6 [platform](#page-106-0) does not support Fan Speed commands.

#### **7.20.1 Message-Get**

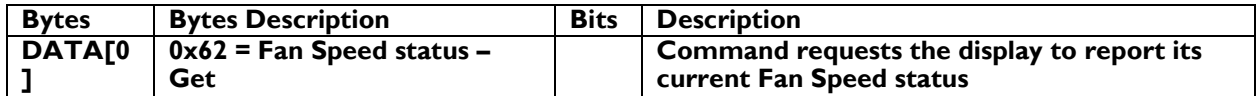

Example: (Display address 01)

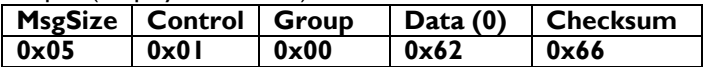

#### **7.20.2 Message-Report**

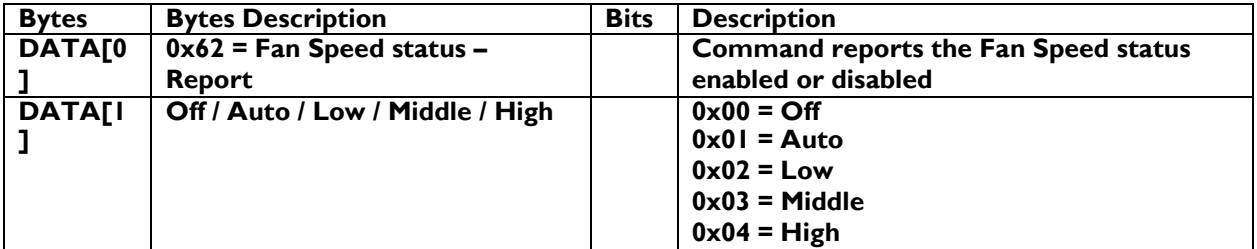

*Example: Current Display Fan Speed settings: Off (Display address 01)*

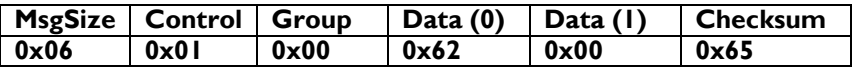

#### **7.20.3 Message-Set**

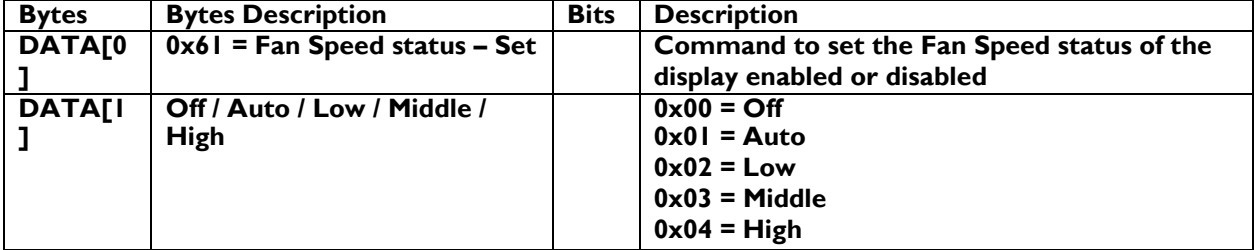

*Example: Set the Display to the fallowing: Fan Speed off (Display address 01)*

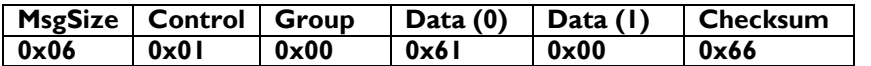

## **PHILIPS Signage**Solutions

#### **7.21 APM status (advanced power management)**

The command is used to set/get the APM status as it is defined as below.

Supported on Himalaya & eagle 1.3 [platform](#page-106-0).

#### **7.21.1 Message-Get**

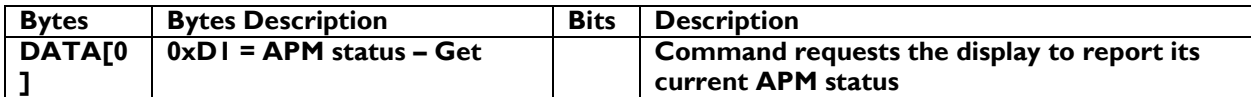

#### *Example: (Display address 01)*

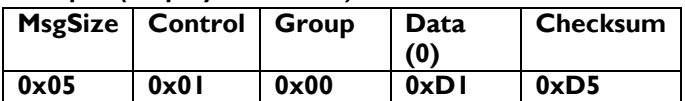

#### **7.21.2 Message-Report**

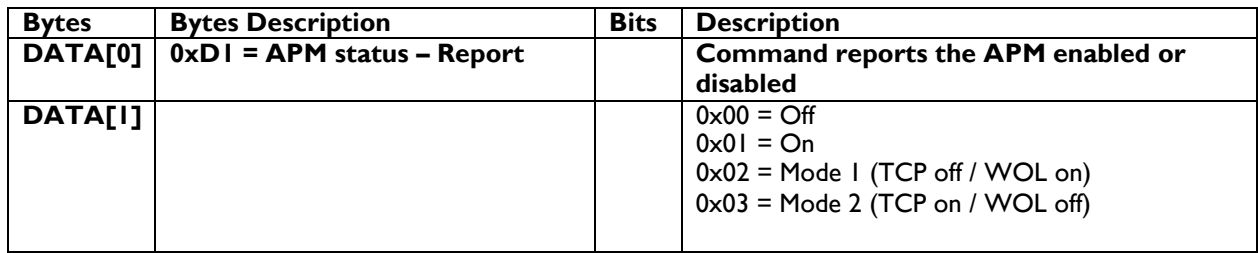

Note: Himalaya [platform](#page-106-0) only support off/Mode1/Mode2. Eagle 1.3 [platform](#page-106-0) only support on/off.

#### *Example: Current Display APM setting: Off (Display address 01)*

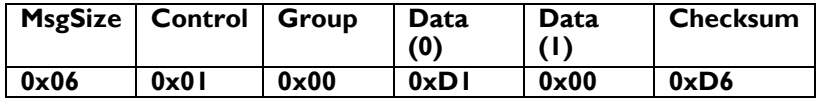

#### **7.21.3 Message-Set**

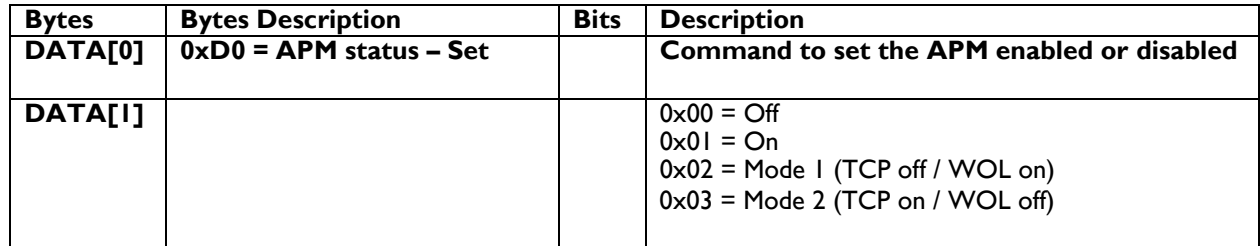

Note: Note: Himalaya [platform](#page-106-0) only support off/Mode1/Mode2.

*Example: Set the Display to the fallowing: APM off (Display address 01)*

|               | MsgSize   Control   Group |      | Data<br>(0) | Data          | <b>Checksum</b> |
|---------------|---------------------------|------|-------------|---------------|-----------------|
| $0 \times 06$ | 0x01                      | 0x00 | 0xD0        | $0 \times 00$ | 0xD7            |

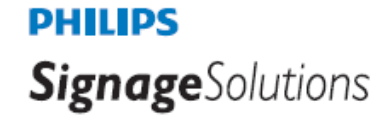

#### **7.22 Power saving mode status**

**The command is used to set/get the Power Saving Mode status as it is defined as below.**

#### **7.22.1 Message-Get**

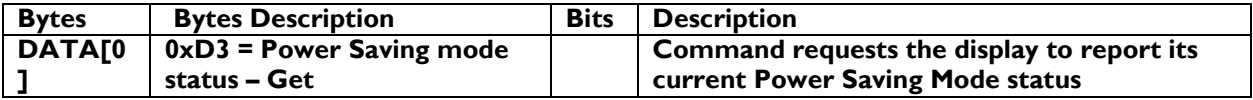

*Example: (Display address 01)*

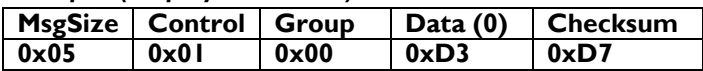

#### **7.22.2 Message-Report**

Dragon 1.x, 1.6 & Challenger 2.1 [platform](#page-106-0) supports 4 power modes only (0x04 ~ 0x07) are valid

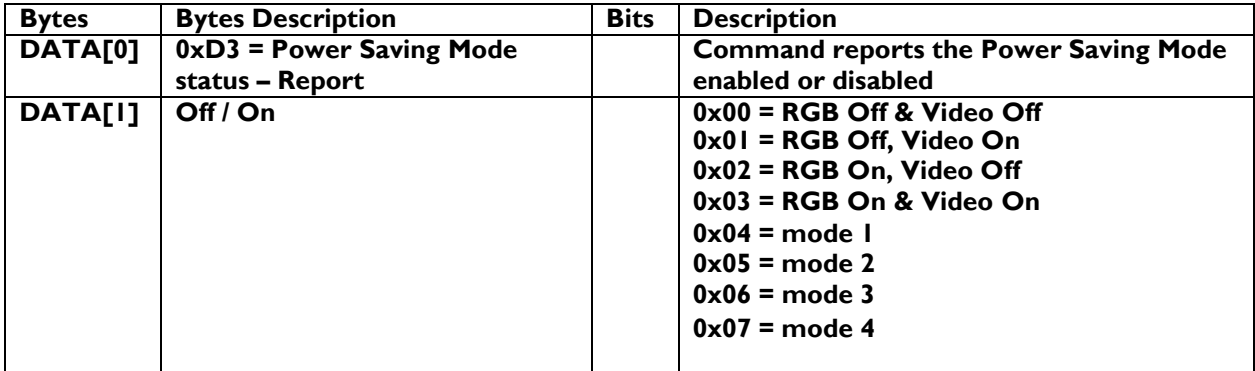

*Example: Current Display Power Saving Mode setting: RGB & Video off (Display address 01)*

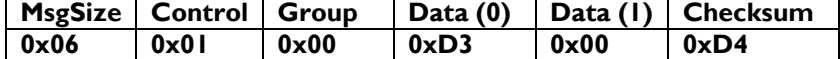

#### **7.22.3 Message-Set**

Dragon 1.x, 1.6 & Challenger 2.1 [platform](#page-106-0) supports 4 power modes only (0x04  $\sim$  0x07) are valid

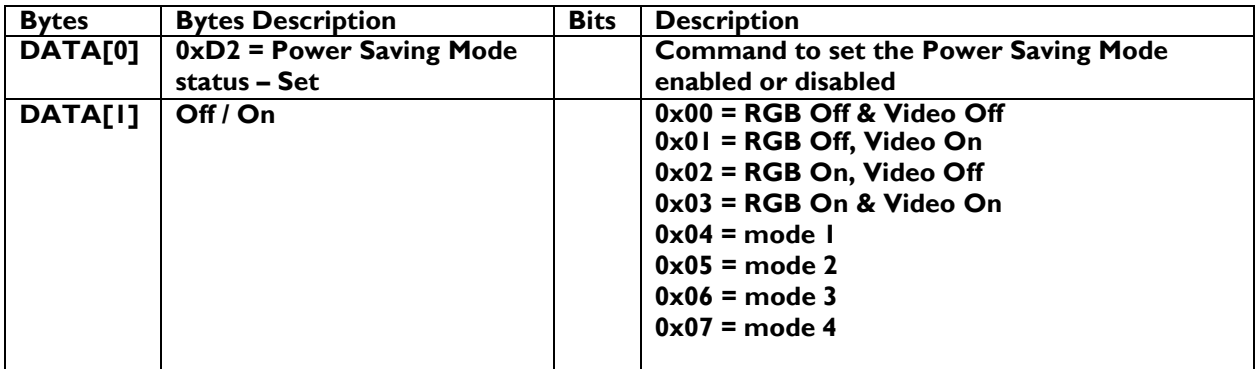

*Example: Set the Display to the fallowing: Power Saving Mode RGB & Video Off (Display address 01)* **MsgSize Control Group Data (0) Data (1) Checksum**

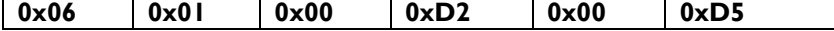

#### **7.23 Pixel Shift**

The command is used to set/get the pixel shift value.

The command is only available on Dragon 1.0 and Dragon 1.5 [platform](#page-106-0) from firmware version: x.xxx (tbc) onwards.

#### **7.23.1 Message-Get Pixel Shift**

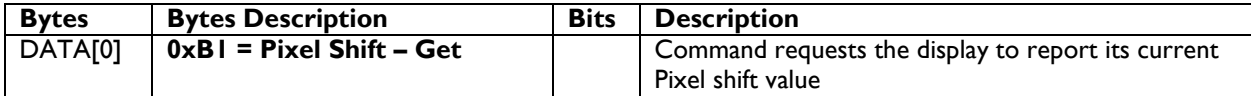

*Example: (Display address 01)*

**8**

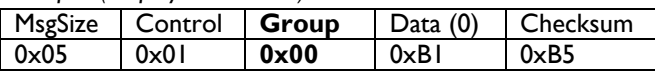

#### **7.23.2 Message-Report Pixel Shift**

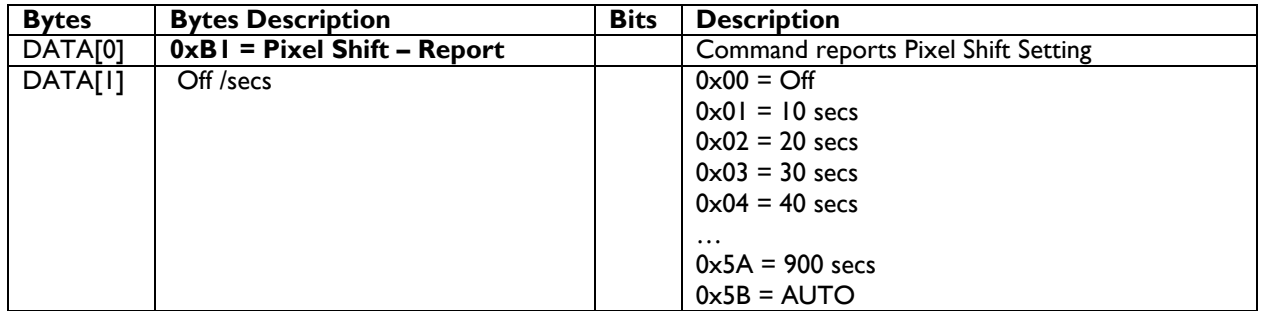

*Example: Current Display settings: Off and xx secs (Display address 01)*

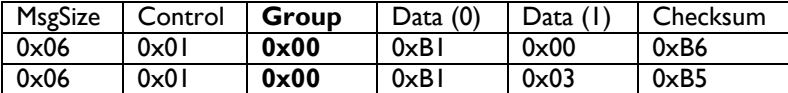

#### **7.23.3 Message-Set Pixel Shift**

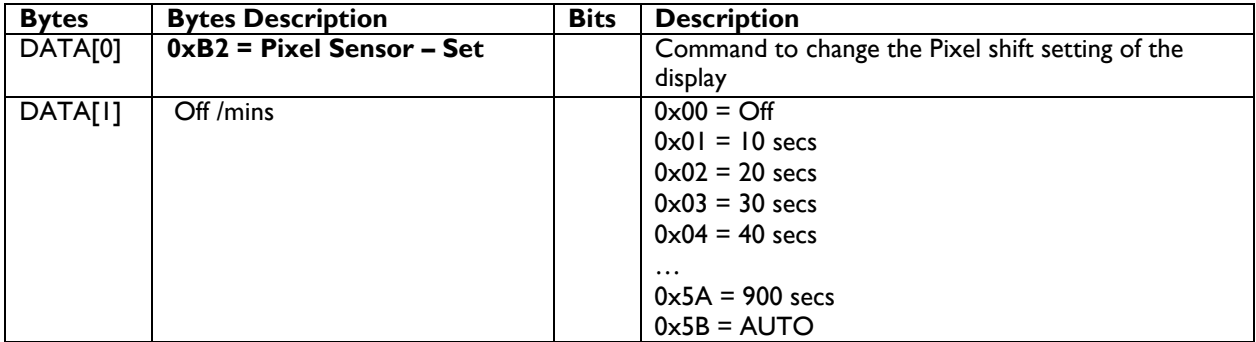

*Example: Set the Display to the fallowing: Pixel Sensor off and 50 secs (Display address 01)*

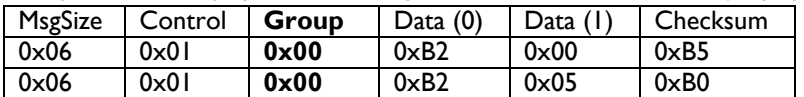

#### **7.24 Off Timer**

The command is used to set/get the Off Timer value.

The command is only available on Dragon 1.0 and Dragon 1.5 [platform](#page-106-0) from firmware version: x.xxx (tbc) onwards.

#### **7.24.1 Message-Get Off Timer**

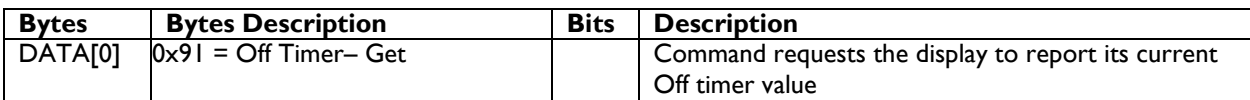

*Example: (Display address 01)*

**8**

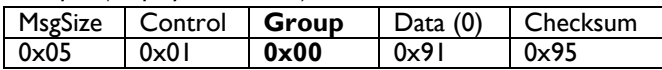

#### **7.24.2 Message-Report Off Timer**

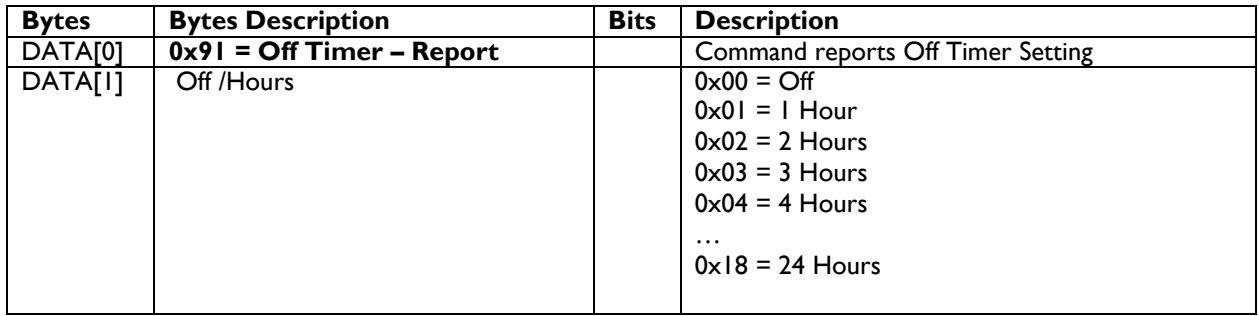

#### *Example: Current Display settings: Off and 3 hours (Display address 01)*

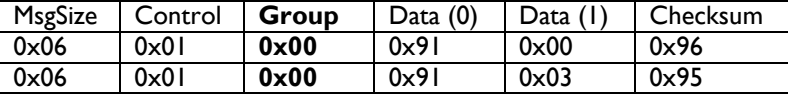

#### **7.24.3 Message-Set Off Timer**

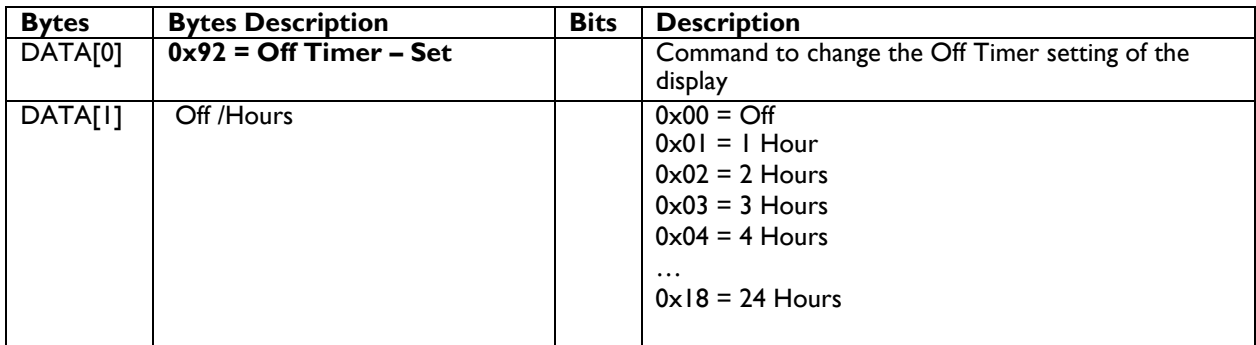

*Example: Set the Display to the fallowing: Pixel Sensor off and 5 hours (Display address 01)*

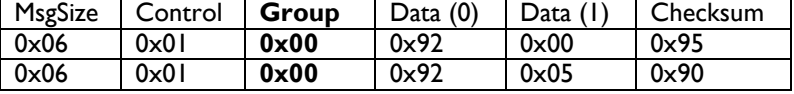

#### **7.25 ECO mode**

The command is used to set/get the ECO mode to normal or low power standby.

The command is only available on Phoenix 1 & 2 [platform](#page-106-0) from firmware version: x.xxx (tbc) onwards.

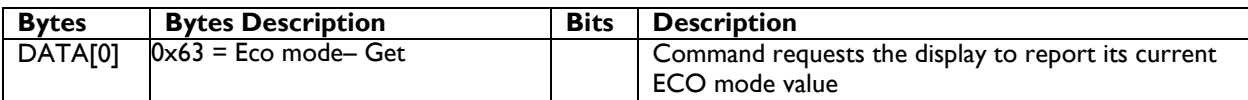

*Example: (Display address 01)*

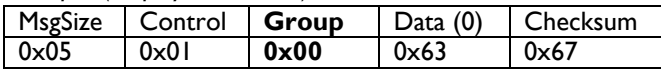

#### **7.25.1 Message-report ECO mode**

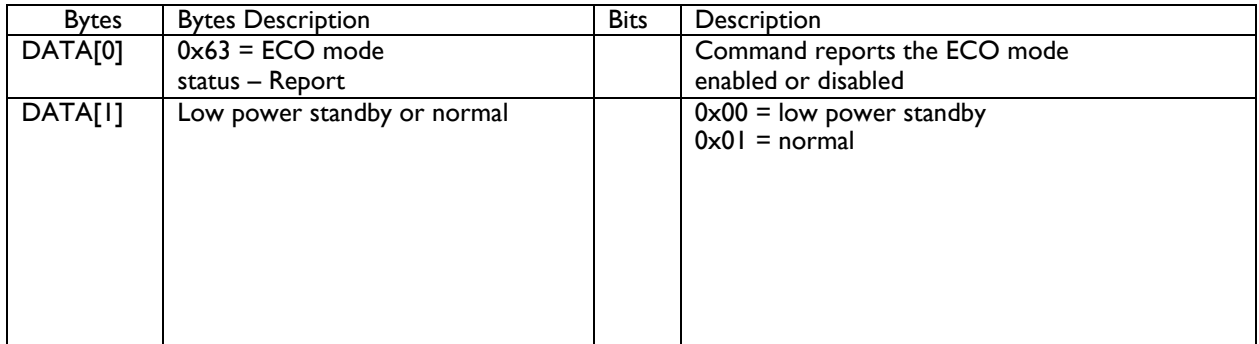

#### *Example: Current ECO Mode setting: (Display address 01)*

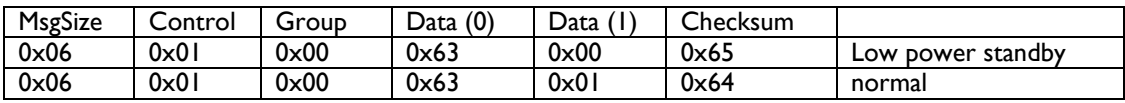

#### **7.25.2 Message- Set ECO mode**

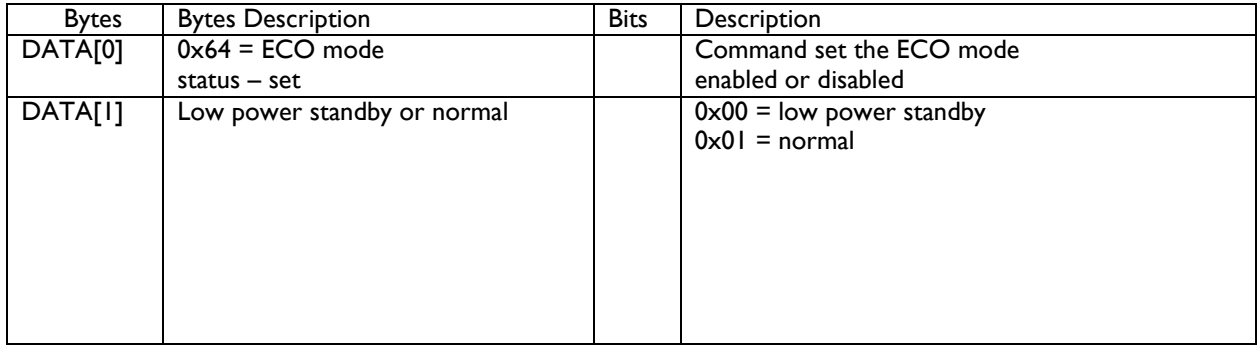

#### *Example: Current Display Power Saving Mode setting: RGB & Video off (Display address 01)*

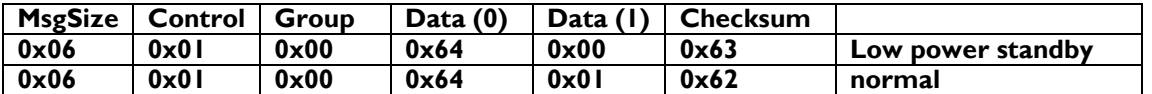

#### **7.26 Picture Style**

The command is used to set/get the picture style :

Highbright, sRGB, Vivid, Natural, Standard, Video, Static Signage, Text, Energy saving

The command is only available on Phoenix 1 & 2 [platform](#page-106-0) from firmware version: x.xx (tbc) onwards.

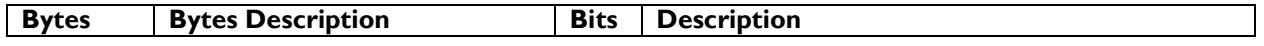

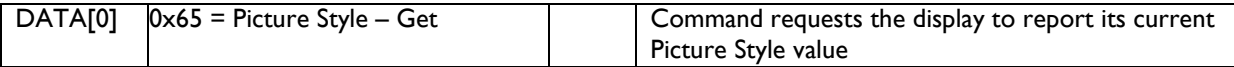

*Example: (Display address 01)*

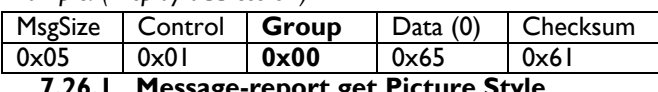

#### **7.26.1 Message-report get Picture Style**

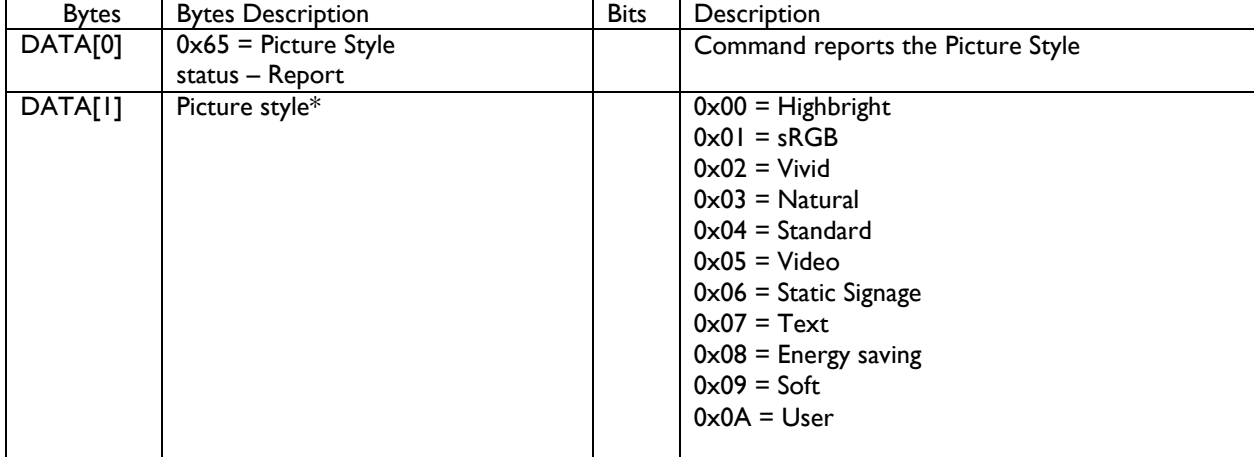

\*: could be that not all the picture styles are available, check the OSD menu of your monitor

*Example: Current picture style setting: (Display address 01)*

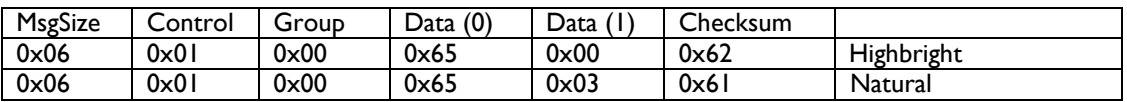

#### **7.26.2 Message-set Picture Style**

The command is only available on Phoenix 1 & 2  $platform$  from firmware version: x.xx (tbc) onwards.

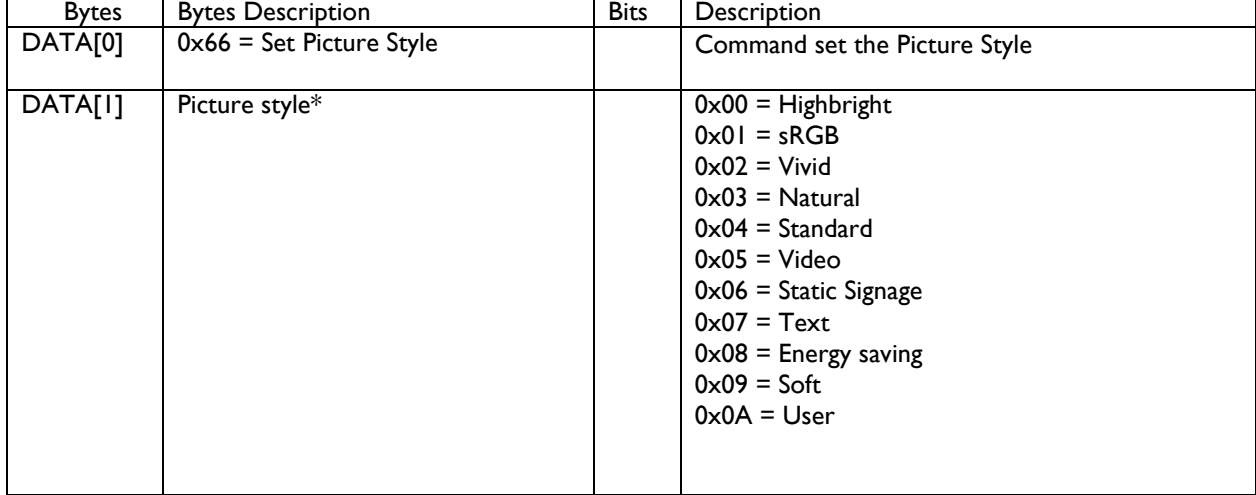

\*: could be that not all the picture styles are available, check the OSD menu of your monitor

Example : set picture style to highbright

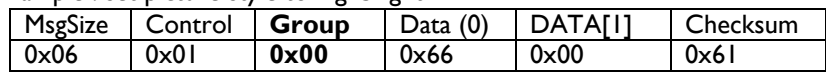

#### **7.27 Send screenshot**

Take a screenshot of current source and send it via Email.

Note that  $\overline{I}$ .

- Different model may not have screenshot of all sources. Video layers may not be captured either. Means external sources can not be captured.
- 2. Email information should be set in Settings-> Signage Display -> Server Settings -> Email Notification
- 3. The screenshot will be named, {yyyy-MM-dd-HH-mm-ss}.png and put under {internal

storage}/Philips/Screenshots

4. Only possible on android monitors Himalaya 2 and Dragon2, see <u>[platform](#page-106-0)</u> , from firmware version xx TBC

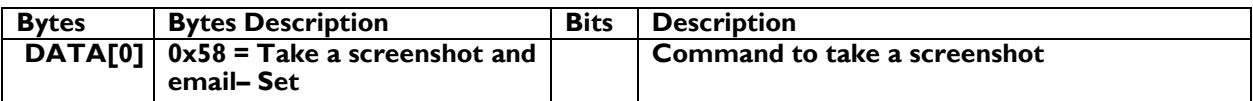

#### *Example: Take a screenshot (Display address 01)*

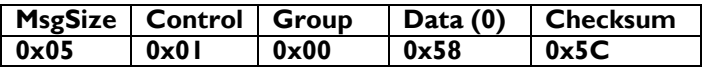

#### **7.28 Video signal present**

Is supported from firmware version : tbc

The following command is used to get information if there is videosignal present or not on the screen.

Message-Get

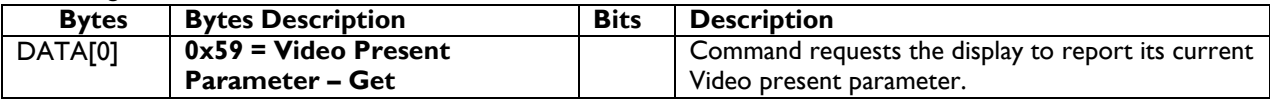

*Example: (Display address 01)* 

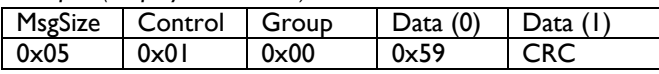

#### **7.28.1 Message-report**

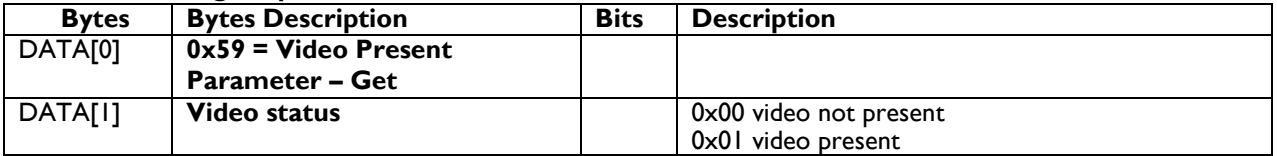

Report message example

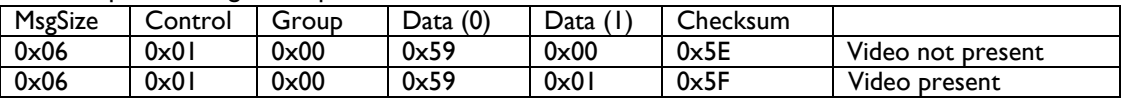

#### **7.29 Frame compensation Get value Horz value**

Is supported from firmware version : tbc

Get the Horizontal frame compensation value.

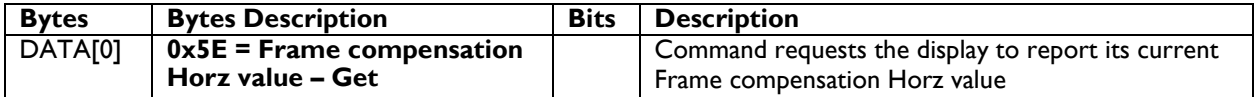

*Example: (Display address 01)*

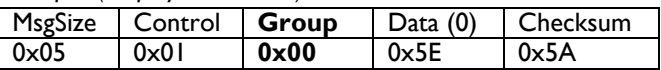

Message-Report

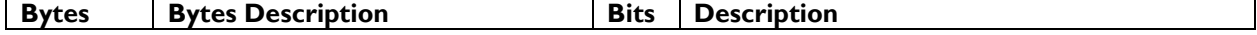

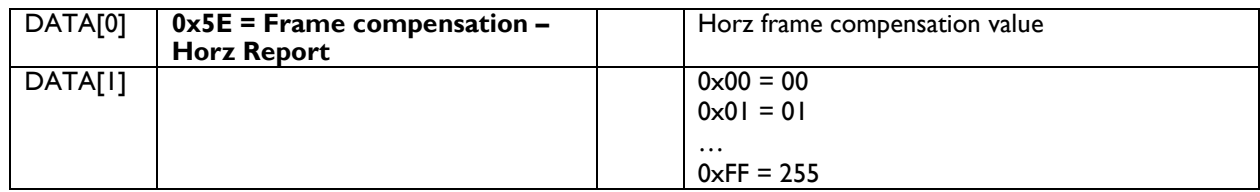

*Example: Current Display settings:* 

**9**

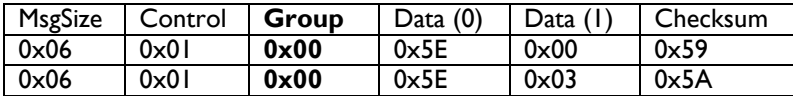

#### **7.30 Frame compensation Set value Horz**

Is supported from firmware version : tbc

Set the Horizontal frame compensation value.

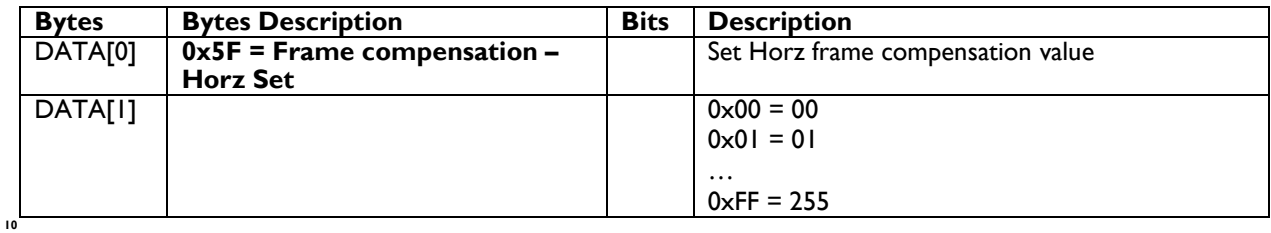

*Example: Current Display settings:* 

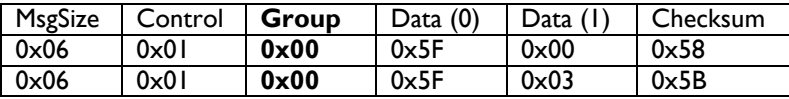

#### **7.31 Frame compensation Get value Vert value**

Is supported from firmware version : tbc

Get the Horizontal frame compensation value.

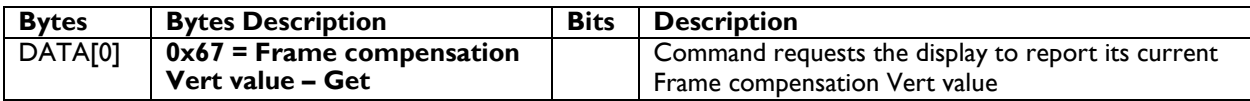

*Example: (Display address 01)*

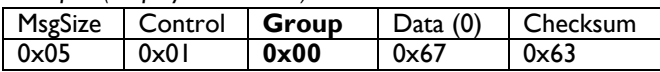

Message-Report

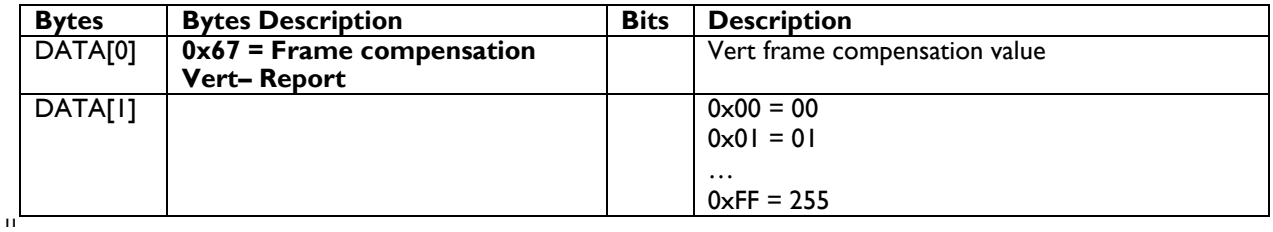

*Example: Current Display settings:* 

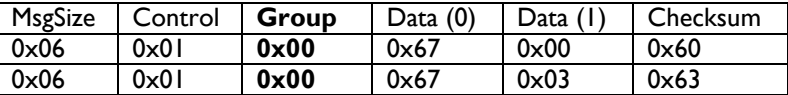

#### **7.32 Frame compensation Set value Vert**

Set the Vertical frame compensation value.

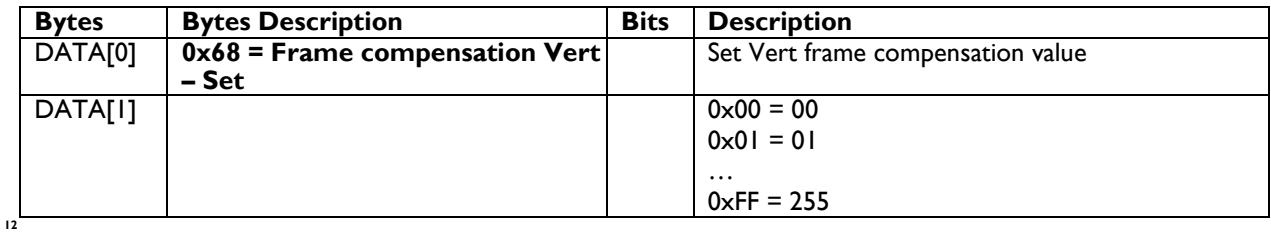

*Example: Current Display settings:* 

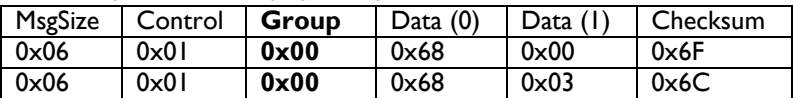

### **8. Scheduling**

#### **8.1 Scheduling Parameters**

The following commands are used to get/set scheduling parameters as it is defined below.

#### **8.1.1 Message-Get**

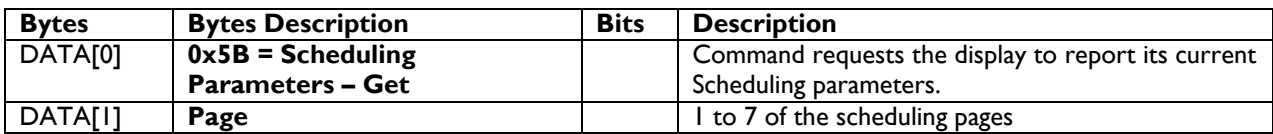

*Example: (Display address 01)*

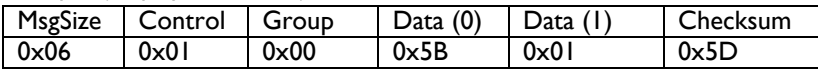

#### **8.1.2 Message-Report**

Only Dragon 1.x & 1.6 & Himalay 2.0 [platform](#page-106-0) supports additional DATA[8] to indicate playlist/bookmark/file number

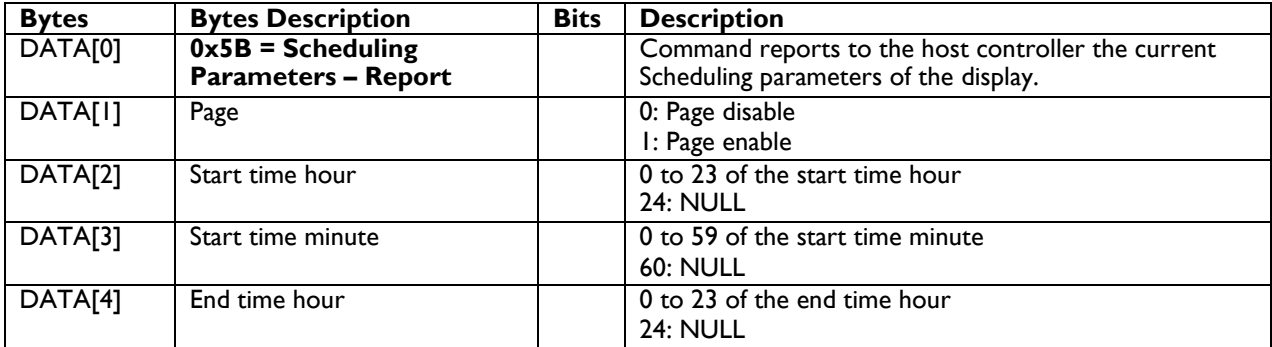

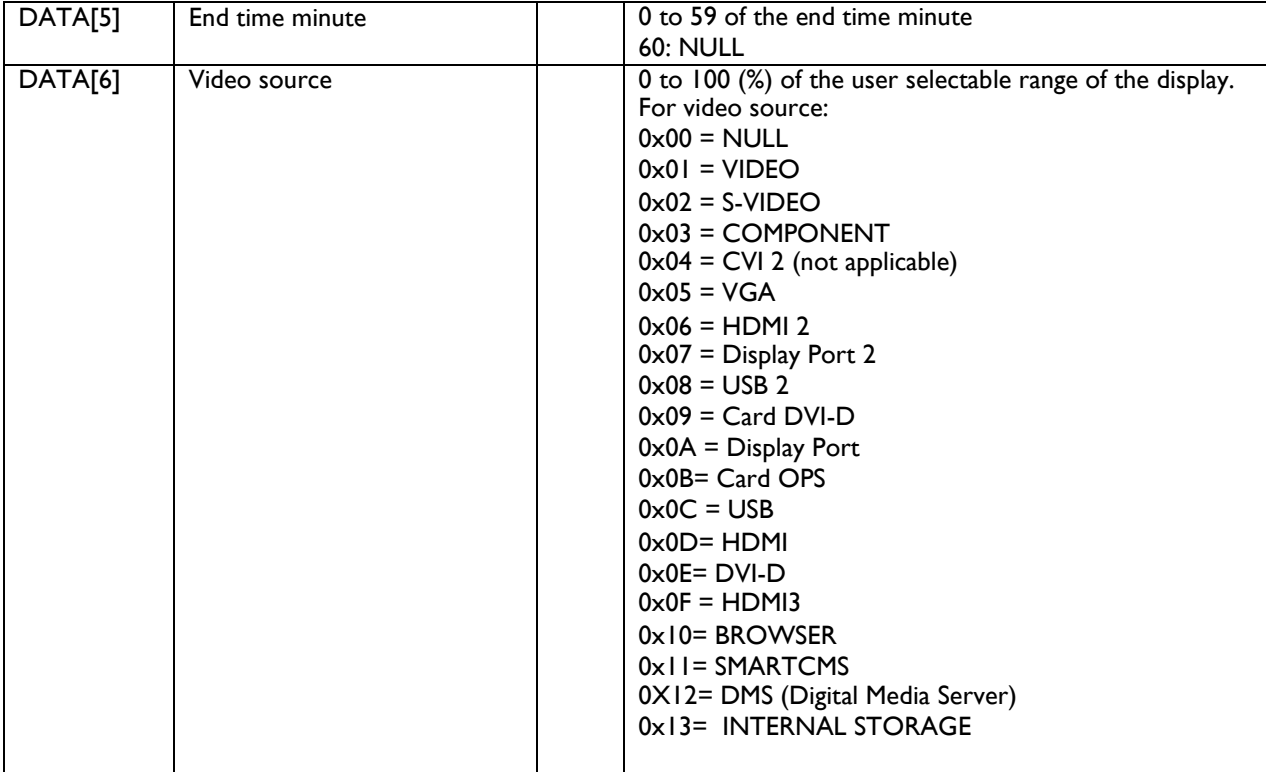

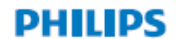

## **Signage** Solutions

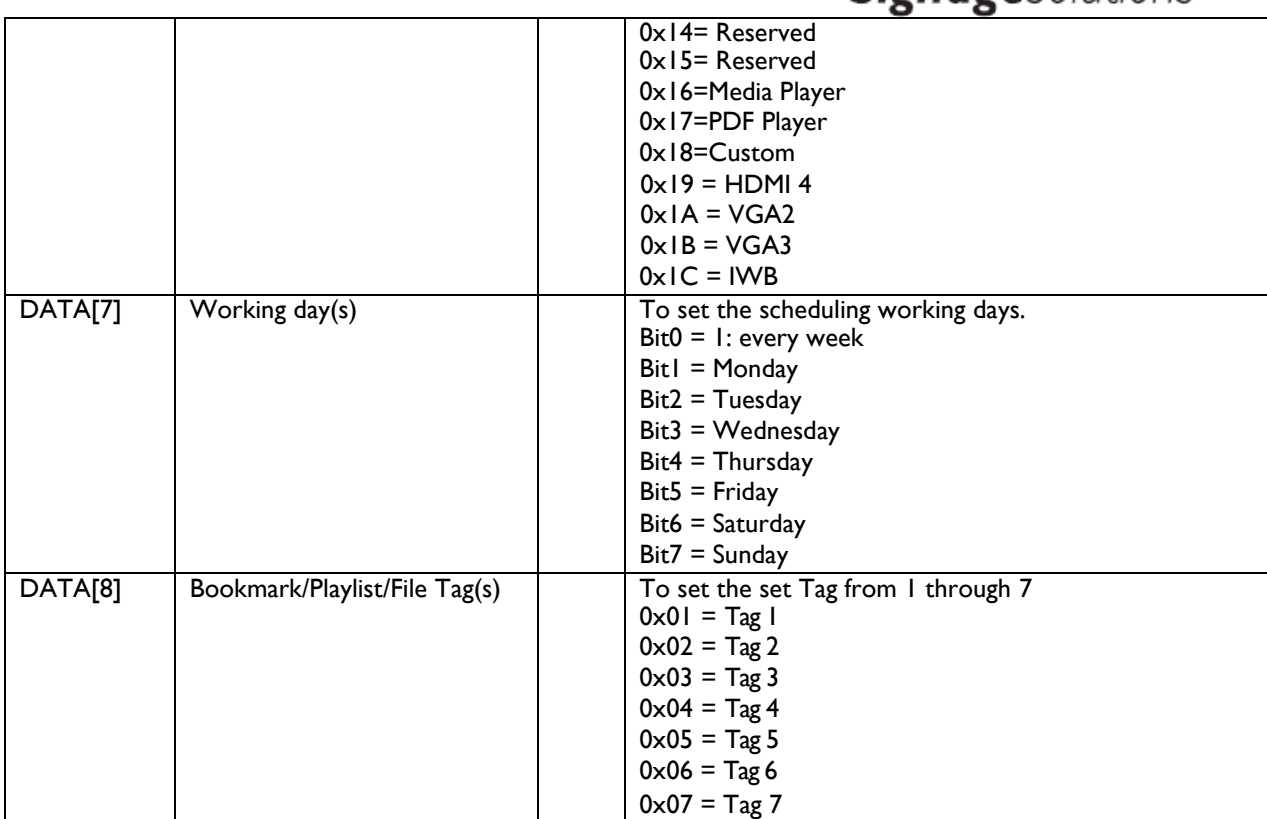

*Example: Report page1 with HDMI starts at 06:30 and ends at 22:00 every day.*

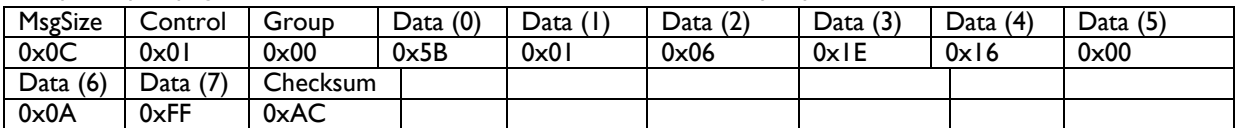

#### **8.1.3 Message-Set**

#### Only Dragon 1.x & 1.6 & Himalay 2.0 [platform](#page-106-0) supports additional DATA[8] to indicate playlist/bookmark/file number

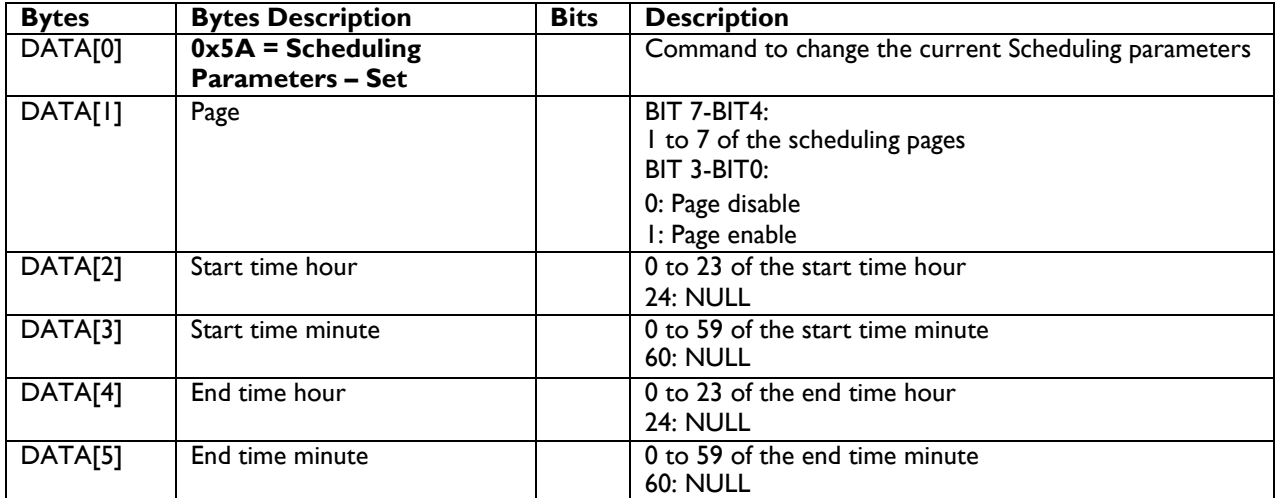

**PHILIPS** 

## **Signage**Solutions

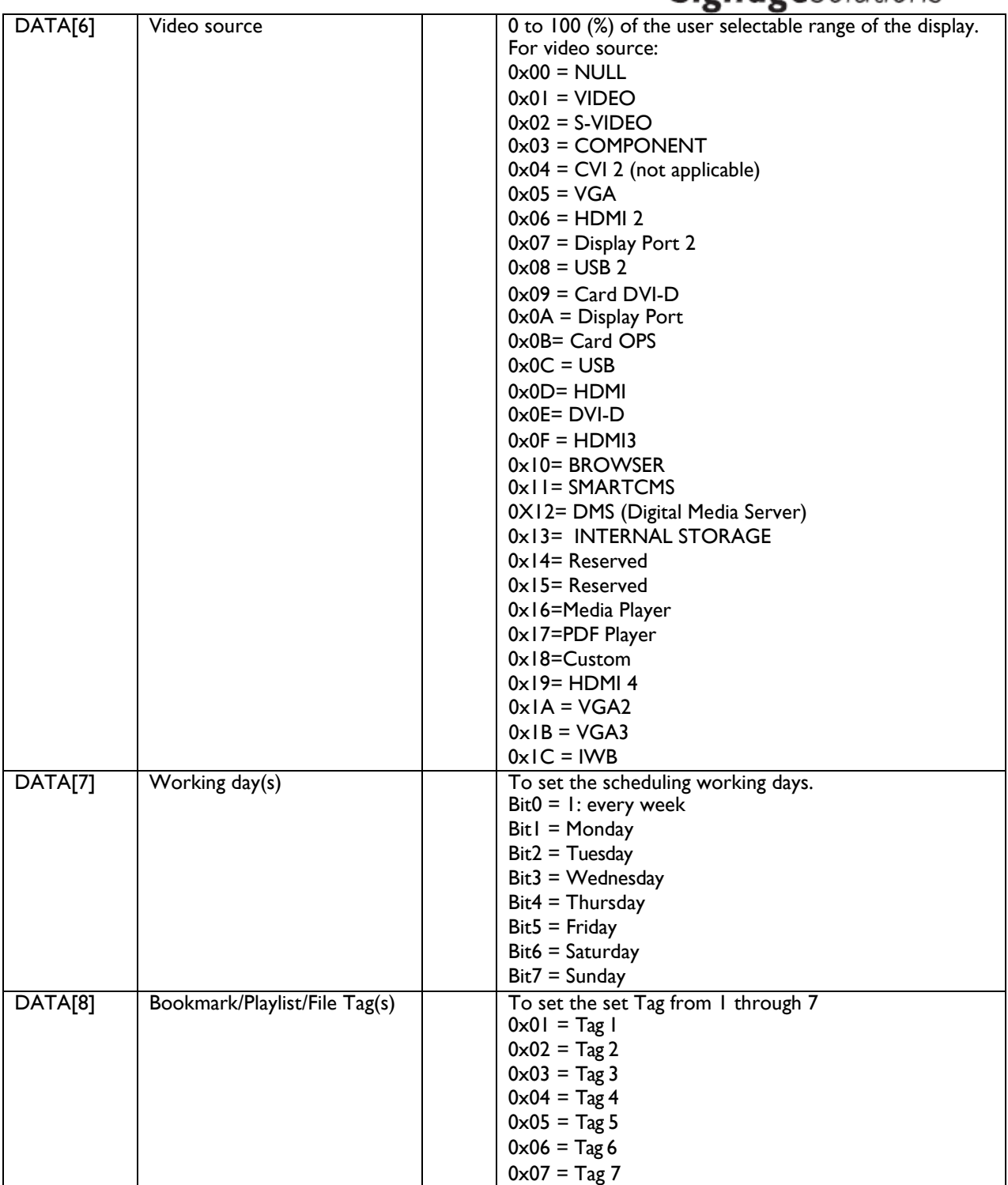

*Example: Set page1 with HDMI starts at 06:30 and ends at 22:00 every day.*

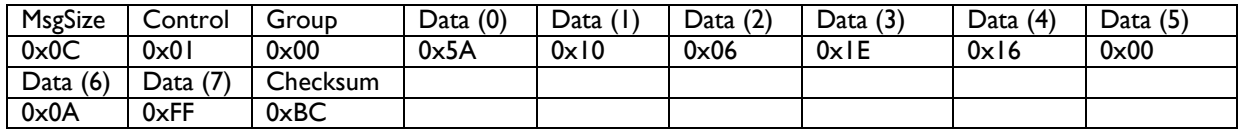

#### **9. Group ID**

This command is used to set/get the Group ID as it is defined as below.

#### **9.1.1 Message-Get**

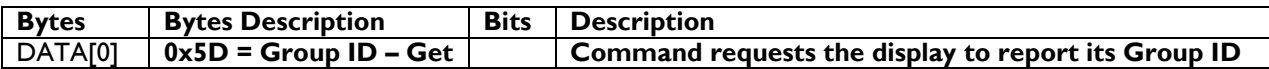

*Example: (Display address 01)*

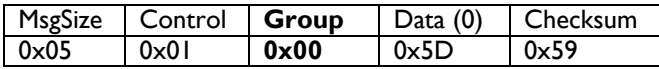

#### **9.1.2 Message-Report**

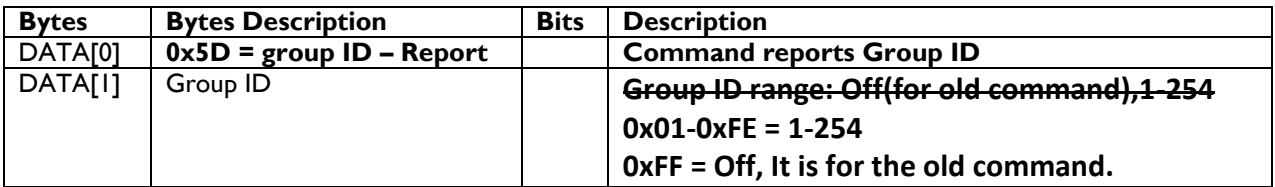

*Example: Group ID = 1 (Display address 01)*

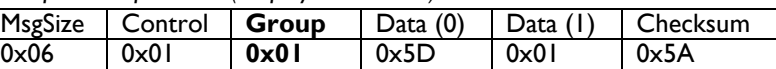

#### **9.1.3 Message-Set**

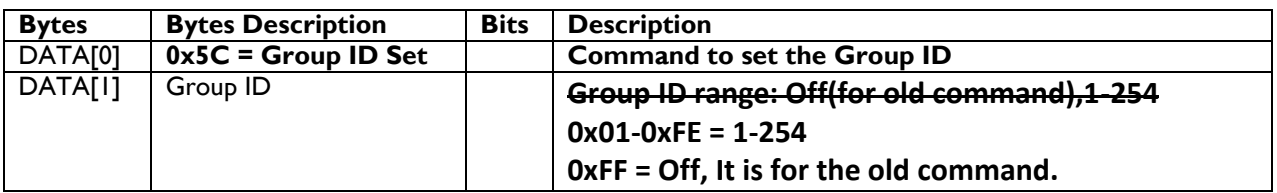

*Example: set the Group ID = 1 (Display address 01)*

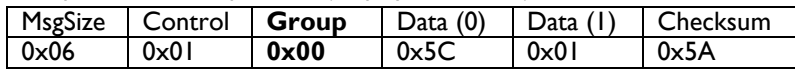

#### **10. Custom Multi-Window Settings**

This command is used to set or get screen divisions – called windows on the display screen & configure the multi window individually. A window contains the video from a particular input source.

NOTE: Width, Height parameters can't be higher than the LCD panel resolution. Aspect ratio 16:9 is only supported.

#### **10.1.1 Message-Set**

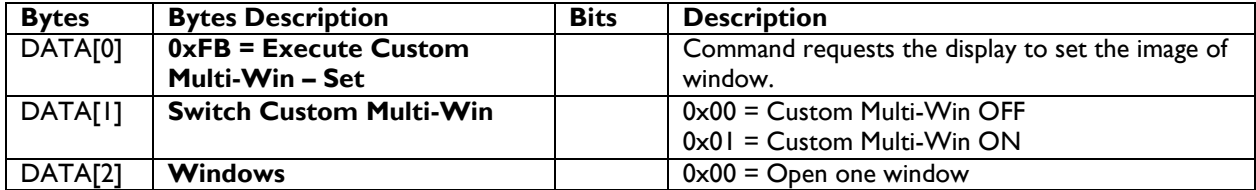

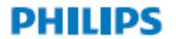

## **Signage**Solutions

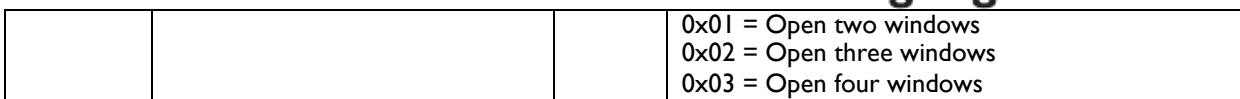

*Example: Set Display address 01, Custom Multi-Win ON, open 3 windows,*

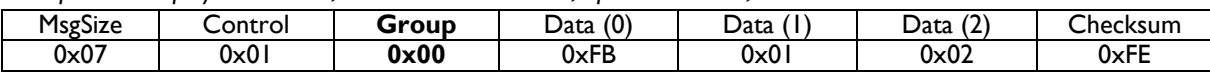

#### **10.1.2 Message-Get (report) –**

SPECIAL NOTE: Dragon 1.x  $\&$  1.6 [platform](#page-106-0) supports only a maximum of 2 windows. Main window and a sub(x) window.

This message report can be just about which window is currently active or can be very detailed. Both examples are presented after the table.

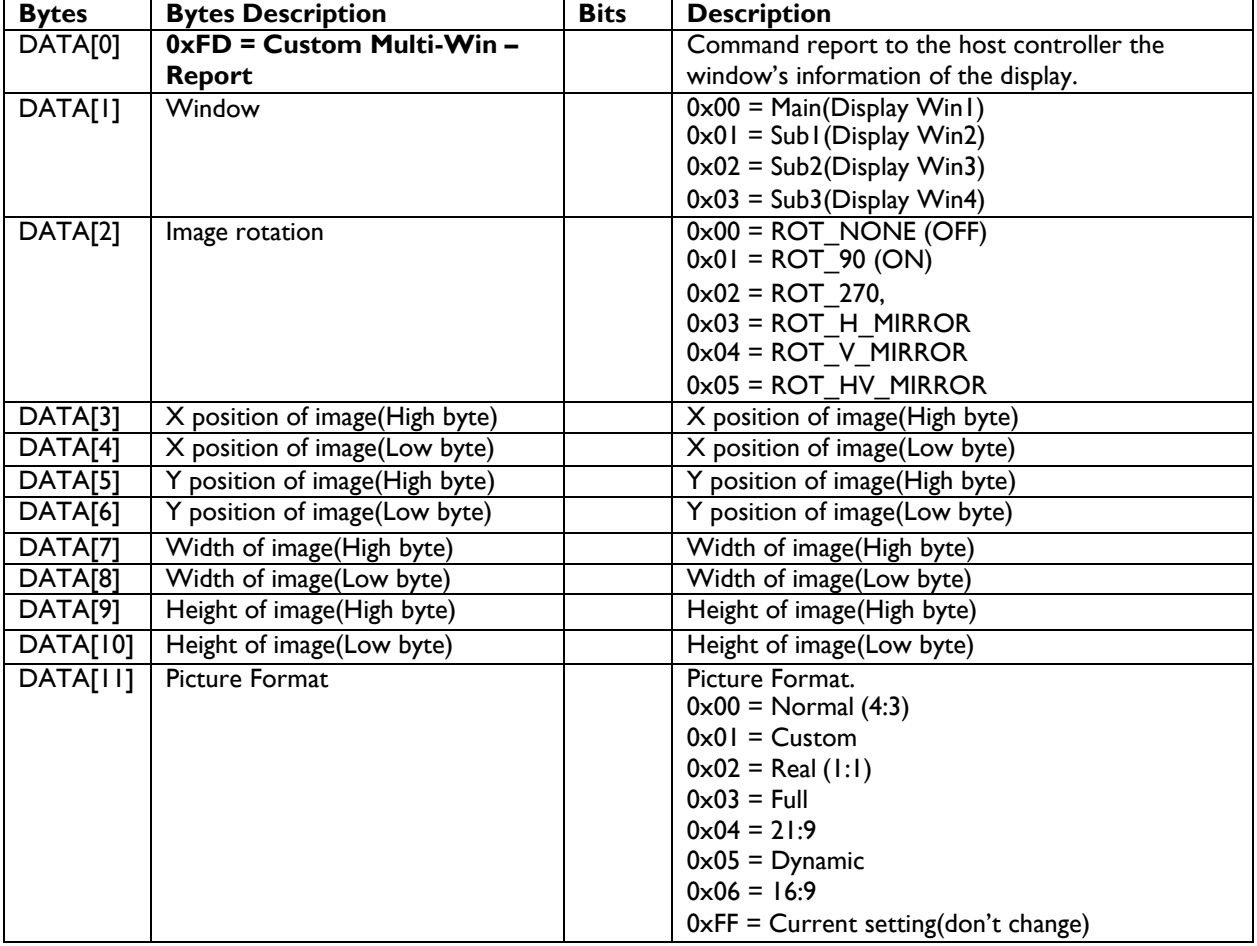

SPECIAL NOTE: Dragon 1.x [platform](#page-106-0) doesn't support DATA [11] value 0x05.

*Example: Display address 01, Main window, ROT\_NONE, X:0, Y:0, W:1920, H:1080, Zoom mode: Full*

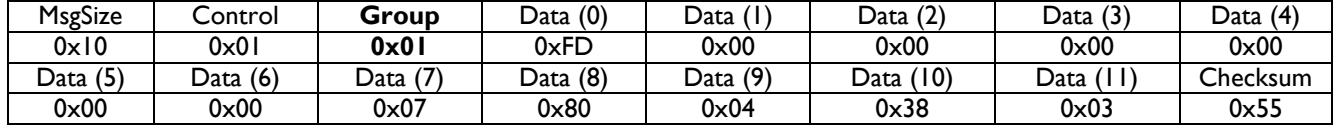

*Example: Get information of Main window (Display address 01)*

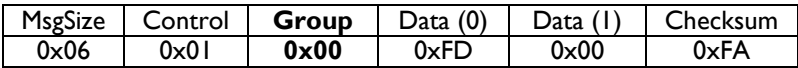

#### **10.1.3 Message-Set**

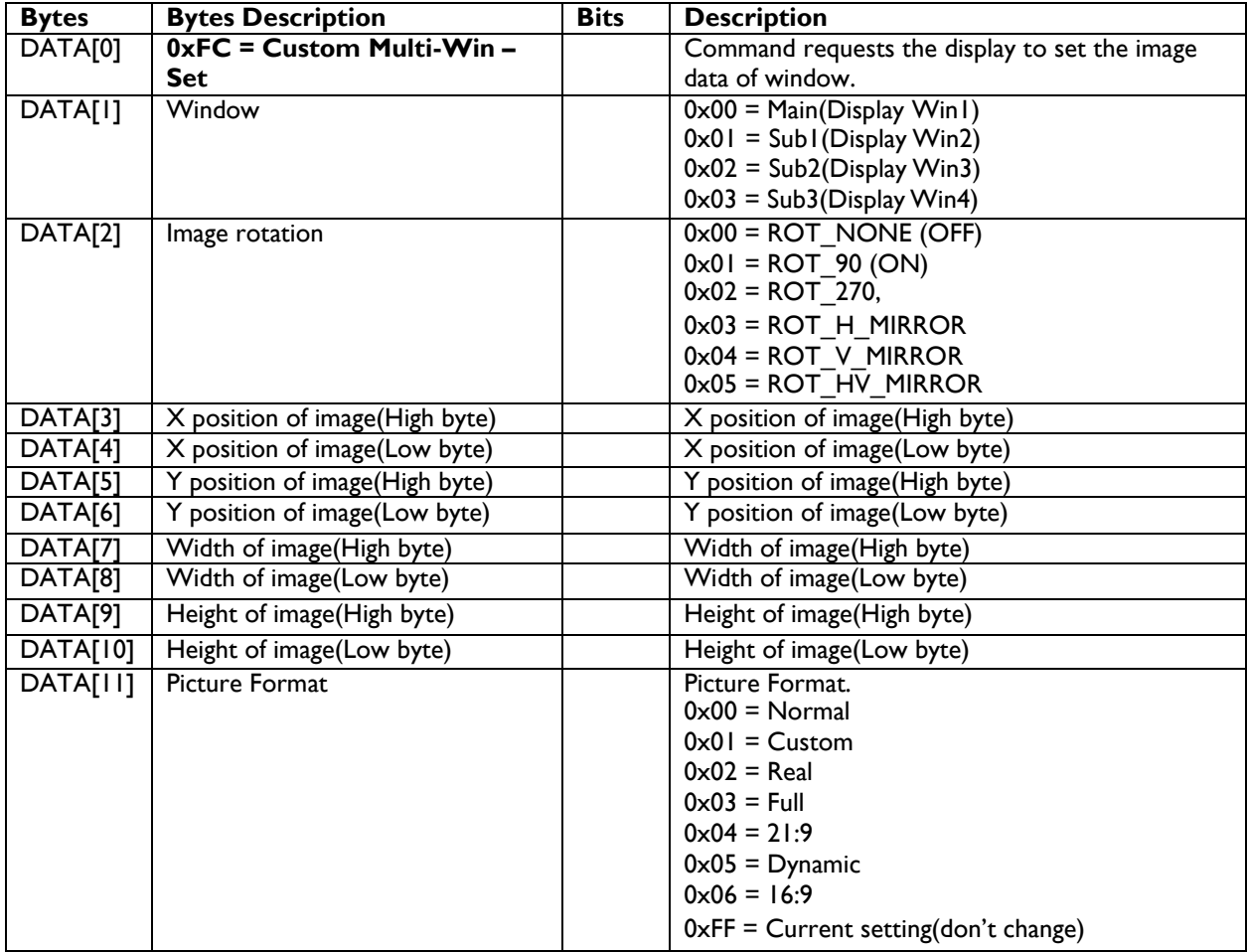

SPECIAL NOTE: Dragon 1.x platform doesn't support DATA [11] value 0x05.

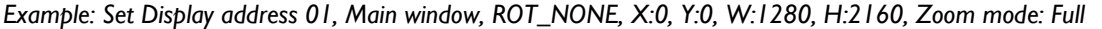

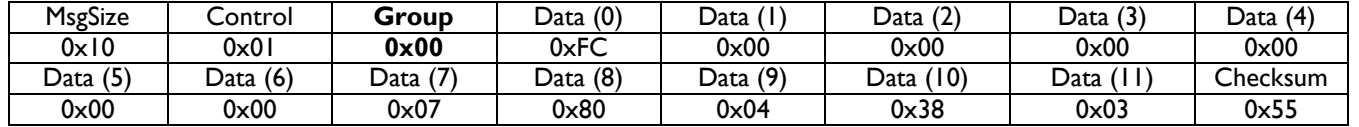

#### **11. Color Calibration – MIC (TBD)**

This command is used to set color calibration related special operations.

#### **11.1 Message-Set**

CMD**: 0xFE**

#### **12. LED STRIP control for 10BDL3051T**

Both LED strips of the 10BDL3051T can be switched ON or OFF and set to a particular color. By default, both LED strips are OFF at all times. The left and right LED stripes are controlled at the same time, it is not possible to control only the left or right LED strip.

The commands can be send to the monitor via LAN , WiFi or via an android apk on localhost:5000. The default port is 5000 and can be changed in the admin menu.

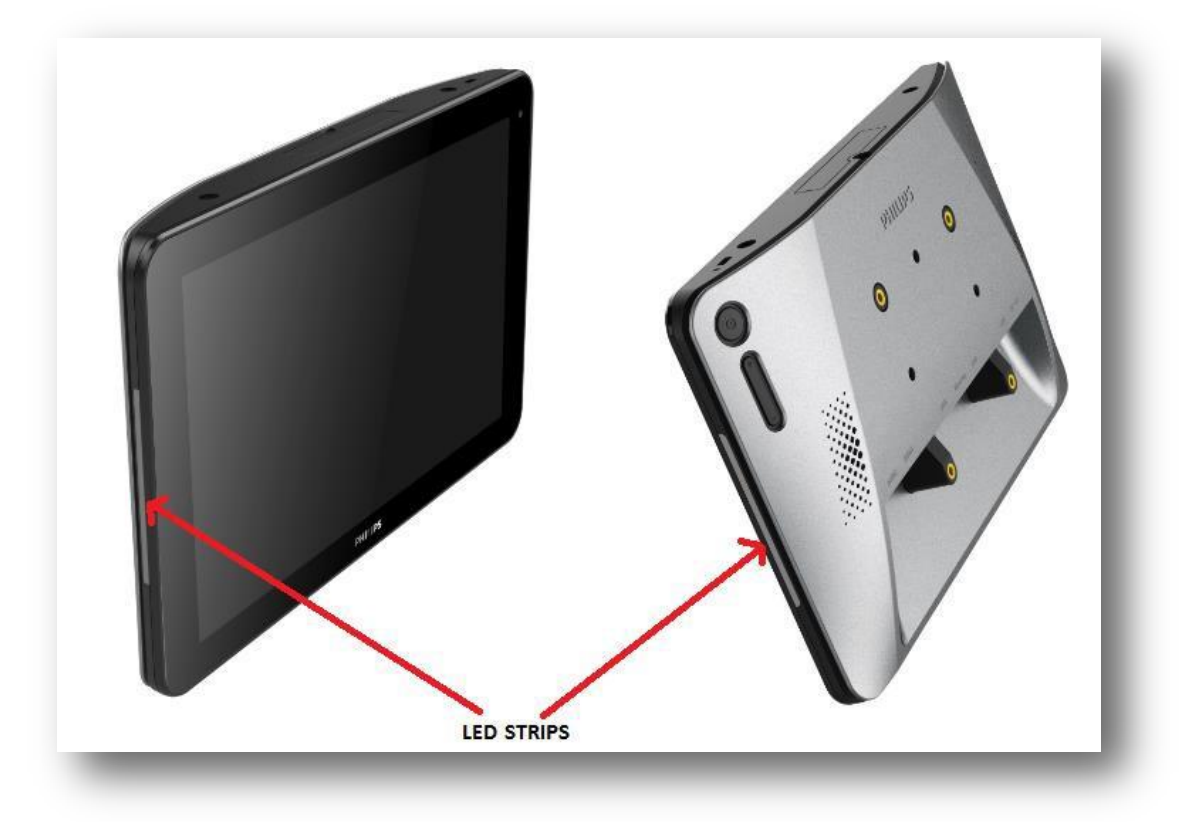

#### **12.1 Message-Get (Report)**

Use this command to Read status of LED strips such as light up status, and color assigned in terms of R, G and B values.

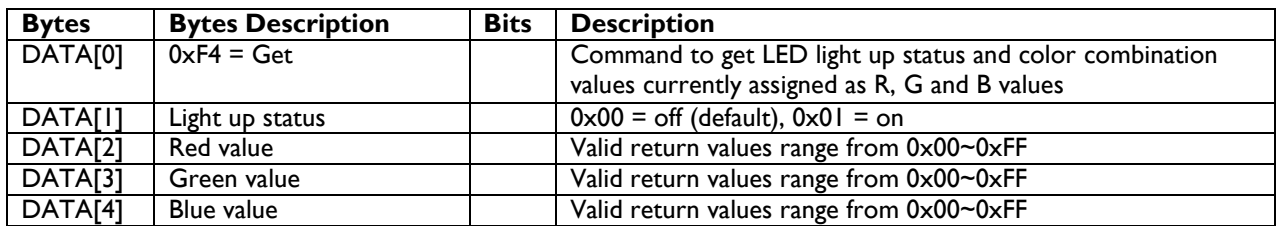

*Example: The return values indicates LED strips are ON and are of bright Yellow color*

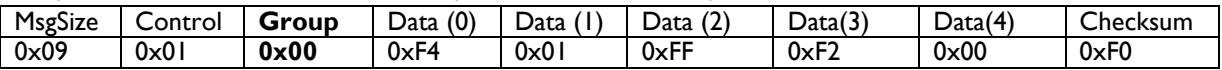

#### **12.2 Message-Set**

Use this command to simultaneously switch on/off LED strips as shown above and set color based on R, G, and B values.

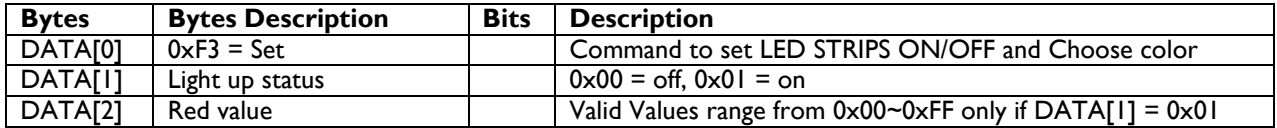

#### **PHILIPS**

## **Signage**Solutions **PHILIPS**

## **Signage**Solutions

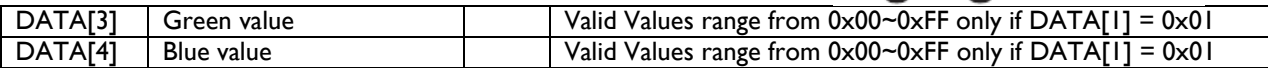

*Example: set the RGB values to bright Yellow and light ON the LED strips*

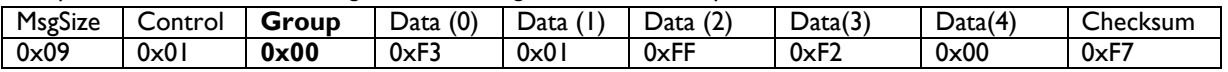

Fig B: A few R, G, B values shown as decimals against the color they represent for reference purposes.

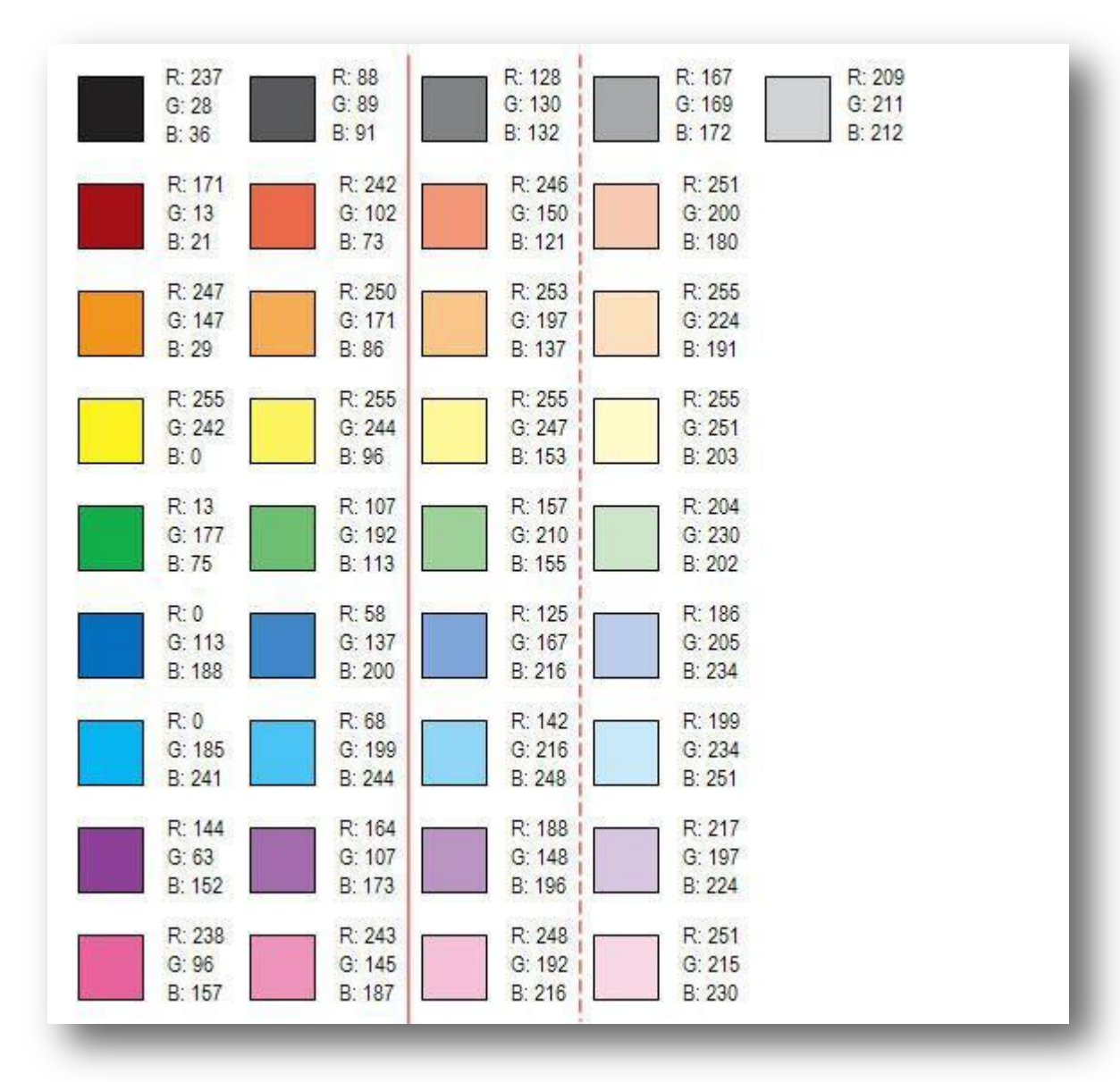

#### Examples:

OFF:

09 01 00 F3 00 FF 00 00 04

RED 09 01 00 F3 01 FF 00 00 05

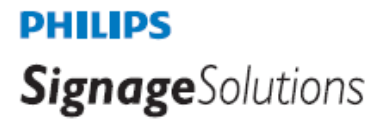

GREEN 09 01 00 F3 01 00 FF 00 05

**BLUE** 09 01 00 F3 01 00 00 FF 05

#### **13. MicroSD and USB ports Unlock/Lock –**

10BDL3051T USB A type ports, microUSB ports and MicroSD slots – all at once can either be disabled by "lock" command or enabled by "unlock" command. Commercial use demands protection from malware and other digital instructions.

These commands are only valid for:

10BDL3051T [Dragon 1.0](#page-106-0) : from firmware phase 3 (from Android 9\_03 & scaler 1\_303). [Dragon 1.5](#page-106-0) : from firmware phase 2 (after V1.2XX). [Dragon 1.6](#page-106-0) : from production start

[QL 3.0](#page-106-0) from firmware version : tbc

Individual lock/unlock of MicroSD or any of the USB A type ports or microUSB ports is not available. At "lock" state, any USB device or T-Flash/MicroSD memory card plugged into any the USB ports or MicroSD slot

respectively, will not be "accessible" or "recognizable" although they might receive power from the monitor. By default MicroSD and USB ports are unlocked.

#### **13.1 Message-Get (Report)**

Use this command to Read Lock/Unlock status of MicroSD and USB ports.

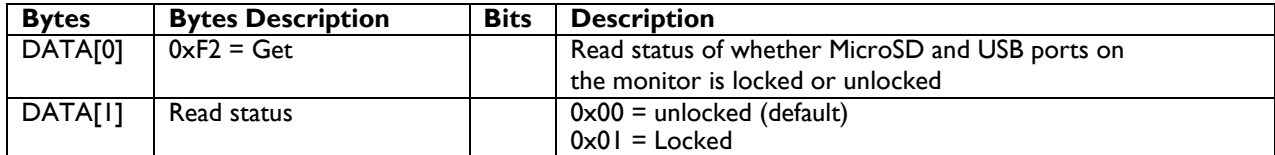

*Example:* Example get lock/unlock status MICROSD and USB ports:

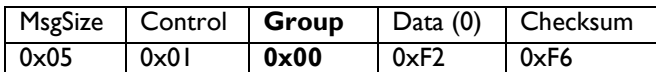

*Reply message if unlocked:* 0x06 0x01 0x01 0XF2 0x00 0xF4 *Reply message if locked:* 0x06 0x01 0x01 0XF2 0x01 0xF5

#### **13.2 Message-Set**

Use this command to lock or unlock MicroSD and USB ports in the monitor.

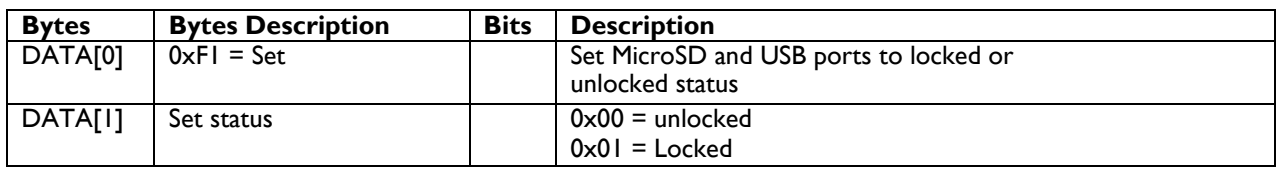

*Example: This commands shows how to unlock (enable) MicroSD and USB ports* 

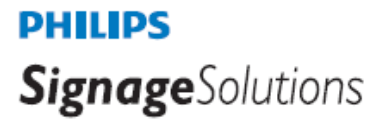

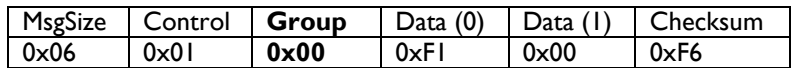

#### **14. Monitor ID**

This command is working on models tbc

This command is used to set the monitor ID.

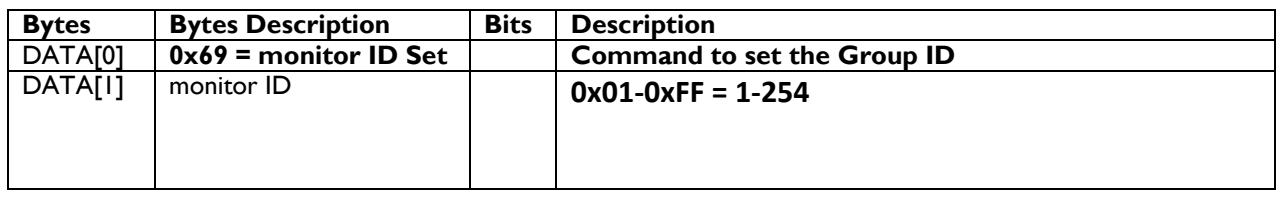

*Example: set the Monitor with monitor ID = 3 to monitor ID = 6*

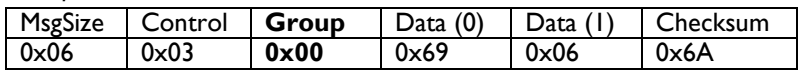

## **PHILIPS Signage**Solutions

#### <span id="page-106-0"></span>**15. Platforms**

 Very often we speak of platforms, this is the name of the electronic chassis, the mainboard inside the monitor. An overview of the platforms with their corresponding model names can be found in below table

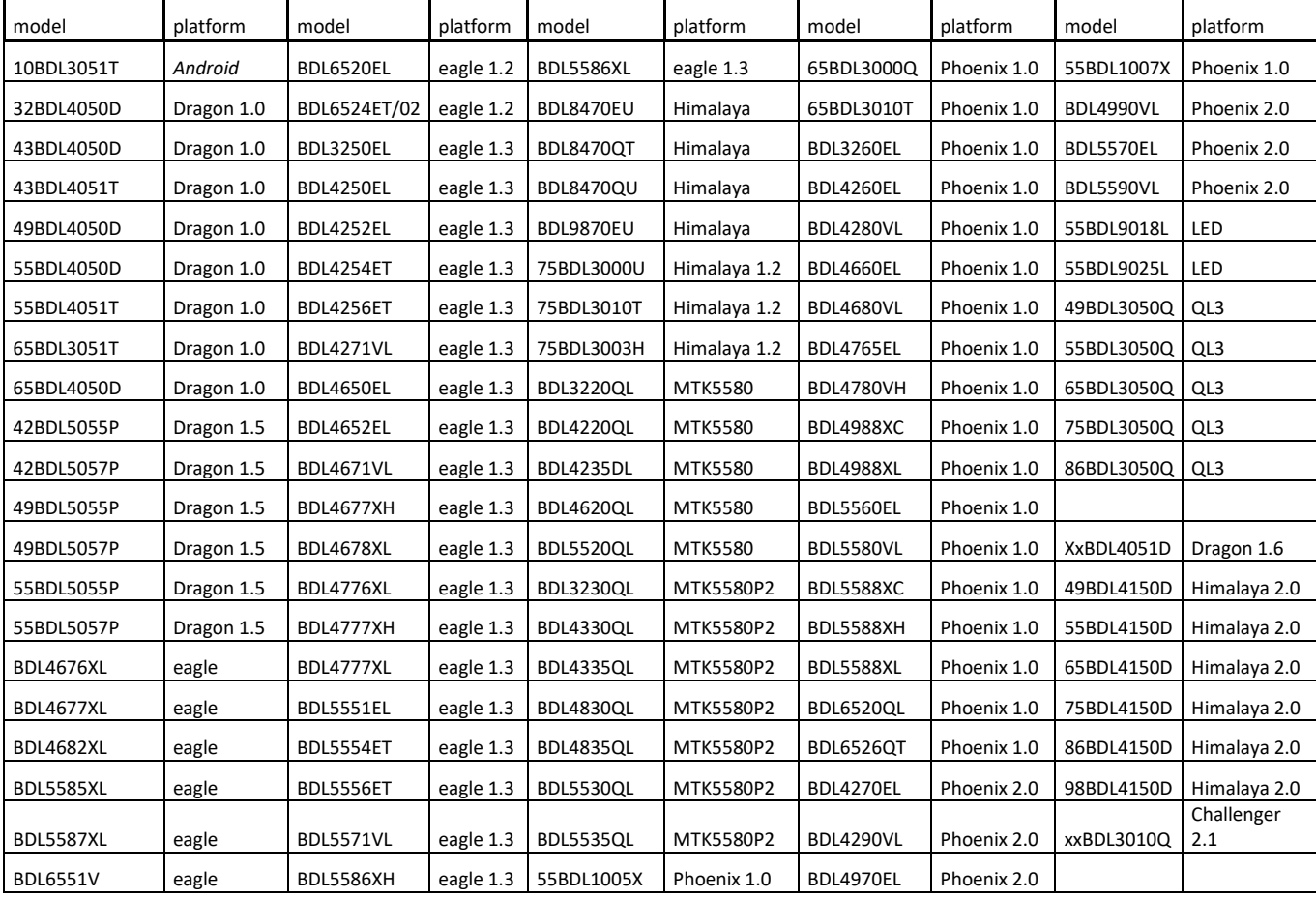

### **PHILIPS**

# **16. Command summary (Last updated: 23/Nov/2018)**

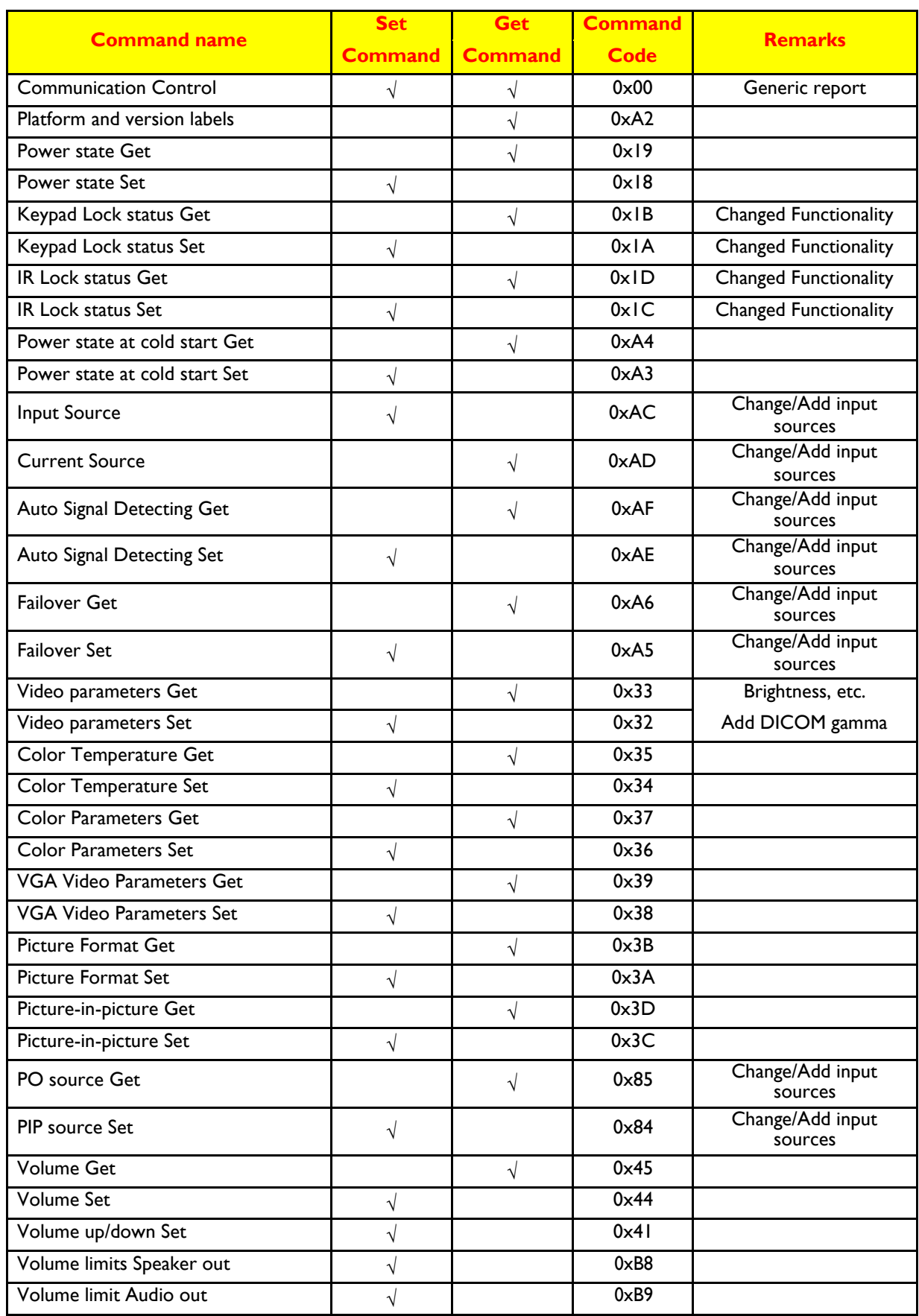
# **Signage**Solutions

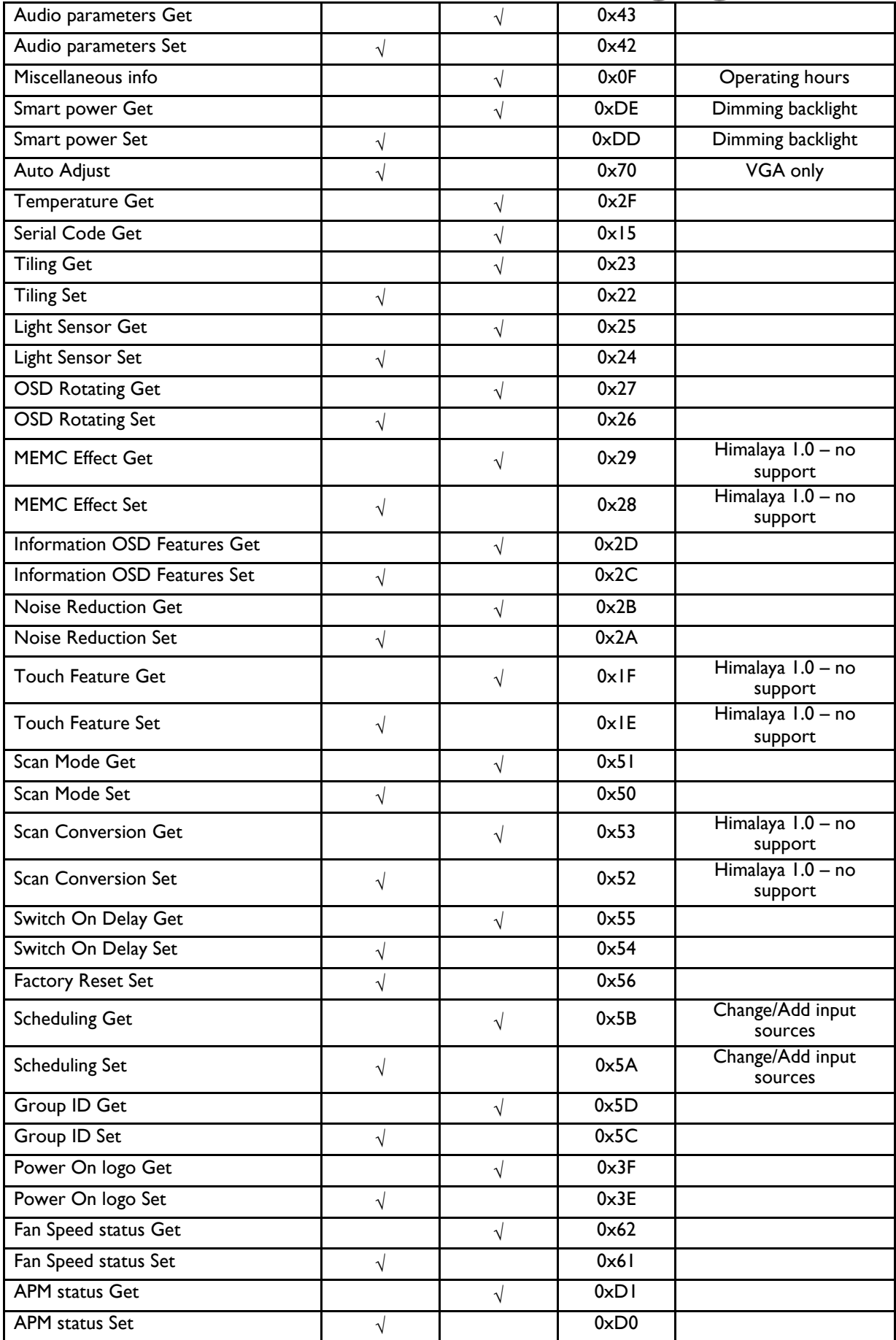

## **Signage**Solutions

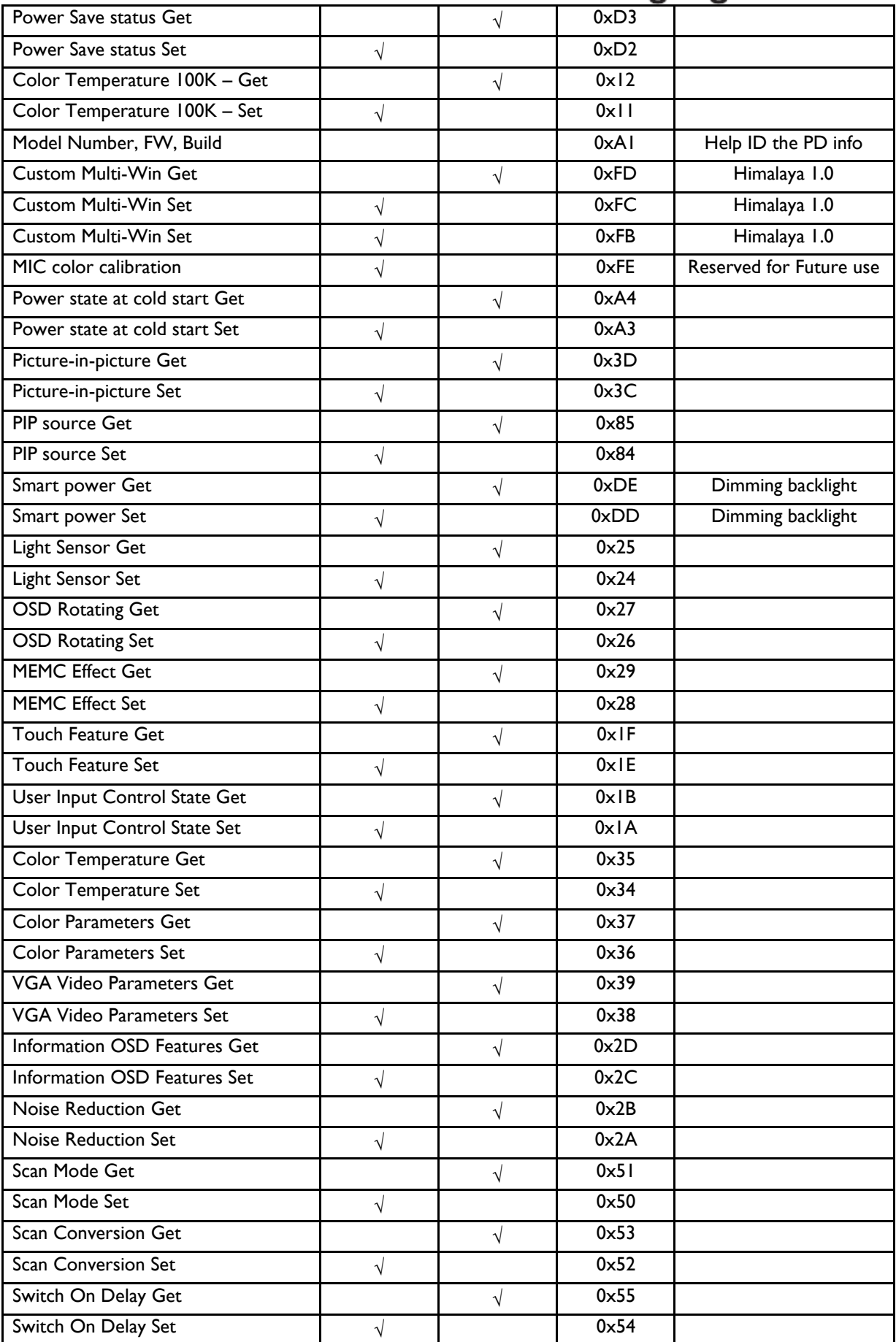

## **Signage**Solutions

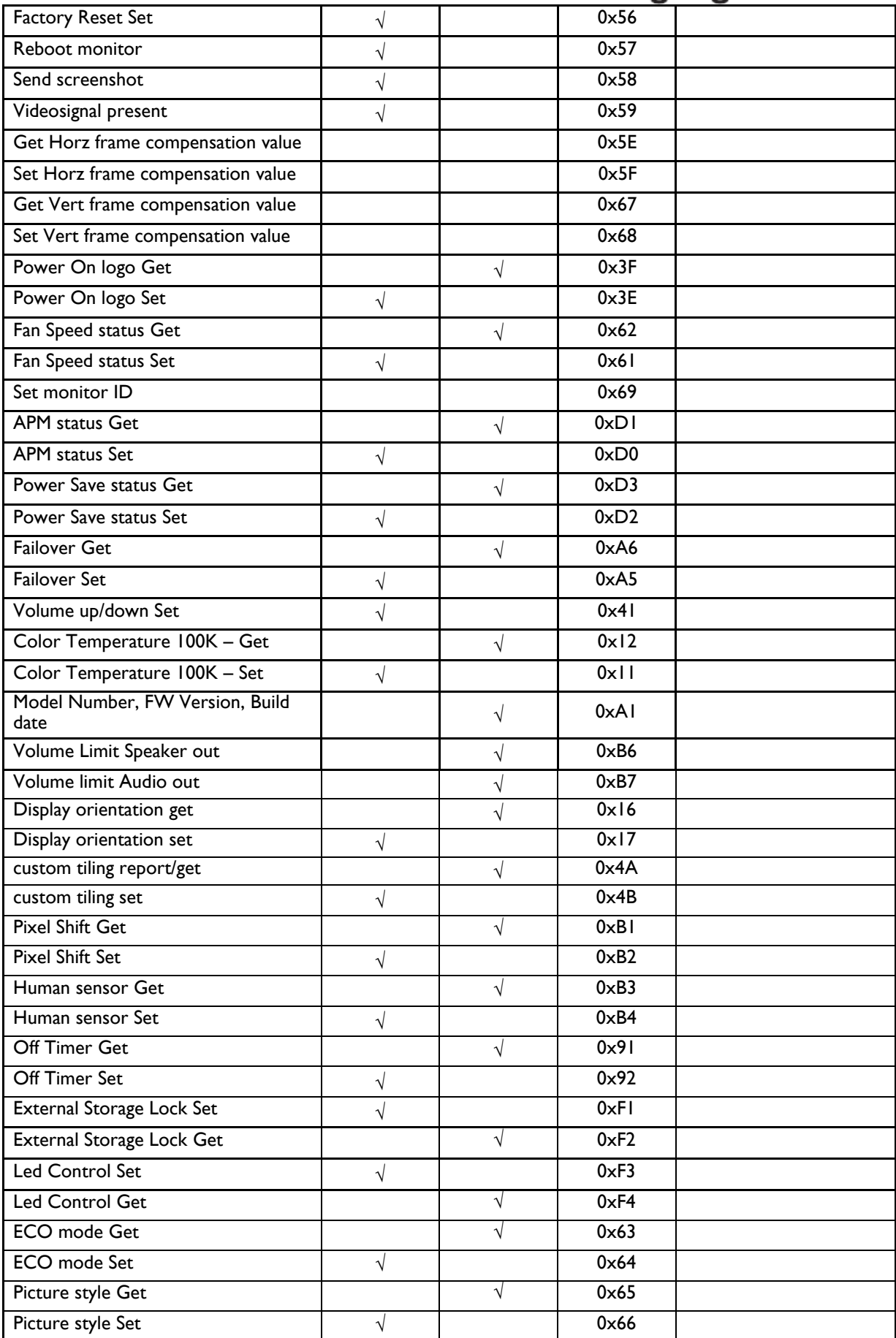

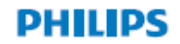

## **Signage**Solutions

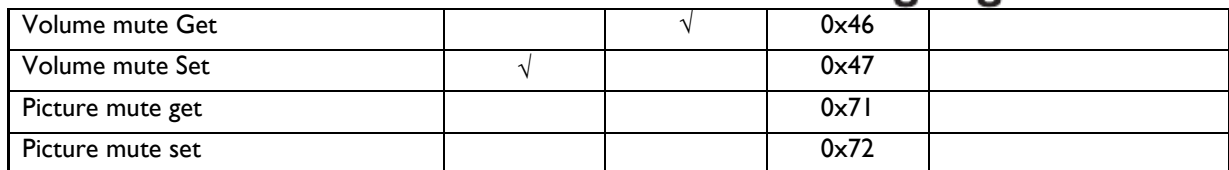

**17. Revision history**

## V1.6  $\rightarrow$  V1.7 (To modify some commands)

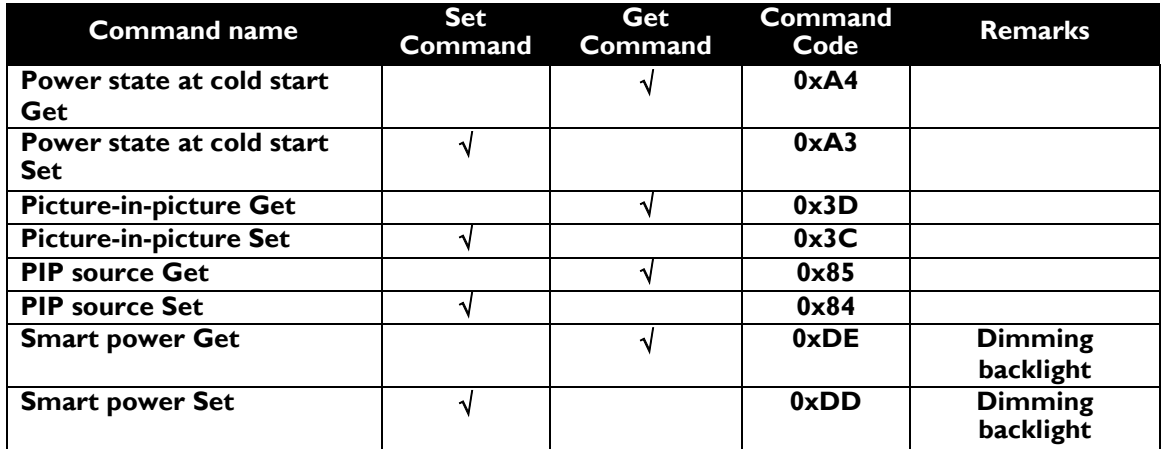

### $V1.7 \rightarrow V1.8$  (To support some commands)

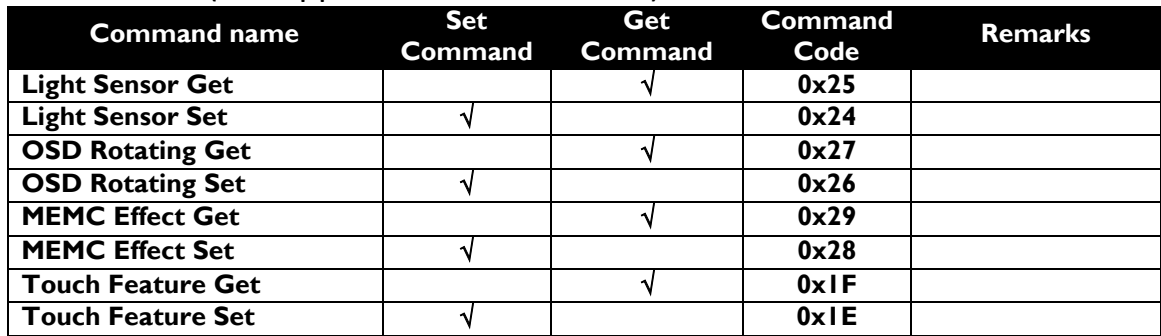

### $V1.8 \rightarrow V1.82$  (Add some more commands)

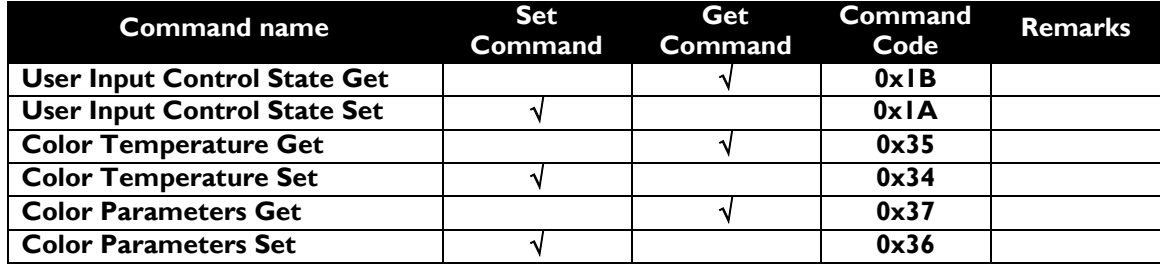

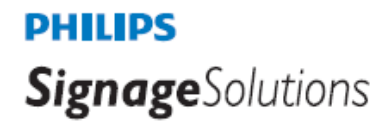

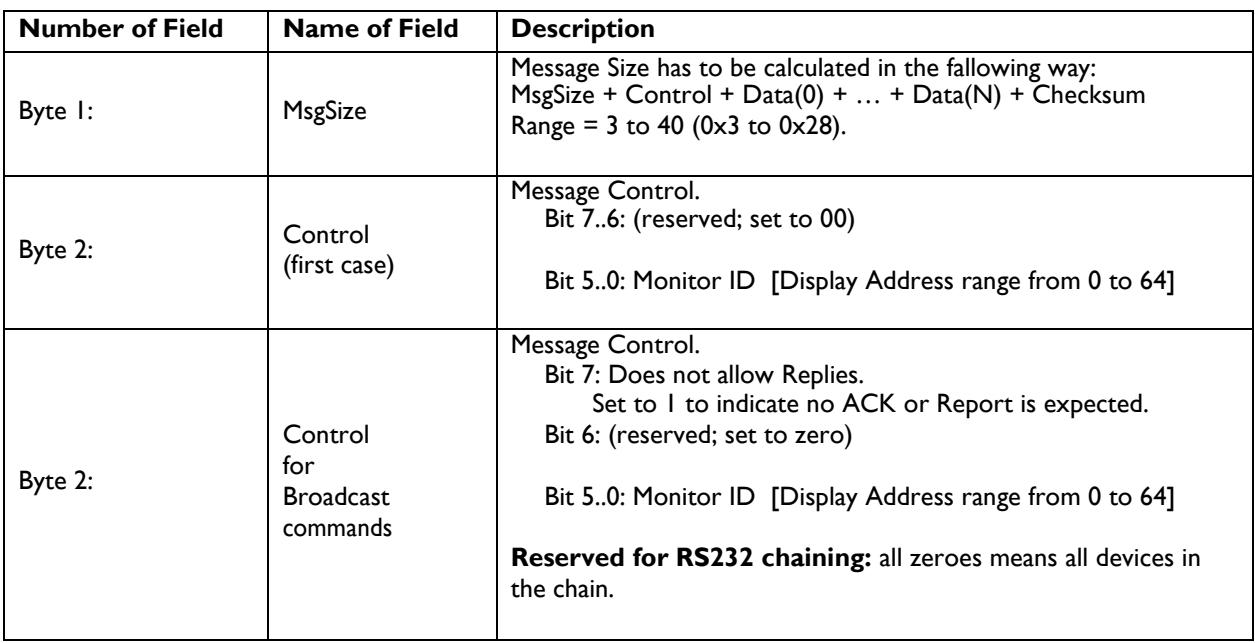

### V1.82  $\rightarrow$  V1.84 (Change definition of byte 2)

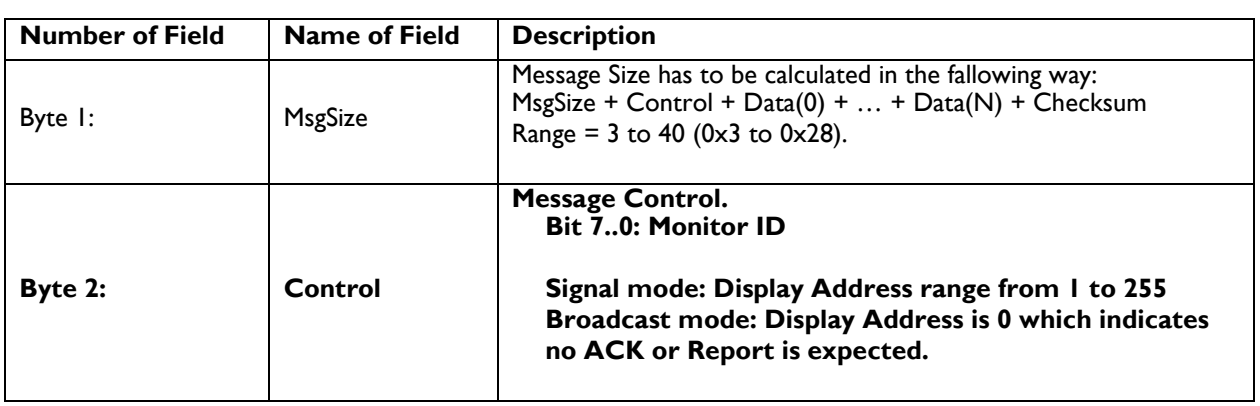

### V1.84  $\rightarrow$  V1.85 (add some more commands)

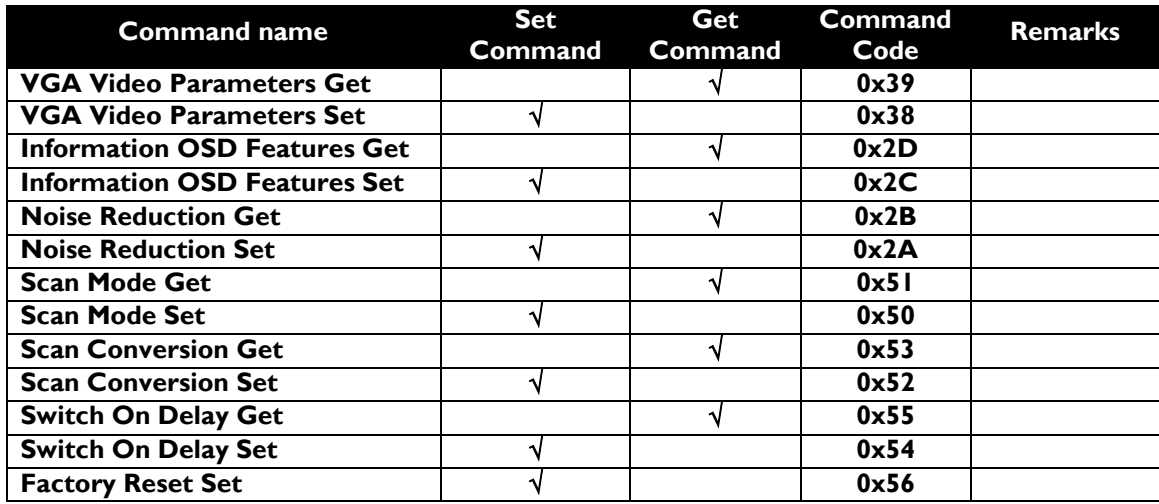

### $V1.85 \rightarrow V1.86$

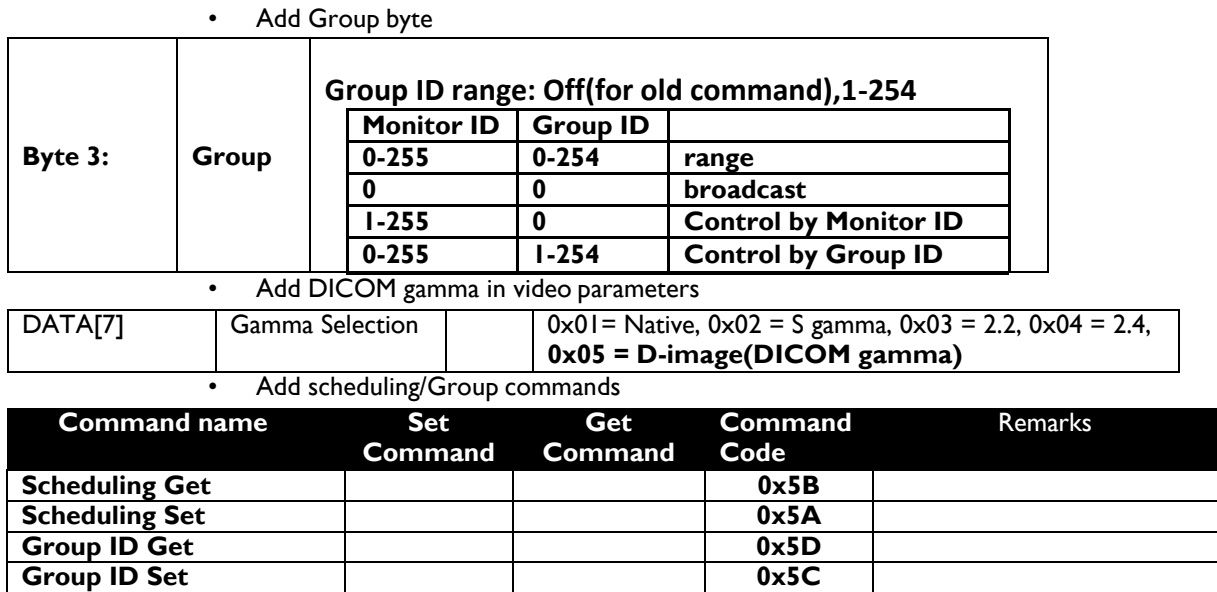

### $V1.86 \rightarrow V1.87$

1. Add Power On logo/Fan Speed status commands.

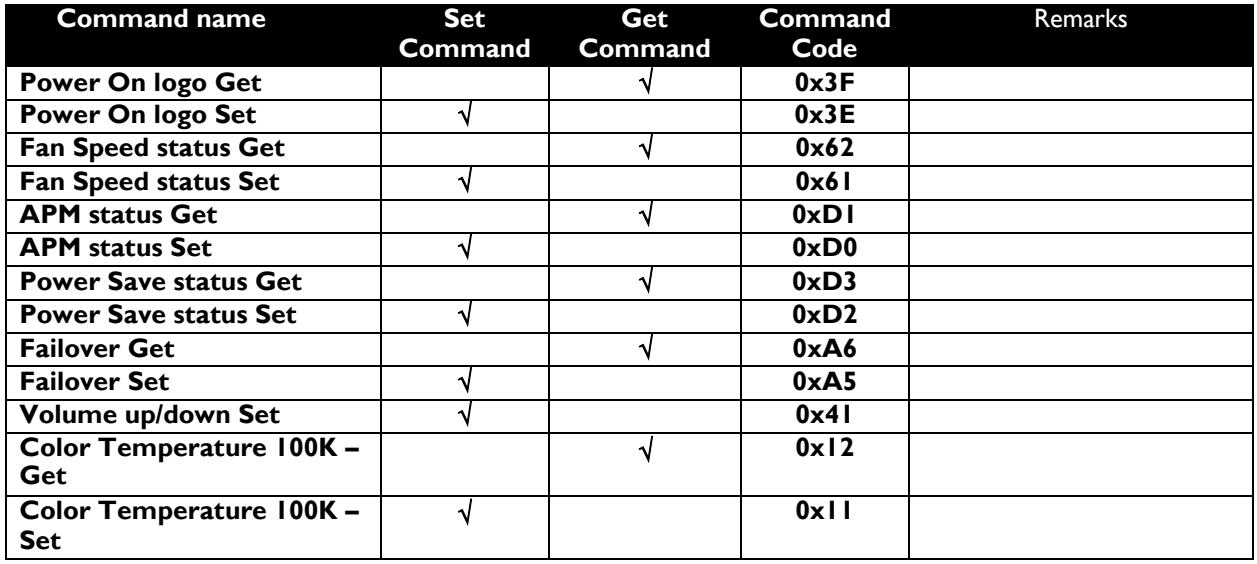

2. Add User 2 option in Color Temperature control.

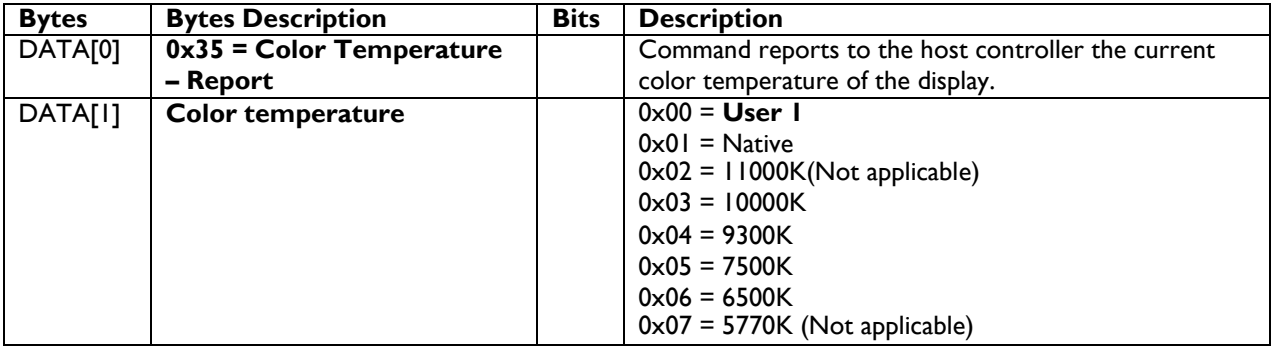

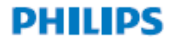

## **Signage**Solutions

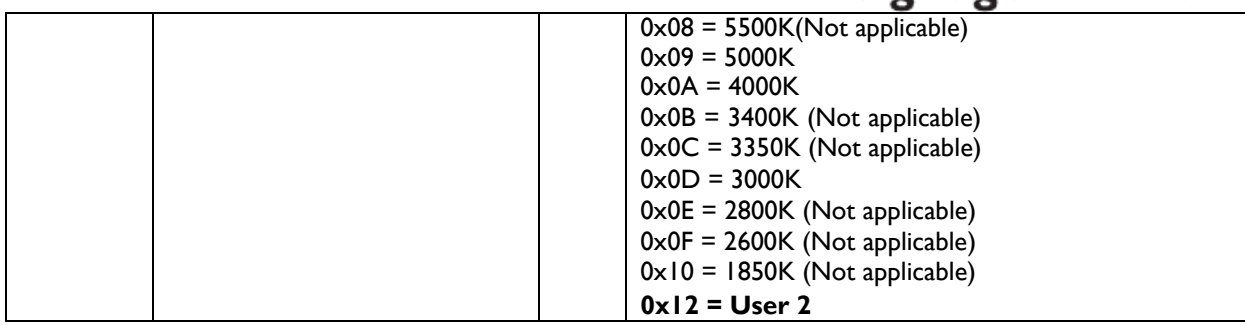

3. User can adjust color temperature by 100K/step.

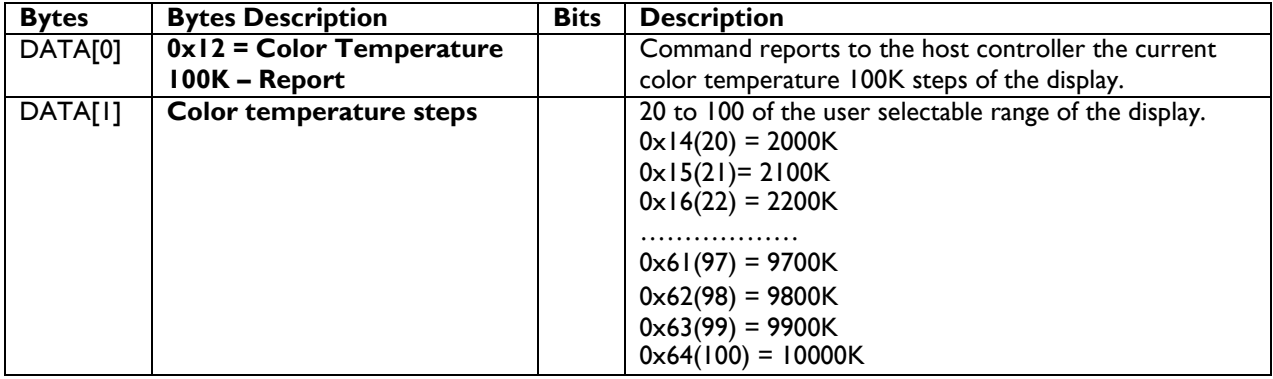

 $V1.87 \rightarrow V1.88$  (last edited by Siddarth MAR/18/2015)

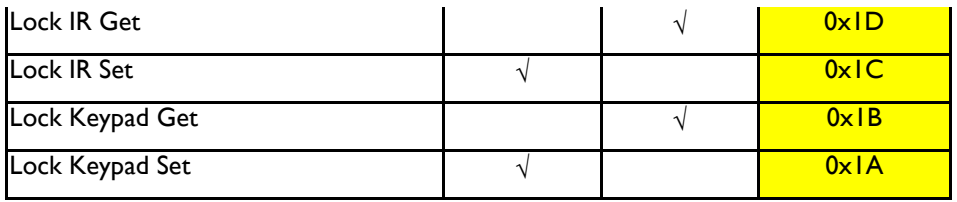

Added input source list & modified order and Data byte definitions

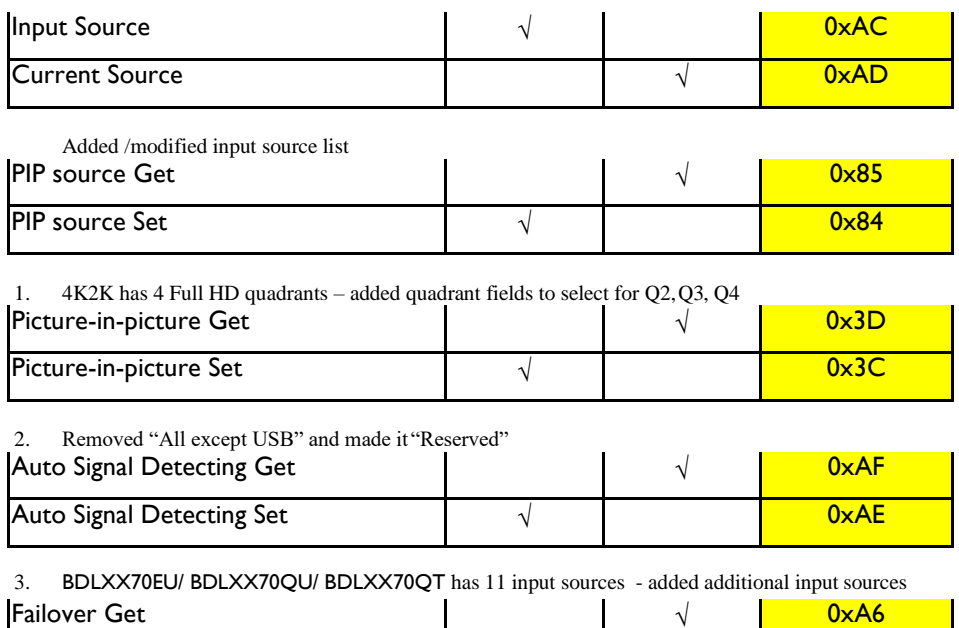

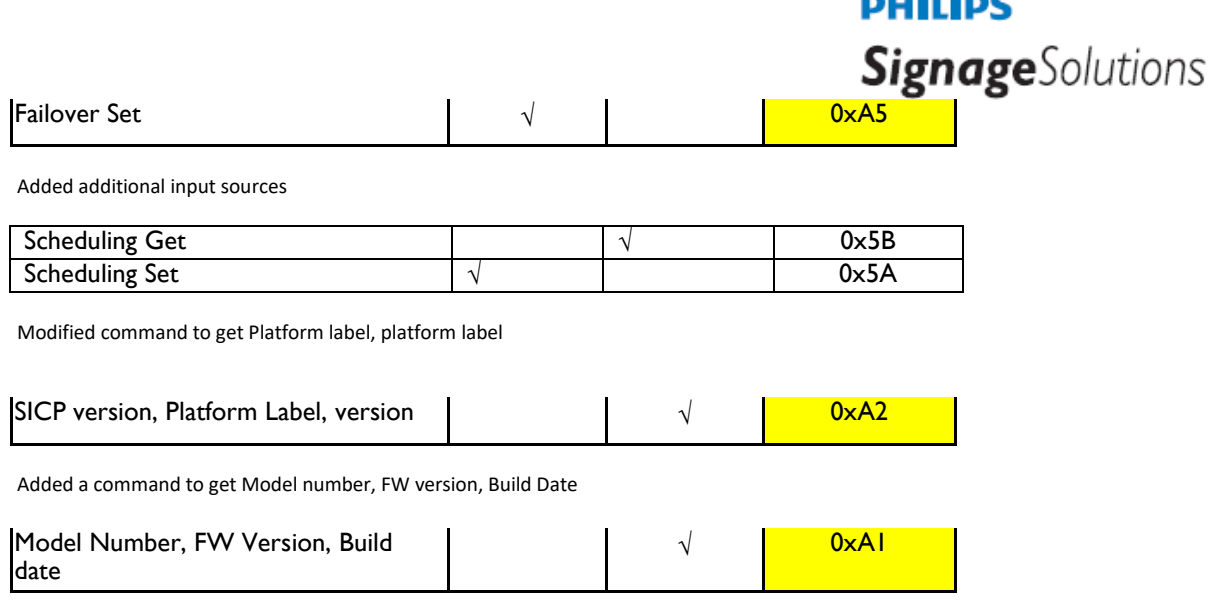

a an am A

Added Failover input signal sources Added new input signal sources Modified Checksum values in example CMD packet formats Added Volume control for Audio Out Added Quadrant notes for BDLXX70EU/ BDLXX70QU/ BDLXX70QT display models Added Volume Get/Set for Speaker out & Audio out

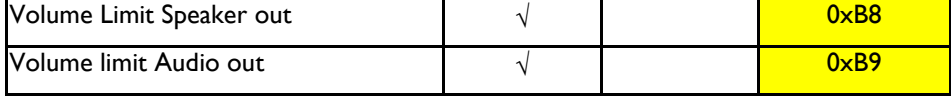

### SICP 1.88 (03192015)  $\rightarrow$  SICP 1.88 (03302015)

Added a few commands

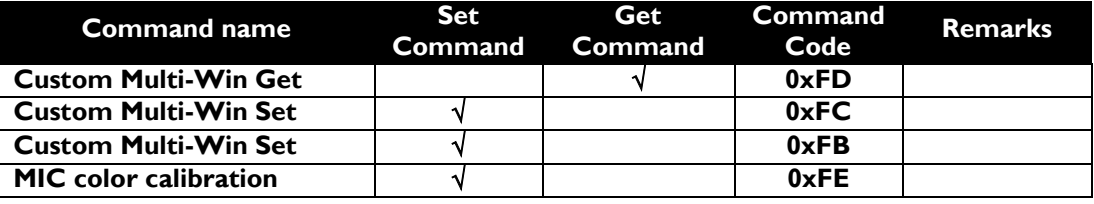

SICP 1.88 (03302015)  $\rightarrow$  SICP 1.88 (June 3, 2015)

Added values:

**0x3B = Picture Format – Report 0x3A = Picture Format – Set**

Modified values

**0x55 = Switch On Delay (Tiling) Feature – Report 0x54 = Switch On Delay (Tiling) Feature – Set Group ID**

**Special NOTE for Phoenix 2.0 use ONLY** 

```
0x33 Video Parameters – Report
0x32 Video Parameters – Set
0x12 Color Temperature 100K – Report
```
**0x11 Color Temperatures 100K – Set 0x45 = Volume – Report 0x44 = Volume – Set 0xB8 = Volume Limits– Set 0x43 = Audio Parameters – Report 0x42 = Audio Parameters – Set**

SICP 1.88 (06032015)  $\rightarrow$  SICP 1.88 (06292015)

Added special note and added valid ranges

**0x32 Video Parameters – Set 0x45 = Volume – Report 0x44 = Volume – Set 0x42 = Audio Parameters – Set 0x3F = Power On logo status – Report 0x3E = Power On log status – Set**

SICP 1.88 (06292015)  $\rightarrow$  SICP 1.88 (08192015)

Added Volume Get for Speaker out & Audio out

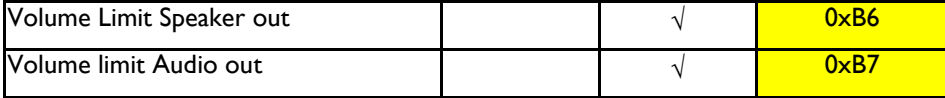

SICP 1.88 (08192015)  $\rightarrow$  SICP 1.89 (03072016)

Color Temperature – Data [1] naming changed from "nature" to "native". Input source – added newer sources (PDF player, Media Player, Custom), modified DATA[2] Other minor changes

### SICP 1.89 (03072016)  $\rightarrow$  SICP 1.90 (04132016)

Added

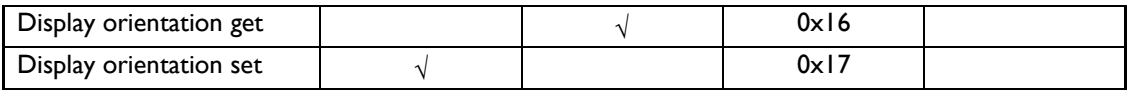

Changed

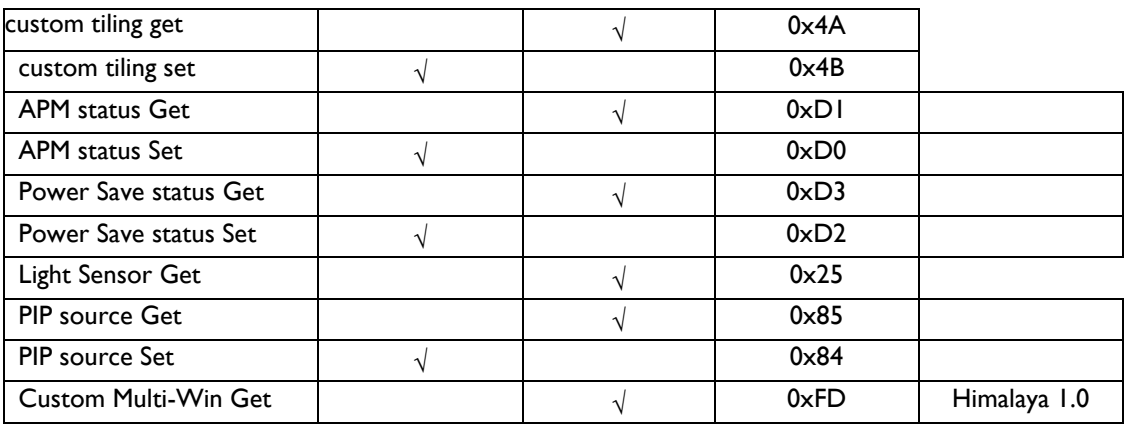

## **Signage**Solutions

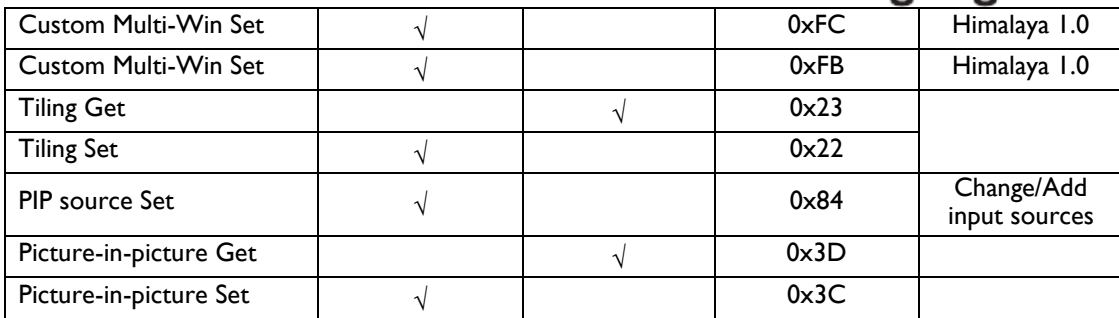

### SICP 1.90 (04132016)  $\rightarrow$  SICP 1.91 (04142016)

### Changed CMD code

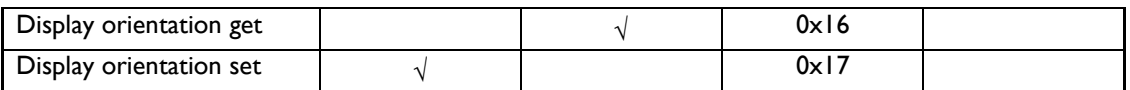

Updated command summary table

### SICP 1.91 (04132016)  $\rightarrow$  SICP 1.92 (04182016)

Changed CMD code

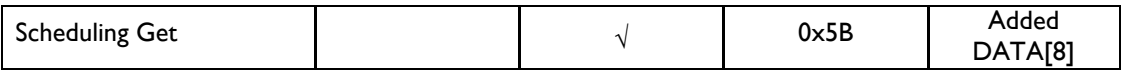

SICP 1.92 (04182016)  $\rightarrow$  SICP 1.93 (06222016)

Checksum changes, Checksum inclusions and Typo corrections

SICP 1.93 (06222016)  $\rightarrow$  SICP 1.94 (09022016)

Adding command validity list for 2016 model 10BDL3051T

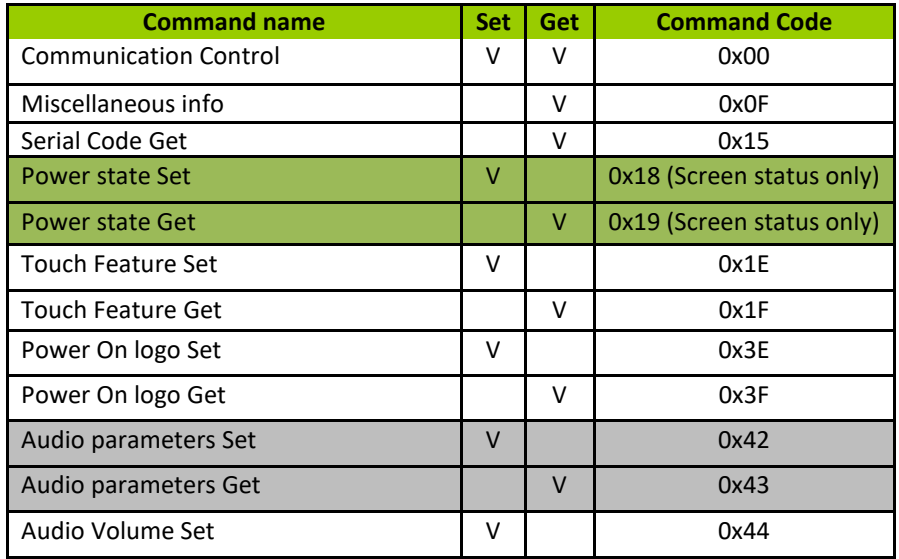

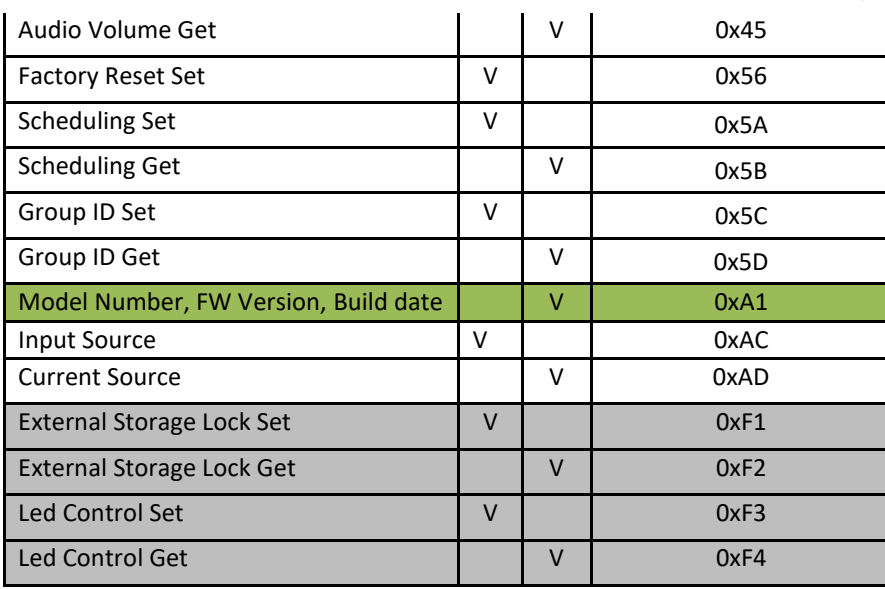

### SICP 1.94 (09022016) → SICP 1.95 (09072016)

Modified Sub Chapter numbers under section 8.6.4

Modified Chapter 4.1.2, Chapter 4.1.3 – defined Special note

+ Added 0xA2 supported command list for 10BDL3051T

+ Added Chapter 13 about LED strips commands applicable only for 10BDL3051T

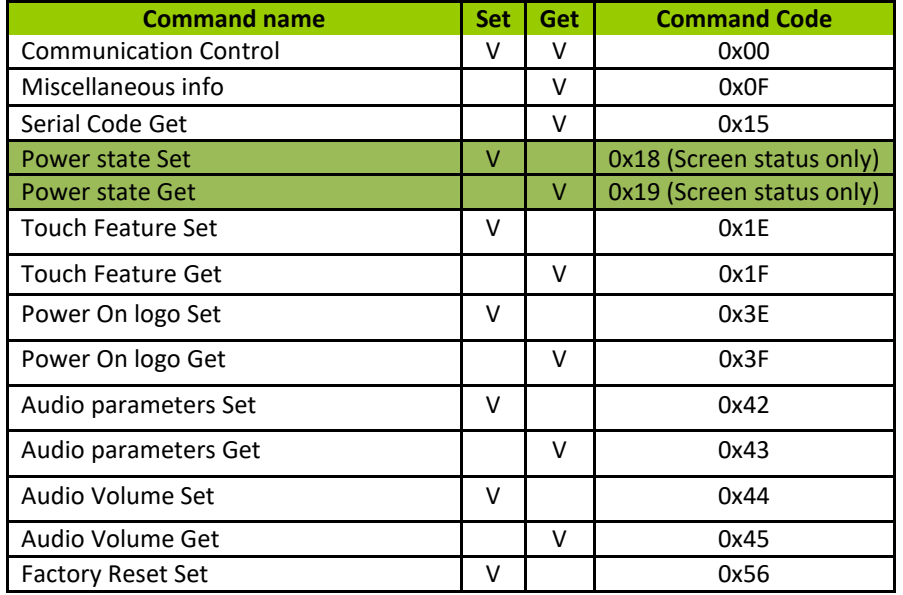

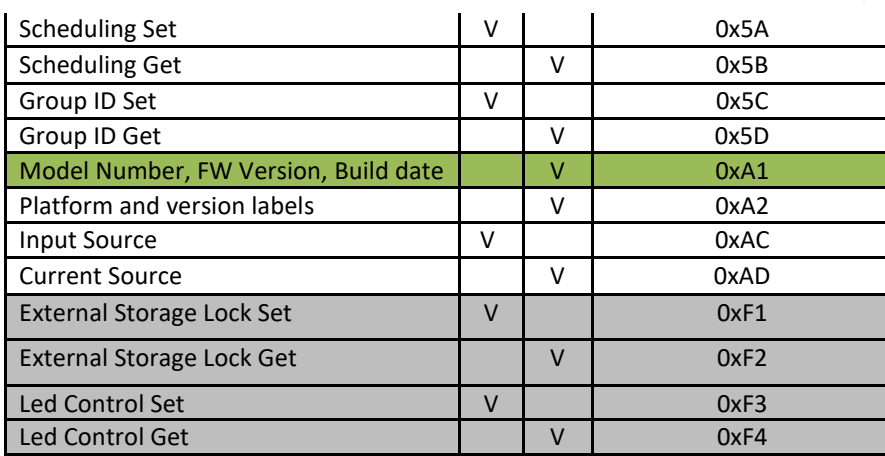

SICP 1.95 (09072016) → SICP 1.96 (09082016)

Modified Chapter 3.2.1 with more info for platform label and version 10BDL3051T 1.0

SICP 1.96 (09082016)  $\rightarrow$  SICP 1.97(09092016)

-Deleted unsupported "Audio Parameters Set/Get" commands for 10BDL3051T +Added Chapter 14 for External Storage Lock/Unlock description.

Updated command list for 10BDL3051T

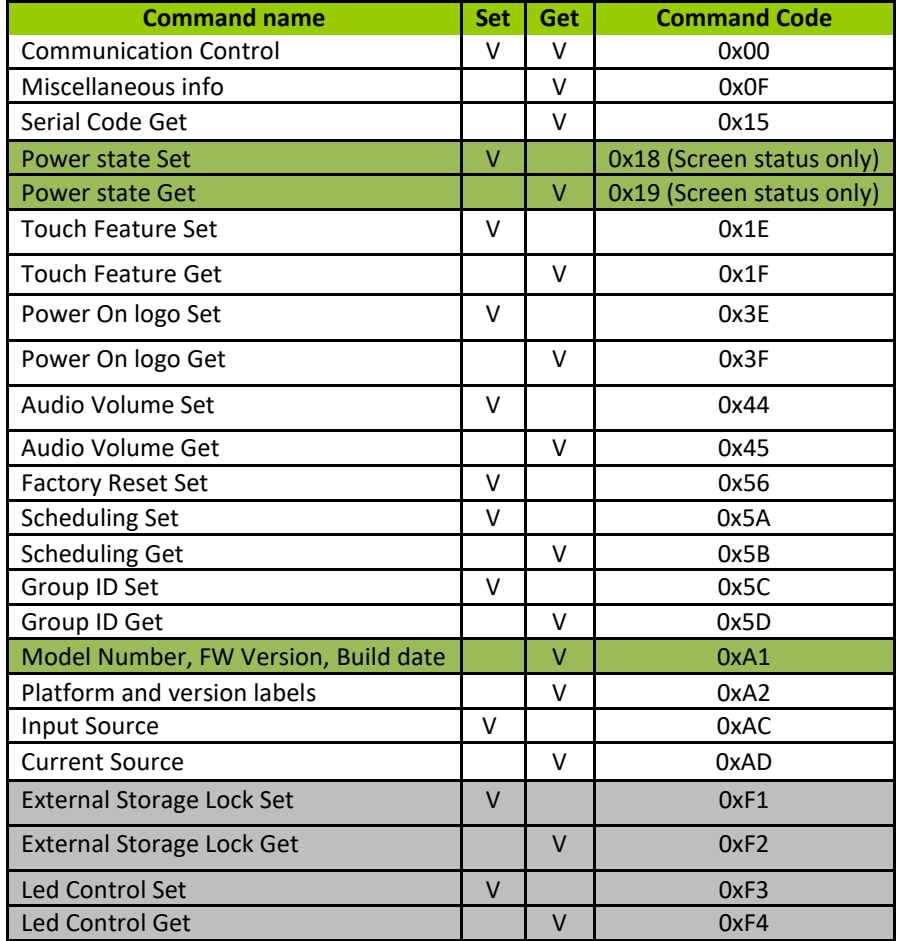

SICP 1.97(09092016)  $\rightarrow$  SICP 1.98 (11172016)

Group byte example inclusion – Page 9 TCP/IP port 5000 definition – Page 9 Custom MultiWindow Width/Height definition – Page 80 Typo correction – Page 80 PIP source platform name changes Checksum miscalculations have been corrected

18 April 2017 SICP 1.98  $0x45 =$  Volume  $-Get$ Message-Report current volume level for Speaker out or Audio Out **Changed** Old: Valid values range from 0x00 (lowest 0% volume) through 0xFE (highest - 100% volume). New: Valid values range from 0x00 (lowest 0% volume) through 0x64 (highest – 100% volume). Add [reply](#page-59-0) for models with no audio out variable level

18 April 2017 SICP 1.98

 $0x44 =$  Volume – Set Changed:

Old:

This command can set volume level for speaker & audio out individually. Valid values range from 0x00 (lowest 0% volume) through *0xFE* (highest – 100% volume). If DATA [1] or [2] value supplied is "0xFF" no action will be taken in the display and current volume level will be maintained without any effect.

New:

This command can set volume level for speaker & audio out individually. Valid values range from 0x00 (lowest 0% volume) through <mark>0x64</mark> (highest – 100% volume). If DATA [1] or [2] <mark>are higher than 0x64</mark> no action will be taken in the display and current volume level will be maintained without any effect.

18 April 2017 SICP 1.98 Add [vol set,](#page-60-0) step+  $\&$  - command for models with no audio out variable level Add **platform** info

20 May 2017 SICP 1.98 > 1.99

[Add Pixel Shift command](#page-89-0) [Add Off Timer command](#page-89-1) [Add Human Sensor command](#page-73-0) [Add more platforms to command](#page-104-0) 0XF2 (lock/unlock USB)

14 June 2017 SICP 1.99

Correct CRC value in the examples (0x92 command) Add "2: no change" in volume command 0x41

8 August 2017 SCIP 1.99

Add QL2K17 models in [platform](#page-106-0) list (platform name QL2K17 is changed to QL3.0 in version SICP 1.99 10 Aug) Add HDMI 4 input source in the get and set commands Add HDMI 4 in the scheduling get and set commands Updated phase 2 and 3 with the firmware version : "after V1.2XX " and "after V1.3XX "

10 Aug 2017 SCIP 1.99 platform name QL2K17 changed to QL3.0 cmnd

17 October 2017 SICP 1.99 Added VGA2, VGA3, IWB set & get source input, PIP, failover and scheduler. Updated the "Command summary" on page 87-90.

20 October 2017 SCIP 2.00 Added ECO mode set & get (0x63/0x64) Updated the "Command summary" on page 87-90.

14 December 2017 SCIP 2.00

- Updated [platform](#page-106-0) names in the platform list
	- 32"~65" BDL4150D (MSD9103V2+RK3399) > Dragon 1.6

75"~98" BDL4150D (MSD9U02V2+RK3399) > Himalaya 2.0

- Updated the platform exceptions in all the notes.
- Picture-in-Picture(PIP) Set/Get(0x3C/0x3D), add diversity: PBP 3win, PBP 4win, PBP 3win-1, PBP 3win-2, PBP 4win-1 are supported on Dragon 1.6 platform
- APM status Set/Get(0xD0/0xD1) > add mode 2 & 3
- Add set/get picture style (0x65/0x66)
- Add set/get volume mute (0x46/0x47)
- Updated the "Command summary" on page 87-90.
- 15 December 2017 SCIP 2.00 Correction, HIMALAYA 2.0 do also support PIP any size/position, note accordingly modified.
- 18 December 2017 SICP 2.00 Information added: Himalaya 2.00 do support canvas tiling

29 March 2018 SCIP 2.01 DATA[2] modified in Input source set (0XAC) & Current source get(0XAD) source input

#### > add playlist and URL number

Modified information into:

DATA[1] : set the current source value as below.

DATA[2]: playlist number for PDF player and Media player source input and URL number for source input browser

27 April 2018 SCIP 2.01 Below information added for commands: RGB parameters Set/get (0x36/0x37) Video parameters set/get (0x32/ 0x33) This command is not working on **platform** QL3 on source inputs: browser, PDF player, media player, CMND&play, installed apk.

28 May 2018 SCIP 2.01 Dragon 2.0 name changed into Dragon 1.6

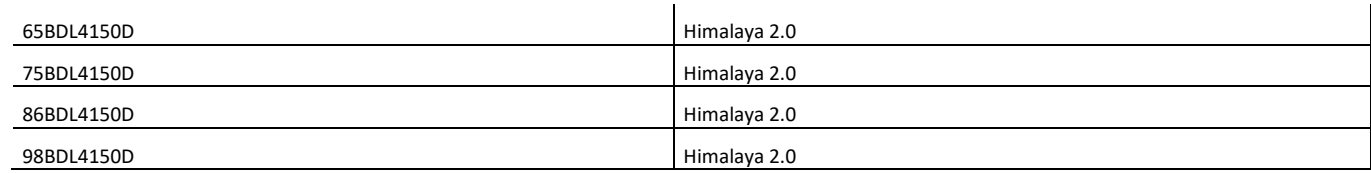

Platform name changed in above models from dragon2 > Himalaya 2.0

Start playlist number, add the platforms in red : dragon 1.6 & Himalaya 2

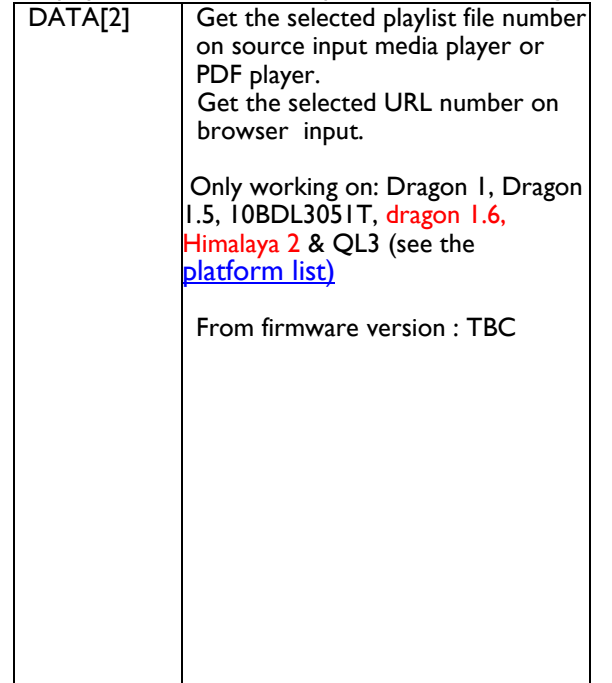

#### **25 July 2018 SICP 2.02**

Remove the API information in controlling the led stripes on the 10BDL3051T. Chapter: LED STRIP control for 10BDL3051T

Add command Monitor restart: 0x57 Chapter: Monitor restart

Add command send screenshot: 0x58 Chapter : Send screenshot

### **'9 Oct 2018 SCIP 2.02**

Add  $0 \times 03$  = read the android fw version

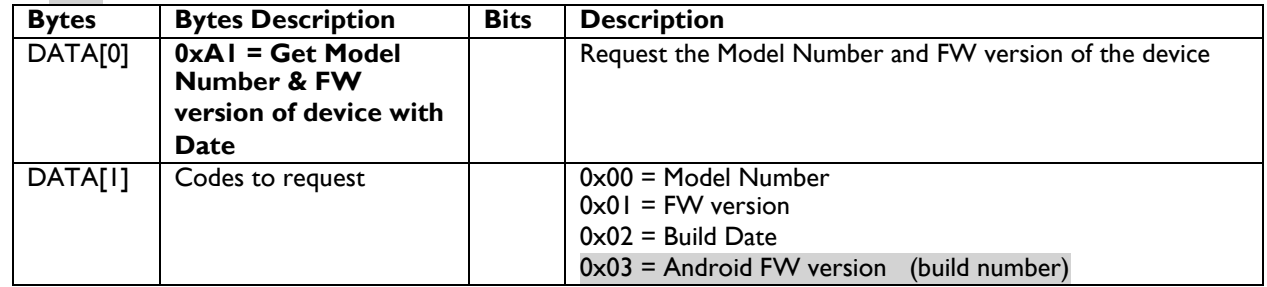

Removed below in 3.4 Message-Report (Model Number, FW Version, Build date)

In case of having two firmware versions (scaler, Android) or more, please report all with space character in between each of them.

#### **25 Oct 2018 SICP 2.02**

Add command to rotate image in the CRD,  $0x16 & 0x17$  set/get rotation, add the yellow part in below table  $0x00 =$  Off  $0x01 = On$  (not supported on the CRD50)

 $0x02 = On Clock Wise*$  $0x03 =$  On Counter Clock Wise\* (\*) only supported on the CRD50

#### **23 Nov 2018 SCIP 2.03 & also in SCIP 2.02 23nov2018**

Get and set Keypad lock, add note : (\*) not valid for 10BDL3151T & 24BDL2451T

### **28 nov 2018 SICP 2.03**

add below commands: 0x59 = Video Present – Get 0x5E = Frame compensation Horz value – Get 0x5F = Frame compensation – Horz Set 0x67 = Frame compensation Vert value – Get  $0x68$  = Frame compensation Vert – Set  $0x69$  = monitor ID Set  $0x71$  = Mute picture – Get > name is changed to backlight on-off  $0x72$  = Mute picture – Set > name is changed to backlight on-off

Updated the "Command summary" on page 87-90.

### **12december 2018 SICP 2.03**

Add soft and user picture styles in 0x65 & 0x66

Scan Mode: add 00 > 25 value for challenger 2.1 platform

Add default in set /get noise reduction for challenger 2.1 platform

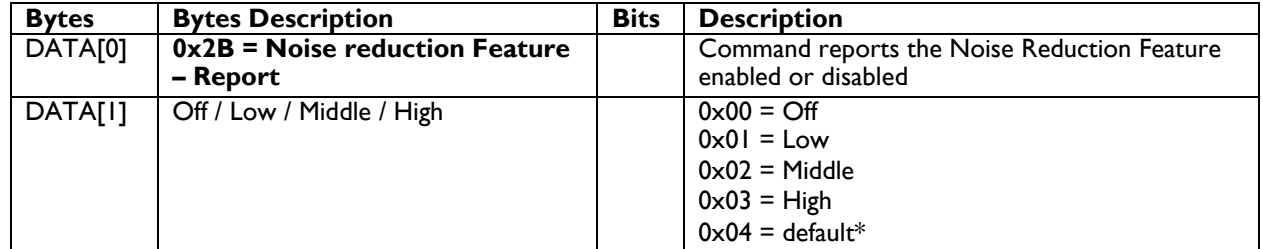

### **28 december 2018 SICP 2.03**

Add comment in APM (0xD0 & 0xD1) APM is same as power save in the challenger 2.1 platform

### **13 march 2019 SICP 2.03**

 $0 \times 03$  = Android FW version (build number)\* add supported platforms

0x71 & 0x72 change the naming from picture mute to backlight on-off

### **13 June 2019 SICP 2.03**

Add in APM get & set command (0xD0/0xD1) 0x04 = Mode 3 (TCP on, WOL off, auto on/off) 0x05 = Mode 4 (TCP on, WOL off, no auto on/off

### **14 June 2019 SICP 2.03**

Removed in APM get & set command (0xD0/0xD1) 0x04 = Mode 3 (TCP on, WOL off, auto on/off)  $0 \times 05$  = Mode 4 (TCP on, WOL off, no auto on/off

Add in power save command (0xD2/0xD3) the "challenger 2.1" Dragon 1.x, 1.6 & Challenger 2.1

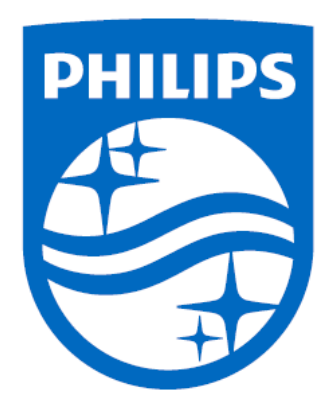

2016 © Koninklijke Philips N.V. All rights reserved.

Specifications are subject to change without notice. Philips and the Philips Shield Emblem are registered trademarks of Koninklijke Philips N.V. and are used under license from Koninklijke Philips N.V.